# Keysight N9000A CXA Signal Analyzer This manual provides documentation for the following instruments: N9000A Option 503 (9 kHz 3.0 GHz) N9000A Option 507 (9 kHz 7.5 GHz)

Notice: This document contains references to Agilent. Please note that Agilent's Test and Measurement business has become Keysight Technologies. For more information, go to www.keysight.com.

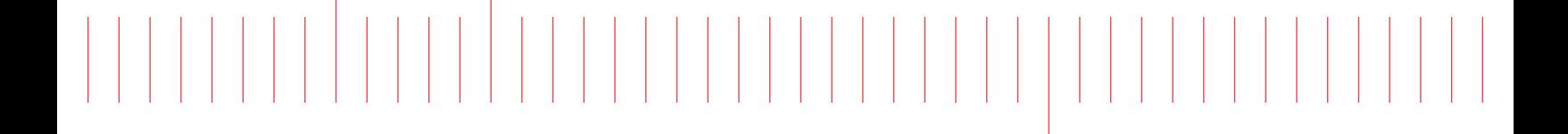

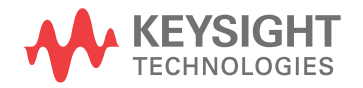

Service Guide

#### **Manufacturing Part Number: N9000-90018 Printed in USA August 2014**

© Copyright 2010-2014 Keysight Technologies, Inc.

# **Notice**

The information contained in this document is subject to change without notice.

Agilent Technologies makes no warranty of any kind with regard to this material, including but not limited to, the implied warranties of merchantability and fitness for a particular purpose. Agilent Technologies shall not be liable for errors contained herein or for incidental or consequential damages in connection with the furnishing, performance, or use of this material.

# **Safety Information**

The following safety notes are used throughout this manual. Familiarize yourself with each of the notes and it's meaning before operating this instrument.

#### **WARNING Warning denotes a hazard. It calls attention to a procedure which, if not correctly performed or adhered to, could result in injury or loss of life. Do not proceed beyond a warning note until the indicated conditions are fully understood and met.**

**CAUTION** Caution denotes a hazard. It calls attention to a procedure that, if not correctly performed or adhered to, could result in damage to or destruction of the instrument. Do not proceed beyond a caution sign until the indicated conditions are fully understood and met.

#### **WARNING This is a Safety Class 1 Product (provided with a protective earthing ground incorporated in the power cord). The mains plug shall only be inserted in a socket outlet provided with a protected earth contact. Any interruption of the protective conductor inside or outside of the product is likely to make the product dangerous. Intentional interruption is prohibited.**

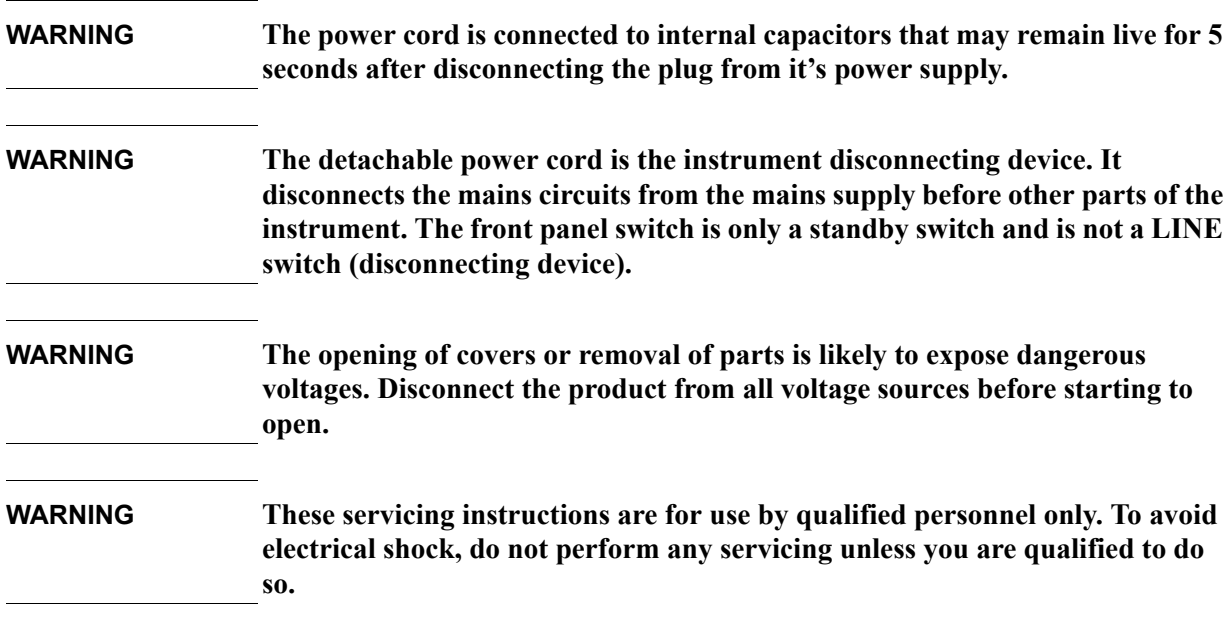

# **Lithium Battery Disposal**

The CXA Signal Analyzer uses an internal 3.0 VDC battery that contains Lithium/Manganese Dioxide (Li/MnO<sub>2</sub>). The battery is located on the A4 CPU assembly to power the instrument clock and back up data in SRAM. When the battery is exhausted and ready for disposal, dispose of it according to your country's requirements. The Agilent part number is [1420-0356.](#page-204-0) The manufacturer's part number is CR2032. You can return the battery to your nearest Agilent Technologies Sales and Service office for disposal, if required. Refer to [ìContacting Agilent Technologiesî on page 37](#page-36-0) for a list of Agilent Technologies Sales and Service offices.

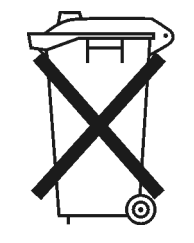

DO NOT THROW BATTERIES AWAY BUT **COLLECT AS SMALL CHEMICAL WASTE.** 

# **Warranty**

This Agilent Technologies instrument product is warranted against defects in material and workmanship for a period of one year from date of shipment. During the warranty period, Agilent Technologies Company will, at its option, either repair or replace products which prove to be defective.

For warranty service or repair, this product must be returned to a service facility designated by Agilent Technologies. Buyer shall prepay shipping charges to Agilent Technologies and Agilent Technologies shall pay shipping charges to return the product to Buyer. However, Buyer shall pay all shipping charges, duties, and taxes for products returned to Agilent Technologies from another country.

Agilent Technologies warrants that its software and firmware designated by Agilent Technologies for use with an instrument will execute its programming instructions when properly installed on that instrument. Agilent Technologies does not warrant that the operation of the instrument, or software, or firmware will be uninterrupted or error-free.

# **LIMITATION OF WARRANTY**

The foregoing warranty shall not apply to defects resulting from improper or inadequate maintenance by Buyer, Buyer-supplied software or interfacing, unauthorized modification or misuse, operation outside of the environmental specifications for the product, or improper site preparation or maintenance.

NO OTHER WARRANTY IS EXPRESSED OR IMPLIED. AGILENT TECHNOLOGIES SPECIFICALLY DISCLAIMS THE IMPLIED WARRANTIES OF MERCHANTABILITY AND FITNESS FOR A PARTICULAR PURPOSE.

## **EXCLUSIVE REMEDIES**

THE REMEDIES PROVIDED HEREIN ARE BUYER'S SOLE AND EXCLUSIVE REMEDIES. AGILENT TECHNOLOGIES SHALL NOT BE LIABLE FOR ANY DIRECT, INDIRECT, SPECIAL, INCIDENTAL, OR CONSEQUENTIAL DAMAGES, WHETHER BASED ON CONTRACT, TORT, OR ANY OTHER LEGAL THEORY.

# **Trademark Acknowledgements**

Microsoft ® is a U.S. registered trademark of Microsoft Corporation.

Windows ® and MS Windows ® are U.S. registered trademarks of Microsoft Corporation.

Adobe Reader ® is a U.S. registered trademark of Adobe System Incorporated. Java<sup>TM</sup> is a U.S. trademark of Sun Microsystems, Inc. MATLAB ® is a U.S. registered trademark of Math Works, Inc. Norton Ghost<sup>TM</sup> is a U.S. trademark of Symantec Corporation.

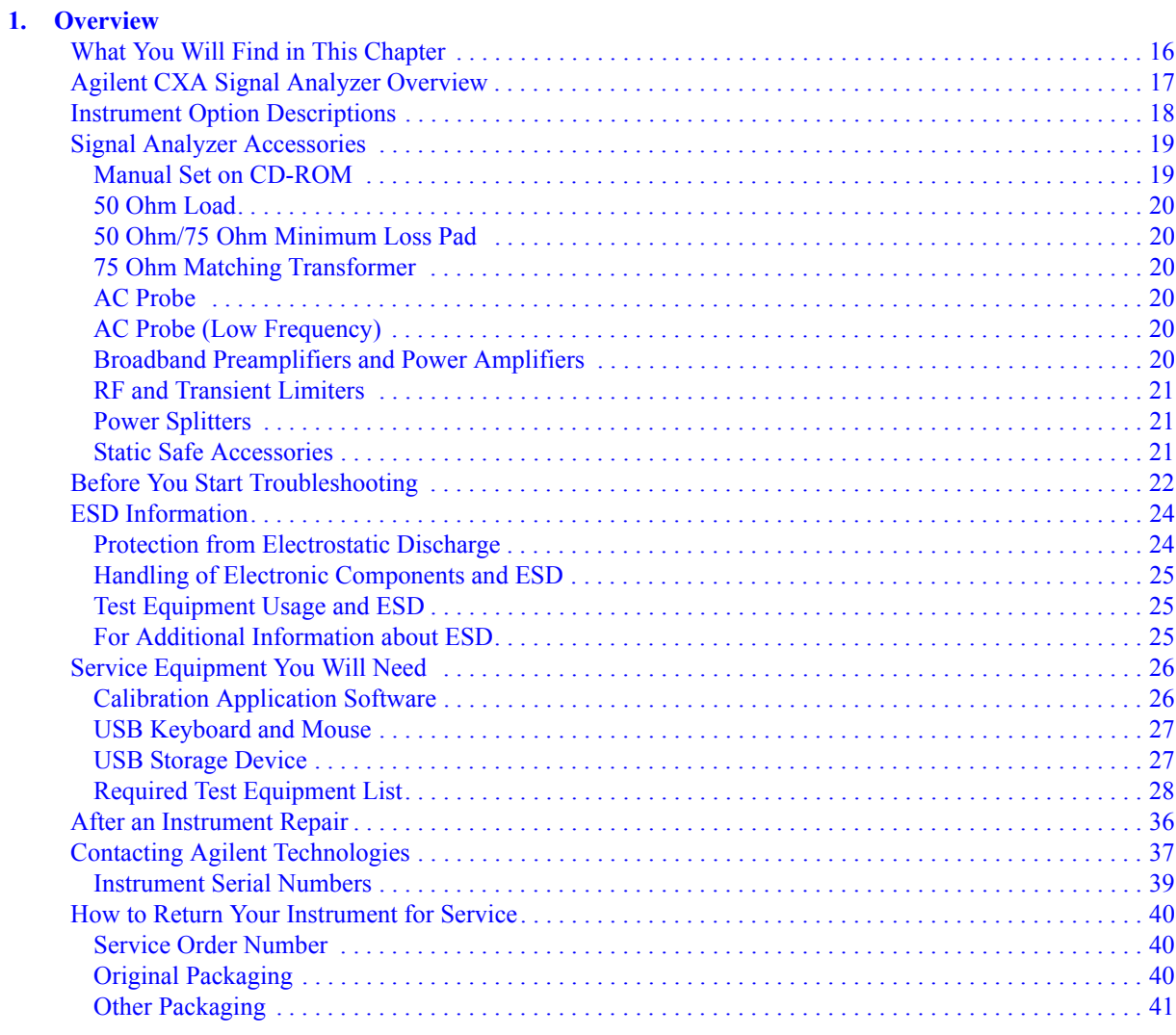

### **[2. Boot Up and Initialization Troubleshooting](#page-42-0)**

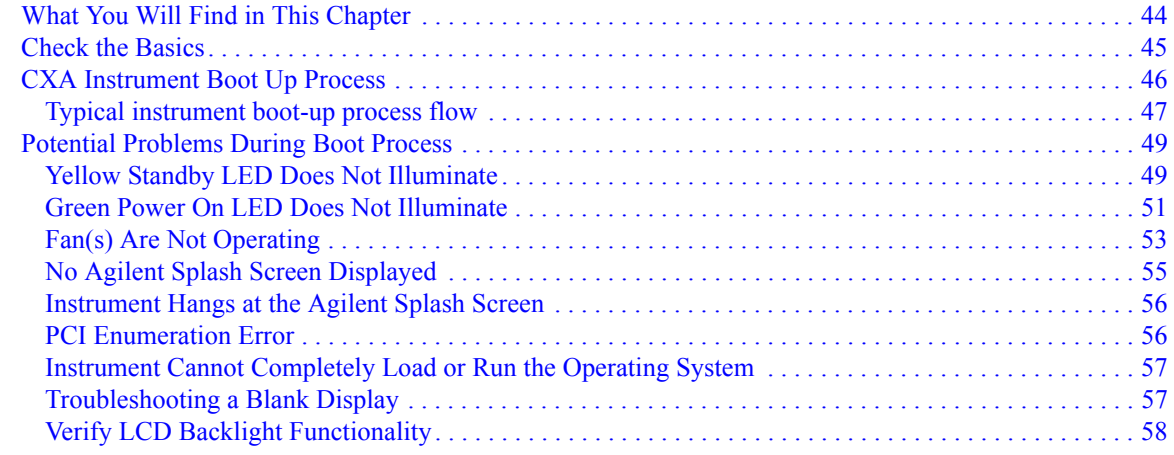

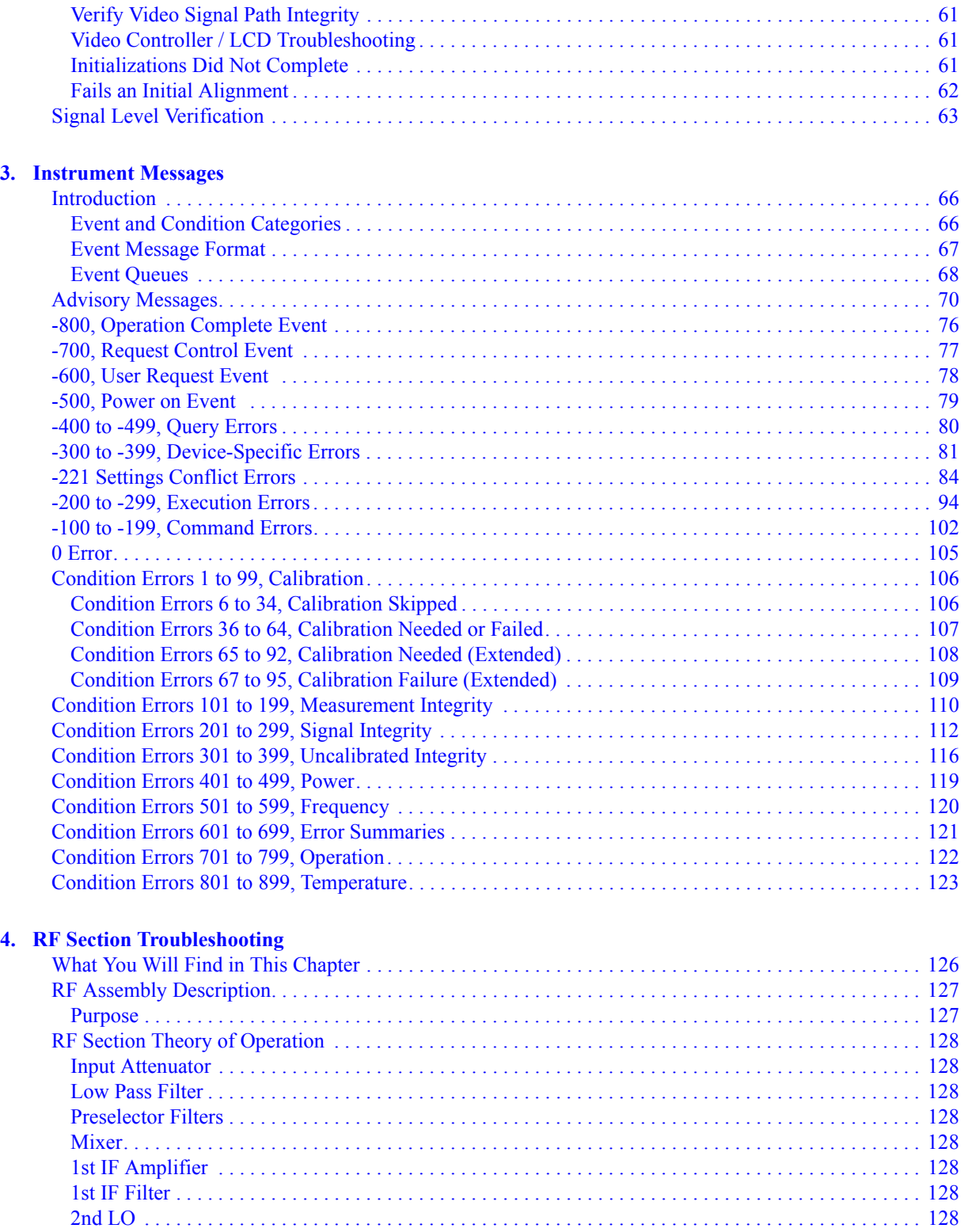

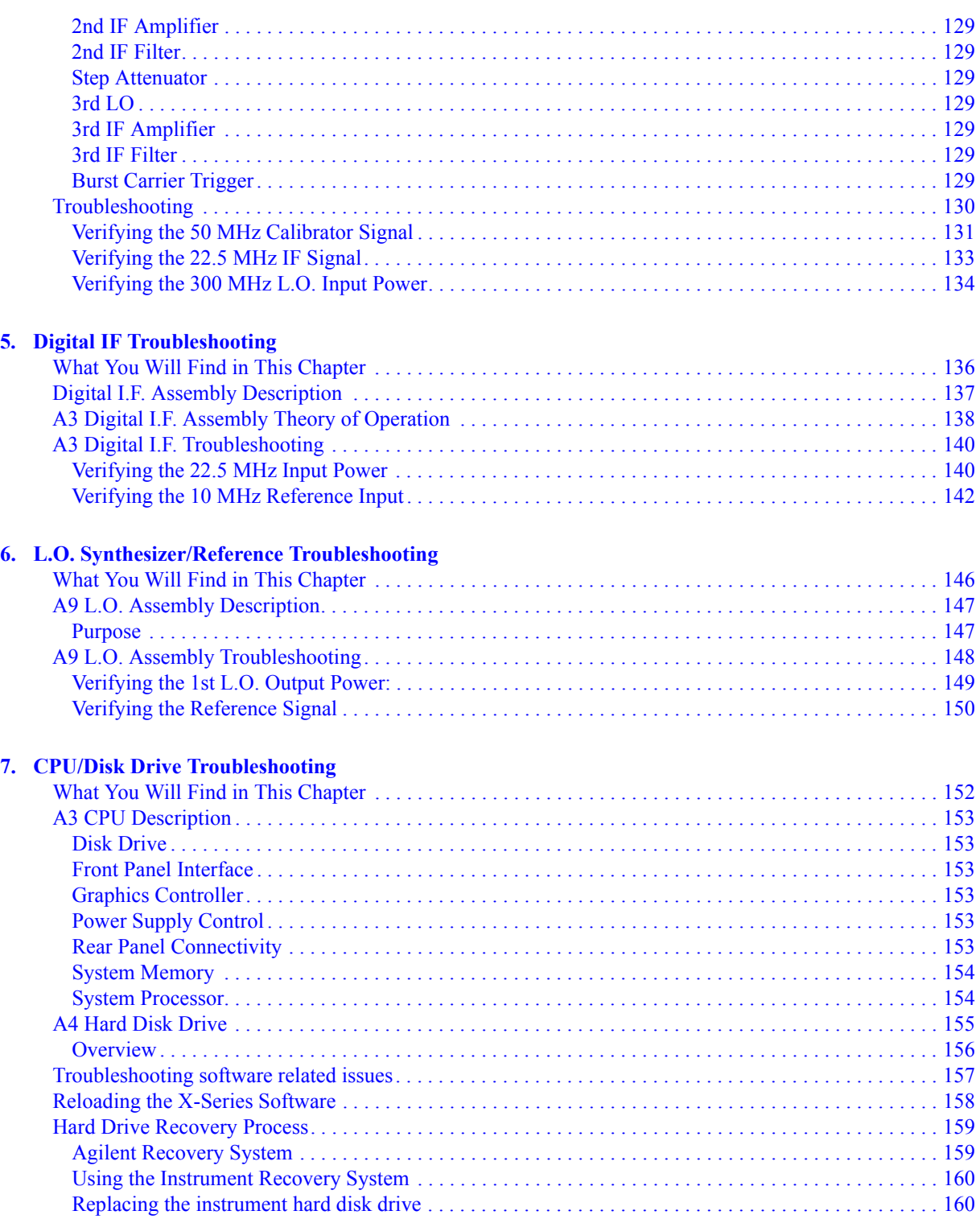

#### **[8. Power Supply/Midplane Troubleshooting](#page-160-0)**

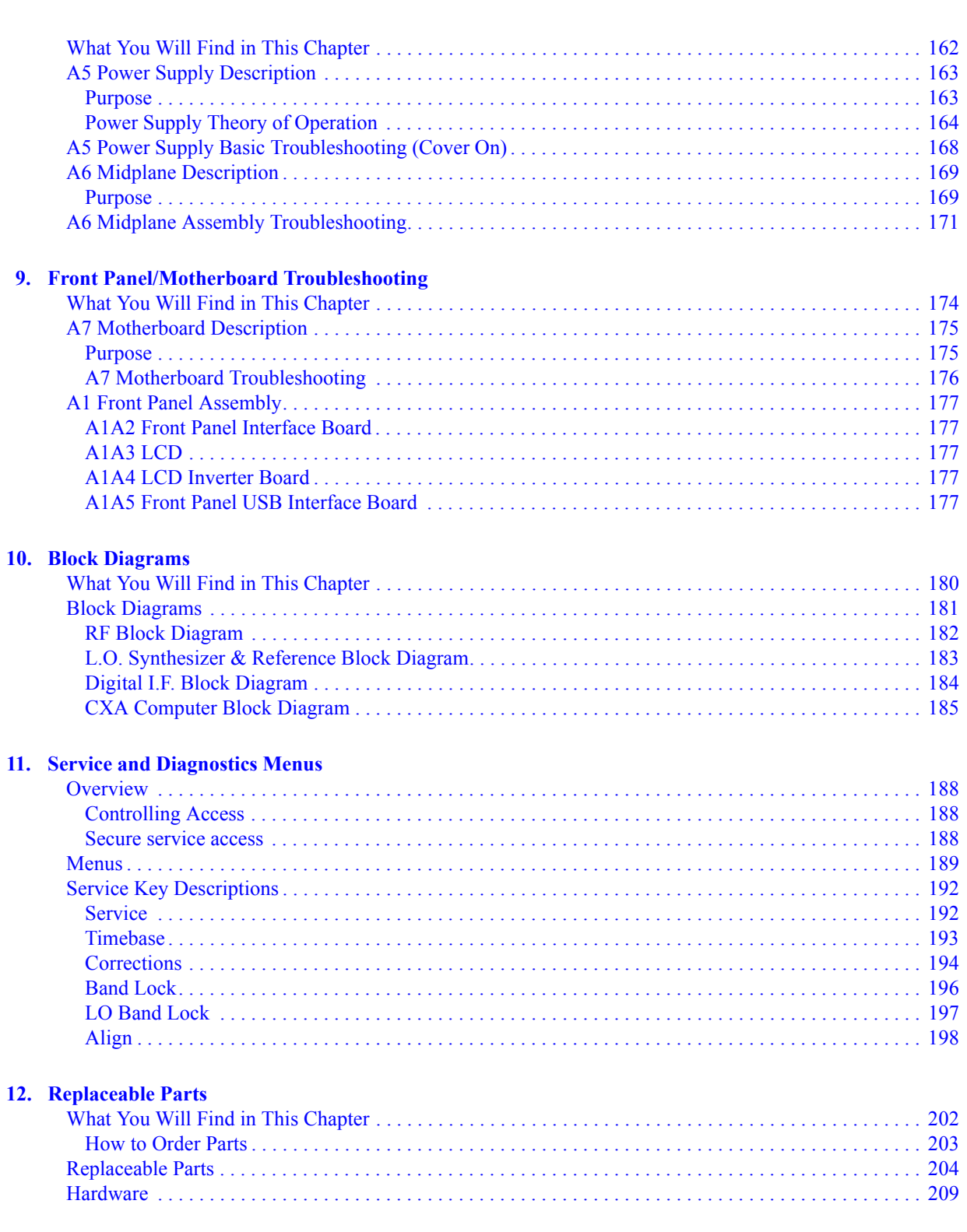

#### **13. Assembly Replacement Procedures**

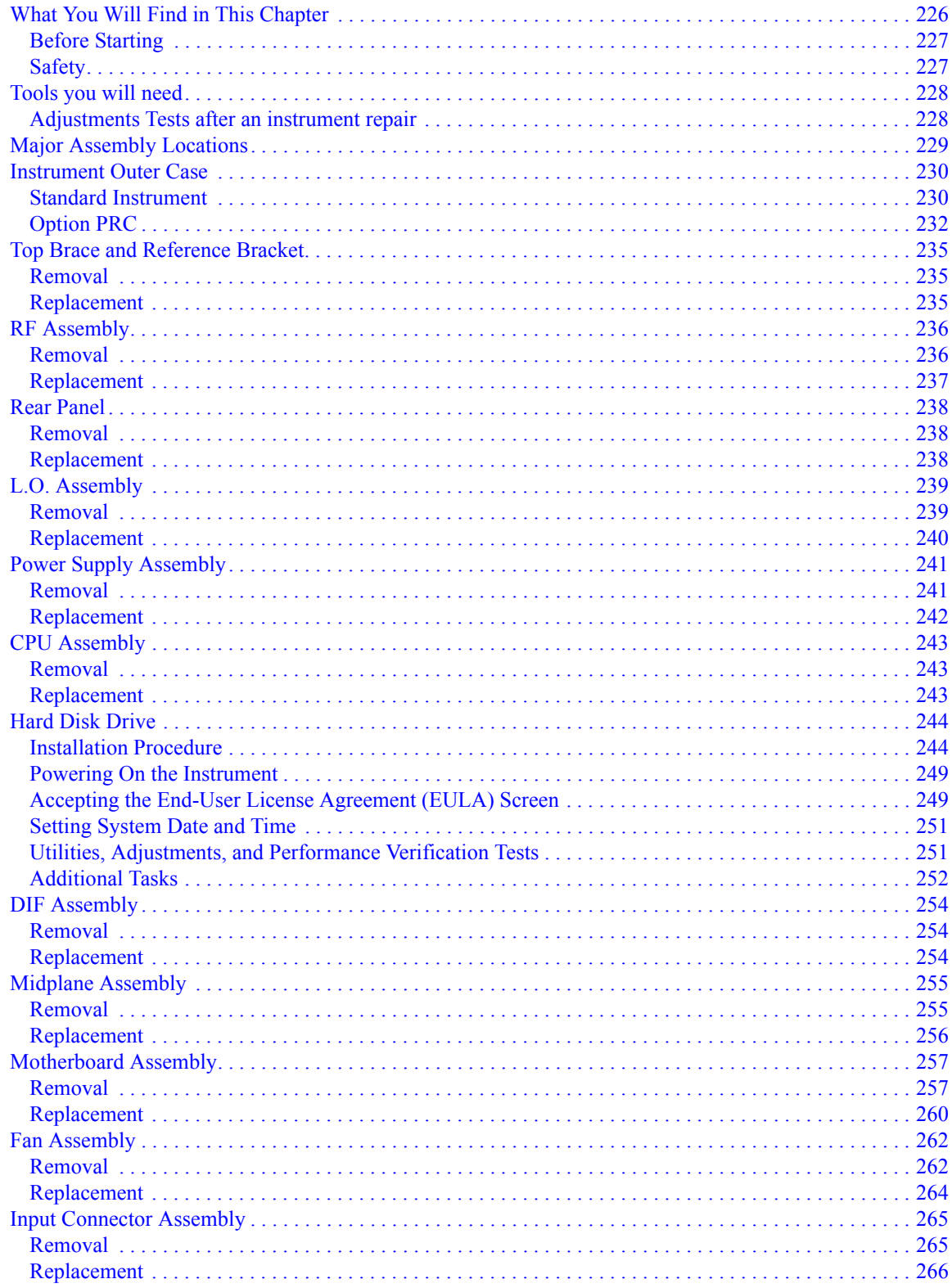

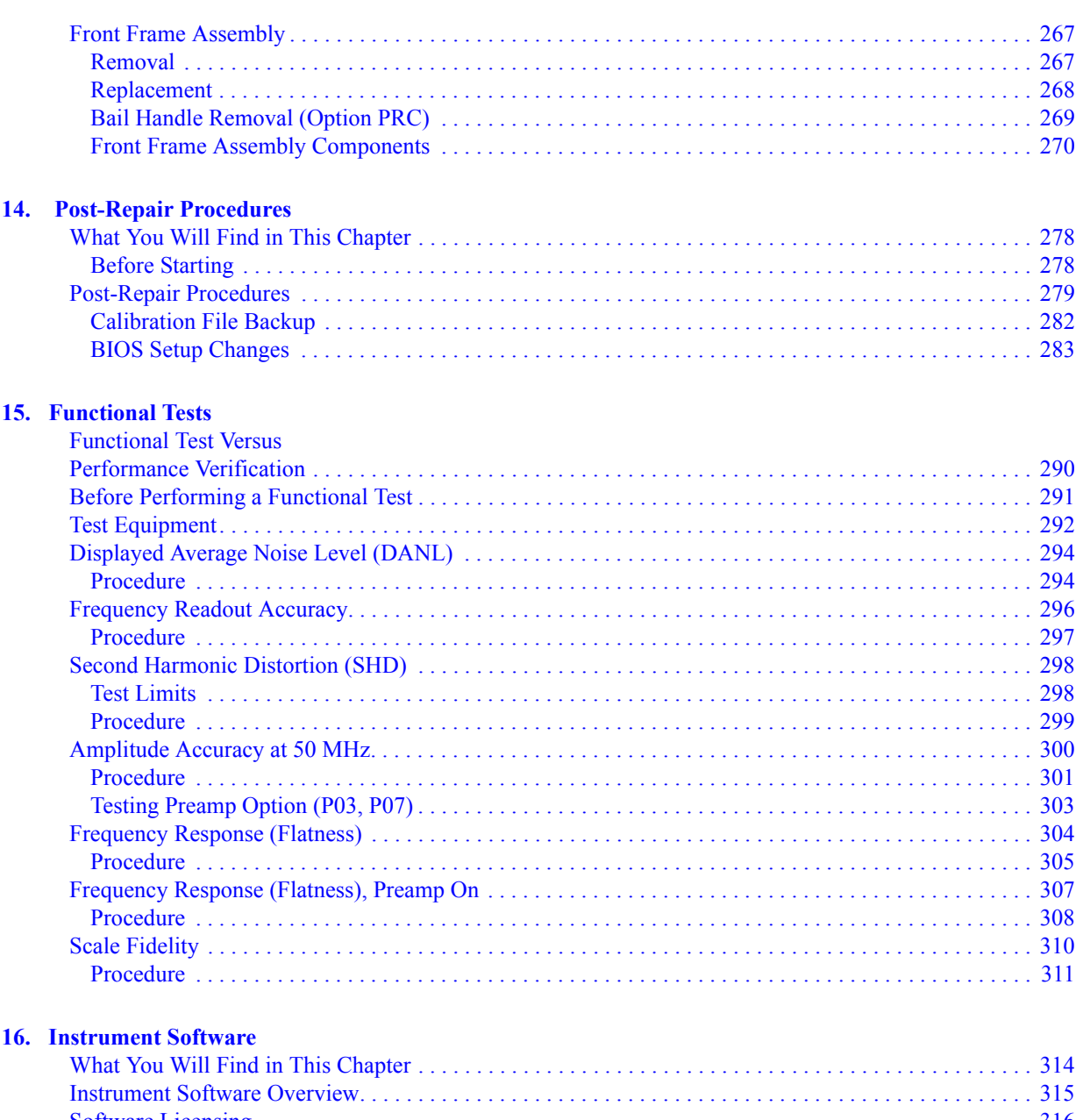

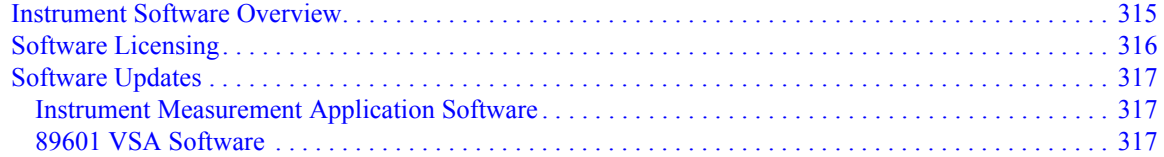

# <span id="page-14-0"></span>**1 Overview**

# <span id="page-15-0"></span>**What You Will Find in This Chapter**

This chapter provides overview information on your spectrum analyzer.

The following sections are found in this chapter:

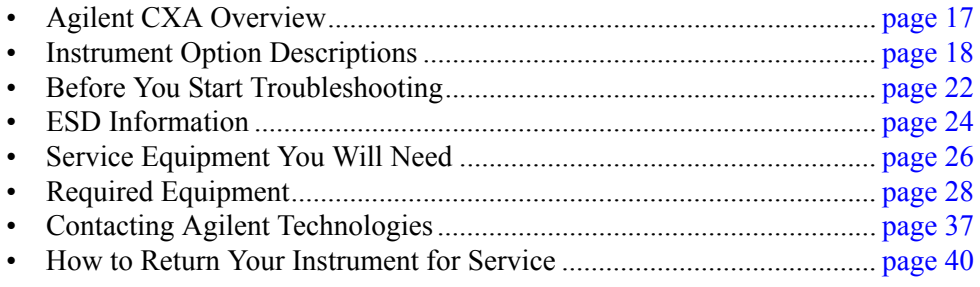

## <span id="page-16-1"></span><span id="page-16-0"></span>**Agilent CXA Signal Analyzer Overview**

The Agilent CXA signal analyzer measures and monitors complex RF and microwave signals. The analyzer integrates traditional spectrum measurements with advanced vector signal analysis to optimize speed, accuracy, and dynamic range. The CXA has Windows  $XP Pro^{\circledcirc}$  built in as the operating system, which expands the usability of the analyzer. You will be able to manipulate various file types on your analyzer just like your personal computer. Having a Windows based instrument provides many benefits such as easier file management, built-in Windows based programs such as Internet Explorer, and much more.

The Agilent CXA signal analyzer is readily adaptable to meet changing measurement needs. Optional features, whether hardware or measurement application software, will enable the analyzer to be configured as a comprehensive analytical tool to test communications systems and components.

If customer requirements should change or expand, post sale upgrades can be purchased at any time. Many upgrades require a license key, which is obtained using the Agilent licensing process. If the Agilent Delivery Option is ordered, the entitlement certificate will be emailed to the customer the same day and the license key can be generated and installed in the CXA Signal Analyzer within minutes. Once the license key is entered into the analyzer, the new option is enabled and fully functional.

The service strategy for the CXA is assembly level repair, not component level.

# <span id="page-17-1"></span><span id="page-17-0"></span>**Instrument Option Descriptions**

The CXA signal analyzer has a variety of options and measurement applications that can be installed depending on your application. These options and measurement applications can be purchased and installed at the time of sale or as a post-sale upgrade. In order to find out all the requirements about installing an upgrade into the analyzer, refer to http://www.agilent.com/find/cxa\_upgrades

## <span id="page-18-0"></span>**Signal Analyzer Accessories**

A number of accessories are available from Agilent Technologies to help you configure your analyzer for your specific applications. They can be ordered through your local Agilent Sales and Service Office and are listed below.

#### <span id="page-18-1"></span>**Manual Set on CD-ROM**

The entire documentation set excluding the CXA Service Guide is shipped with the instrument on CD-ROM. The documentation that exists on the CD-ROM can also be accessed anytime via the web at http://www.agilent.com/find/cxa\_manuals.

Each manual is described below:

- ï Getting Started Guide: Describes analyzer features in detail. In addition, this manual covers unpacking and setting up the analyzer, analyzer features, and information on options and accessories, and what to do if you have a problem.
- Specifications Guide: Documents specifications, safety, and regulatory information.
- Instrument Messages: Includes instrument messages (and suggestions for troubleshooting them).
- Functional Tests: Includes manual functional tests.
- User's/Programmer's References: Multiple manuals which include programming information and SCPI command descriptions for basic spectrum analyzers and for applications such as IQ analyzer, Phase Noise, and Noise Figure.
- Measurement Guides and Programming Examples: Multiple manuals which provide details on how to how to use catalogs and files, and how to measure various signals for basic spectrum analyzers and for applications such as IQ analyzer, Phase Noise, and Noise Figure.
- **NOTE** Refer to the front of the CD-ROM, for installation information.

**NOTE** Service documentation is *not* included in the standard documentation set. Refer to http://www.agilent.com/find/cxa\_upgrades

**Overview Signal Analyzer Accessories**

#### <span id="page-19-0"></span>**50 Ohm Load**

The Agilent 909 series loads come in several models and options providing a variety of frequency ranges and VSWRs. Also, they are available in either 50 ohm or 75 Ohm. Some examples include the:

909A: DC to 18 GHz 909C: DC to 2 GHz 909D: DC to 26.5 GHz

#### <span id="page-19-1"></span>**50 Ohm/75 Ohm Minimum Loss Pad**

The Agilent 11852B is a low VSWR minimum loss pad that allows you to make measurements on 75 Ohm devices using an analyzer with a 50 Ohm input. It is effective over a frequency range of dc to 2 GHz.

#### <span id="page-19-2"></span>**75 Ohm Matching Transformer**

The Agilent 11694A allows you to make measurements in 75 Ohm systems using an analyzer with a 50 Ohm input. It is effective over a frequency range of 3 to 500 MHz.

#### <span id="page-19-3"></span>**AC Probe**

The Agilent 85024A high frequency probe performs in-circuit measurements without adversely loading the circuit under test. The probe has an input capacitance of 0.7 pF shunted by 1 M $\Omega$  of resistance and operates over a frequency range of 300 kHz to 3 GHz. High probe sensitivity and low distortion levels allow measurements to be made while taking advantage of the full dynamic range of the spectrum analyzer.

#### <span id="page-19-4"></span>**AC Probe (Low Frequency)**

The Agilent 41800A low frequency probe has a low input capacitance and a frequency range of 5 Hz to 500 MHz.

#### <span id="page-19-5"></span>**Broadband Preamplifiers and Power Amplifiers**

Preamplifiers and power amplifiers can be used with your spectrum analyzer to enhance measurements of very low-level signals.

- The Agilent 8447D preamplifier provides a minimum of 25 dB gain from 100 kHz to 1.3 GHz.
- The Agilent 87405A preamplifier provides a minimum of 22 dB gain from 10 MHz to 3 GHz. (Power is supplied by the probe power output of the analyzer.)
- The Agilent 83006A preamplifier provides a minimum of 26 dB gain from 10 MHz to 26.5 GHz.
- The Agilent 85905A CATV 75 ohm preamplifier provides a minimum of 18 dB gain from 45 MHz to 1 GHz. (Power is supplied by the probe power output of the analyzer.)
- The 11909A low noise preamplifier provides a minimum of 32 dB gain from 9 kHz to 1 GHz and a typical noise figure of 1.8 dB.

#### <span id="page-20-0"></span>**RF and Transient Limiters**

The Agilent 11867A and N9355C RF Limiters protect the analyzer input circuits from damage due to high power levels. The 11867A operates over a frequency range of dc to 1800 MHz and begins reflecting signal levels over 1 mW up to 10 W average power and 100 watts peak power. The N9355C microwave limiter (0.01 to 26.5 GHz) guards against input signals over 10 milliwatts up to 1 watt average power.

The Agilent 11947A Transient Limiter protects the analyzer input circuits from damage due to signal transients. It specifically is needed for use with a line impedance stabilization network (LISN). It operates over a frequency range of 9 kHz to 200 MHz, with 10 dB of insertion loss.

#### <span id="page-20-1"></span>**Power Splitters**

The Agilent 11667A/B power splitters are two-resistor type splitters that provide excellent output SWR, at 50  $\Omega$  impedance. The tracking between the two output arms, over a broad frequency range, allows wideband measurements to be made with a minimum of uncertainty.

11667A: DC to 18 GHz 11667B: DC to 26.5 GHz

#### <span id="page-20-2"></span>**Static Safe Accessories**

9300-1367 Wrist-strap, color black, stainless steel. Four adjustable links and a 7 mm post-type connection.

9300-0980 Wrist-strap cord 1.5 m (5 ft.)

<span id="page-21-1"></span><span id="page-21-0"></span>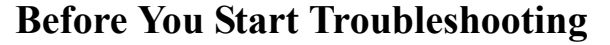

Before troubleshooting, complete the following tasks:

- ❏ Familiarize yourself with the safety symbols marked on the instrument and read the general safety considerations in the front of this guide.
- ❏ Read the ESD information below.
- $\Box$  Familiarize yourself with the troubleshooting information in Chapter 2,  $\degree$ Boot Up and Initialization Troubleshooting", and how it relates to information on troubleshooting the other assemblies.
- **WARNING These servicing instructions are for use by qualified personnel only. To avoid electrical shock, do not perform any servicing unless you are qualified to do so.**

#### **WARNING The opening of covers or removal of parts is likely to expose dangerous voltages. Disconnect the product from all voltage sources while it is being opened.**

- **WARNING The detachable power cord is the instrument disconnecting device. It disconnects the mains circuits from the mains supply before other parts of the instrument. The front panel switch is only a standby switch and is not a LINE switch (disconnecting device).**
- **CAUTION** Always position the instrument for easy access to the disconnecting device (detachable power cord).
- **WARNING To prevent electrical shock, disconnect the analyzer from mains before cleaning. Use a dry cloth or one slightly dampened with water to clean the external case parts. Do not attempt to clean internally.**

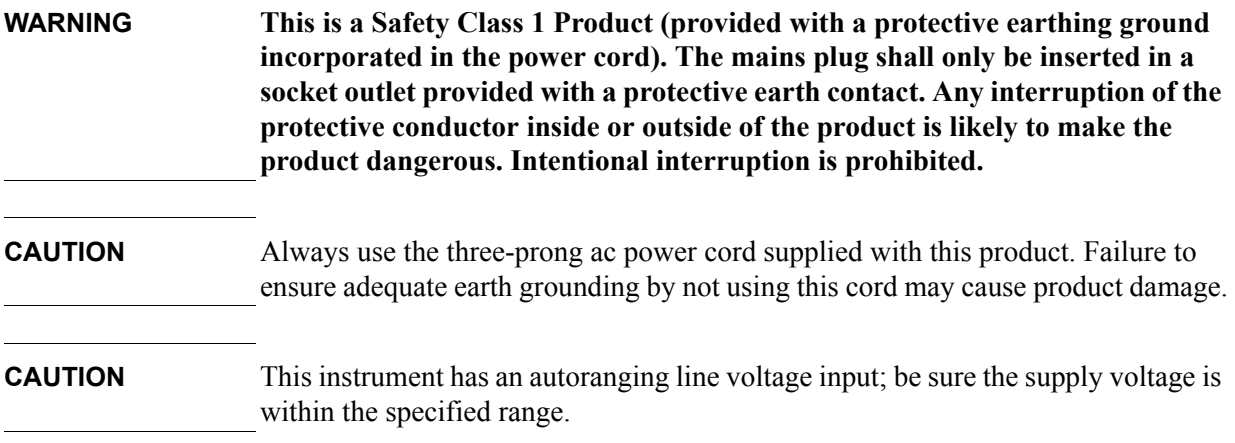

# <span id="page-23-2"></span><span id="page-23-0"></span>**ESD Information**

#### <span id="page-23-1"></span>**Protection from Electrostatic Discharge**

Electrostatic discharge (ESD) can damage or destroy electronic components. All work on electronic assemblies should be performed at a static-safe workstation. [Figure 1-1](#page-23-3) shows an example of a static-safe workstation using two types of ESD protection:

❏ Conductive table-mat and wrist-strap combination.

❏ Conductive floor-mat and heel-strap combination.

Both types, when used together, provide a significant level of ESD protection. Of the two, only the table-mat and wrist-strap combination provides adequate ESD protection when used alone. To ensure user safety, the static-safe accessories must provide at least 1 megohm of isolation from ground.

#### **WARNING These techniques for a static-safe workstation should not be used when working on circuitry with a voltage potential greater than 500 volts.**

#### <span id="page-23-3"></span>**Figure 1-1 Example of a Static-Safe Workstation**

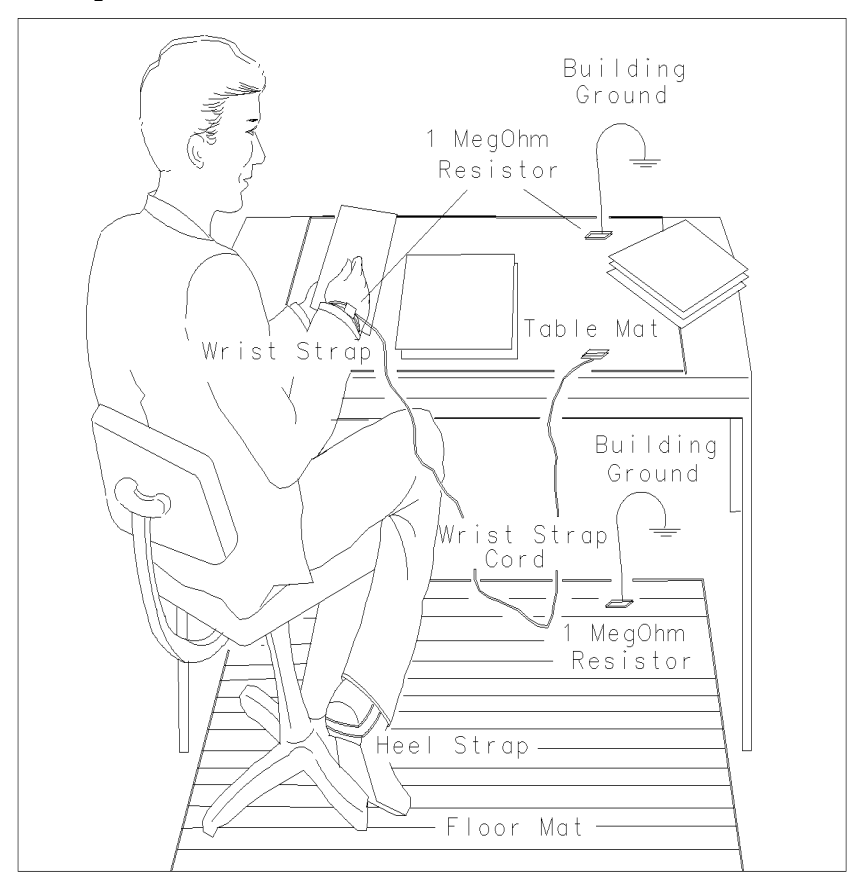

#### <span id="page-24-0"></span>**Handling of Electronic Components and ESD**

The possibility of unseen damage caused by ESD is present whenever components are transported, stored, or used. The risk of ESD damage can be greatly reduced by paying close attention to how all components are handled.

- ❏ Perform work on all components at a static-safe workstation.
- ❏ Keep static-generating materials at least one meter away from all components.
- ❏ Store or transport components in static-shielding containers.

#### **CAUTION** Always handle printed circuit board assemblies by the edges. This will reduce the possibility of ESD damage to components and prevent contamination of exposed plating.

#### <span id="page-24-1"></span>**Test Equipment Usage and ESD**

- ❏ Before connecting any coaxial cable to an analyzer connector, momentarily short the center and outer conductors of the cable together.
- ❏ Personnel should be grounded with a 1 megohm resistor-isolated wrist-strap before touching the center pin of any connector and before removing any assembly from the analyzer.
- ❏ Be sure that all analyzers are properly earth-grounded to prevent build-up of static charge.

#### <span id="page-24-2"></span>**For Additional Information about ESD**

For more information about preventing ESD damage, contact the Electrical Over Stress/Electrostatic Discharge (EOS/ESD) Association, Inc. The ESD standards developed by this agency are sanctioned by the American National Standards Institute (ANSI).

# <span id="page-25-2"></span><span id="page-25-0"></span>**Service Equipment You Will Need**

There are certain things that will be required to troubleshoot, adjust, and test the CXA Signal Analyzer. They include the following:

- Calibration Application Software
- USB Keyboard and Mouse
- USB Storage Device
- Test Equipment

#### <span id="page-25-1"></span>**Calibration Application Software**

Information regarding the Agilent X-Series Signal Analyzer Calibration Application Software can be found at the following web site:

www.agilent.com/find/calibrationsoftware

#### <span id="page-26-0"></span>**USB Keyboard and Mouse**

A USB keyboard and mouse will be needed to accomplish many of the different troubleshooting tasks, as well as updating the instrument software. Any standard USB keyboard and mouse should work, but you can use the optional keyboard and mouse sold for the instrument. These can be purchased as:

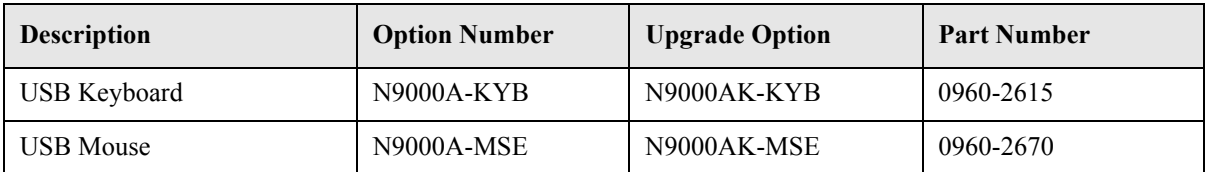

#### <span id="page-26-1"></span>**USB Storage Device**

The main reason why a USB storage device will be needed is to backup calibration data when the hard drive in an instrument needs to be replaced. Most any size of storage device can be used, as the size of the file to be backed up is not much larger than a few megabytes. An optional 4 GB device can be ordered along with an instrument as N9000A-EFM, as an upgrade as N9000AK-EFM, or by using the part number 0950-5165.

**NOTE** The memory capacity and part number of the USB storage device supplied with N9000A/AK-EFM is subject to change.

#### **Overview Service Equipment You Will Need**

## <span id="page-27-1"></span><span id="page-27-0"></span>**Required Test Equipment List**

<span id="page-27-2"></span>The following table identifies the equipment recommended for troubleshooting, adjusting, and verifying the performance of the instrument. Only the recommended and alternate equipment is compatible with the performance verification testing. Some tests can use various models of a particular equipment type. The ìRecommended Agilent Modelî is the preferred equipment. However, the "Alternative Agilent Model" is an acceptable substitute.

| Instrument                                                                                        | <b>Critical Specifications</b>                                                                                                    | <b>Recommended</b><br><b>Agilent Model</b><br><b>Number</b>                                                                                | <b>Alternative</b><br><b>Agilent Model</b><br><b>Number</b>                                                                                                    | Use <sup>a</sup> |  |  |  |  |  |
|---------------------------------------------------------------------------------------------------|----------------------------------------------------------------------------------------------------|----------------------------------------------------------------------------------------------------|----------------------------------------------------------------------------------------------------|------------------|--|--|--|--|--|
| <b>Signal Sources</b>                                                                             |                                                                                                    |                                                                                                    |                                                                                                    |                  |  |  |  |  |  |
|                                                                                                   | Microwave Signal Generator #1 Frequency: 10 MHz to 26.5 GHz<br>Frequency Resolution: 1 Hz<br>Harmonic level: $\le -30$ dBc<br>Amplitude range: $-20$ dBm to $+13$<br>Amplitude resolution: 0.02<br>VSWR: $< 20$ GHz: 1.6:1<br>≤ 31 GHz: $1.8:1$ | E8257D<br>(Option 567, 1EA,<br>1E1) (Option 007,<br>Analog Ramp<br>Sweep, required for 83640A/B/L<br>Frequency<br>Response<br>Adjustments) | For Adjustments:<br>83630A/B/L<br>83630A/B/L<br>(Option 001, 008),<br>(Option 001, 008),<br>83650A/B/L<br>(Option 001, 008),<br>$PSG^b$<br>For Performance<br>Tests:<br>83630B<br>(Option 001, 008),<br>83640A/B<br>(Option 001, 008),<br>83650B<br>(Option 001, 008)<br>$PSG^b$ | A, P, T          |  |  |  |  |  |
| (only required for Third Order<br>Intermodulation)                                                | Microwave Signal Generator #2 Frequency: 10 MHz to 26.5 GHz<br>Frequency Resolution: 1 Hz<br>Harmonic level: < -30 dBc<br>Amplitude range: $-20$ dBm to $+13$<br>Amplitude resolution: 0.02<br>$VSWR: < 20$ GHz: 1.6:1<br>≤ 31 GHz: 1.8:1       | $PSG^b$<br>(Option 1EA)                                                                                                    | 83630A/B<br>(Option 008),<br>83640A/B<br>(Option 008),<br>83650A/B<br>(Option 008)<br>E8244A,<br>E8254A.<br>E8247C, 57C                                                                                                    | A, P             |  |  |  |  |  |
| Low Noise<br>Signal Generator<br>(one PSG may be used for<br>multiple sources.<br>See footnote b) | Frequency: 50 MHz to 1.0 GHz<br>Harmonics: $<$ -30 dBc $\le$ +13 dBm<br>Spectral Purity SSB Phase Noise @ 1 GHz:<br>$-112$ dBc at 100 Hz offset<br>$-121$ dBc at 1 kHz offset<br>$-131$ dBc at 10 kHz offset<br>VSWR: < 1.5:1                   | E8257D<br>(Options UNR,<br>UNX)                                                                                                    | 8663A<br>$PSG^b$<br>(Options UNR,<br>UNX)                                                                                                    | A, P             |  |  |  |  |  |

**Table 1-1 Required Test Equipment**

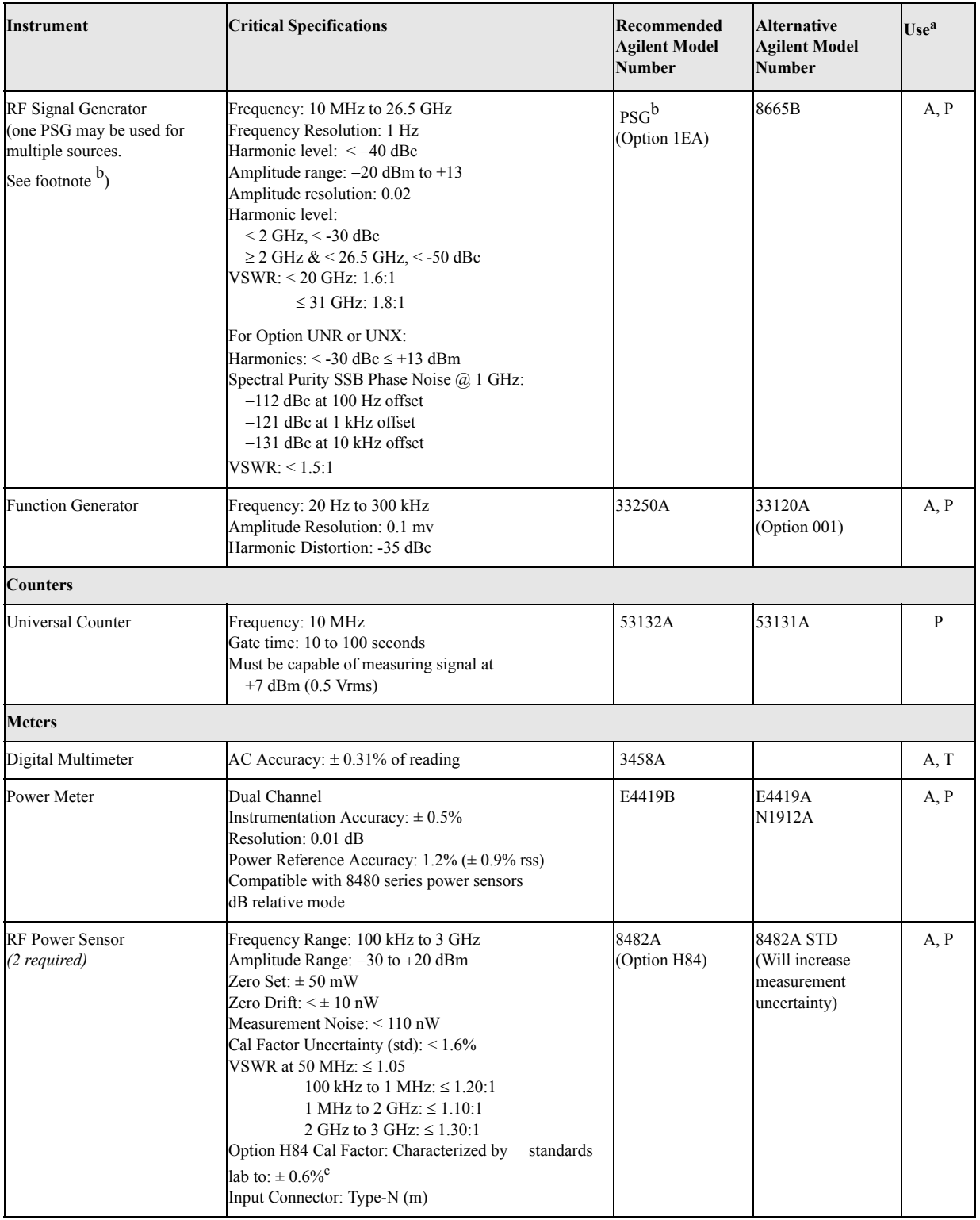

## **Table 1-1 Required Test Equipment**

#### **Overview Service Equipment You Will Need**

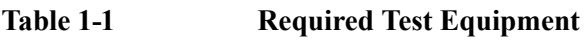

<span id="page-29-0"></span>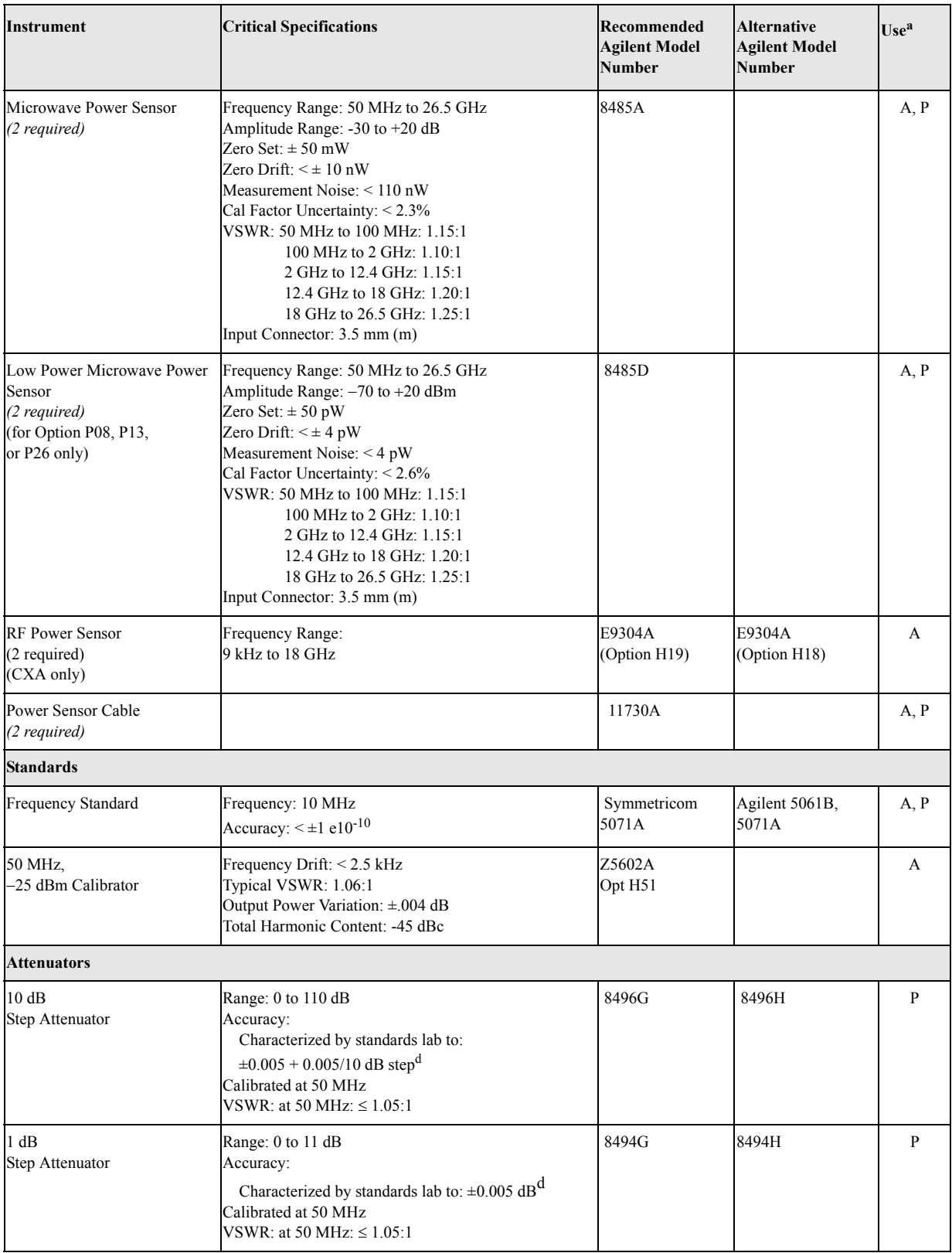

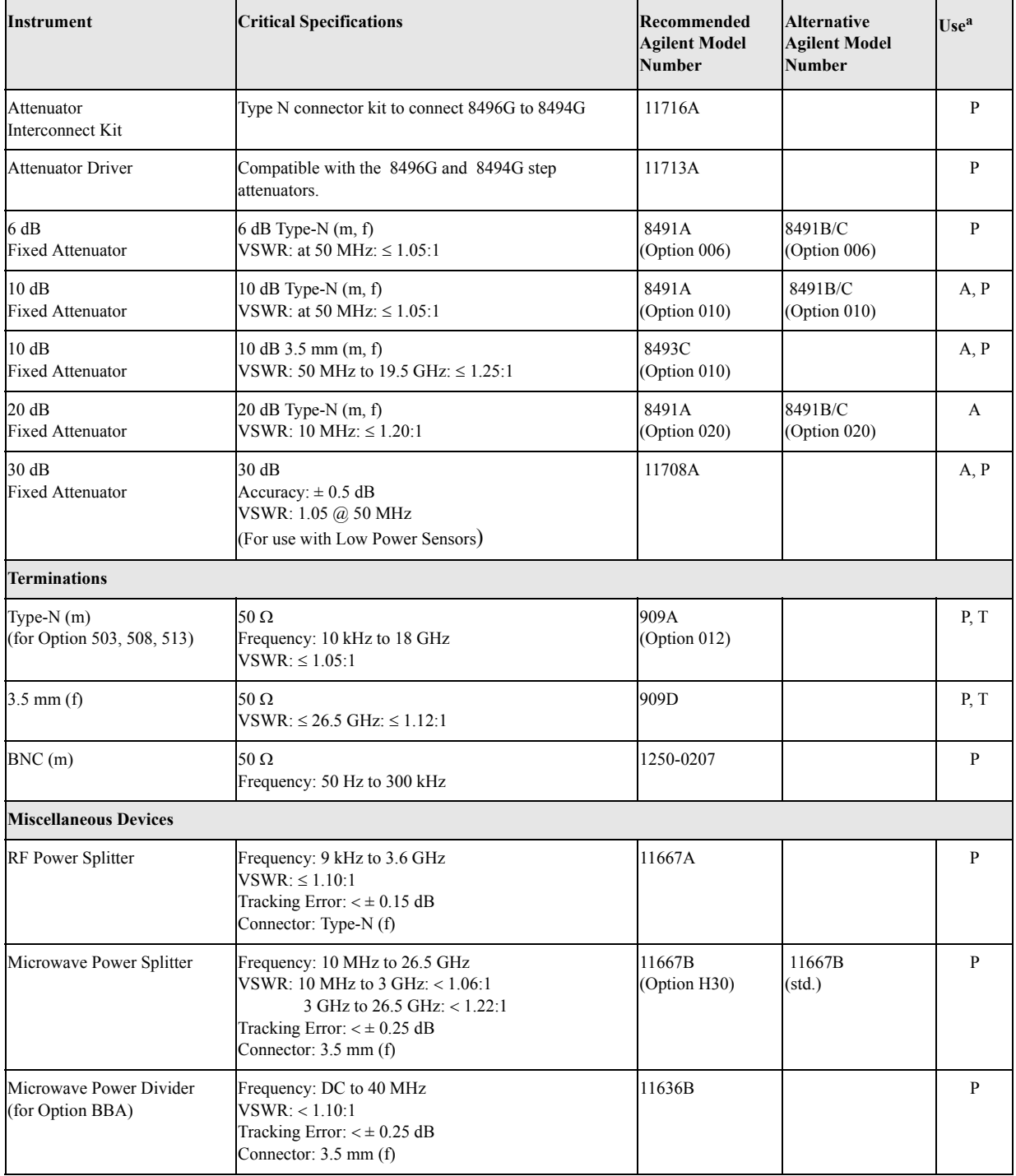

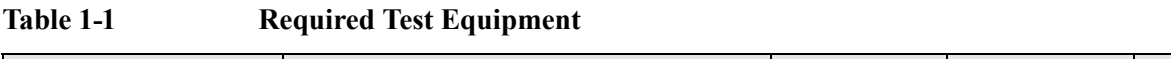

#### **Overview Service Equipment You Will Need**

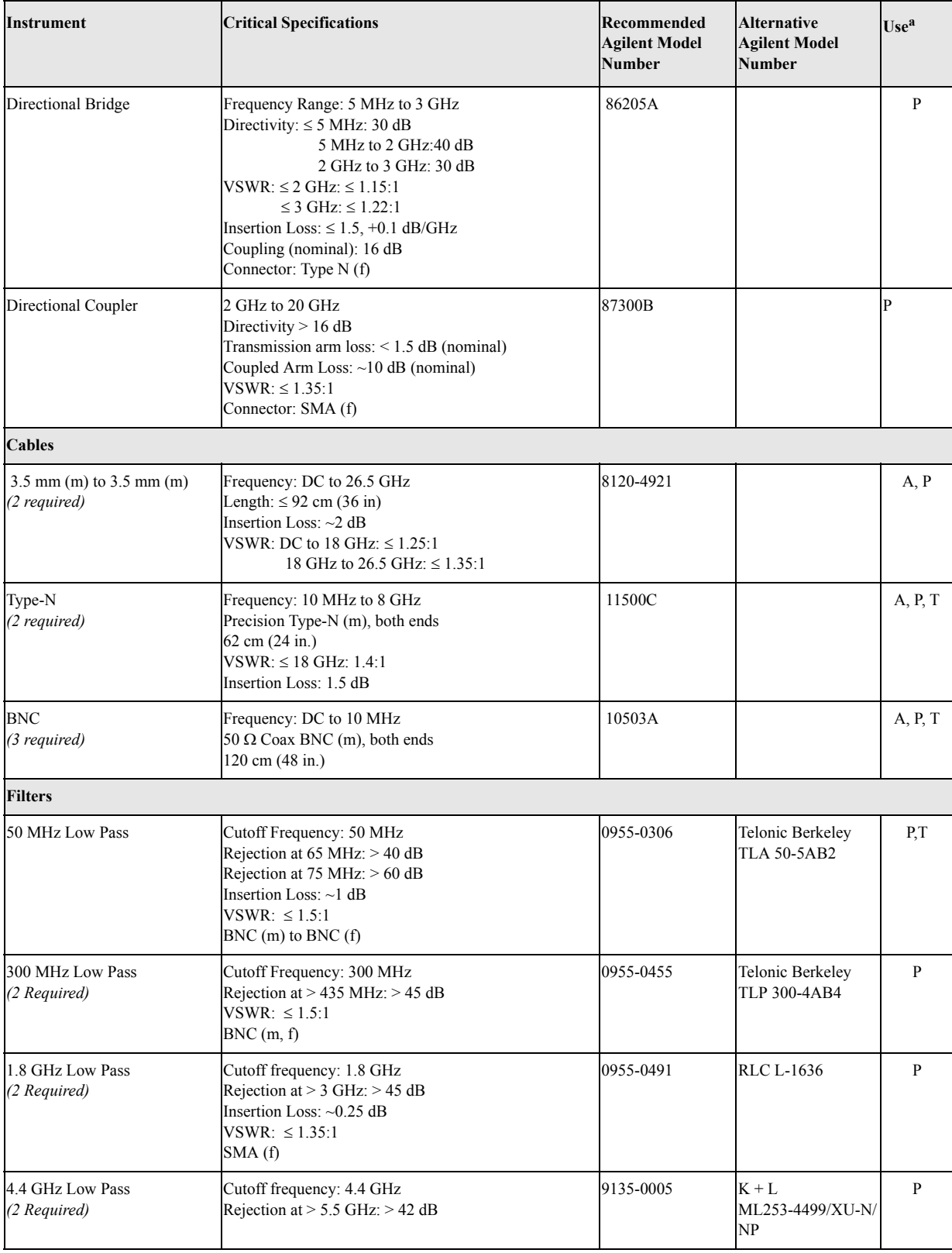

## **Table 1-1 Required Test Equipment**

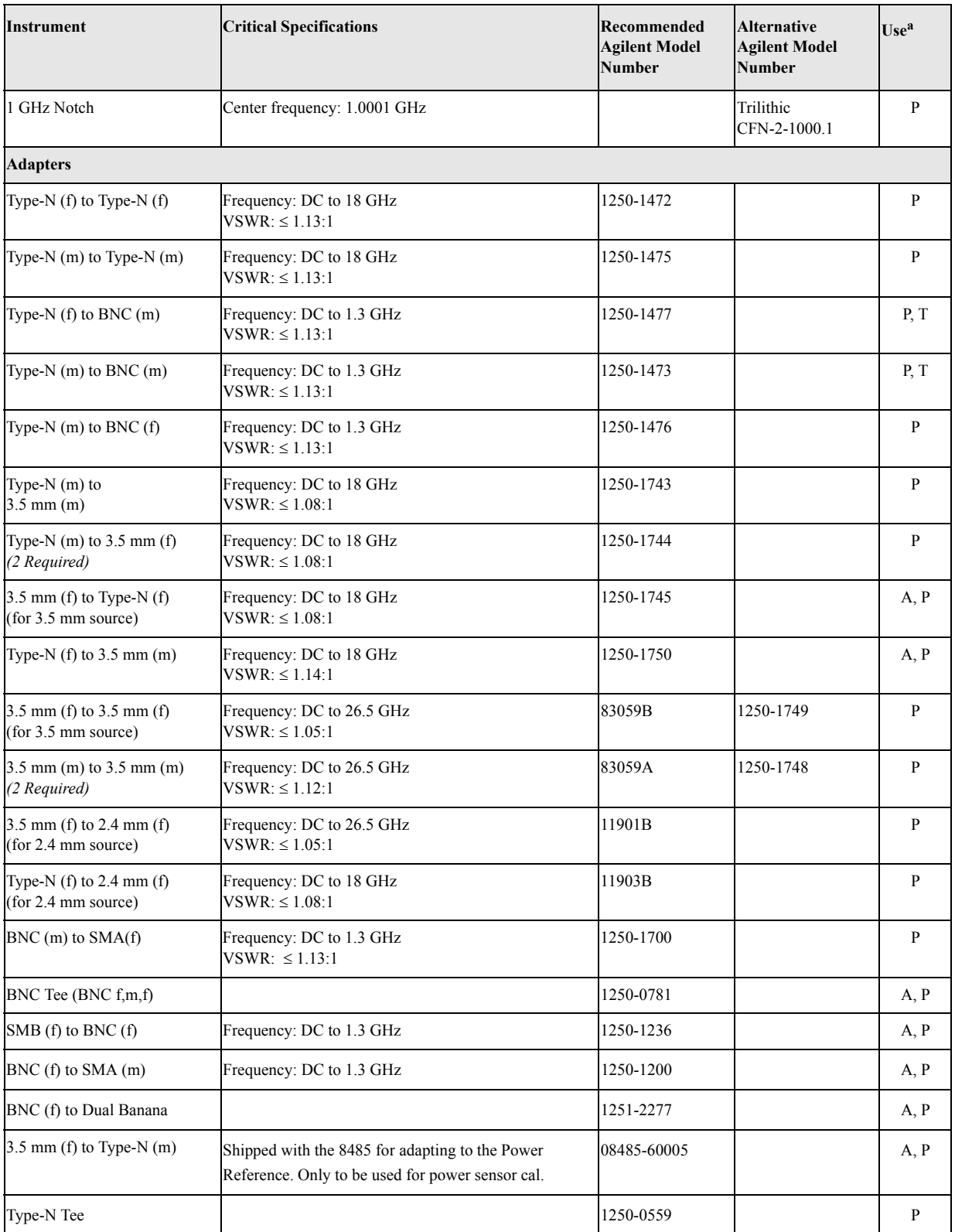

#### **Table 1-1 Required Test Equipment**

a.  $A =$  Adjustments,  $P =$  Performance Testing,  $T =$  Troubleshooting

#### **Overview Service Equipment You Will Need**

b. Supported PSG models:

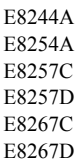

Note: One PSG with Option 567, 1EA, 1E1, 007, and UNX or UNR can be used as the Microwave Signal Generator #1, Low Noise

Signal Generator, and the RF Signal Generator.

- c. The 8482A power sensor uses cal factors to compensate the power sensor for frequency response errors. Cal factors are stated in percentages. The 8482A factory cal factor uncertainty ranges from 2.2% to 3.1%. The cal factor uncertainty can be reduced to < 2.0% by using metrology grade calibration techniques. The power sensor cal factor uncertainty becomes one component of the Verification Test uncertainty analysis. Lower cal factor uncertainties will translate to wider test margins.
- d. The step attenuators should be permanently joined via the 11716A Interconnect Kit as shown in the diagram.

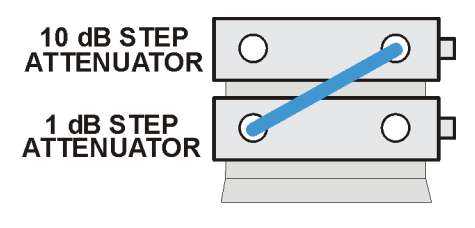

step\_atten\_setup

#### **Step Attenuator Loss Characterization**

The step attenuator combination should have each attenuator setting characterized by a metrology lab at 50 MHz. The following tables show which sections of the 10 dB and 1 dB step attenuators are utilized for each attenuator setting. The tables also list the Allowable Uncertainty for each attenuator setting. The interconnect cable should NEVER be disconnected once the loss characterization is performed.

| <b>Nominal Attenuation</b><br>(dB) | <b>Attenuator Section</b> |              |              |              | <b>Allowable Uncertainty</b><br>(dB) |  |
|------------------------------------|---------------------------|--------------|--------------|--------------|--------------------------------------|--|
|                                    | #1<br>(1 dB)              | #2<br>(2 dB) | #3<br>(4 dB) | #4<br>(4 dB) |                                      |  |
| $\boldsymbol{0}$                   | Off                       | Off          | Off          | Off          | $0$ (Reference)                      |  |
| 1                                  | On                        | Off          | Off          | Off          | ${}_{0.005}$                         |  |
| $\overline{2}$                     | Off                       | On           | Off          | Off          | ${}< 0.005$                          |  |
| 3                                  | On                        | On           | Off          | Off          | ${}< 0.005$                          |  |
| $\overline{4}$                     | Off                       | Off          | <b>On</b>    | Off          | ${}_{0.005}$                         |  |
| 5                                  | On                        | Off          | <b>On</b>    | Off          | ${}_{0.005}$                         |  |
| 6                                  | Off                       | On           | <b>On</b>    | Off          | ${}_{0.005}$                         |  |
| 7                                  | On                        | On           | On           | Off          | ${}_{\leq 0.005}$                    |  |
| $8\,$                              | Off                       | Off          | On           | On           | ${}< 0.005$                          |  |

Table 1-2 1 dB Step Attenuator

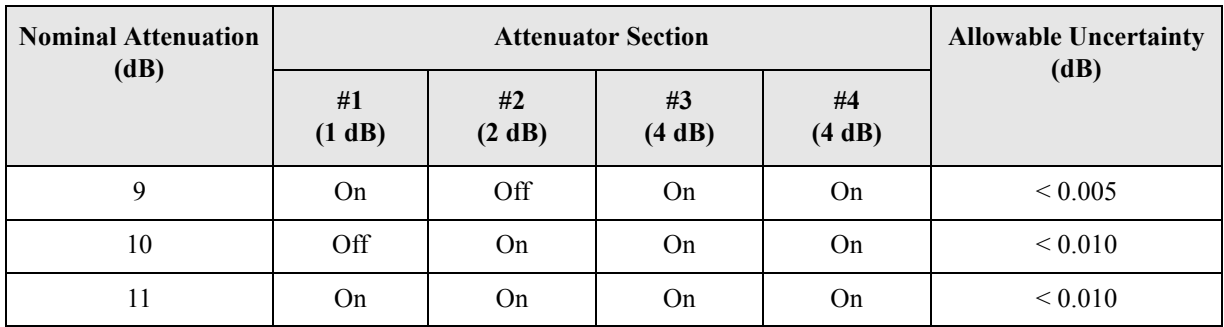

### Table 1-2 1 dB Step Attenuator

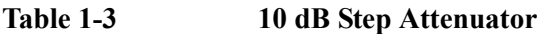

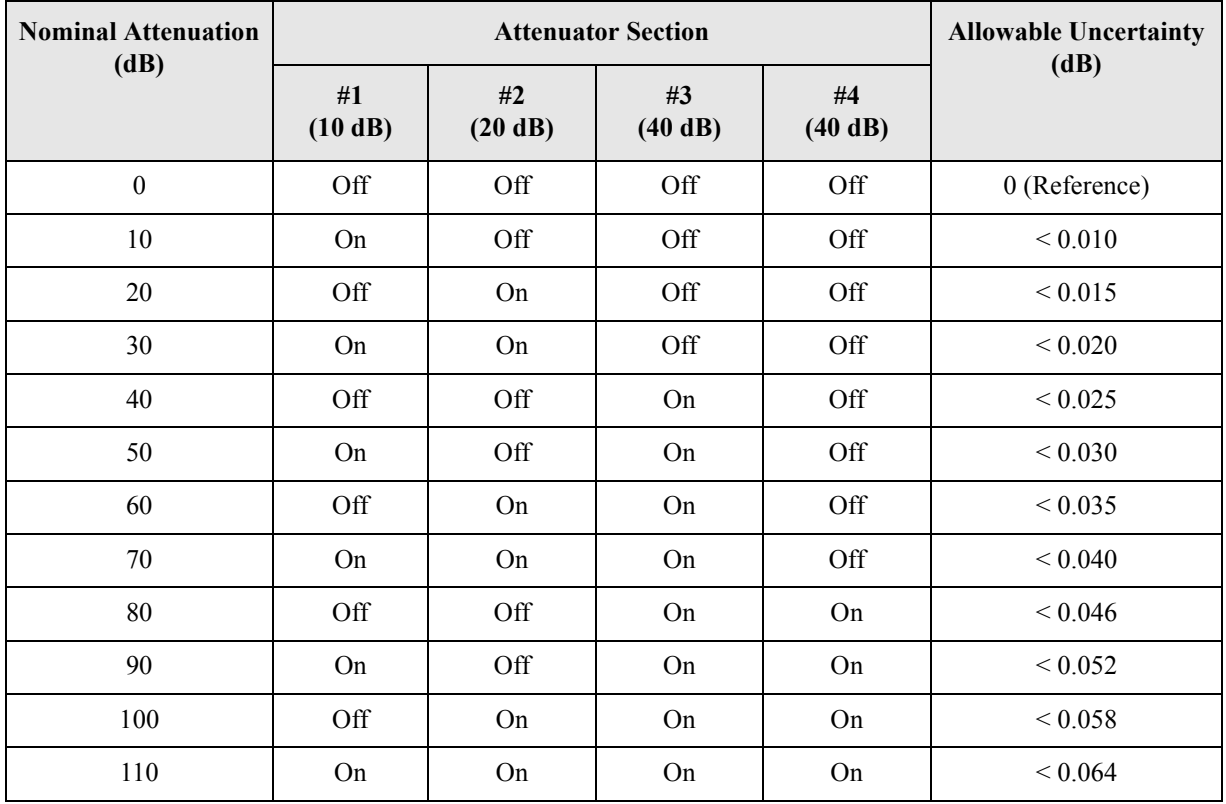

# <span id="page-35-0"></span>**After an Instrument Repair**

If any instrument assemblies have been repaired or replaced, perform the related adjustments and performance verification tests. These tests are done using the N7814A Agilent X-Series Signal Analyzer Calibration Application Software. Refer to Chapter 14, "Post-Repair Procedures" for a list of post-repair adjustments and performance tests based on which hardware has been changed.

Information regarding the N7814A Agilent X-Series Signal Analyzer Calibration Application Software can be found at

http://www.agilent.com/find/calibrationsoftware
## **Contacting Agilent Technologies**

If you have a problem with your instrument, see Chapter 2, "Boot Up and Initialization Troubleshooting". This section contains a checklist that will help identify some of the most common problems.

There is also support on the world-wide web. The address is:

#### **http://www.agilent.com/find/cxa\_support**

FAQs, instrument software updates, documentation, and other support information can be accessed from this site.

To obtain servicing information or to order replacement parts, contact the nearest Agilent office listed in [Table 1-4](#page-37-0). In any correspondence or telephone conversations, refer to the instrument by its model number (N9000A) and full serial number (ex. MY49250887). With this information, the Agilent representative can quickly determine whether your unit is still within its warranty period.

By internet, phone, or fax, get assistance with all your test and measurement needs.

#### **Overview Contacting Agilent Technologies**

### <span id="page-37-0"></span>**Table 1-4 Contacting Agilent**

**Online assistance:** www.agilent.com/find/assist

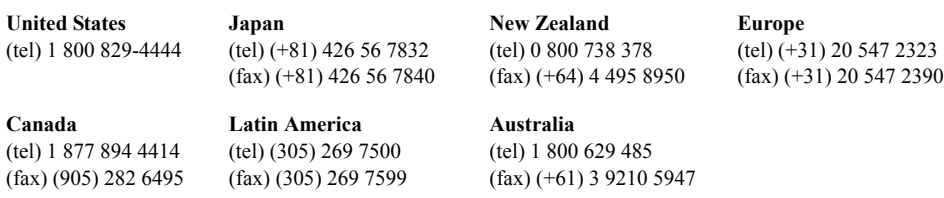

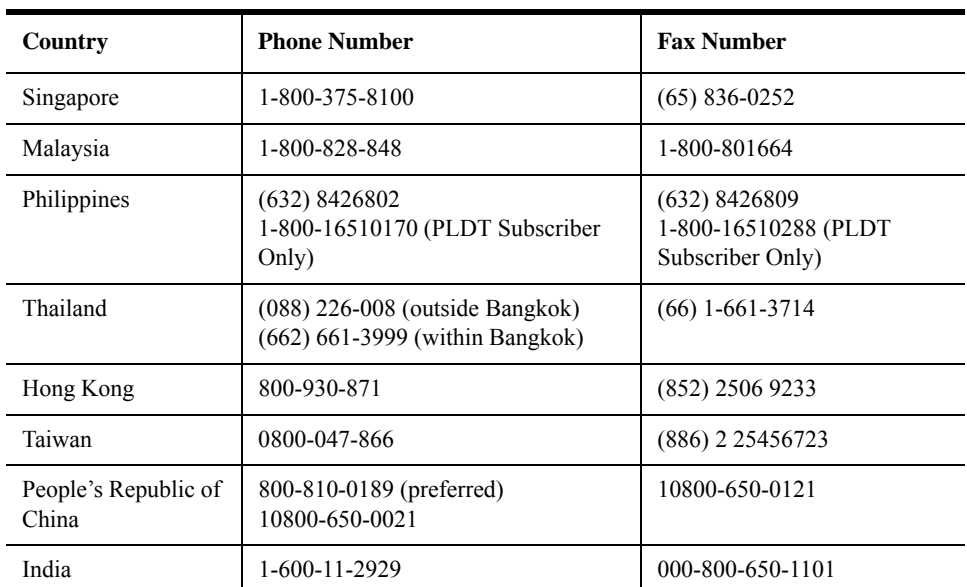

#### **Asia Call Center Numbers**

### **Instrument Serial Numbers**

Agilent makes frequent improvements to its products enhancing performance, usability, or reliability. Agilent service personnel have access to complete records of design changes to each type of instrument, based on the instrument's serial number and option designation.

Whenever you contact Agilent about your instrument, have the complete serial number available. This will ensure that you obtain accurate service information.

A serial number label is attached to the rear of the instrument. This label has two instrument identification entries: the first provides the identification number for each option built into the instrument and the second provides the instrument's serial number.

The serial number has two parts: the prefix (two letters and the first four numbers), and the suffix (the last four numbers). Refer to the following figure.

#### **Figure 1-2 Example Serial Number**

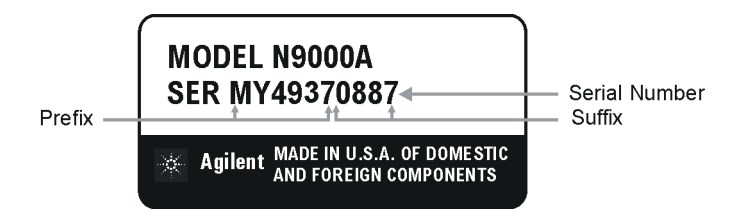

The first two letters of the prefix identify the country in which the unit was manufactured. The remaining four numbers of the prefix identify the date of the last major design change incorporated in your instrument. The four digit suffix is a sequential number and, coupled with the prefix, provides a unique identification for each unit produced. Whenever you list the serial number or refer to it in obtaining information about your instrument, be sure to use the complete number, including the full prefix and the suffix.

The serial number is located on the rear panel serial sticker or when the analyzer is power up, press **System**, **Show, System**. The system information can be very useful for updates and post-sale upgrades.

## **How to Return Your Instrument for Service**

## **Service Order Number**

If an instrument is being returned to Agilent for servicing, the phone numbers are mentioned in Table 1-4, "Contacting Agilent," on page 38. In order for Agilent to expedite the repair please be as specific as possible about the nature of the failure.

#### **Helpful failure descriptions:**

- Signal level measures 10 dB too low at 1 GHz
- L.O. Unlock error message appears on screen in spans < 10 MHz
- Analyzer will not complete boot up sequence to signal analyzer mode

#### **Failure descriptions that will most likely increase repair time:**

- Analyzer broken
- Analyzer will not make accurate measurements
- Signal drifts

If you have recorded any error messages that appeared on the analyzer display, or have completed a Functional Test or Performance Verification Test, or have any other specific data on the performance of the instrument, please send a copy of this information with the instrument.

## **Original Packaging**

Before shipping, pack the unit in the original factory packaging materials if they are available. If the original materials were not retained, see "Other Packaging" on [page 41](#page-40-0).

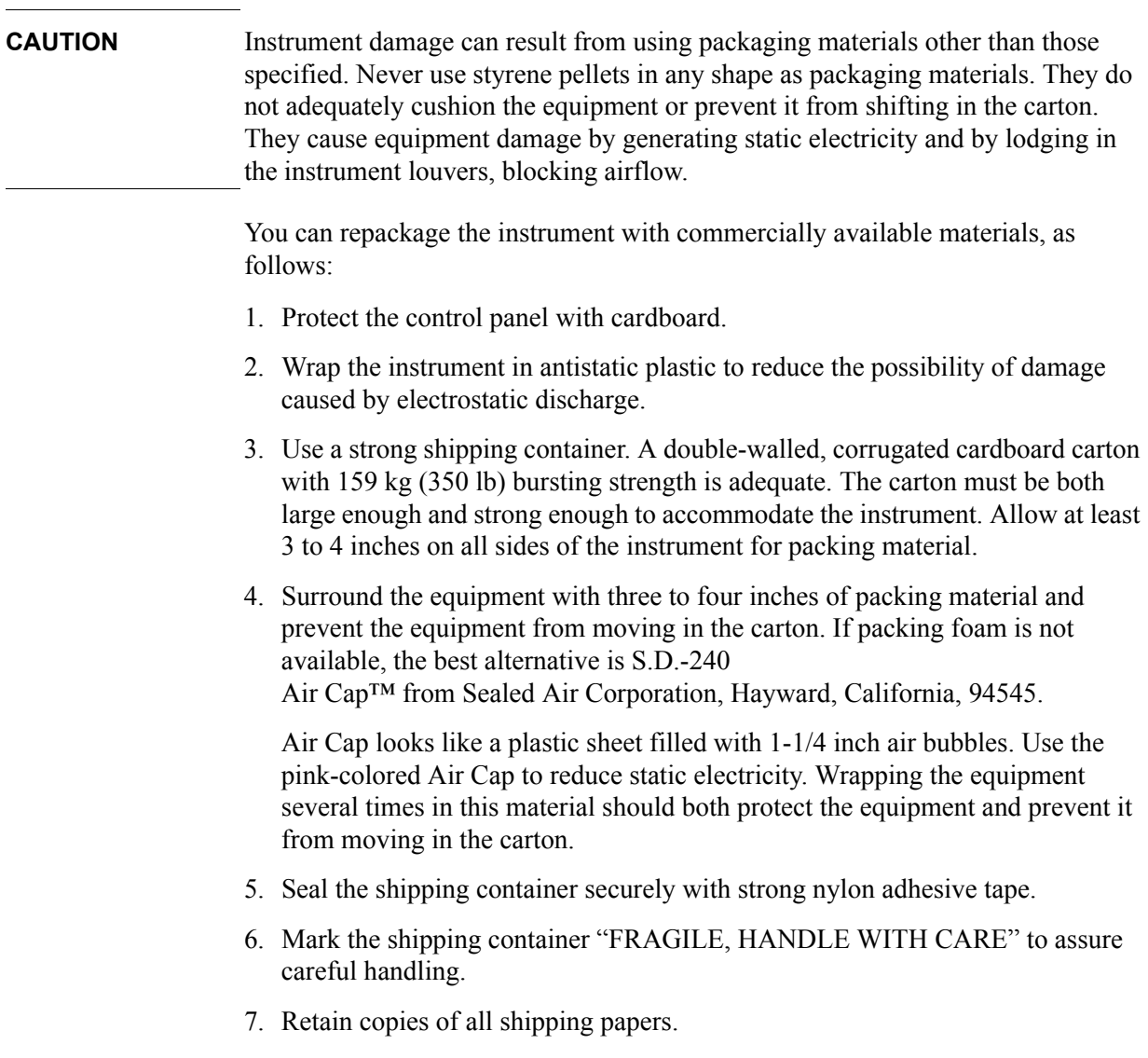

## <span id="page-40-0"></span>**Other Packaging**

**Overview How to Return Your Instrument for Service**

## <span id="page-42-0"></span>**2 Boot Up and Initialization Troubleshooting**

## **What You Will Find in This Chapter**

This chapter provides information that is useful when starting to troubleshoot a spectrum analyzer. It includes procedures for troubleshooting common failures and provides information on isolating problems in the analyzer.

The following sections are found in this chapter:

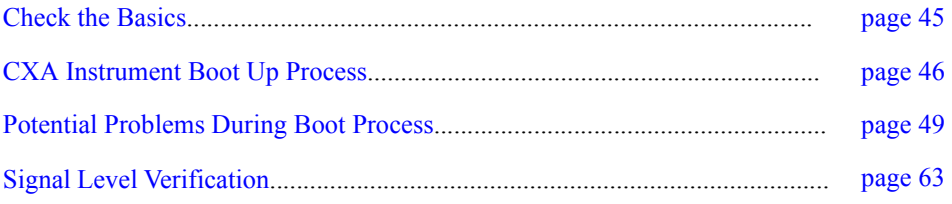

## <span id="page-44-0"></span>**Check the Basics**

Before calling Agilent Technologies or returning the instrument for service, please make the following checks:

- 1. Is there power at the power outlet? At the power receptacle on the instrument?
- 2. Is the instrument turned on? Check to see if the front panel LED is green, which indicates the power supply is on.
- 3. If other equipment, cables, and connectors are being used with the instrument, make sure they are connected properly.
- 4. Review the procedure for the measurement being performed when the problem appeared. Are all the settings correct?
- 5. If the instrument is not functioning as expected, return the unit to a known state by pressing the **Mode Preset** key.
- 6. Is the measurement being performed, and the results that are expected, within the specifications and capabilities of the instrument? Refer to the specifications book for specifications.
- 7. In order to meet specifications, the instrument must be aligned. Press **System**, **Alignments**, **Align Now**, **All**. The diagnostic tests should all pass. If the instrument displays a failure during these tests, refer to "Fails an Initial" Alignment" on page 62.
- 8. Check to see if the instrument has the latest firmware before starting the troubleshooting procedure. Press **System**, **Show System**. The firmware revision is listed under **Firmware Revision**. For more information, refer to "Instrument Software" on page 313.
- 9. Is the instrument displaying an error message? If so, refer to [Chapter 3 ,](#page-64-0)  "Instrument Messages," on page 65 for more information.
- 10.If the necessary test equipment is available, perform the functional checks in Chapter 15, "Functional Tests," on page 289.

## <span id="page-45-0"></span>**CXA Instrument Boot Up Process**

This section describes the N9000A Signal Analyzer boot up process from initial AC power to a normal analyzer sweep. The boot process time from start to finish will take  $\sim$ 3 minutes. This boot time will vary slightly depending on the analyzer hardware configuration, installed options and the number of measurement applications.

By default, the measurement applications will preload before the CXA spectrum analyzer application is fully booted. The analyzer boot time can be shortened if needed by turning off the preload process for applications that are not going to be used. If this is done, the preload process will be bypassed during the application boot up. If a certain measurement mode is selected that did not preload during the original boot, that measurement application will preload at that time. When this occurs the mode switching time will take longer. Once the application is loaded all subsequent mode switches will be much faster.

If the user does not want the measurement applications to preload during the CXA application boot process, select the ConfigureApplications.exe on the desktop as shown in [Figure 2-1.](#page-45-1) This will bring up a window that shows the various applications and what is selected to preload. By default all applications are checked and therefore, will preload when the CXA application is launched. Uncheck any applications to bypass the preloading process, select Configure, and then Close the Configure Applications window when finished.

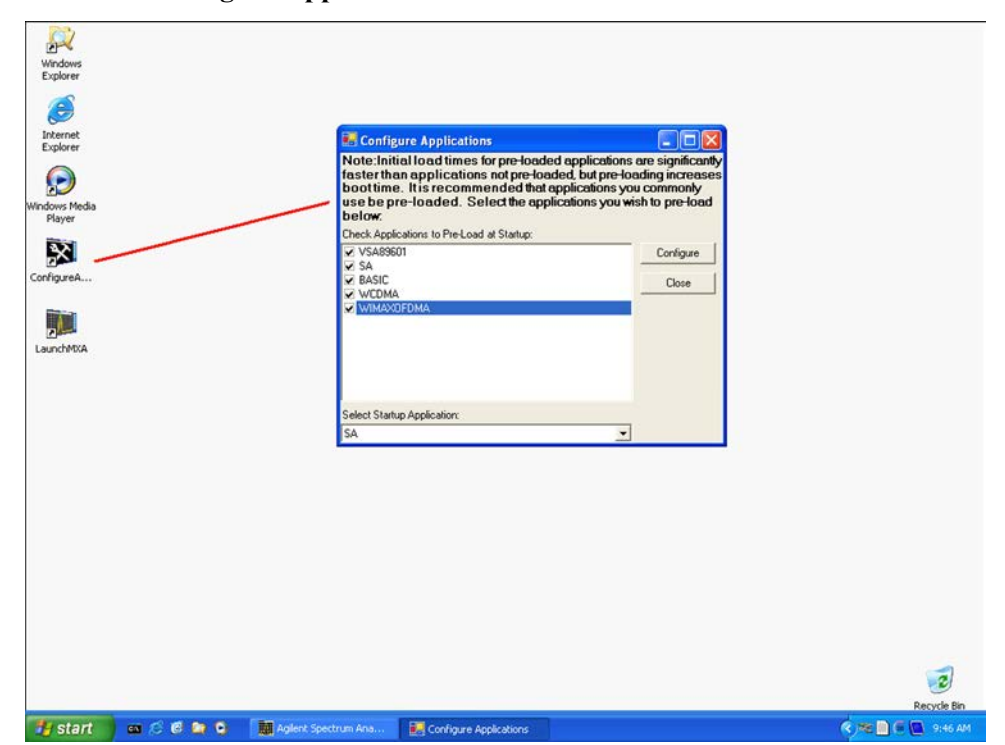

#### <span id="page-45-1"></span>**Figure 2-1 Configure Application**

#### **Typical instrument boot-up process flow**

- 1. Plug in the AC power cord from a known good AC power source into the rear panel of the analyzer.
- 2. The yellow standby LED illuminates on the analyzer front panel to the left-hand side of the On/Off button. If the yellow Standby LED is not illuminating refer to the "Yellow Standby LED Does Not Illuminate" section in this chapter.
- 3. To turn the analyzer on, press the On/Off button. The yellow Standby LED should turn off and the green Power On LED should illuminate. A green Power On LED indicates that the power supply has received an "On" command from the A4 CPU assembly. If the green Power On LED is not illuminating refer to the "Green Power On LED Does Not Illuminate" section in this chapter.

#### **NOTE** If the analyzer AC power source was removed by the operator by pulling the power cord or by turning off the analyzer via a power main switch on a test rack, the analyzer will automatically power on without having to press the On/Off button on the front panel.

- 4. Both instrument fans should start running. The fans are mounted on the left-hand side of the analyzer and draw air into the instrument to cool the internal circuitry. If either fan is not running refer to the  $Fan(s)$  Are Not Operating" section in this chapter.
- 5. The Agilent Technologies splash screen is displayed in white font on a dark background for ~5-10 seconds after the analyzer is turned on. If the Agilent Technologies logo is not displayed refer to the "No Agilent Splash Screen" Displayed" section in this chapter. If the instrument hangs at the Agilent Technologies splash screen refer to the "Instrument Hangs at the Agilent" Splash Screen" section in this chapter.
- 6. Verify text is displayed on screen where the user has the option of booting Windows XP or running the Agilent Recovery System. The default selection is to boot Windows XP. If a recovery is required, press the Down Arrow key on the front panel of the analyzer within 5 seconds to highlight "Agilent Recovery" System<sup>3</sup> and press the Enter key on the analyzer, otherwise Windows XP will begin to boot. If the Windows XP boot screen is not displayed within a few seconds refer to the "Instrument Cannot Completely Load or Run the Operating System<sup>3</sup> section in this chapter.
- 7. If the recovery system is not selected the Windows XP Professional operating system will begin to boot up. This will take  $\sim$ 20-30 seconds.

#### **NOTE** If a recovery was selected follow the on-screen instructions and perform a system recovery. Additional information about performing a system recovery can be found in Chapter 7, "CPU/Disk Drive Troubleshooting," on page 151 in this manual.

8. Agilent Technologies logo is displayed in white font on a blue background while Windows finishes loading user preferences. If this does not occur refer to

#### Boot Up and Initialization Troubleshooting **CXA Instrument Boot Up Process**

the "Instrument Cannot Completely Load or Run the Operating System" section in this chapter.

- 9. By default, the initialization process of the CXA Spectrum Analyzer application begins loading. If any of the initializing processes do not complete, refer to the "Initializations Did Not Complete" section in this chapter.
- 10.While the application software is loading the instrument will perform a total of 24 internal alignments before the analyzer begins to sweep. If an alignment fails, refer to the "Fails an Initial Alignment" section in this chapter.
- 11. If any of the initial alignments fail, check the alignment history for troubleshooting hints. Navigate to:

*C:\ProgramFiles\Agilent\SignalAnalysis\Physics\AlignmentHistory.txt*

and look for any failed status for the various internal hardware items listed in this file.

Once the CXA application is fully initialized and aligned, the sweep should resemble [Figure 2-2](#page-47-0) when delivered from the factory. This completes the boot process from initial AC power to the spectrum analyzer application.

**IMPORTANT** If the power up state has been changed from the factory power on state by the user, the analyzer will boot to that state.

#### <span id="page-47-0"></span>**Figure 2-2 Typical Instrument Sweep at Power-up (Display theme changed for printing clarity)**

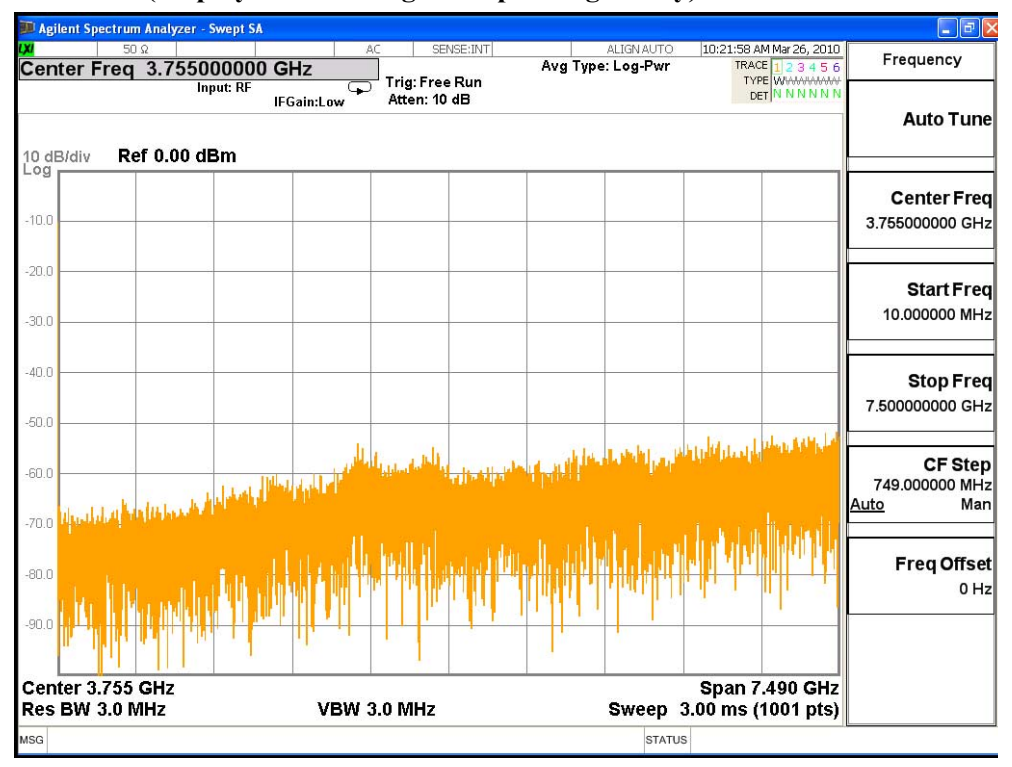

## <span id="page-48-0"></span>**Potential Problems During Boot Process**

This section describes potential problems that may occur if there is an internal hardware issue that prohibits the CXA from completing a full boot up to the spectrum analyzer application.

## <span id="page-48-1"></span>**Yellow Standby LED Does Not Illuminate**

Control of the yellow front panel Standby LED comes from the A3 CPU board assembly. This signal is routed through the A6 Midplane board and is then buffered on the A7 Motherboard before being sent to the A1A2 Front Panel Interface board. Of course, the power for this all originates with the A5 Power Supply Assembly. When the Standby LED does not come on it could be due to any one of these assemblies. This procedure will help to determine which one is the cause.

If the instrument turns on and operates properly but the yellow Standby LED does not work then all that will need to be done is to trace where the control signal for the LED is being lost using the routing information in the preceding paragraph.

- 1. The Standby LED will only turn on when the instrument is connected to an AC source that has a voltage level and frequency of that specified for the instrument. Before proceeding verify that these requirements are being met. Refer to the instrument rear panel for these requirements.
- 2. Remove the AC power cord and then remove the instrument cover. Refer to the Chapter 13, "Assembly Replacement Procedures," on page 225 in this manual.
- 3. Referring to [Figure 2-3](#page-48-2), verify the +5.1V standby LED on the A6 Midplane board is on.

<span id="page-48-2"></span>**Figure 2-3 A6 Midplane Board +5.1V LED**

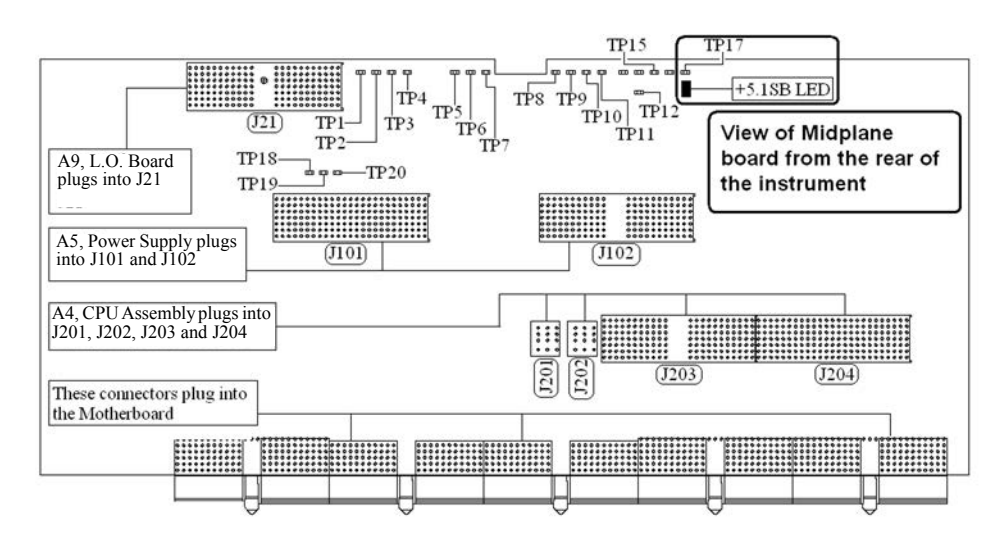

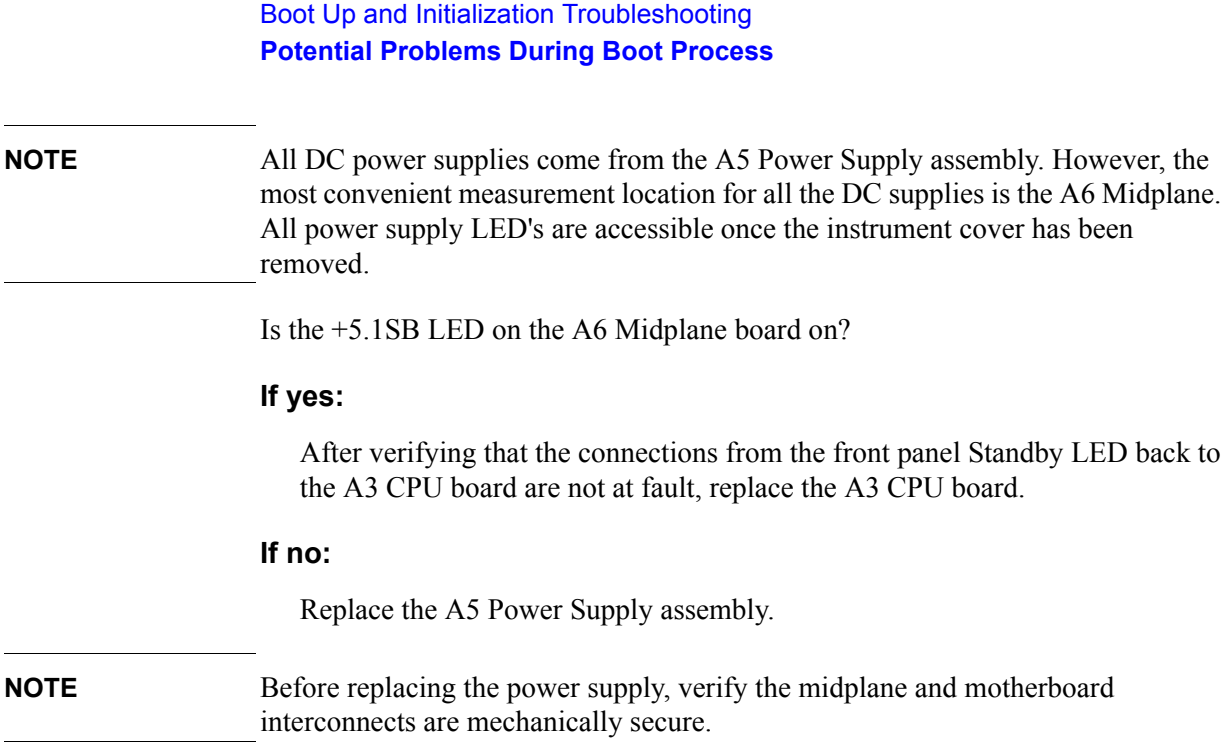

#### <span id="page-50-0"></span>**Green Power On LED Does Not Illuminate**

Control of the green front panel Power On LED comes from the A3 CPU board assembly. This signal is routed through the A6 Midplane board and is then buffered on the A7 Motherboard before being sent to the A1A2 Front Panel Interface board. Of course, the power for this all originates with the A5 Power Supply Assembly. When the Power On LED does not come on it could be due to any one of these assemblies. This procedure will help to determine which one is the cause.

This procedure assumes that the yellow Standby LED does turn on when the AC power is connected to the rear panel of the instrument. If it doesn't, refer to the "Yellow Standby LED Does Not Illuminate" section before proceeding.

If the instrument turns on and operates properly but the green Power On LED does not work then all that will need to be done is to trace where the control signal for the LED is being lost using the routing information in the preceding paragraph.

- 1. The Power On LED will only turn on when the instrument is connected to an AC source that has a voltage level and frequency of that specified for the instrument and the front panel On/Off button has been pressed. Before proceeding verify that these requirements are being met. Refer to the instrument rear panel for these requirements.
- 2. Remove the AC power cord and then remove the instrument cover. Refer to Chapter 13, "Assembly Replacement Procedures," on page 225 in this manual.
- 3. Remove the MP7 Top Brace. Refer to Chapter 13, "Assembly Replacement Procedures," on page 225 in this manual.
- 4. With AC power connected to the rear of the instrument but without turning it on, leaving it in standby mode, measure the voltage at the top side of R867 of the A7 Midplane board assembly. See [Figure 2-4](#page-51-0) for R867 location.

Does the voltage at R867 measure 5 VDC?

#### **If yes:**

Proceed to [step 5](#page-51-1).

#### **If no:**

Replace the A6 Power Supply assembly.

**NOTE** Before replacing the power supply, verify the midplane and motherboard interconnects are mechanically secure.

#### Boot Up and Initialization Troubleshooting **Potential Problems During Boot Process**

#### <span id="page-51-0"></span>**Figure 2-4 A7 Midplane Board - R867**

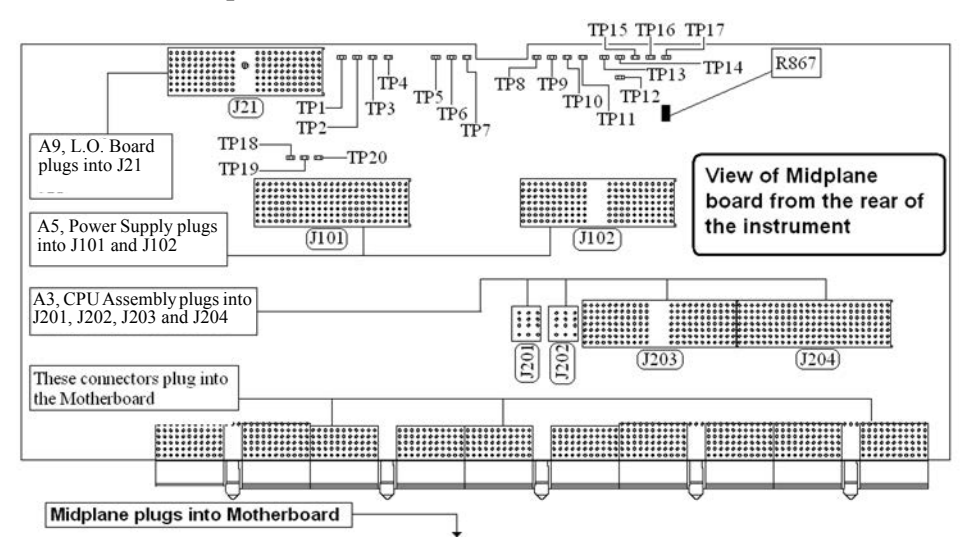

<span id="page-51-1"></span>5. While monitoring the voltage at R867, turn the instrument power on by pressing the front panel On/Off button.

Does the voltage at R867 measure 0 VDC?

#### **If yes:**

Proceed to [step 6](#page-51-2).

#### **If no:**

After verifying that the connections from the front panel On/Off button back to the A4 CPU board are not at fault, replace the A3 CPU board.

<span id="page-51-2"></span>6. Do all of the green power supply LEDs along the top of the A6 Midplane board come on?

#### **If yes:**

After verifying that the connections from the front panel On/Off button back to the A3 CPU board are not at fault, replace the A3 CPU board.

#### **If no:**

Replace the A5 Power Supply assembly.

**NOTE** Before replacing the power supply, verify the midplane and motherboard interconnects are mechanically secure.

## <span id="page-52-0"></span>**Fan(s) Are Not Operating**

Control of the instrument fans comes from the A5 Power Supply assembly. This signal is routed from the A5 Power Supply through the A6 Midplane board, where there is a test point and LED to monitor the level, and is then routed to the A7 Motherboard where it is filtered before being sent to the Fans. When the Fans do not come on it could be due to any one of these assemblies. This procedure will help to determine which one is the cause.

This procedure assumes that the green Power On LED on the front panel does turn on when the instrument is turned on. If it doesn't, refer to the "Green Power On LED Does Not Illuminate" section before proceeding.

- 1. The instrument fans will only turn on when the instrument is connected to an AC source that has a voltage level and frequency of that specified for the instrument and the front panel On/Off button has been pressed. Before proceeding verify that these requirements are being met. Refer to the instrument rear panel for these requirements.
- 2. Remove the AC power cord and then remove the instrument cover. Refer to the Chapter 13, "Assembly Replacement Procedures," on page 225 in this manual.
- 3. Are both fans not spinning?

#### **If yes:**

Proceed to [step 4](#page-52-1).

#### **If no:**

Proceed to [step 6](#page-53-0).

- <span id="page-52-1"></span>4. Remove the MP7 Top Brace. Refer to Chapter 13, "Assembly Replacement Procedures," on page 225 in this manual.
- 5. Referring to [Figure 2-5](#page-53-1), verify that the Fan LED on the A6 Midplane board is on. Is the Fan LED on?

#### **If yes:**

Measure the voltage level at TP1 on the A6 Midplane board. Is the TP1 voltage between +7 and +15 VDC

#### **If yes:**

Proceed to [step 6](#page-53-0).

#### **If no:**

Replace the A5 Power Supply assembly.

#### **If no:**

Replace the A5 Power Supply assembly.

#### Boot Up and Initialization Troubleshooting **Potential Problems During Boot Process**

**NOTE** Before replacing the power supply, verify the midplane and motherboard interconnects are mechanically secure.

<span id="page-53-1"></span>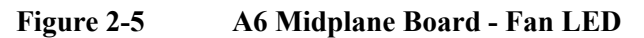

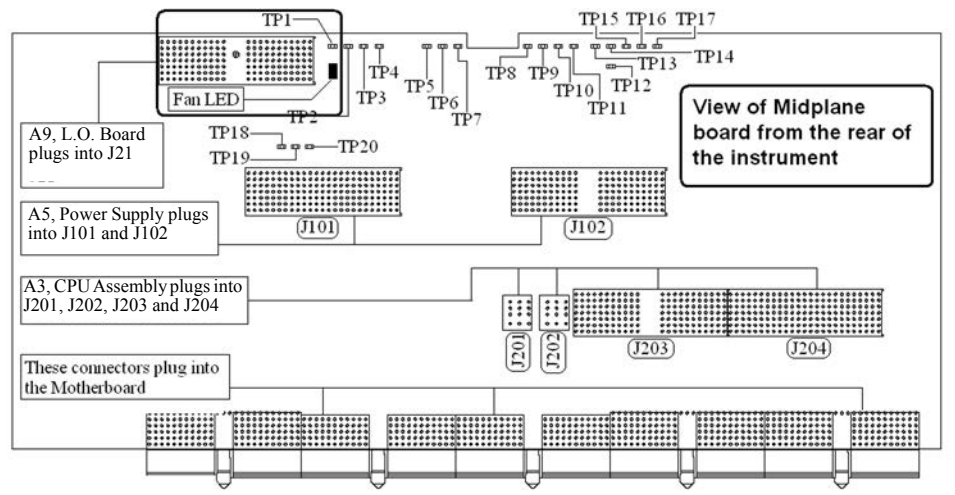

- <span id="page-53-0"></span>6. With the instrument turned off, and the AC power cord removed, remove the Fan Assembly including unplugging both fans from the A7 Motherboard. Refer to Chapter 13, "Assembly Replacement Procedures," on page 225 in this manual.
- 7. Turn the instrument power back on and measure the fan voltage at both of the fan connectors (J6 & J7) on the A7 Motherboard.

Both connectors have three pins. The outer conductors on both connectors are the FAN\_P supply and the center conductors are FAN\_N. The voltage between FAN P and chassis ground should be between  $+7$  and  $+15$  VDC on both connectors.

Does the A7 Motherboard fan connector for the fan(s) that do not work have the required voltage level?

#### **If yes:**

Replace the fan(s) that is not working

#### **If no:**

After verifying that the connections between the A6 Midplane board and the A7 Motherboard are mechanically and electrically secure replace the A7 Motherboard.

## <span id="page-54-0"></span>**No Agilent Splash Screen Displayed**

(Black background with white "Agilent Technologies" text)

A problem of not displaying the Agilent splash screen could be caused by many different things. It could be due to a down power supply, a processor hardware problem, an instrument boot-up process error, a display section failure, etc.

This procedure assumes that the green Power On LED on the front panel does turn on when the instrument is turned on. If it doesn't, refer to the "Green Power On LED Does Not Illuminate" section before proceeding.

- 1. Remove the AC power cord and then remove the instrument cover. Refer to Chapter 13, "Assembly Replacement Procedures," on page 225 in this manual.
- 2. Remove the MP7 Top Brace. Refer to Chapter 13, "Assembly Replacement Procedures," on page 225 in this manual.
- 3. With the AC power applied and the On/Off button turned on, verify that all of the power supply voltages are at their proper level. This can easily be done by viewing the power supply LEDs on the back side of the A6 Midplane board. See "Power Supply/Midplane Troubleshooting" on page 161 of this manual.

Are all of the power supply voltages at the proper level?

#### **If yes:**

Proceed to [step 4](#page-54-1).

#### **If no:**

After verifying that the connections between the A5 Power Supply, the A6 Midplane board, and the A7 Motherboard are all mechanically and electrically secure, replace the A5 Power Supply assembly.

<span id="page-54-1"></span>4. Connect an external VGA monitor to the rear panel display output.

Does the external monitor display the correct information?

#### **If yes:**

Proceed to the "Troubleshooting a Blank Display" section in this chapter.

#### **If no:**

Replace the A3 CPU Board assembly.

### <span id="page-55-0"></span>**Instrument Hangs at the Agilent Splash Screen**

A problem of the instrument hanging at the Agilent splash screen could be caused by many different things. It could be due to a down power supply, a processor hardware problem, an instrument boot-up process error, etc.

- 1. Remove the AC power cord and then remove the instrument cover. Refer to Chapter 13, "Assembly Replacement Procedures," on page 225 in this manual.
- 2. Remove the MP7 Top Brace. Refer to Chapter 13, "Assembly Replacement Procedures," on page 225 in this manual.
- 3. With the AC power applied and the On/Off button turned on, verify that all of the power supply voltages are at their proper level. This can easily be done by viewing the power supply LEDs on the back side of the A6 Midplane board. See "A6 Midplane Assembly Troubleshooting" on page 171 of this manual.

Are all of the power supply voltages at the proper level?

#### **If yes:**

After verifying that the connections from the A6 Midplane board to the A3 CPU board are not at fault, replace the A3 CPU board.

#### **If no:**

After verifying that the connections between the A6 Power Supply, the A6 Midplane board, and the A7 Motherboard are all mechanically and electrically secure, replace the A5 Power Supply assembly.

## **PCI Enumeration Error**

When the instrument is first booting up it runs some BIOS level self tests, one of which is that of the devices on the PCI bus. If there is a problem with a device on the PCI bus a "PCI enumeration" error may be seen on the boot screen. Since the only assembly connected to the PCI bus, other than the A3 CPU board, is the A2 Digital IF assembly, try removing this assembly and rebooting the instrument to see if the error goes away. Of course, you will have other error messages due to this assembly being missing, but this will allow you to isolate this particular error.

## <span id="page-56-0"></span>**Instrument Cannot Completely Load or Run the Operating System**

A problem of the instrument not loading the operating system can be caused by a few different things. It could be due to a down power supply, a processor hardware problem, an instrument boot-up process error, corrupt hard drive, etc.

This procedure assumes that the instrument can get past the Agilent splash screen at power on. If it doesn't, refer to the "Instrument Hangs at the Agilent Splash Screen" section before proceeding.

- 1. Verify that there are no external USB storage devices connected to the instrument.
- 2. Does the instrument get far enough along in the boot process to run the "Agilent Recovery System"?

#### **If yes:**

Run the "Agilent Recovery System" by referring to the "Hard Drive" Recovery Process" on page 159. If this does not correct the problem replace the A4 Hard Disk Drive.

#### **If no:**

Replace the A4 Hard Disk Drive.

#### <span id="page-56-1"></span>**Troubleshooting a Blank Display**

This section is intended to troubleshoot a display system problem that would cause the internal LCD to be blank. It is assumed that the rest of the instrument is booting up and functioning properly. To determine if the problem is an internal display issue only, connect an external VGA monitor to the rear panel display output. If the rear panel display output is also not working go to the "No Agilent Splash Screen" Displayed" section in this chapter.

Once it has been determined that the rest of the instrument appears to be functioning properly there are a few possible problems that could be causing the display to be blank. They are:

- An LCD Backlight inverter problem
- A video signal path integrity problem
- A video controller / LCD problem

## **Verify LCD Backlight Functionality**

There are two backlights within the LCD assembly, one across the top and one across the bottom. If only one of the backlights has burnt out, the other will still function. Considering this fact, as well as the fact that the expected life span of the backlights is much longer than the LCD itself, it is not very likely that the backlights themselves would cause a completely blank display.

To determine if a blank display problem is backlight related:

- 1. Remove the AC power cord and then remove the instrument cover. Refer to Chapter 13, "Assembly Replacement Procedures," on page 225 in this manual.
- 2. Remove the MP7 Top Brace. Refer to Chapter 13, "Assembly Replacement Procedures," on page 225 in this manual.
- 3. Turn the instrument on and allow enough time for it to completely boot-up.
- 4. Shine a bright light at the display and look closely for the expected information (a large flashlight should work). Since most of the display section of the screen has a black background you will need to look at either the area next to the softkeys or the area across the top of the screen, since these sections will have the largest areas of lighter information in them.
- 5. Can the expected display information now be seen?

#### **If yes:**

The problem is backlight related. Proceed to [step 6.](#page-58-0)

#### **If no:**

The problem is not backlight related. Skip to "Verify Video Signal Path Integrity".

<span id="page-58-0"></span>6. Referring to [Figure 2-6](#page-58-1), verify that the +12D VDC power supply is on.

<span id="page-58-1"></span>**Figure 2-6 A6 Midplane Board +12D LED**

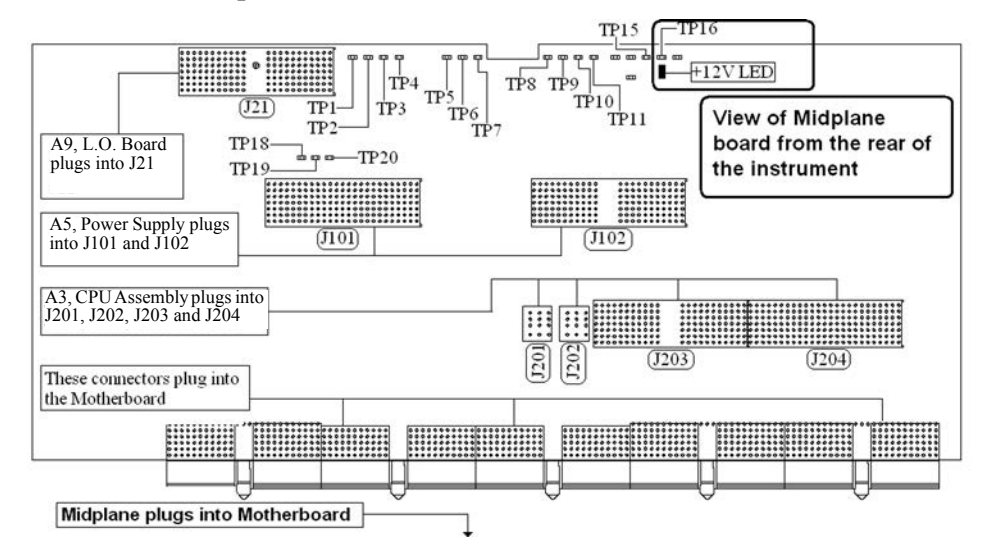

Is the +12D backlight supply voltage LED on?

#### **If yes:**

Proceed to [step 7](#page-58-2).

#### **If no:**

Replace the A5 Power Supply assembly.

- <span id="page-58-2"></span>7. With the instrument turned off remove the 8 screws that attach the front panel assembly to the instrument chassis.
- 8. Without disconnecting any of the cables carefully lay the front panel assembly face down on the work surface.
- 9. Referring to [Figure 2-7](#page-59-0), verify the 3 voltage levels listed in [Table 2-1](#page-59-1) are correct.
- **NOTE** The instrument does have a screen saver which can disable the display backlight after a predefined period of time. If there is any question as to whether or not this has been set by the user prior to the current failure, and the "Inverter Enable" voltage measures too low, press a front panel key and see if the voltage level increases to the expected level.

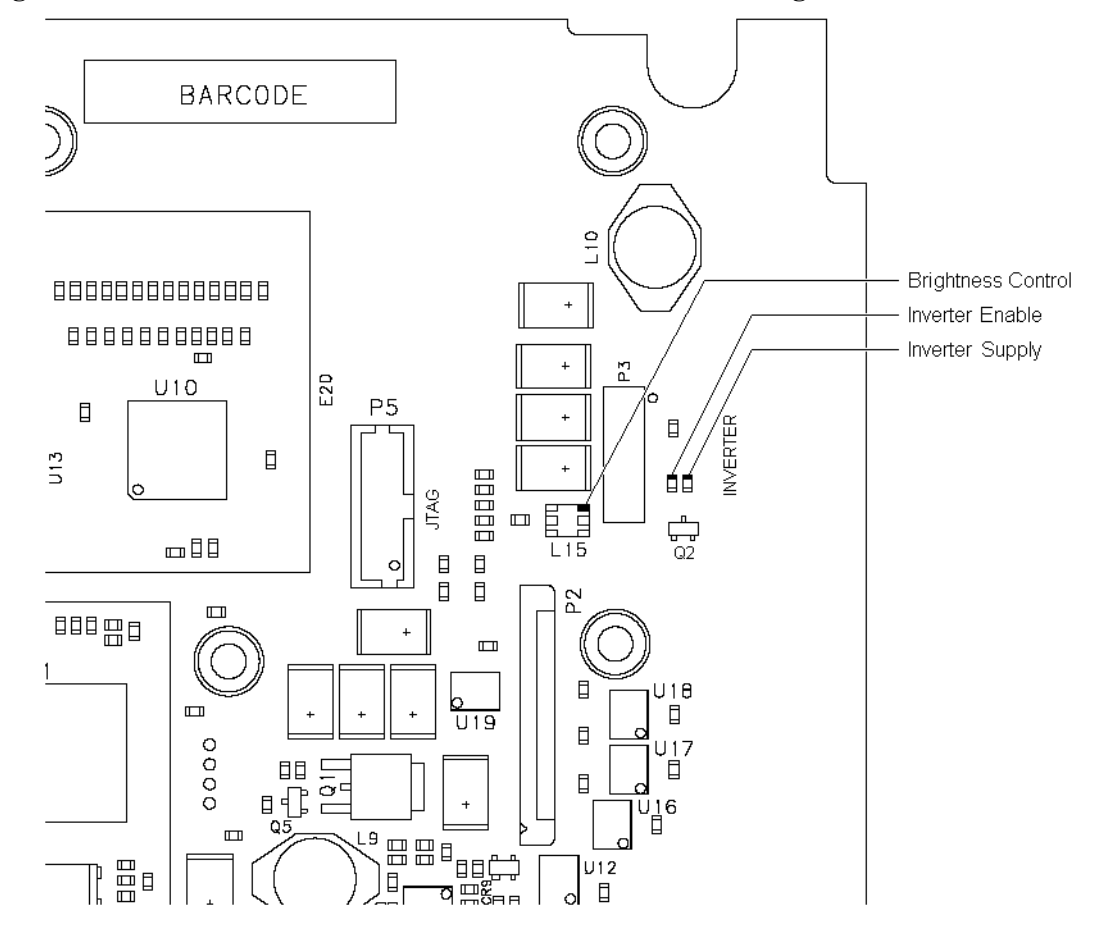

<span id="page-59-0"></span>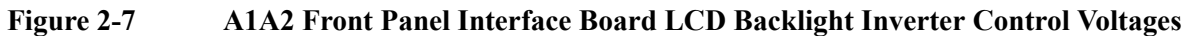

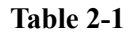

<span id="page-59-1"></span>**Table 2-1 Expected Backlight Inverter Control Voltage Levels**

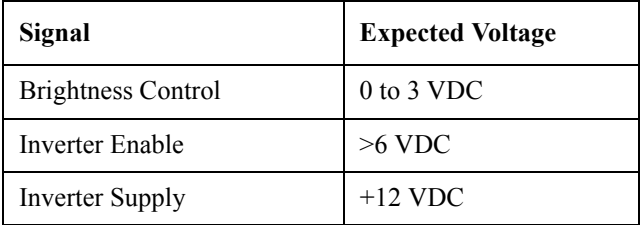

10.Are all of the 3 voltage levels within their expected ranges?

#### **If yes:**

Replace the A1A4 LCD Inverter board.

#### **If no:**

Replace the A1A2 Front Panel Interface board.

## <span id="page-60-1"></span>**Verify Video Signal Path Integrity**

The video controller is located on the A4 Processor assembly and is routed to the front panel LCD through a few interconnections. These interconnections are:

- A3 Processor assembly to A6 Midplane Board
- A6 Midplane Board to A7 Motherboard assembly
- A7 Motherboard assembly to A1A2 Front Panel Interface assembly via W1 ribbon cable
- A1A2 Front Panel Interface to A1A3 LCD via A1W1 flex-circuit

If all of these connections are properly made and none of the cables are damaged proceed to "Video Controller / LCD Troubleshooting".

## <span id="page-60-2"></span>**Video Controller / LCD Troubleshooting**

The video controller is located on the A3 Processor assembly. The video signals that the controller outputs are LVDS. As described above, these signals are routed to the LCD via the A6 Midplane Board, A7 Motherboard, and A1A2 Front Panel Interface board.

On the A1A2 Front Panel Interface board the LVDS signals are buffered and then sent to the LCD via the A1W1 Flex circuit.

The most likely cause for a video problem is the A3 Processor assembly; however it could be the result of a defective LCD.

## <span id="page-60-0"></span>**Initializations Did Not Complete**

During the initialization of the CXA Signal Analyzer Application the following messages will be displayed on the application splash screen:

- Checking for required services  $(1 \text{ of } 7)$
- $\cdot$  Initializing License Services (2 of 7)
- $\cdot$  Initializing Hardware (3 of 7)
- Initializing Data Services (4 of 7)
- Initializing SCPI Services (5 of 7)
- Initializing Message Services (6 of 7)
- Initializing Front Panel EEPROM Services (7 of 7)

If there is a problem with any of these initializations not completing or causing an error message to be displayed refer to the instrument Event Log. This can be accessed by using an external USB keyboard and mouse and selecting Start, Run, enter Eventvwr.exe, and select OK.

Once the Event Viewer comes up, look under SA for the latest error entries. Double-click on the entries to view further details, which should give you some idea of what the problem is.

#### Boot Up and Initialization Troubleshooting **Potential Problems During Boot Process**

## <span id="page-61-0"></span>**Fails an Initial Alignment**

While the application software is loading the instrument will perform a total of 10 internal alignments before the analyzer begins to sweep. The alignment numbers, descriptions and related hardware are described in the [Table 2-2.](#page-61-1)

<span id="page-61-1"></span>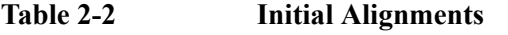

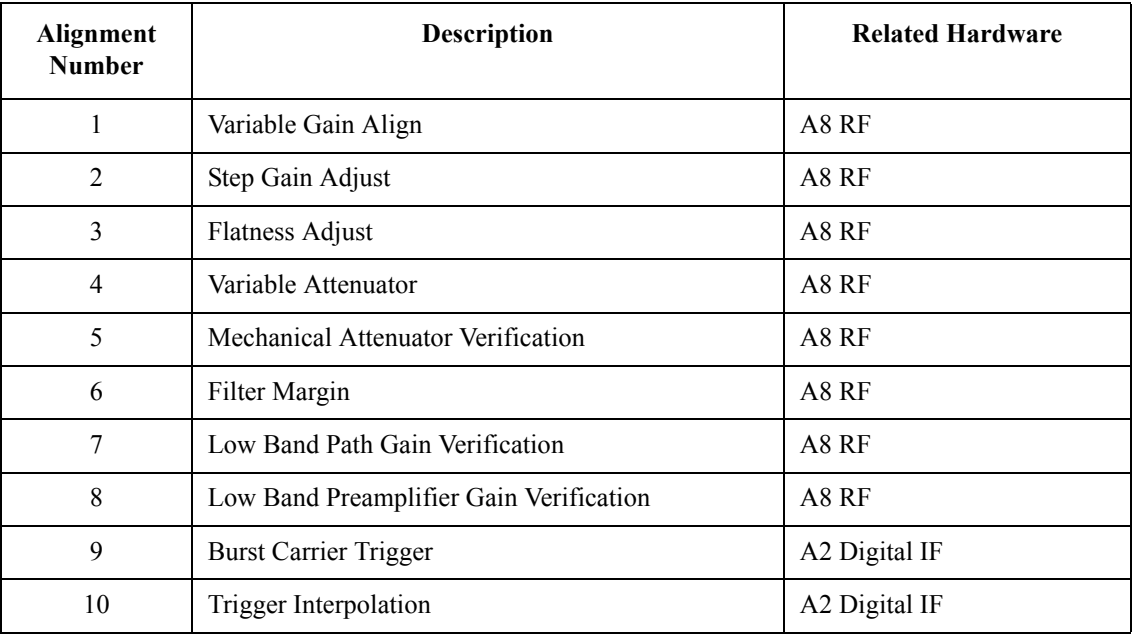

Using an external USB keyboard and mouse you can also access the alignment history, which can be found in a text file at:

C:\ProgramFiles\Agilent\SignalAnalysis\Physics\AlignmentHistory.txt

You will find the most current alignment information at the bottom of this file. Look for the failed alignments and troubleshoot the Related Hardware based on the information provided in [Table 2-2](#page-61-1).

## <span id="page-62-0"></span>**Signal Level Verification**

Measure the 50 MHz RF calibrator signal level by pressing **Input/Output, RF Calibrator, 50 MHz**. Now press **Freq, 50 MHz, SPAN, 1 MHz, Peak Search**. If the analyzer is functioning correctly in low band, the 50 MHz calibrator level should be −25 dBm ± 2 dB. See the figure below.

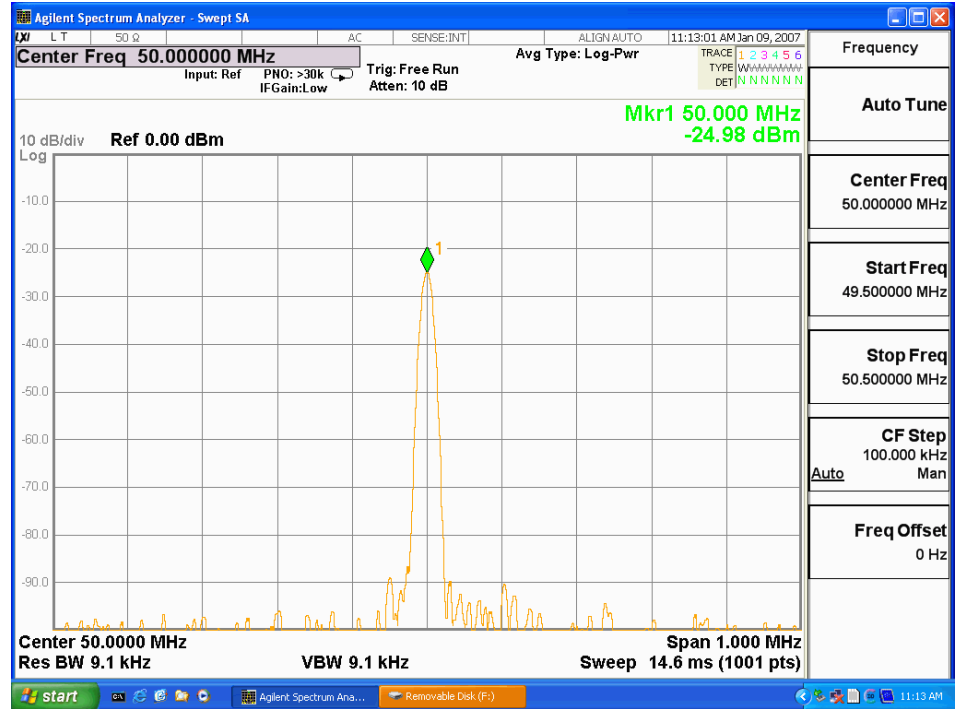

Is the signal level correct?

#### **If yes:**

The analyzer low band path is functioning properly at least at 50 MHz.

#### **If no:**

Refer to Chapter 4, "RF Section Troubleshooting" in this manual.

**NOTE** It is possible that other input frequencies could have an amplitude problem even though the 50 MHz calibrator is within tolerance. Using the internal RF calibrator provides a quick check of the low band path.

Boot Up and Initialization Troubleshooting **Signal Level Verification**

# <span id="page-64-0"></span>**Instrument Messages**

## **Introduction**

The Error and Status messaging system of the Agilent Signal Analyzer reports events and conditions in a consistent fashion, as well as logging and reporting event history.

#### **Event vs. Condition Messages**

An **Event** is simply a message indicating that something has happened. Events are sub-divided according to their severity, into Error, Warning or Advisory categories. The sub-divisions are described in more detail in the section Appendix, "Event" and Condition Categories,".

Event messages appear in the **Message Line** at the bottom left of the analyzer's display window.

A **Condition** is a state of the Analyzer, which is characterized by a **Detection** event and a **Clearing** event. Conditions may be Errors or Warnings.

Condition messages appear in the **Status Panel** at the bottom right of the analyzer's display screen.

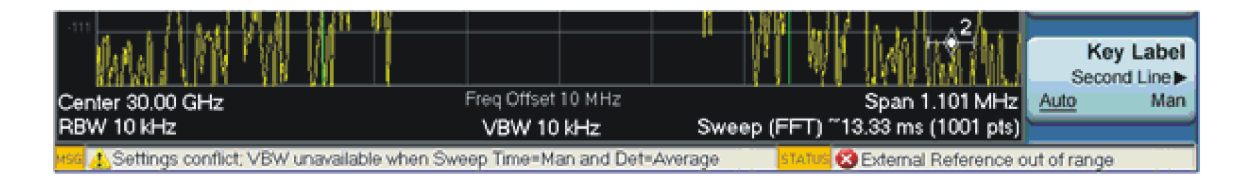

## <span id="page-65-0"></span>**Event and Condition Categories**

The three categories of severity are described below, for both Events and Conditions.

Errors Error messages appear when a requested operation has failed. (For example, "Detector not available", "File not saved".) Error messages are often generated during remote operation when an invalid programming command has been entered. (For example, "Undefined header".)

> Some errors are conditions rather than single events. They exist for a period of time, so they have associated "Detected" and "Cleared" events. (For example, "LO Unlocked" or "External reference out of range")

Error messages appear in the Status Panel at the bottom of the display. A message remains until you press a key, or another message is displayed in its place.

Error messages are logged in the error queues. If the error is a condition, both the Detected and Cleared events are logged.

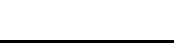

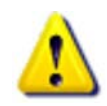

Warnings Warning messages appear when a requested operation has completed successfully, but there are modifications and/or side effects. (For example, if you requested too high a stop frequency, then "Data out of range" is displayed and the analyzer sets itself to the highest available stop frequency.)

> Some warnings are conditions rather than single events. They exist for a period of time, so they have a "Detected" event and a "Cleared" event. (For example, if you set the sweep time too fast for a measurement to meet the instrument specifications then the "Meas" Uncal" message is displayed until you slow down the sweep time.)

Warning messages appear in the Status Panel at the bottom of the display. The message remains until you press a key, or another message is displayed in its place.

Warnings are logged in the error queues. If the warning is a condition, both the Detected and Cleared event messages are logged.

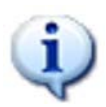

Advisories Advisory messages tell the front panel user some useful information. (For example, "File saved successfully" or "Measuring the fundamental".)

> Advisory messages appear in the Status Panel at the bottom of the display. The message remains until you press a key, or another message is displayed in its place.

Advisory messages are not logged in the error queues.

Grayout messages are a special type of Advisory, which appear when you attempt to access a function that is not available. This could be a grayed out front panel key, or an inappropriate SCPI command. There are two types of grayout messages: Benign and Forced.

1. **Benign**: the requested function is not available because it does not make sense with the current instrument settings. Changing it does not affect the current measurement. (For example, setting the number of FFTs/Span when you are not in the FFT mode.)

A benign grayout gives an Advisory type of message only when the front panel key is pressed.

The requested function cannot be changed from the front panel, but it can be changed remotely.

2. **Forced**: the requested function is not available either because changing it would cause an invalid measurement, or because of hardware limitations, or because the selection conflicts with other settings. (For example, selecting the electrical attenuator when the frequency span includes frequencies above 3.6 GHz.)

A forced grayout function cannot be changed either from the front panel or remotely. It generates a special type of Advisory message. It also only appears on the front panel when the key is pressed. Remotely, the message will appear in the event queue as a warning "-221, Settings conflict; <conflict description>".

## **Event Message Format**

The event messages are listed in numerical order according to their message number. Advisory messages do not have numbers, and are listed in alphabetical order.

An explanation is included with each error to further clarify its meaning. Some errors are specified in industry standards and there are references to the IEEE

Instrument Messages **Introduction**

Standard 488.2-1992, *IEEE Standard Codes, Formats, Protocols and Common Commands for Use with ANSI/IEEE Std 488.1-1987*. New York, NY, 1992.

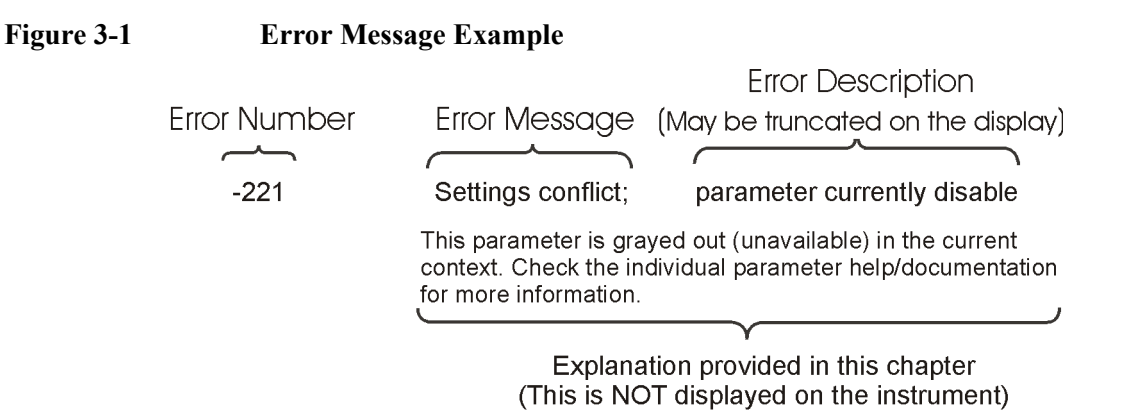

pk716b

#### **Event Queues**

There are several different event queues that are viewed/queried and managed separately. Note that Conditions are logged in the queues as pairs of events: a "Detected" event and a corresponding "Cleared" event.

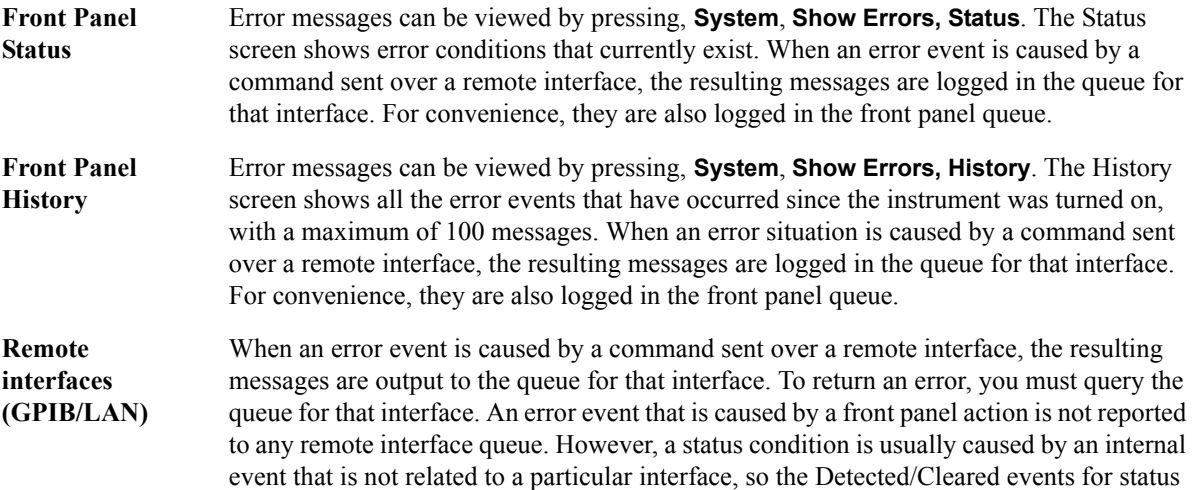

conditions are reported to all the error queues.

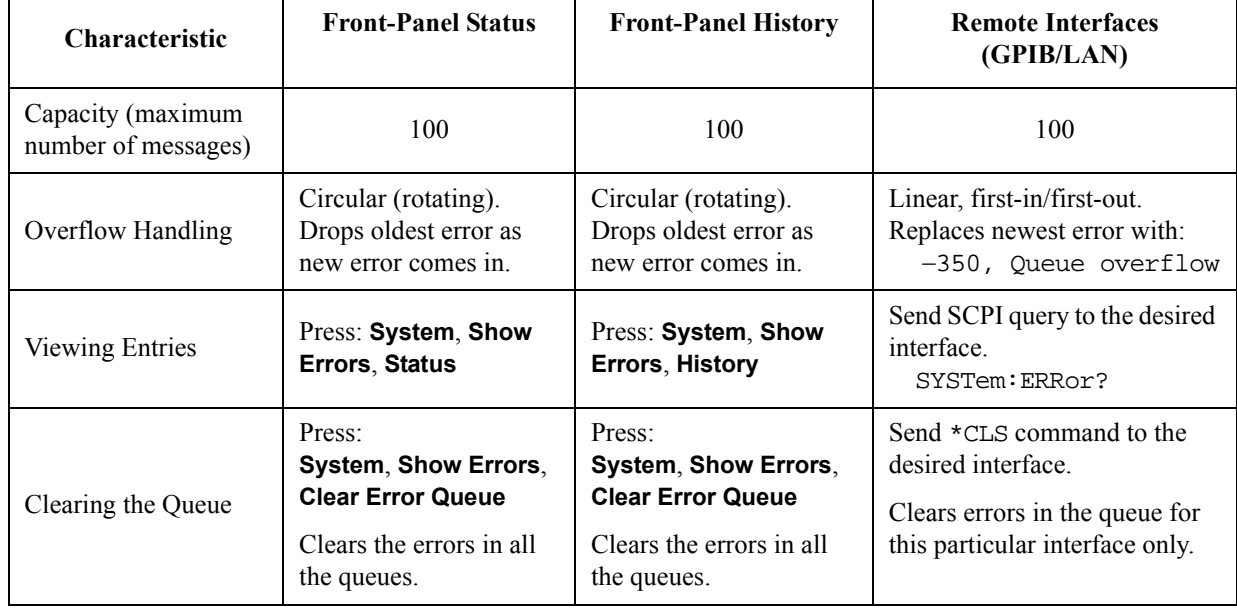

#### **Table 3-1 Characteristics of the Event Queues**

 $\mathbf{r}$ 

#### **Table 3-2 Summary of Event Reporting Modes**

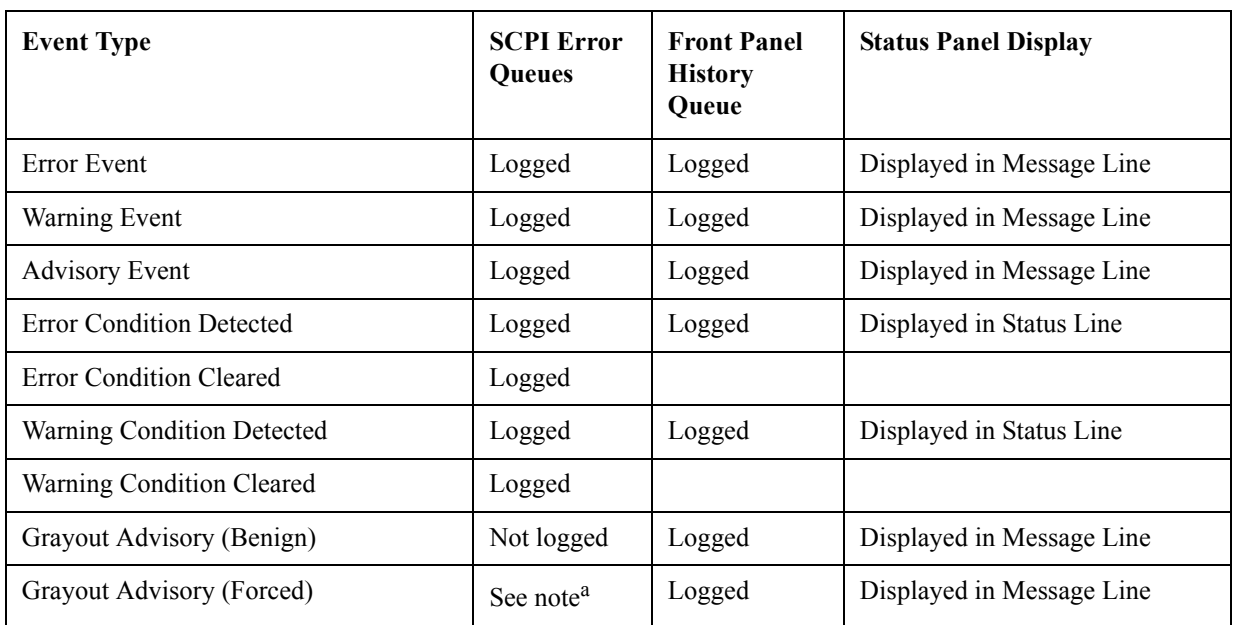

a. Not logged, unless the cause of the Advisory was remotely generated, in which case a Warning message, type  $-221$ , is logged.

## **Advisory Messages**

An advisory is simply a message that lets you know something useful - for example "File saved successfully" or "Measuring fundamental." Operation completion and running status indications are common types of advisories. Advisories have no number and are not logged in the error queue.

Advisories include gray-out "settings conflict" errors. These gray-outs are benign (i.e. changing them has no impact on the current measurement).

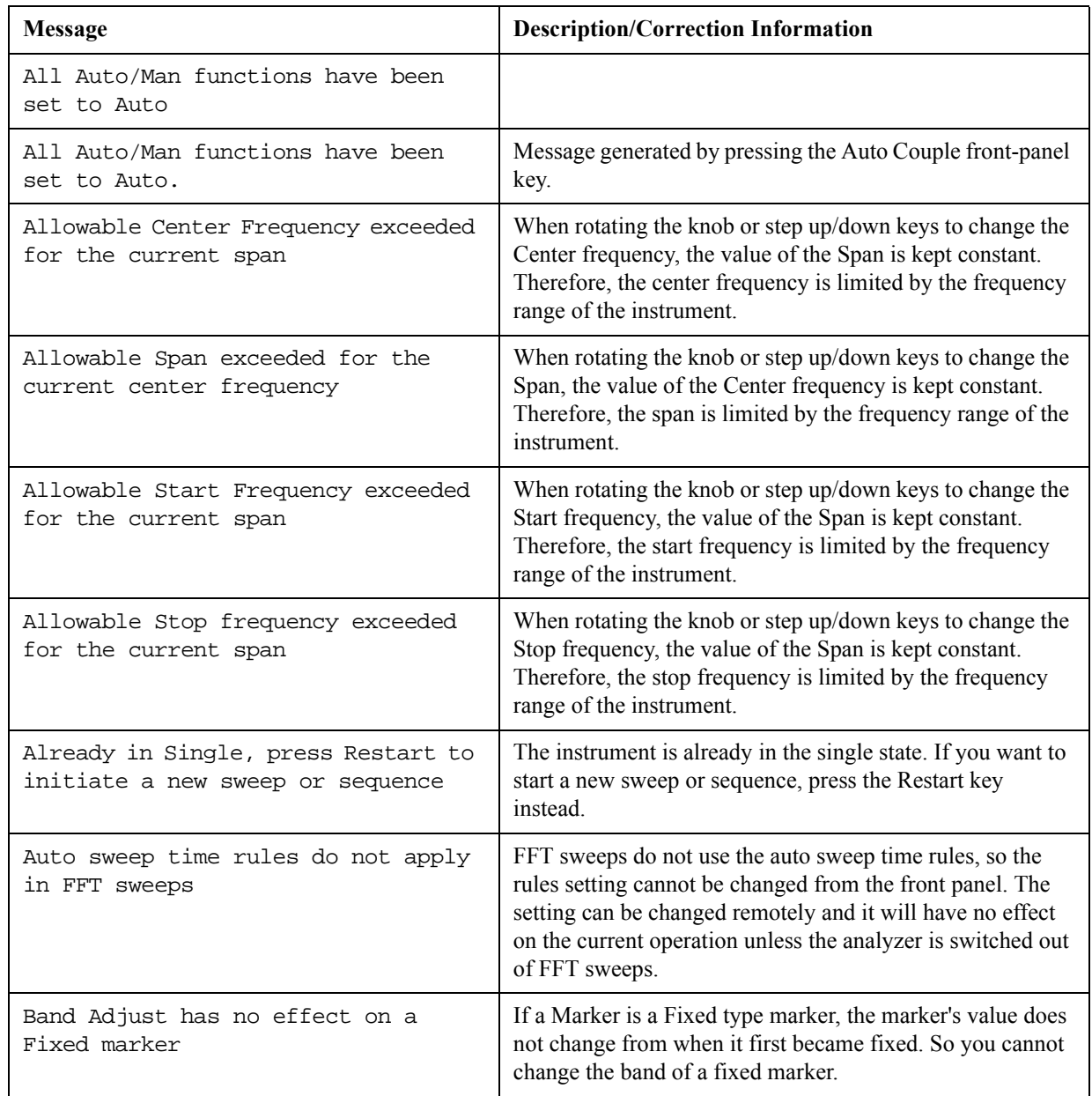

Advisories are event-type errors only. They are never conditions.

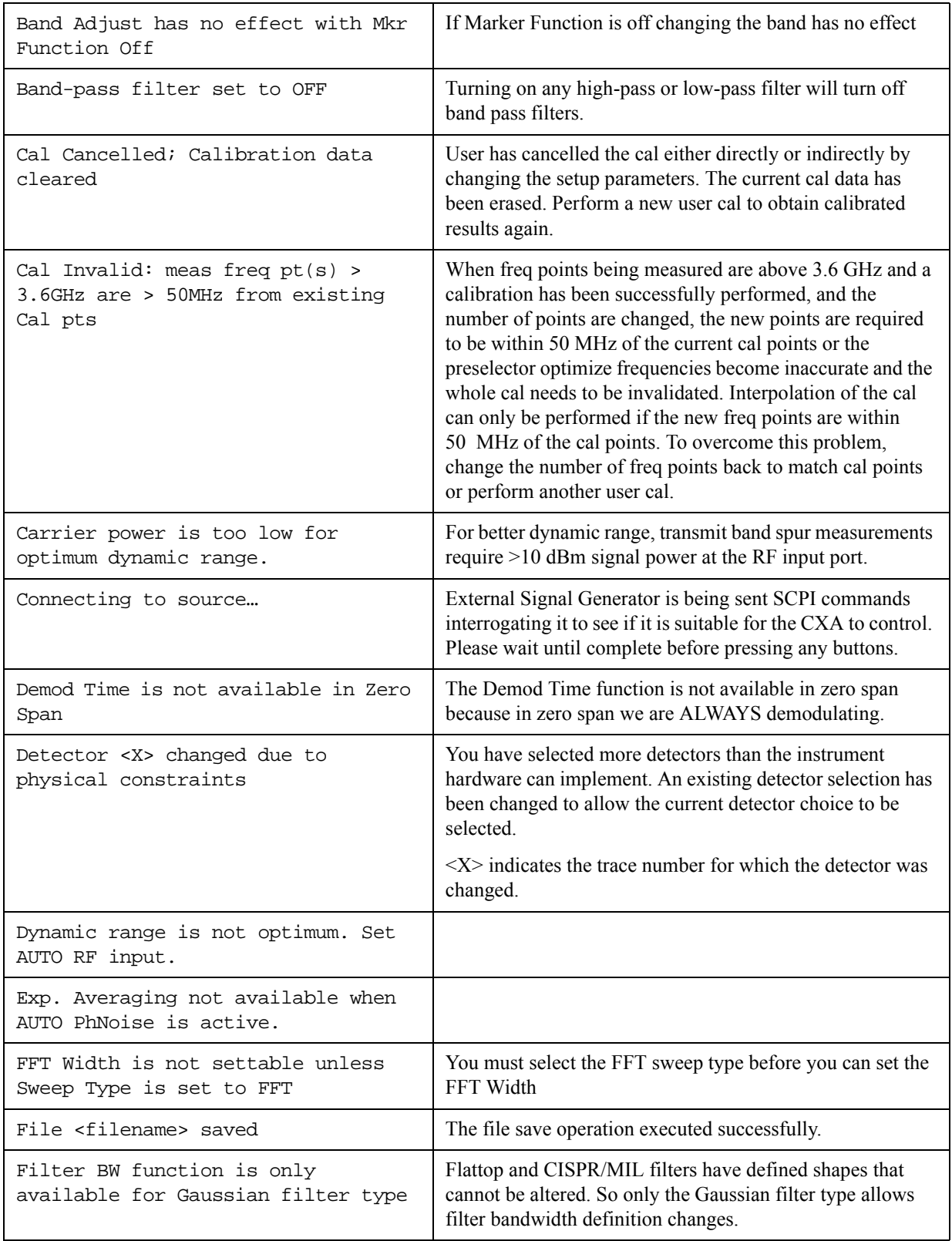

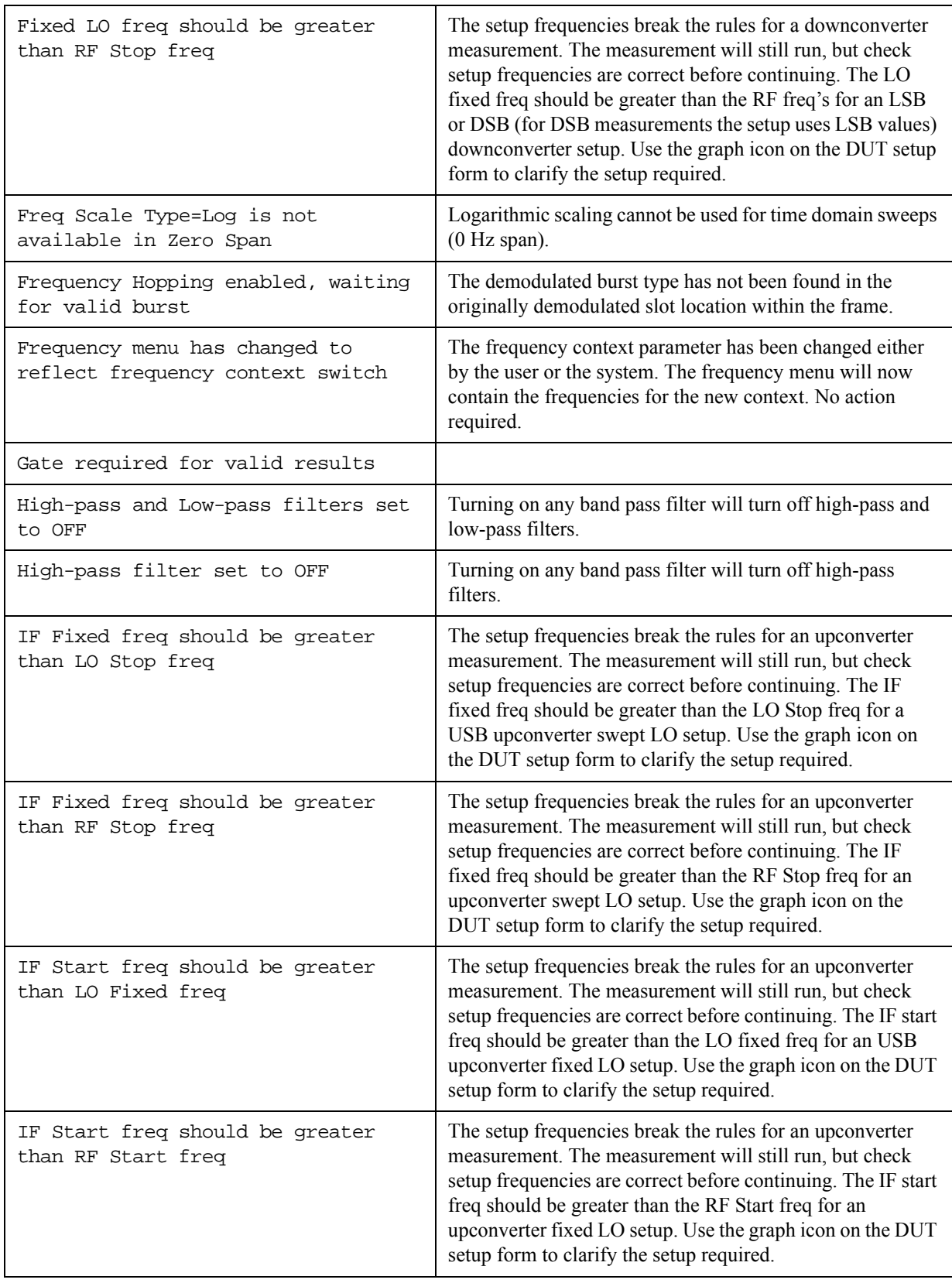
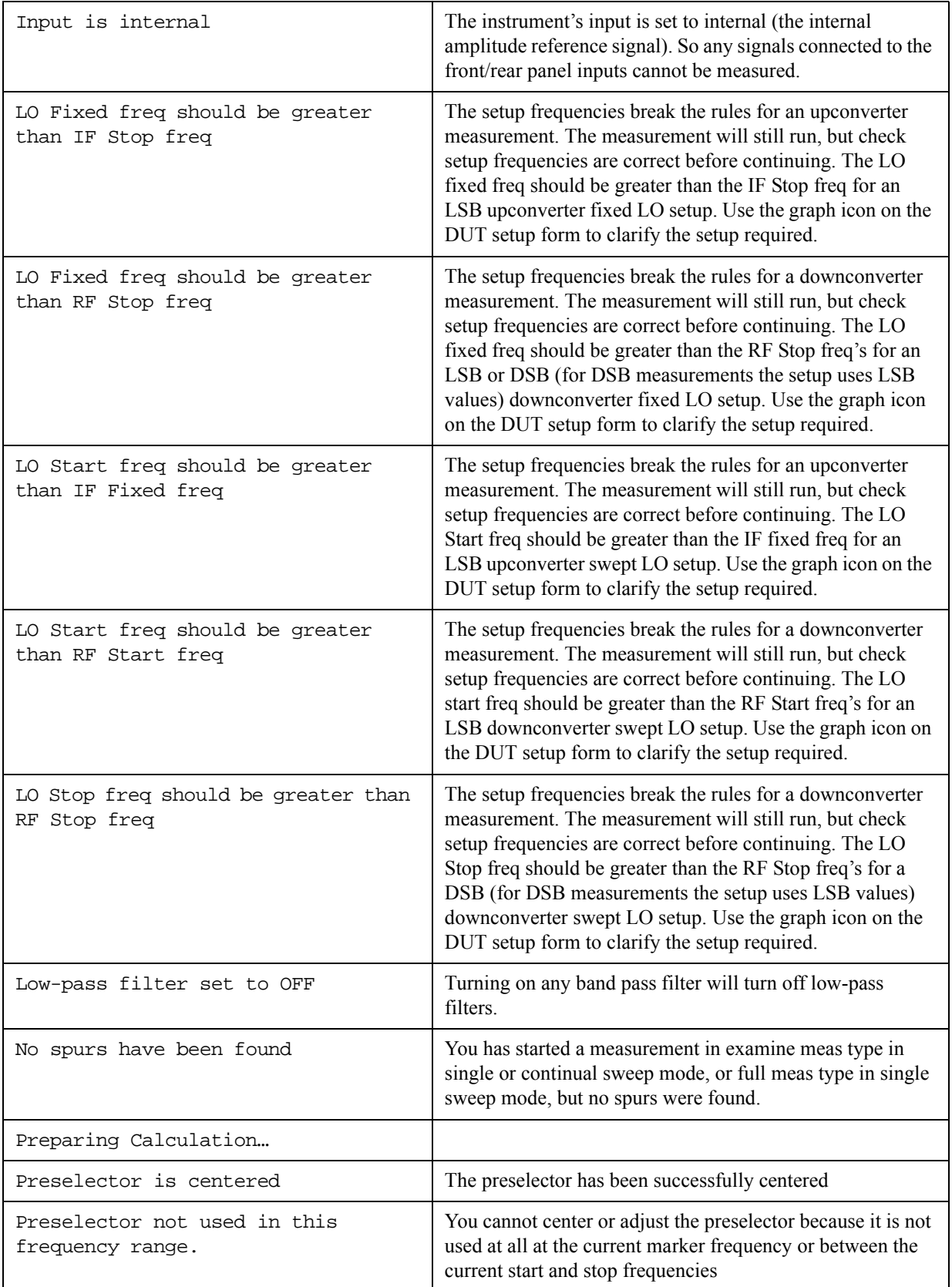

## Instrument Messages **Advisory Messages**

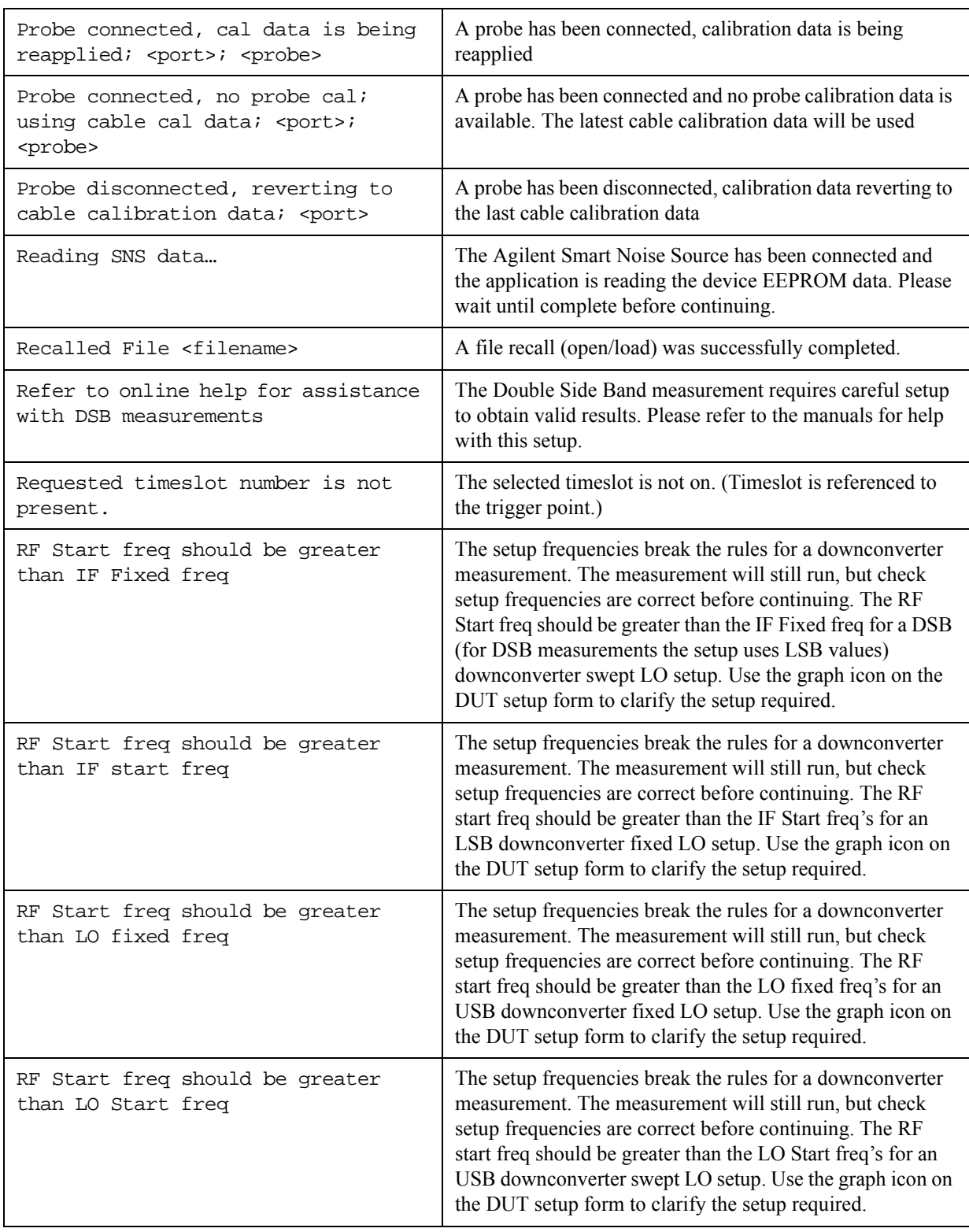

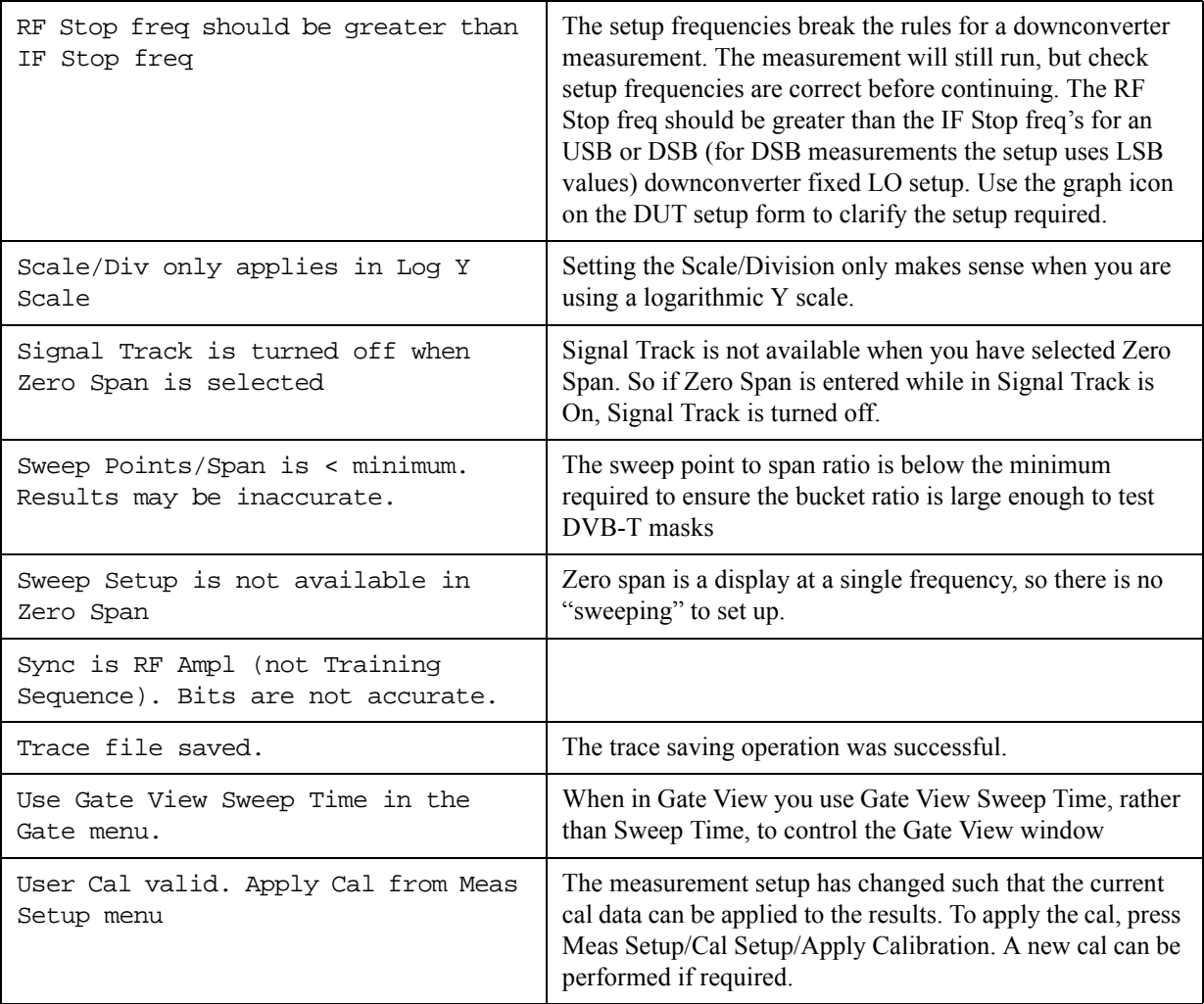

# **-800, Operation Complete Event**

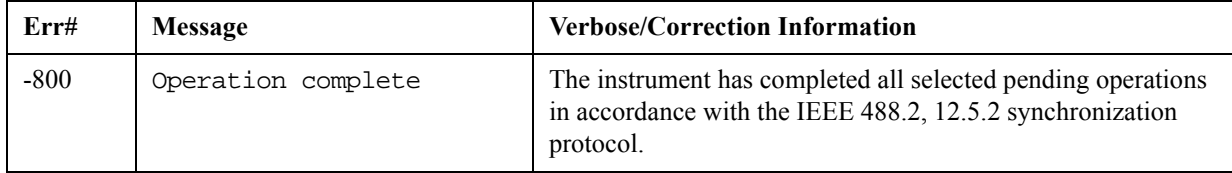

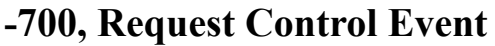

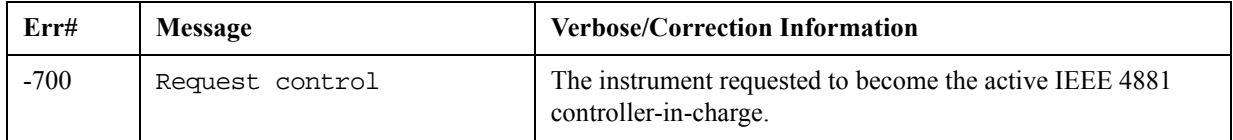

# **-600, User Request Event**

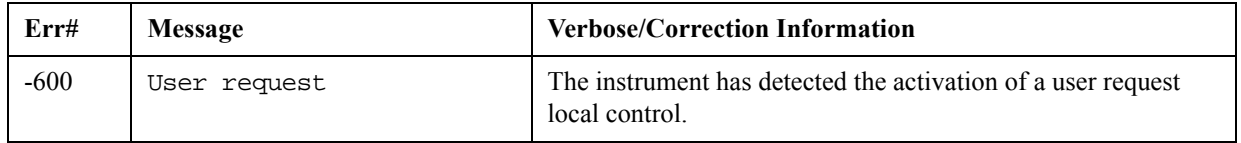

## **-500, Power on Event**

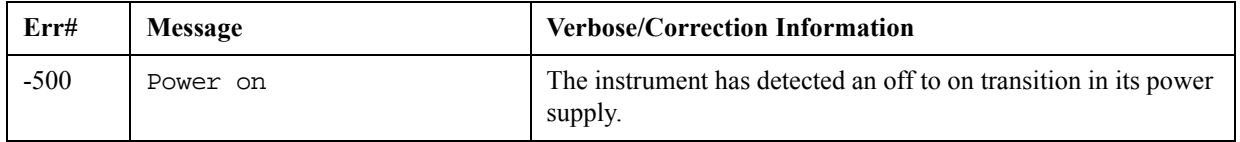

## **-400 to -499, Query Errors**

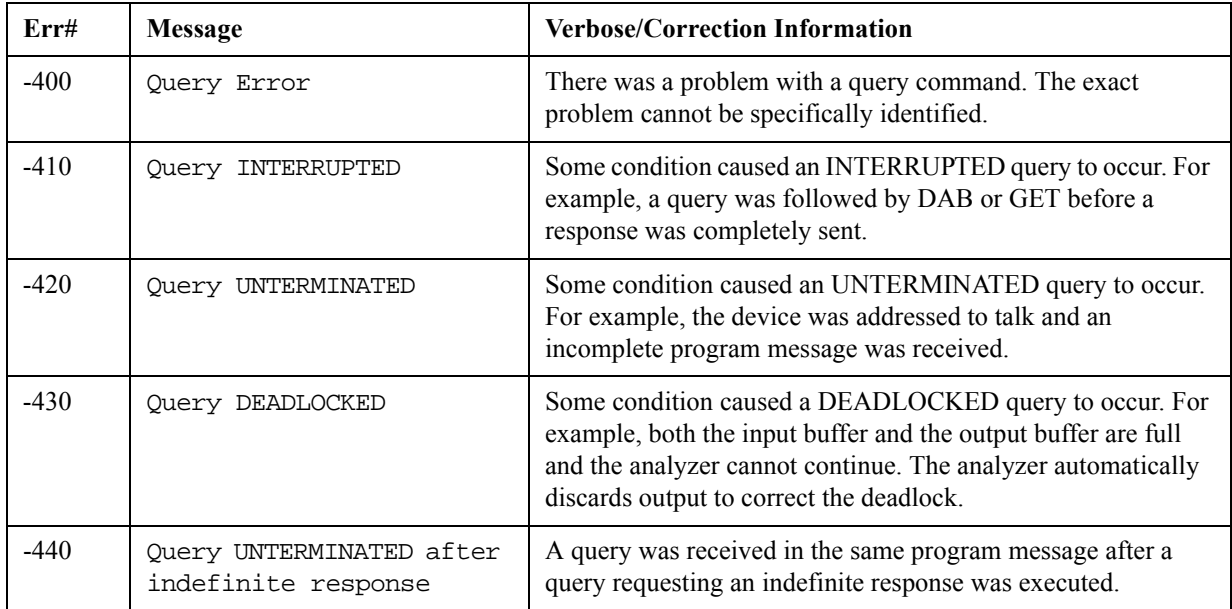

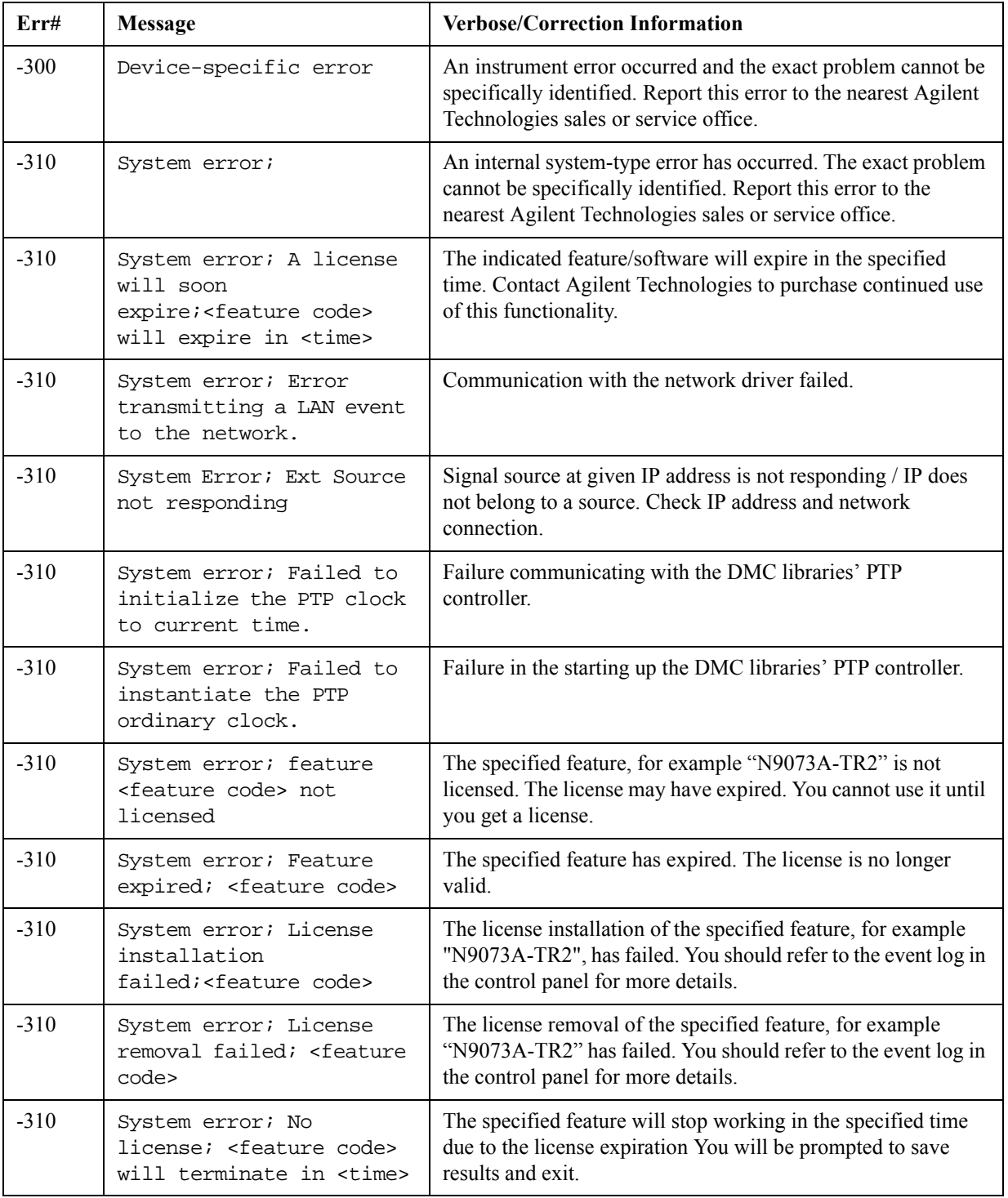

## **-300 to -399, Device-Specific Errors**

### Instrument Messages **-300 to -399, Device-Specific Errors**

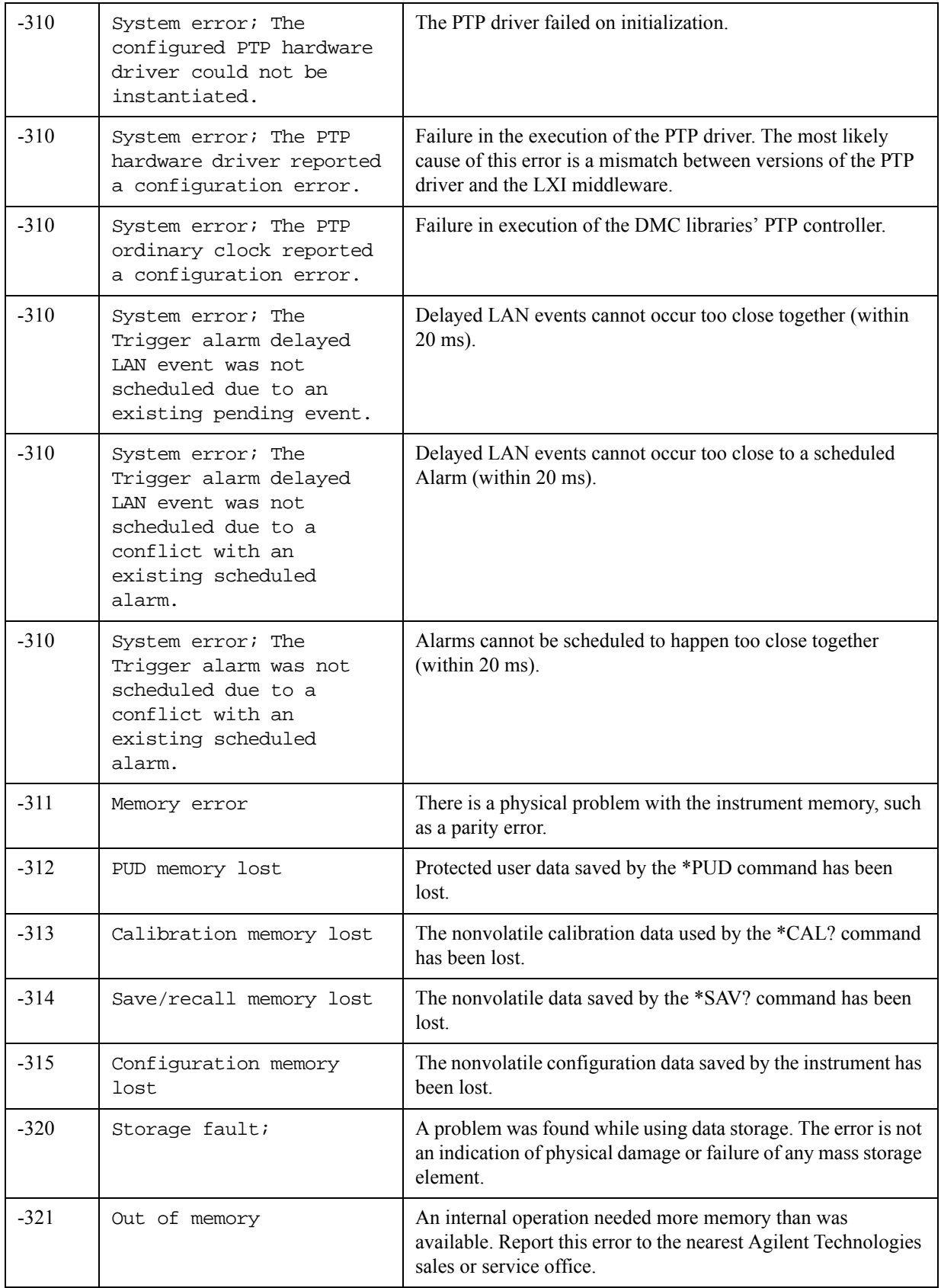

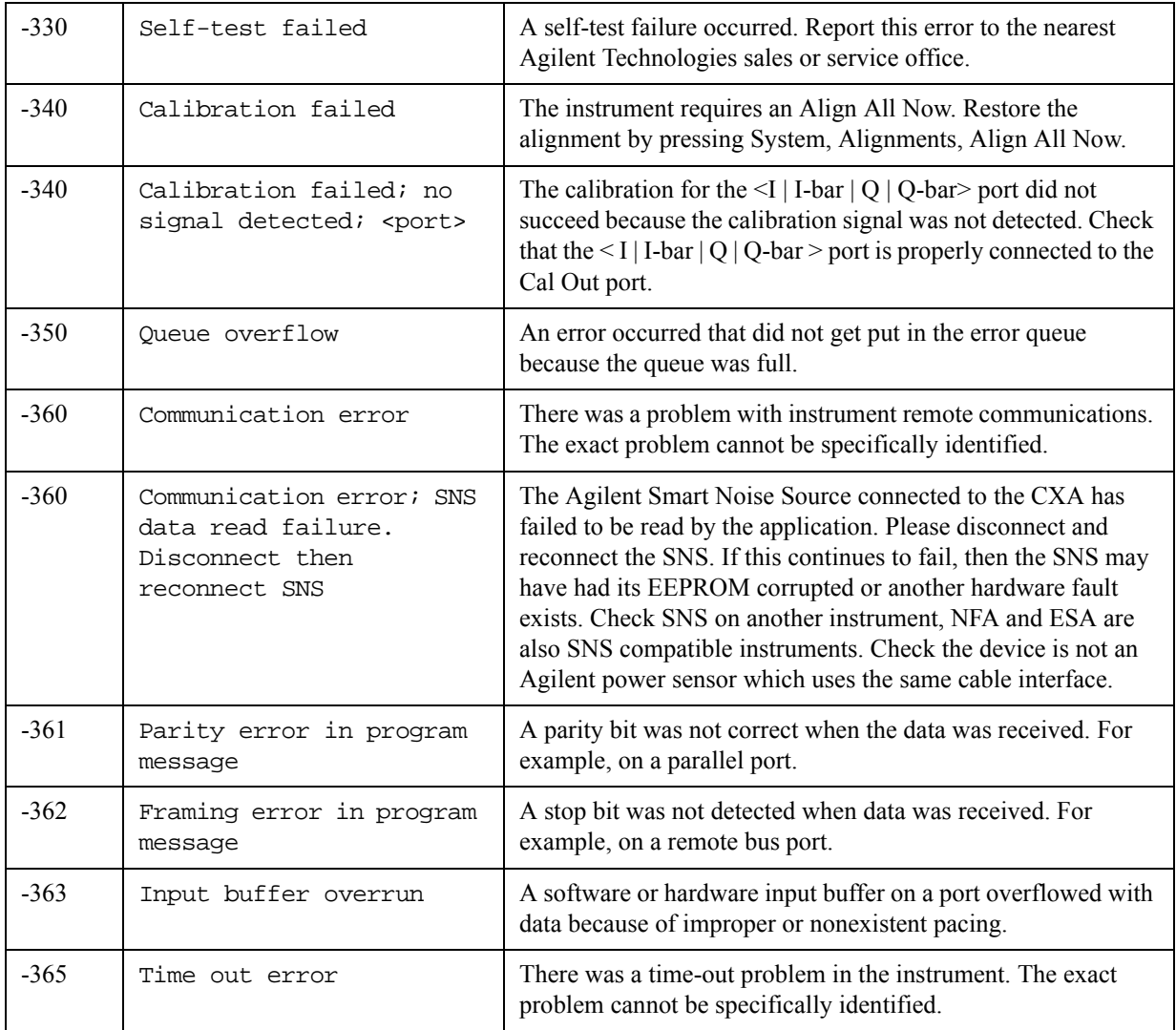

## **-221 Settings Conflict Errors**

This is one of the errors in the standard SCPI error range of -200 to -299. See the table in section [-200 to -299, Execution Errorsf](#page-93-0)or the rest of those errors.

The <subtext> part of a Settings Conflict error should be worded so that the text is: "function1" is not whatever/with/while/when "function2". This makes them easier to find - alphabetically, to avoid duplicates.

The entire message displays in the error history as "-221, Settings conflict; <subtext>î

For example, -221.0076 displays as:

-221, Settings conflict; Invalid trace number

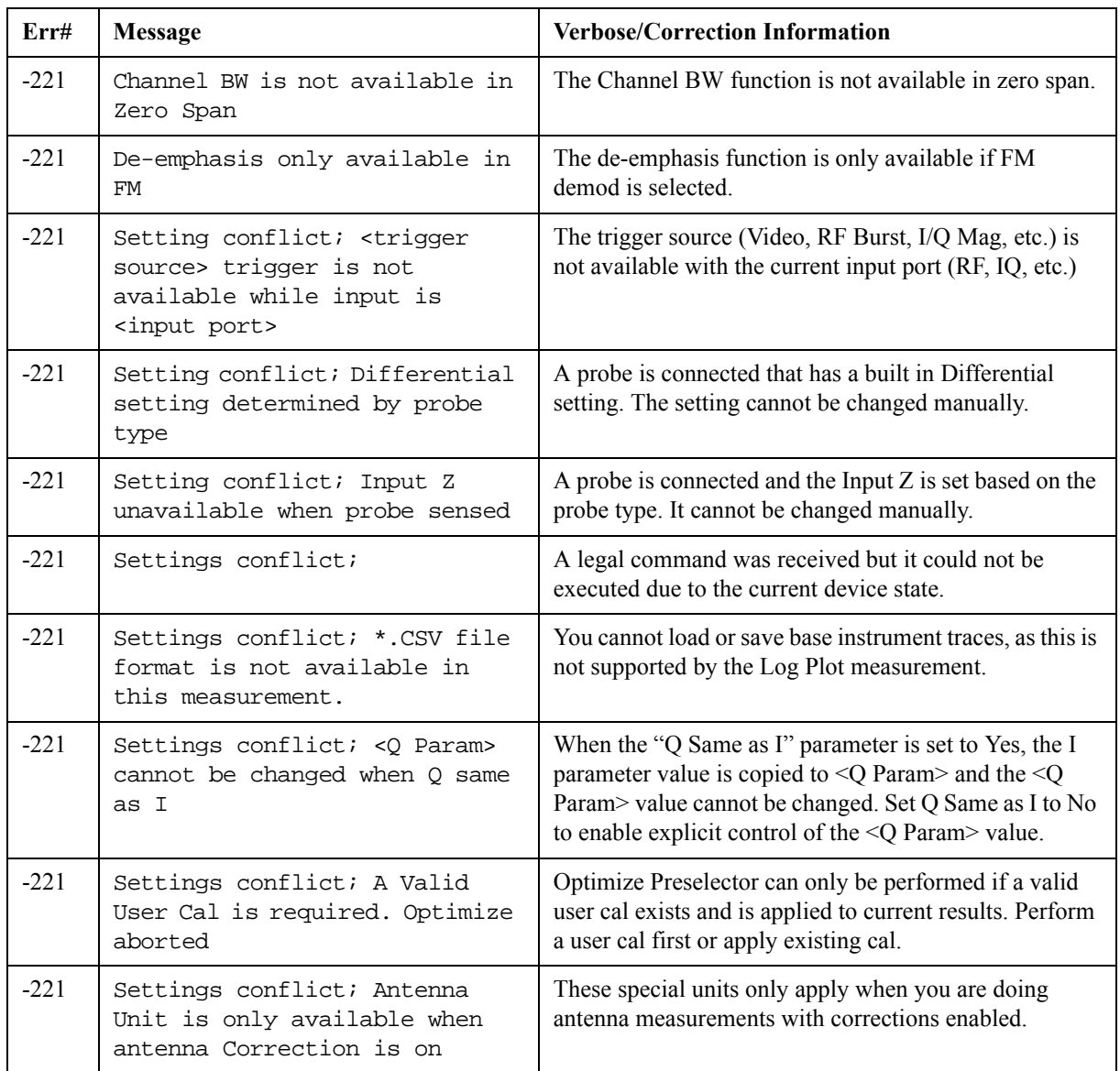

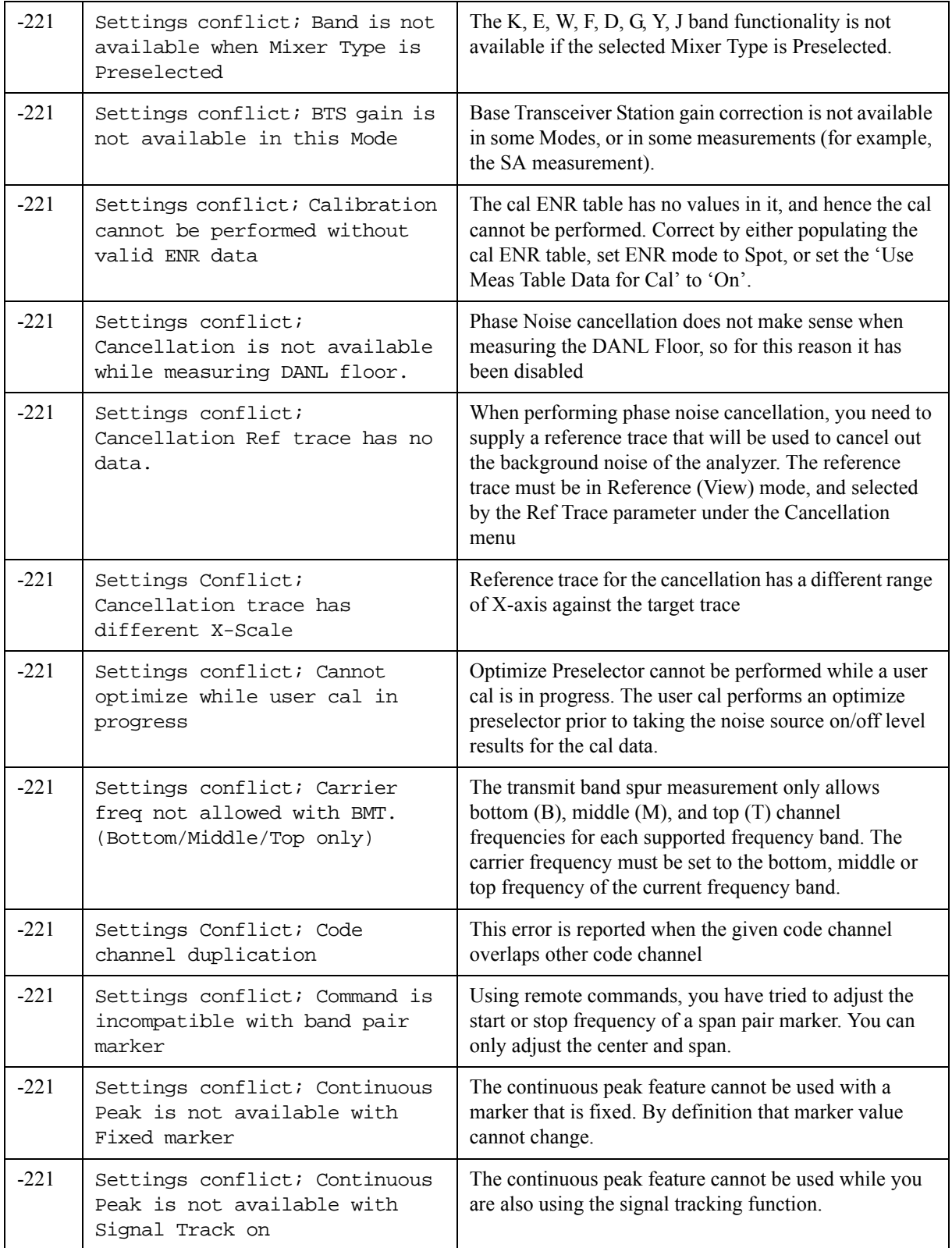

### Instrument Messages **-221 Settings Conflict Errors**

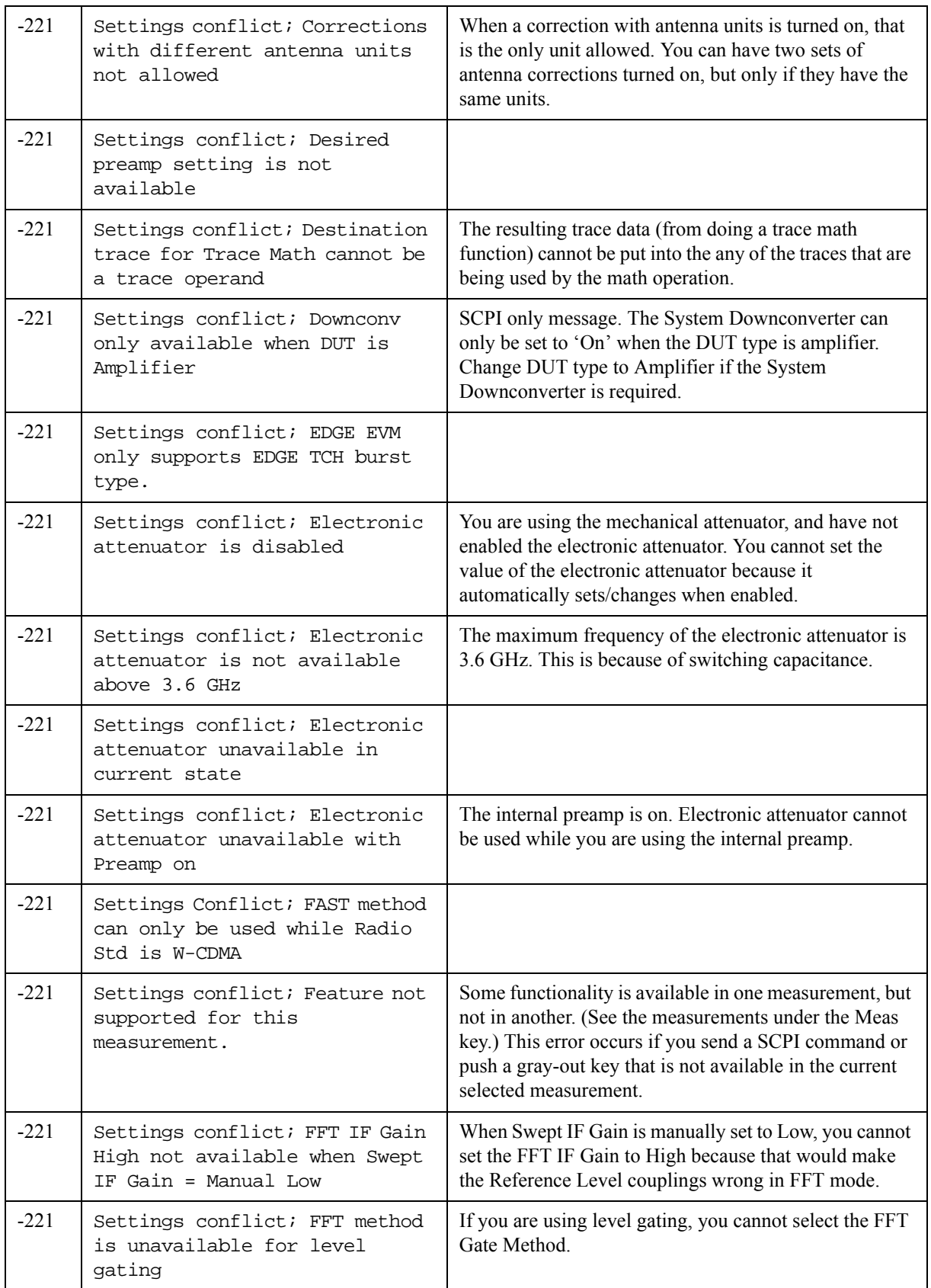

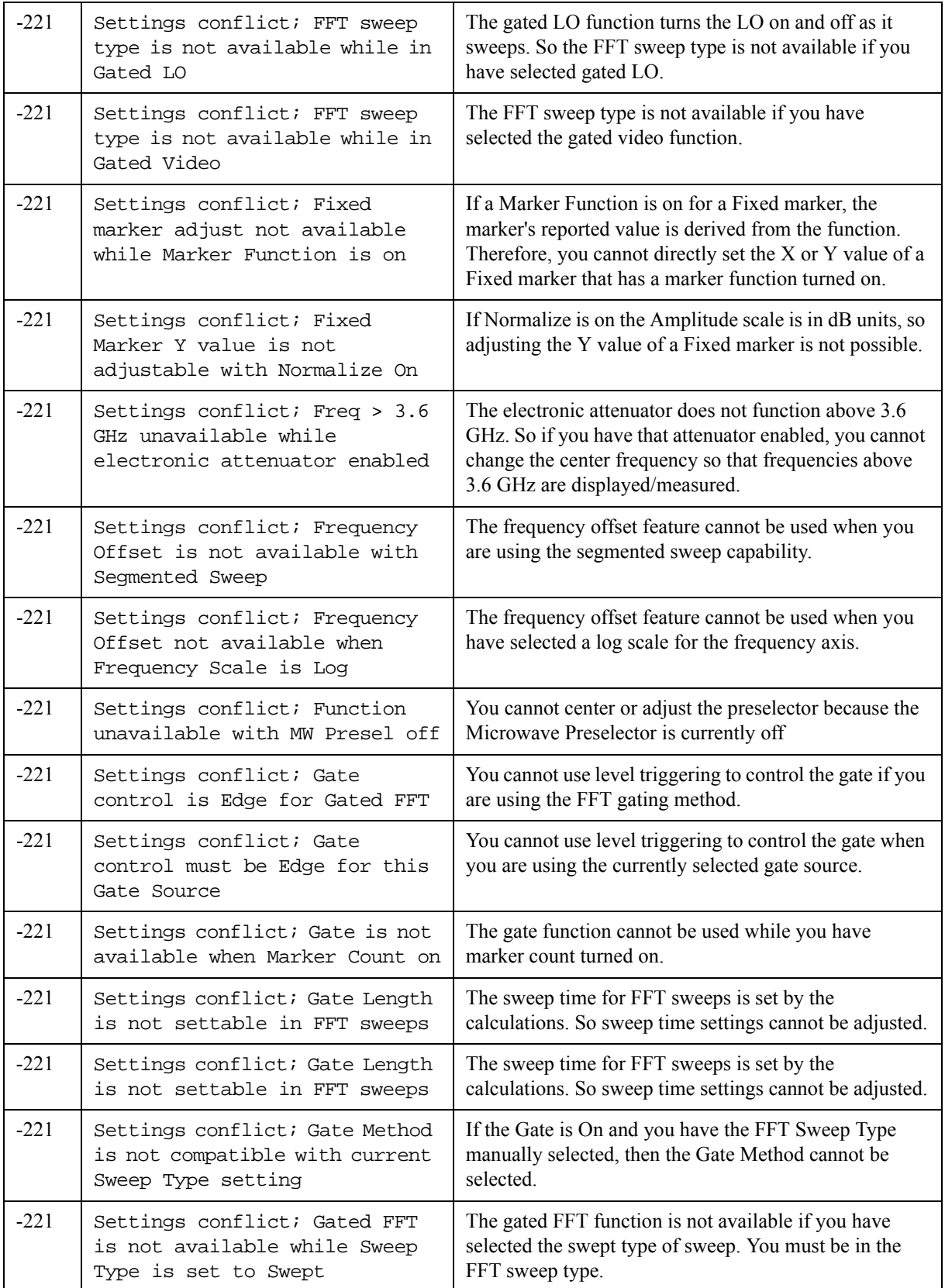

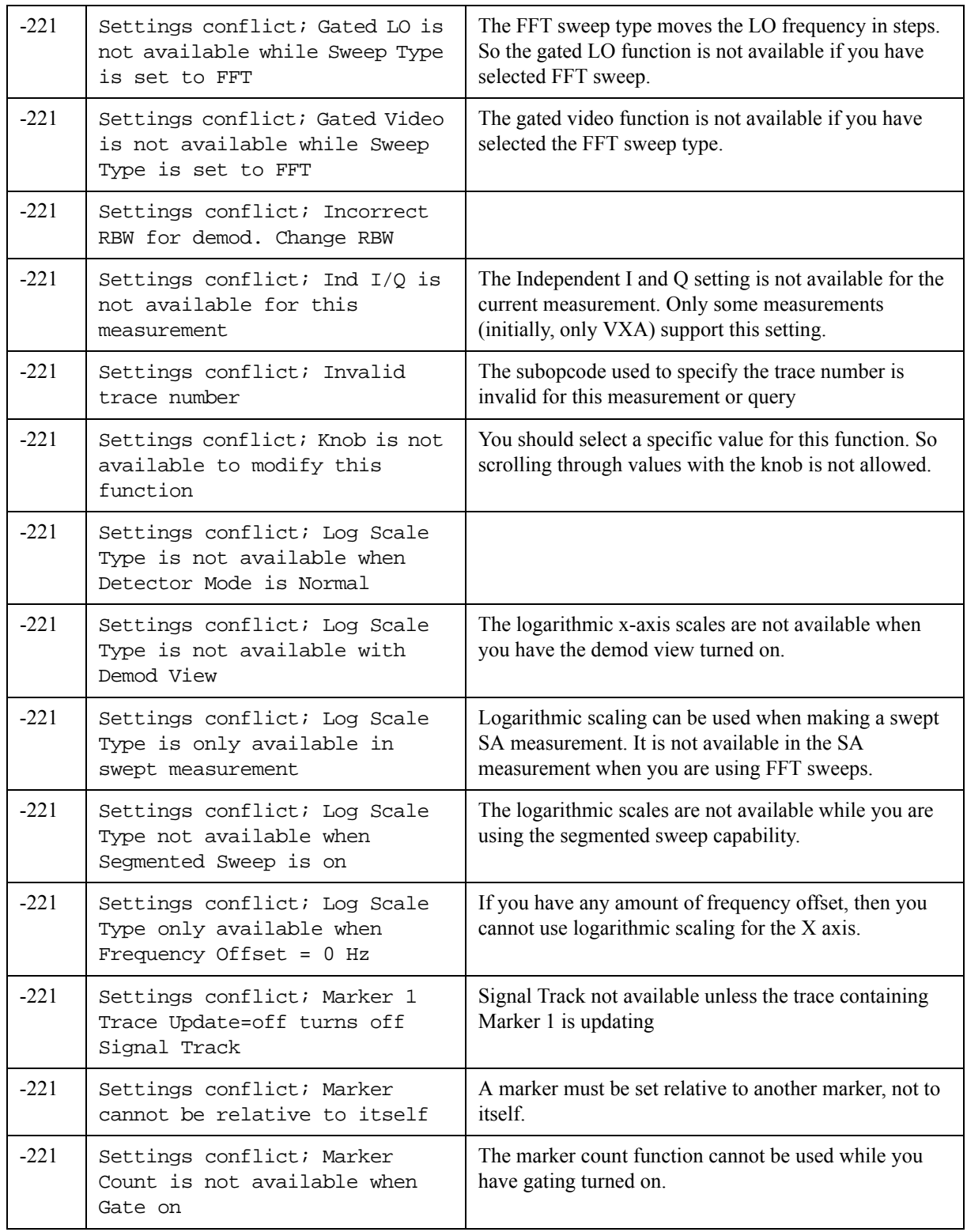

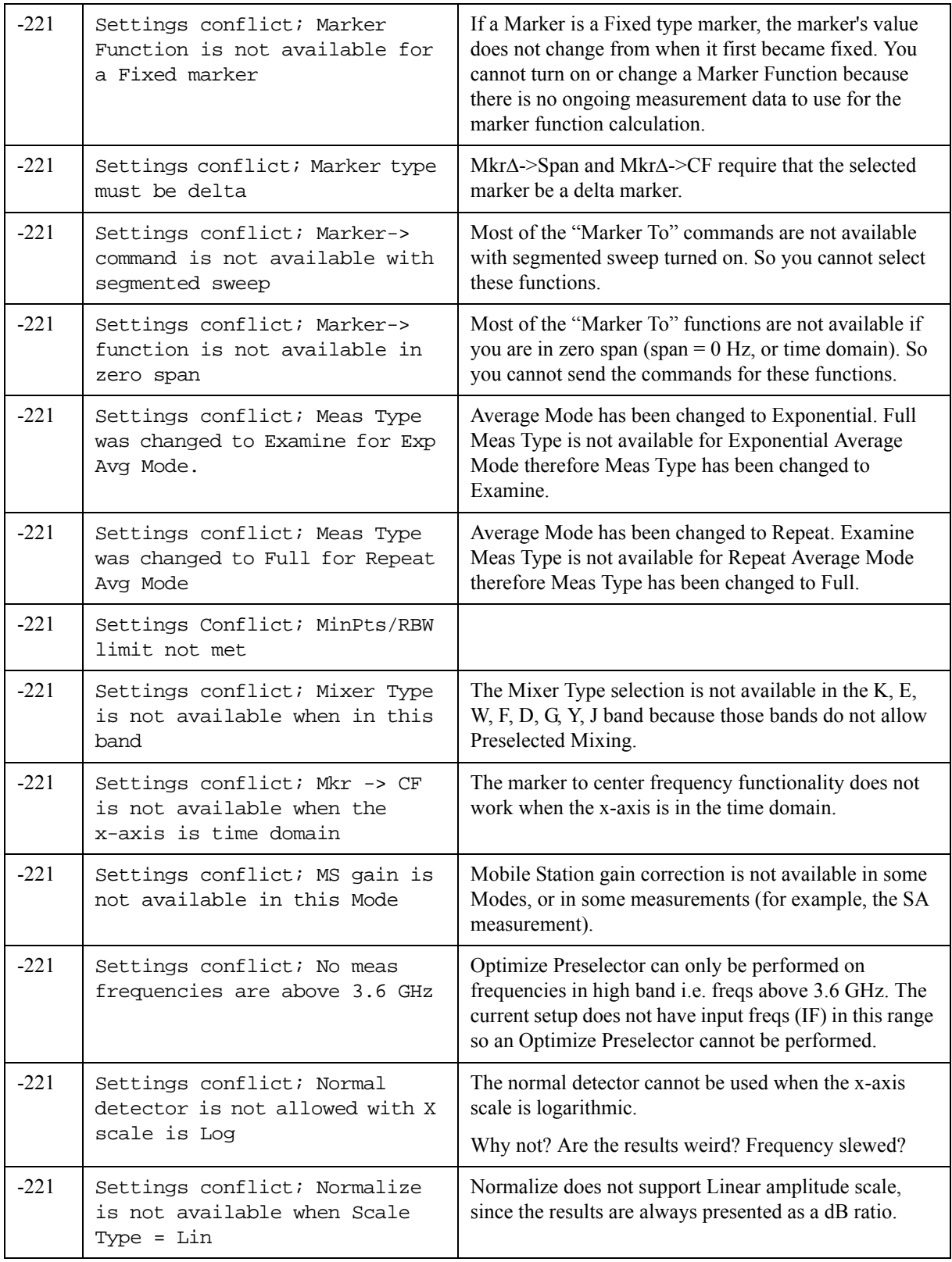

### Instrument Messages **-221 Settings Conflict Errors**

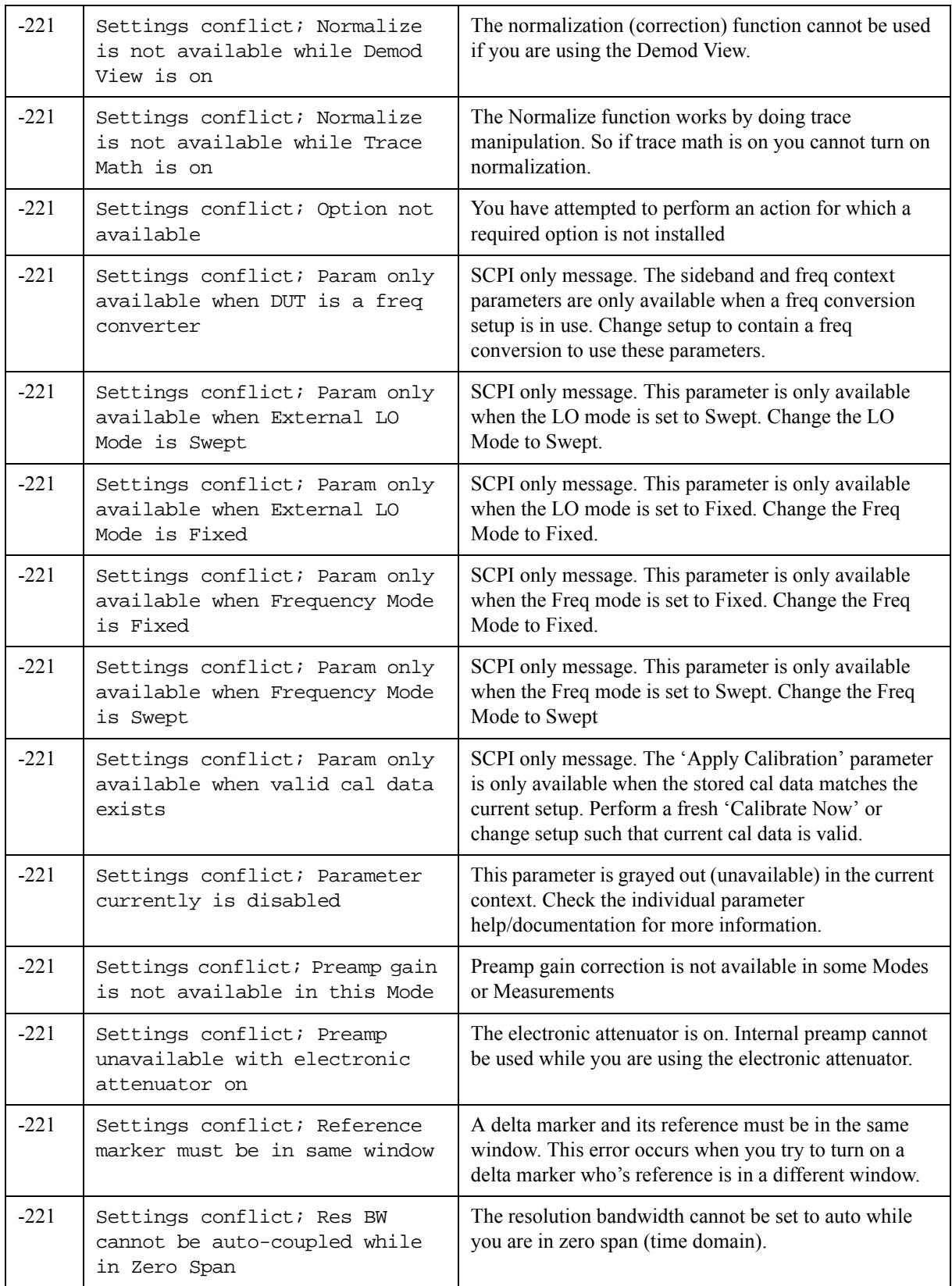

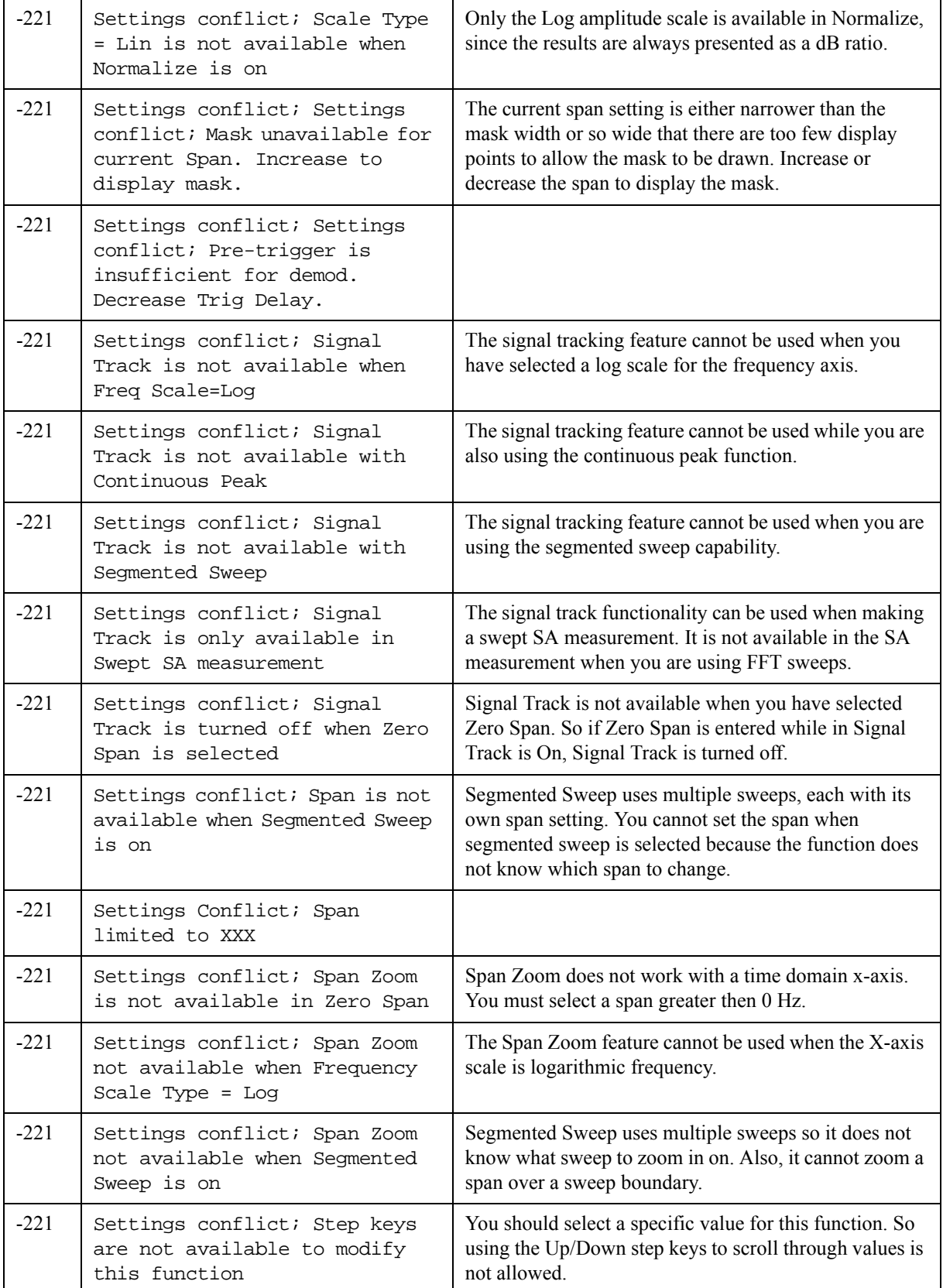

## Instrument Messages **-221 Settings Conflict Errors**

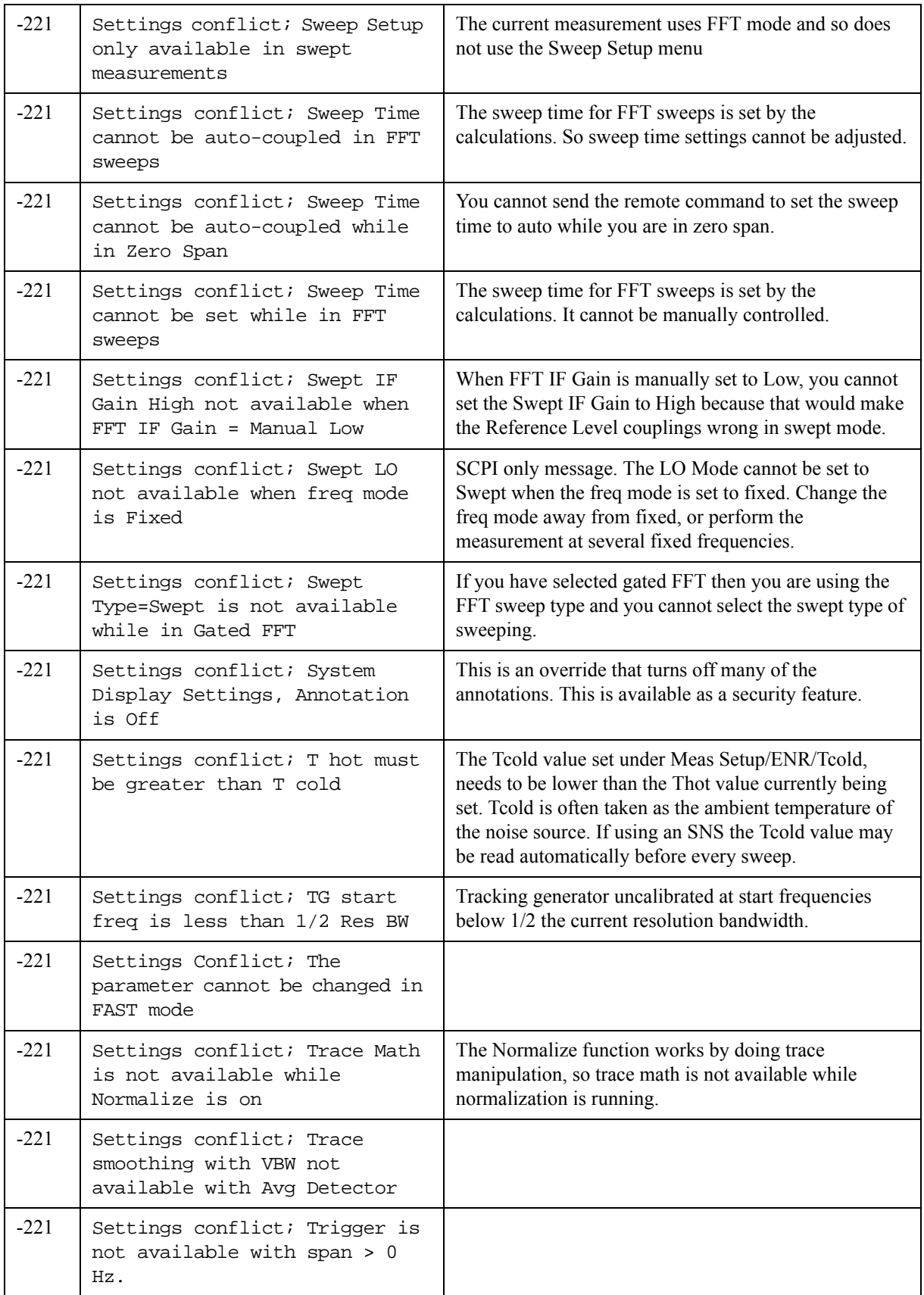

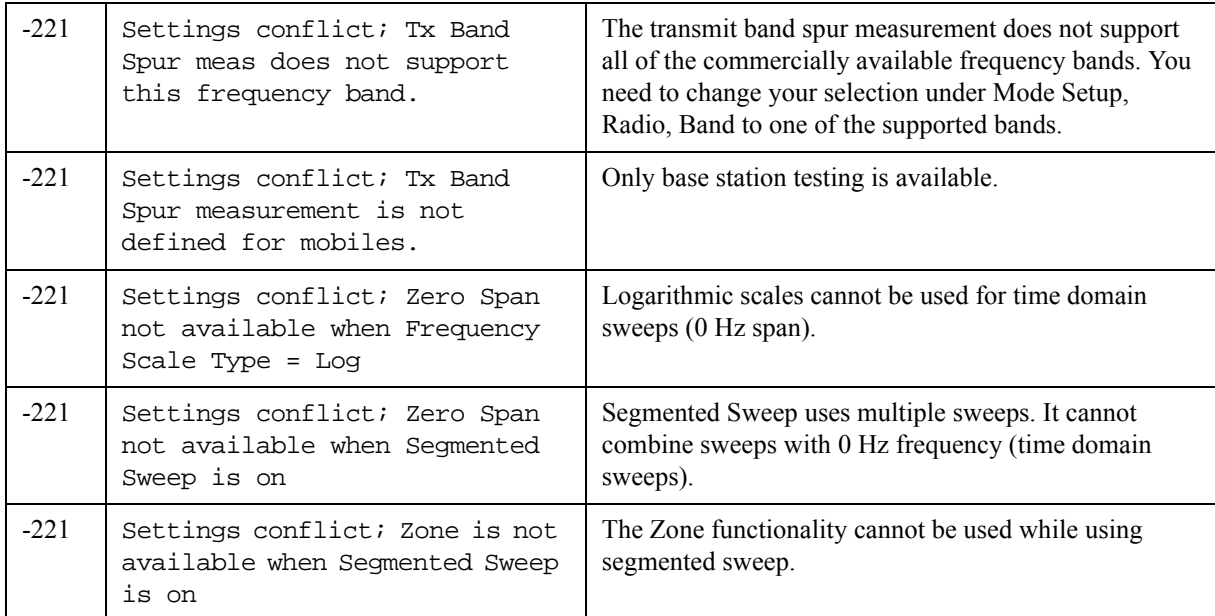

## <span id="page-93-0"></span>**-200 to -299, Execution Errors**

For -221 error messages, see the previous sections.

Note that Execution Errors are divided into subclasses:

- $-21x Trigger$  errors
- $-22x Parameter error$
- $-23x Data$  corrupt or stale (invalid data)
- $-24x Hardware error$
- $-25x Mass$  storage error
- $-26x Expression$  data error
- $-27x Macro error$
- -28x Program error (a downloaded program-related execution error)
- $-29x -$ Memory use error

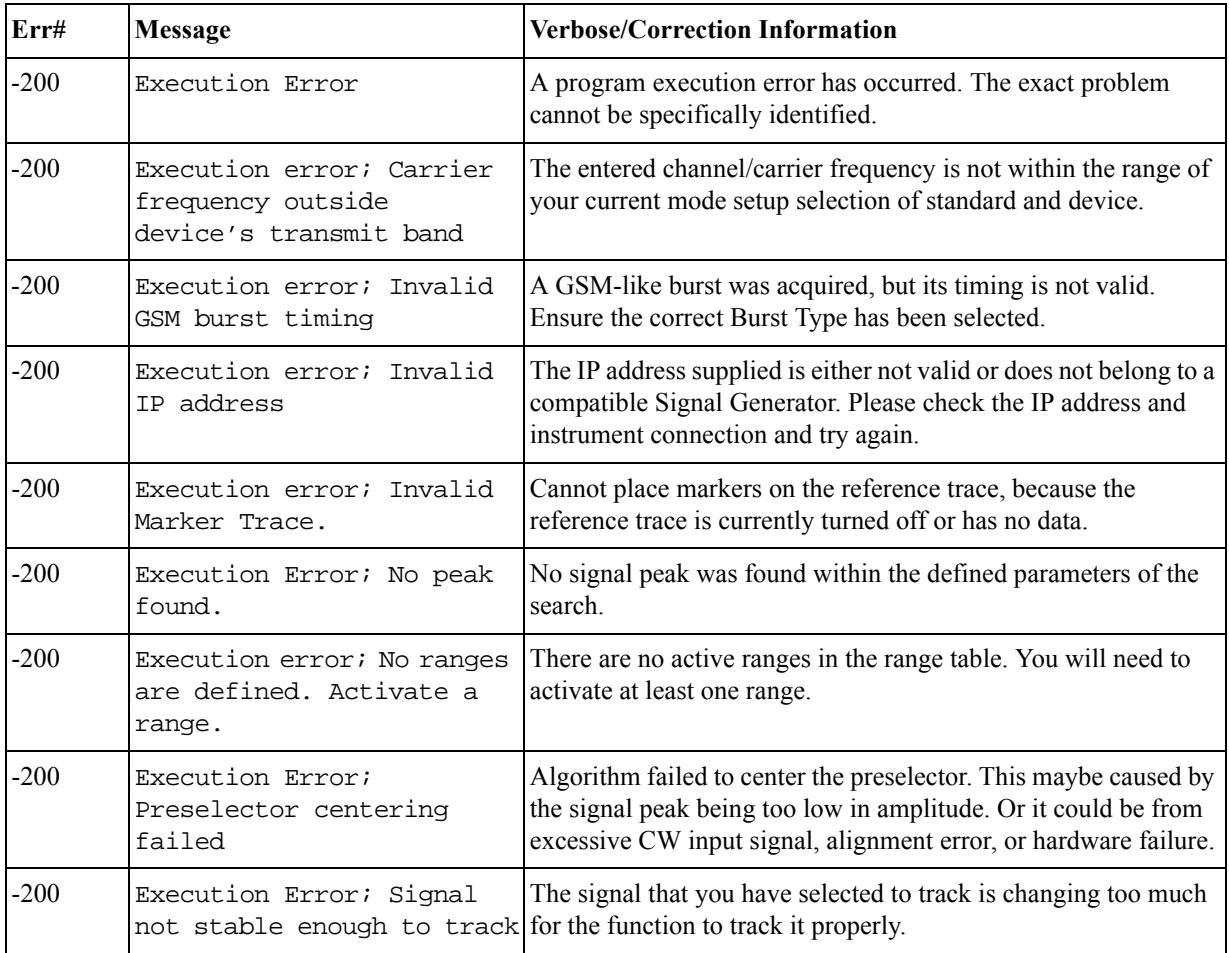

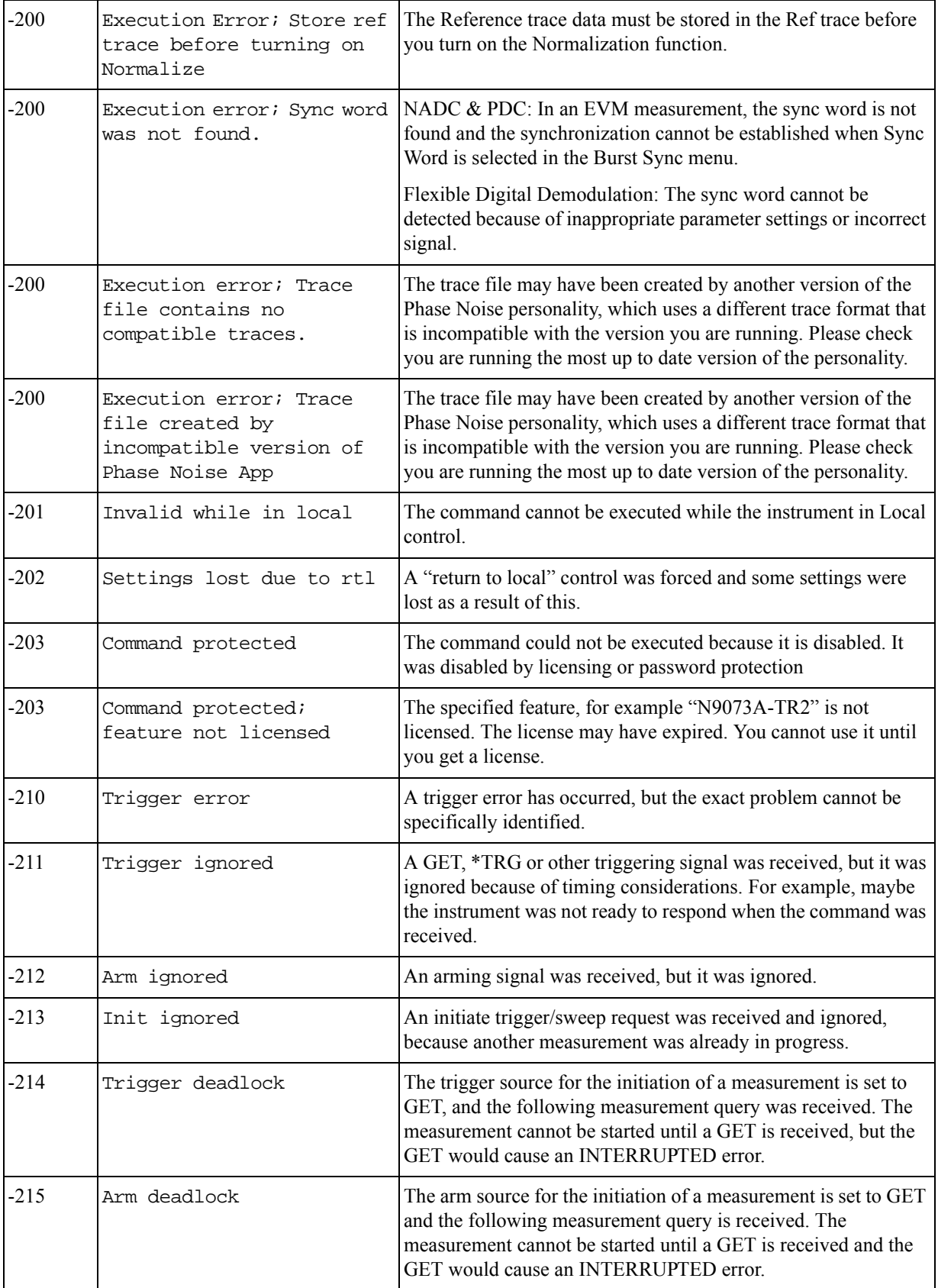

### Instrument Messages **-200 to -299, Execution Errors**

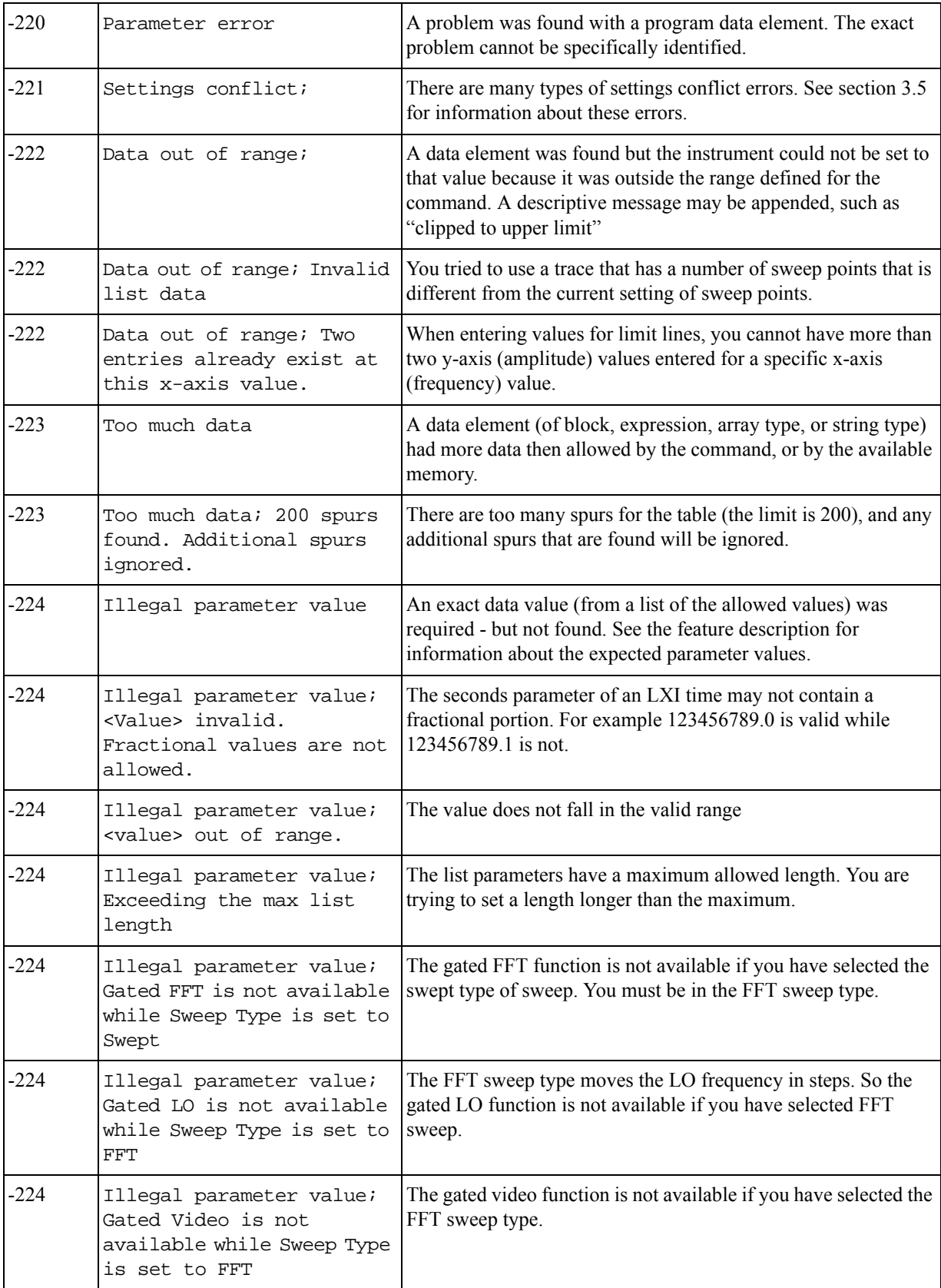

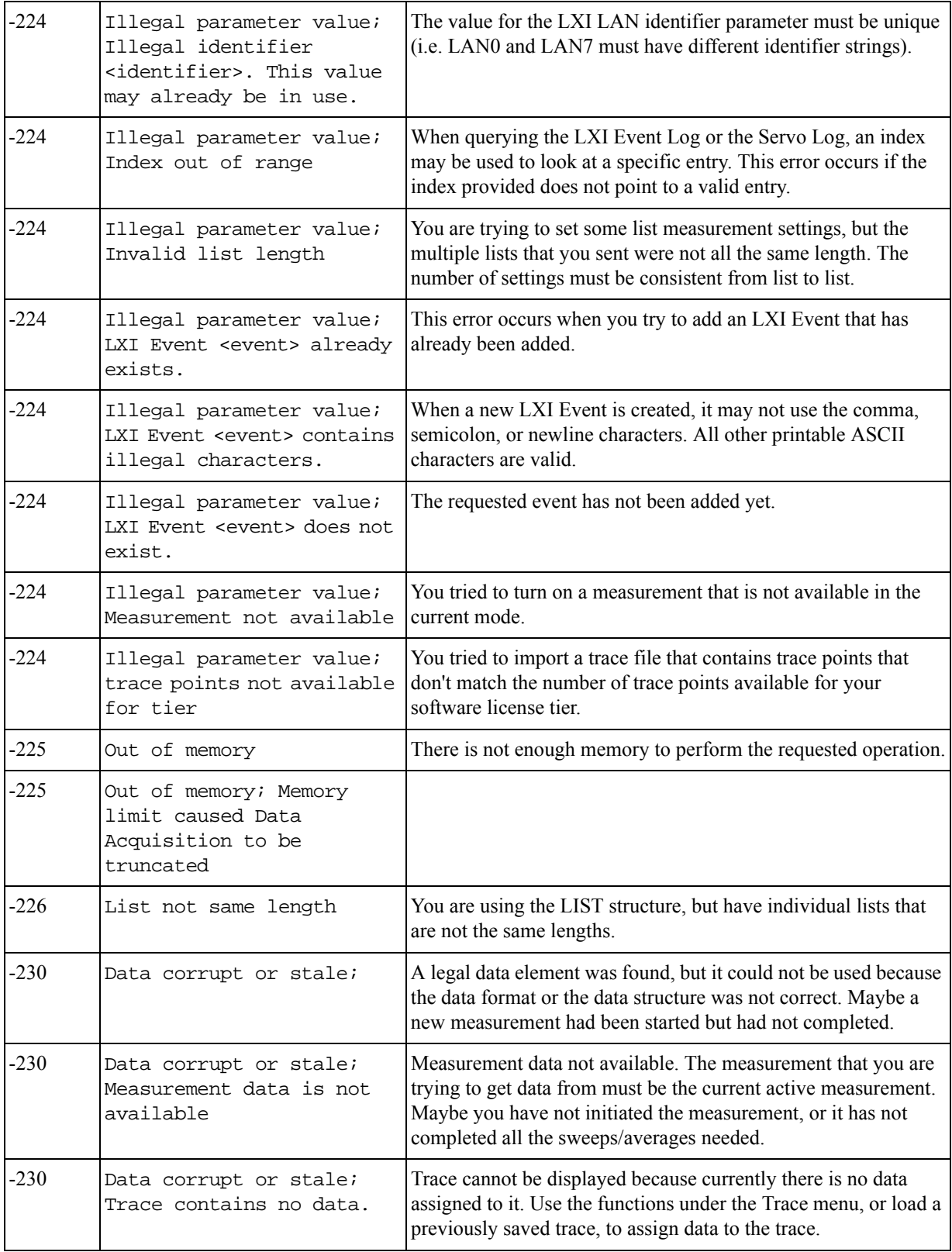

### Instrument Messages **-200 to -299, Execution Errors**

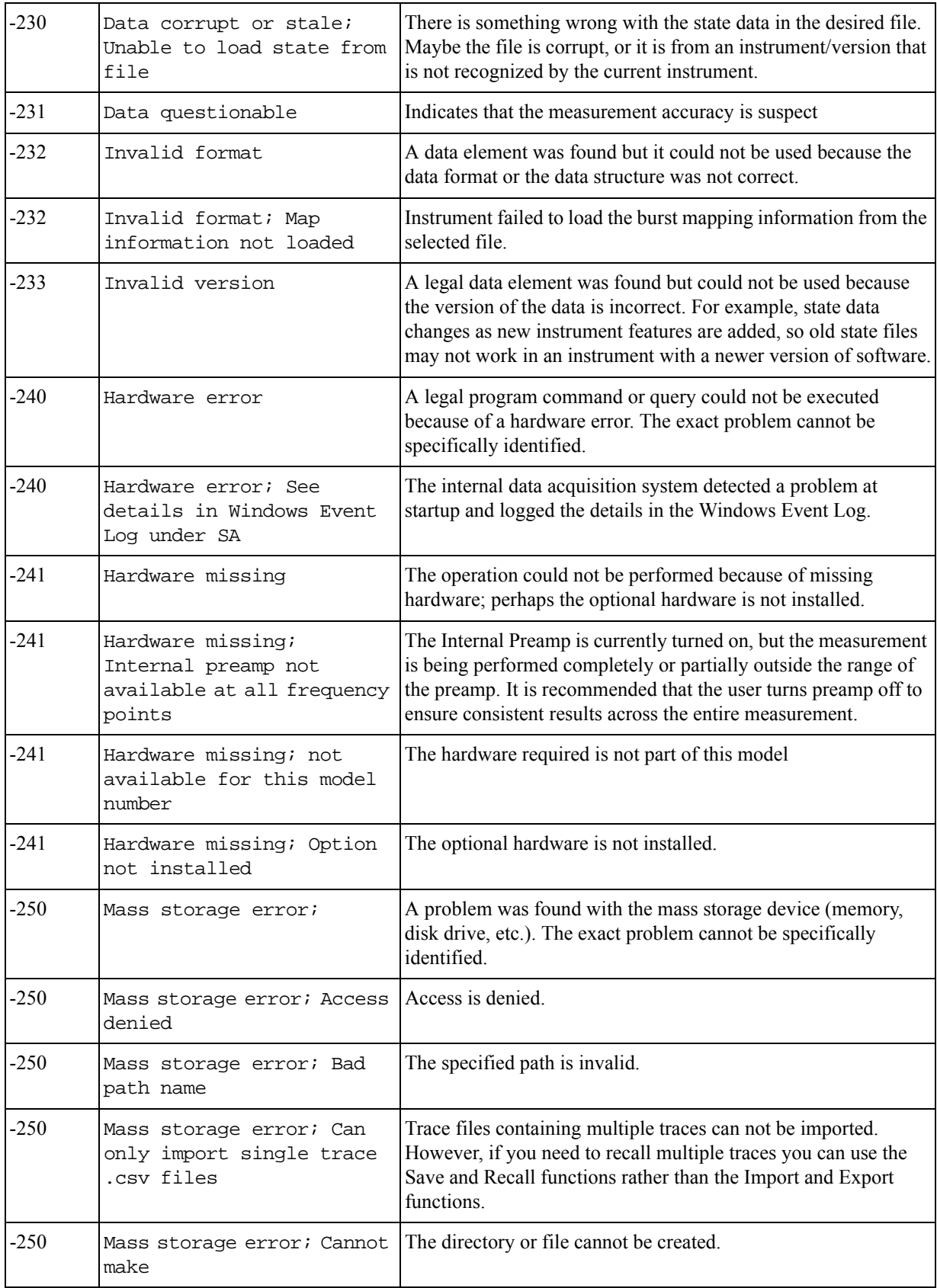

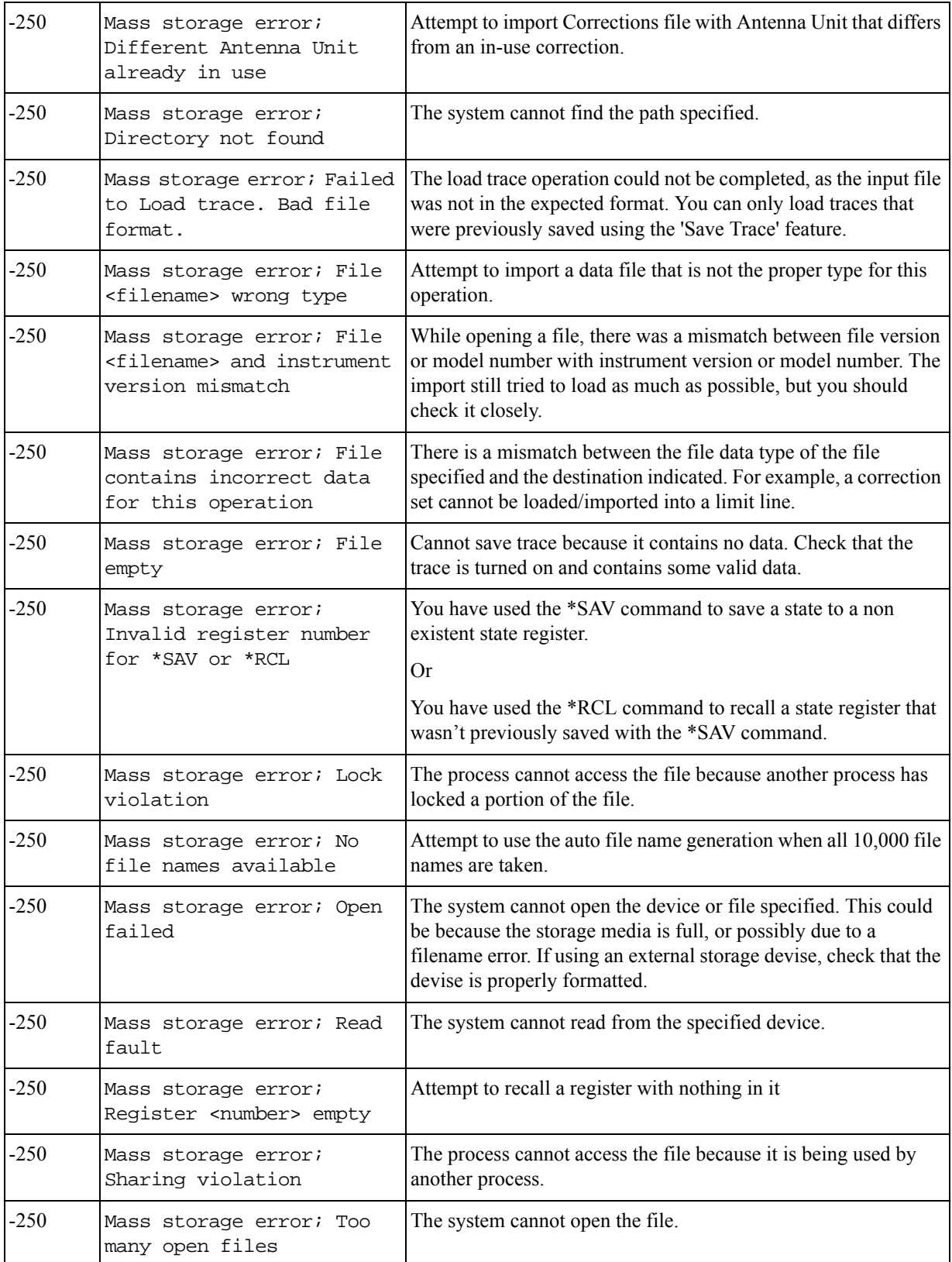

### Instrument Messages **-200 to -299, Execution Errors**

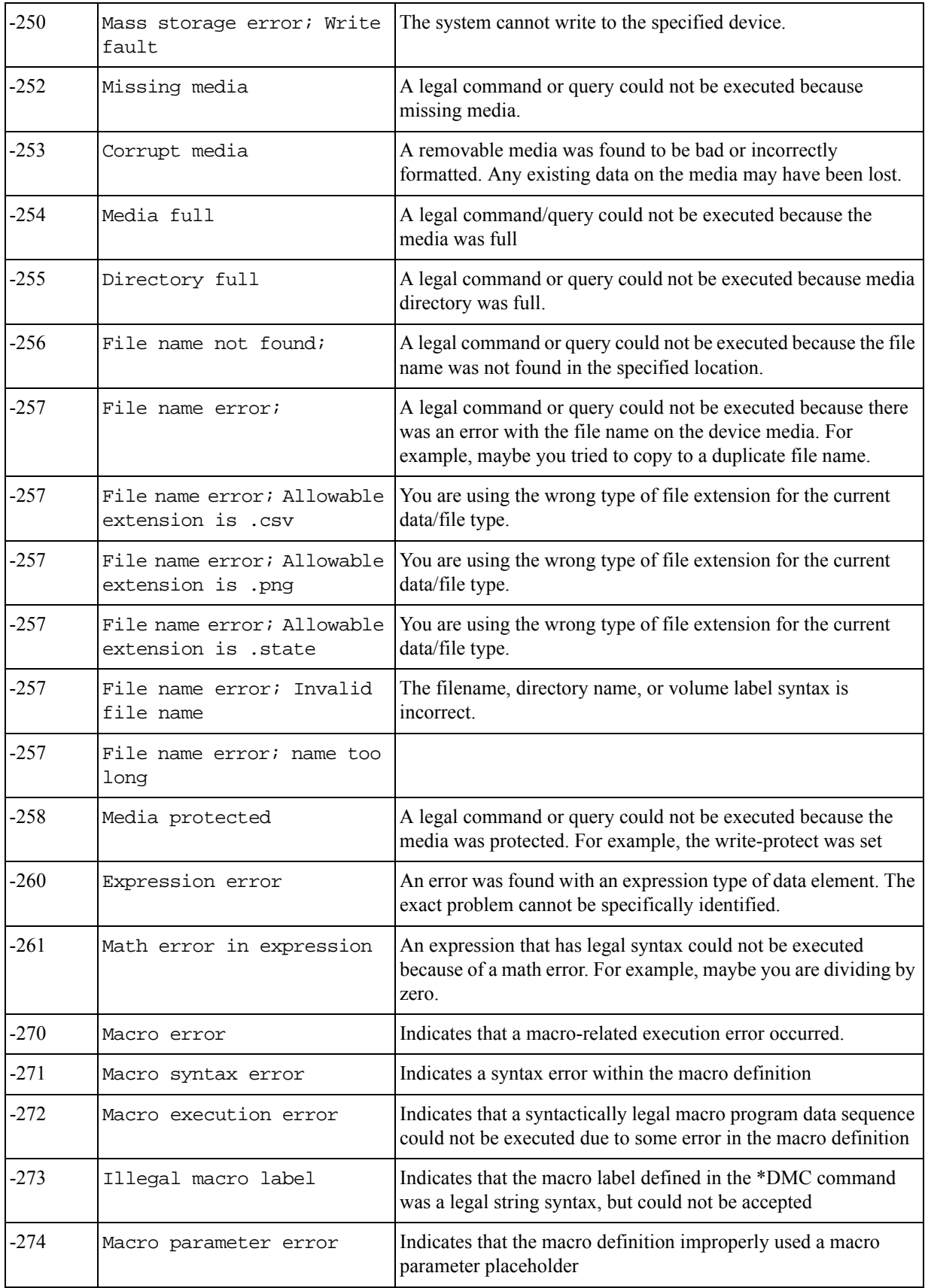

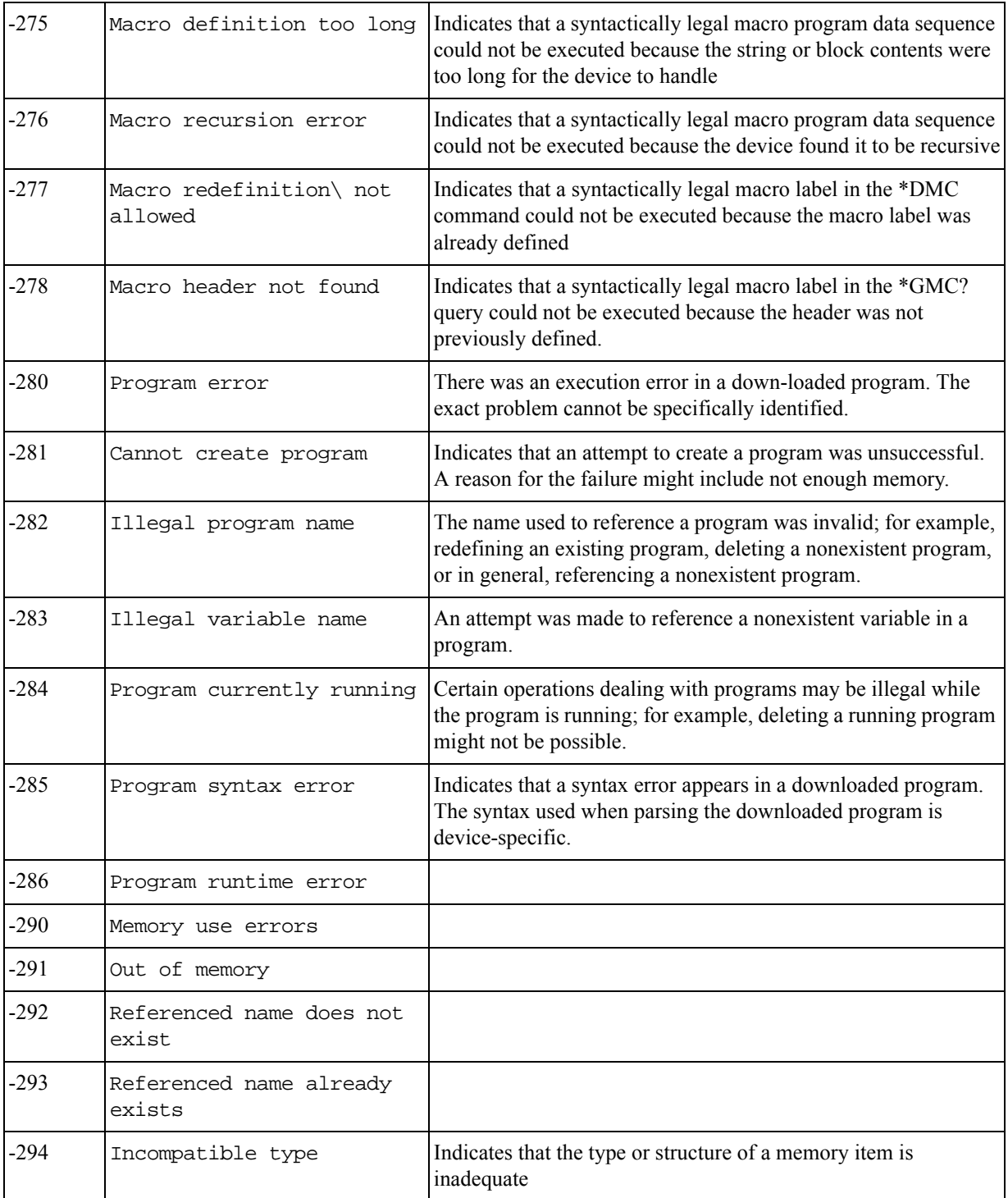

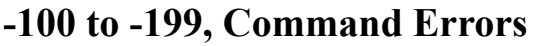

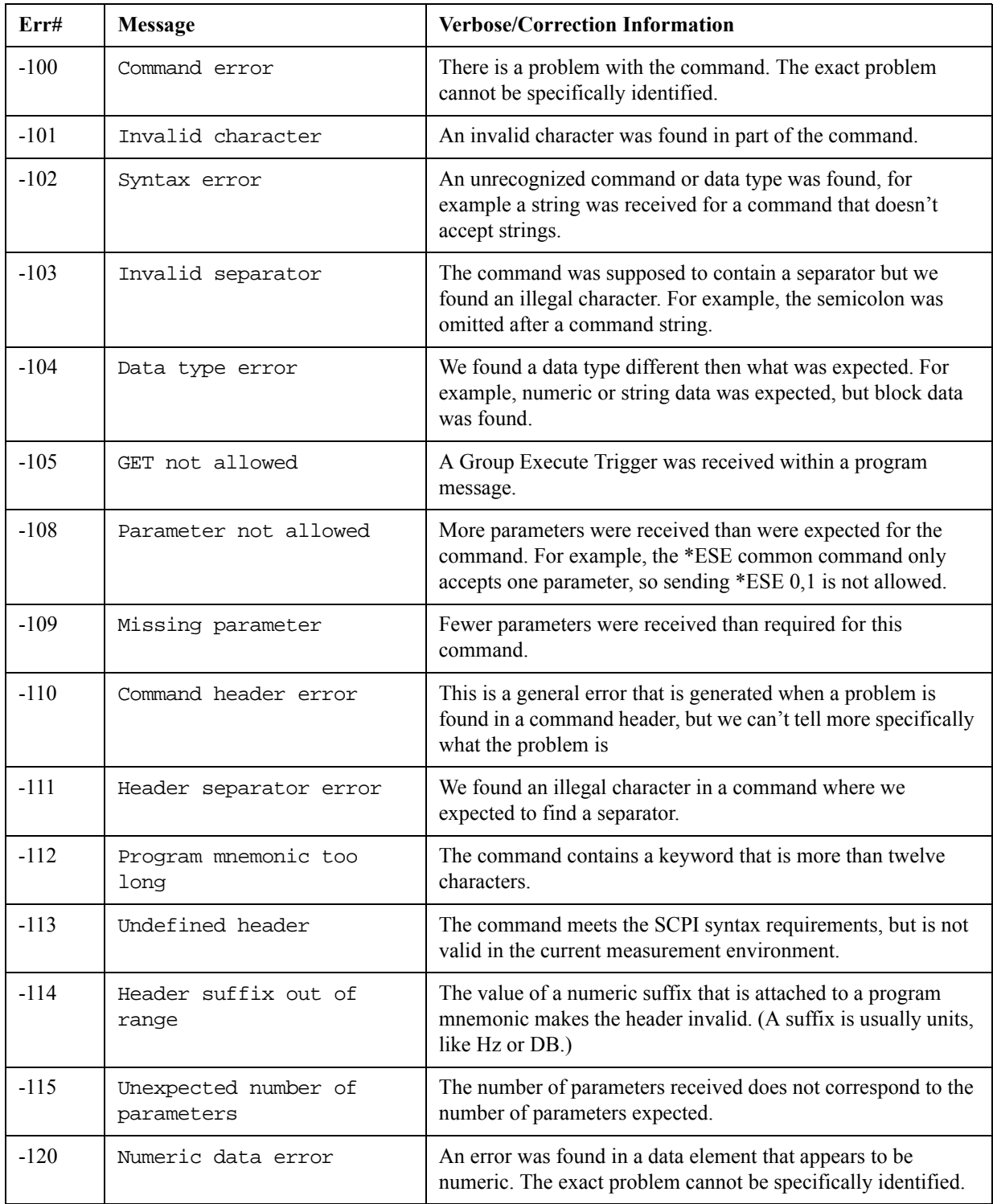

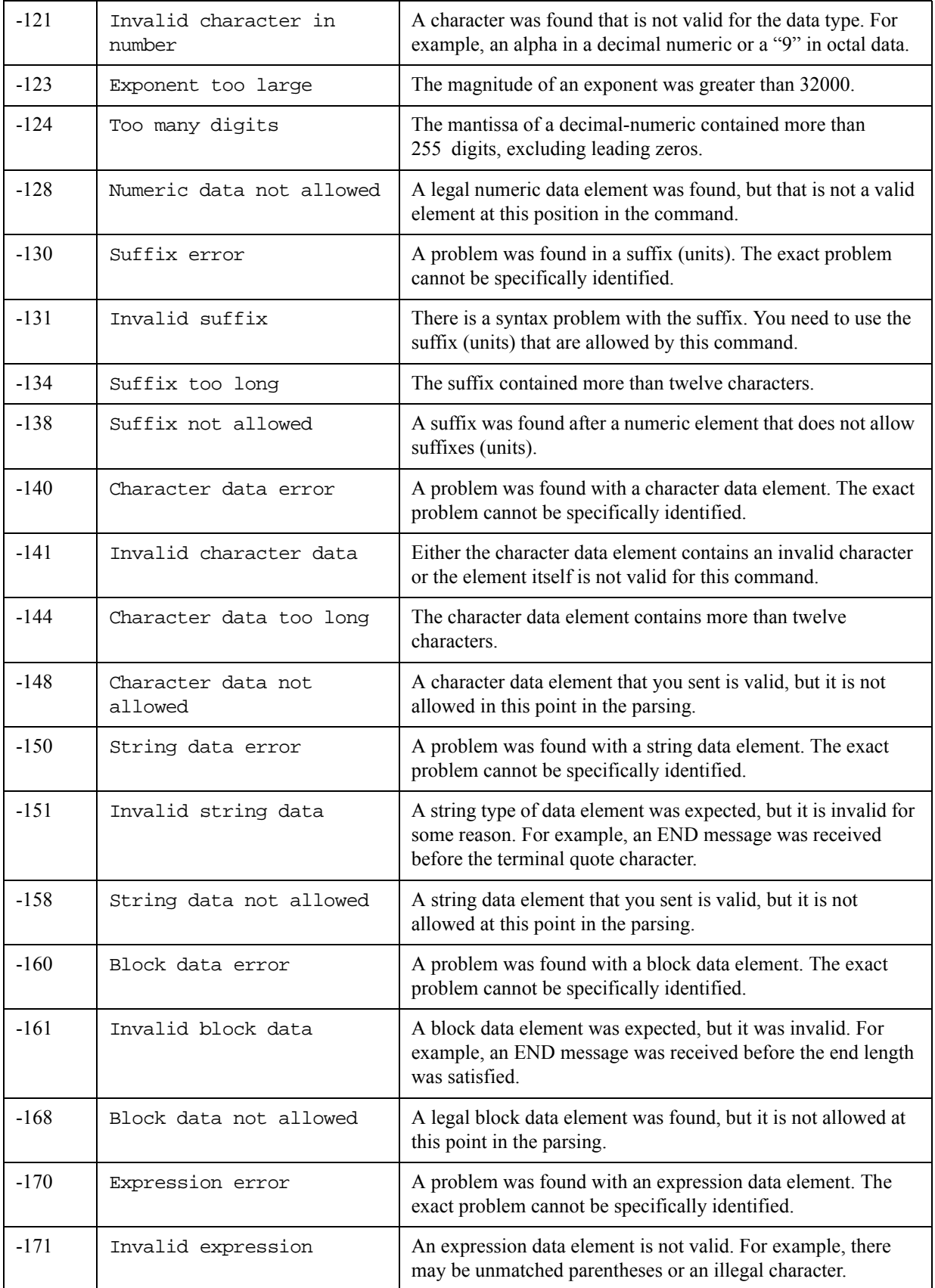

### Instrument Messages **-100 to -199, Command Errors**

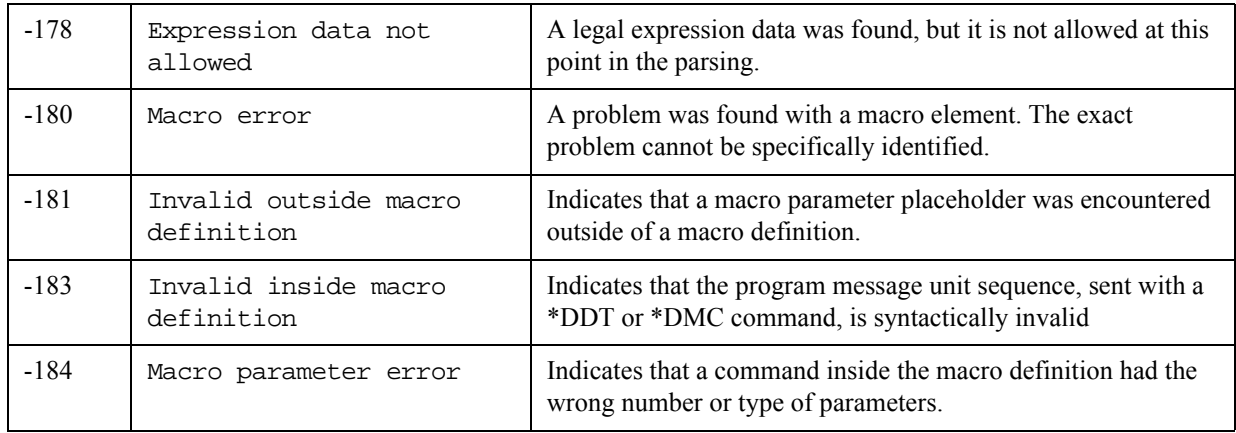

# **0 Error**

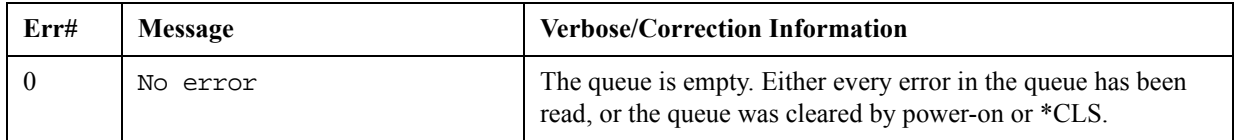

## **Condition Errors 1 to 99, Calibration**

## **Condition Errors 6 to 34, Calibration Skipped**

Errors with instrument internal alignment routines being skipped. (Selected to not be executed.)

An event with the error number shown in the table means the condition has been detected.

When the condition is cleared, an event with the error number plus 1000 is generated.

For example, error 6 indicates that the RF Alignment not being done during alignments has been detected, error 1006 indicates that failure has been cleared.

An E in the Error or Warning column means that an error is put up on the front panel and sent out to SCPI when this condition is detected. A W in this column means that a Warning is put up on the front panel but nothing goes out to SCPI. Nothing in this column means nothing is put up; status bit only.

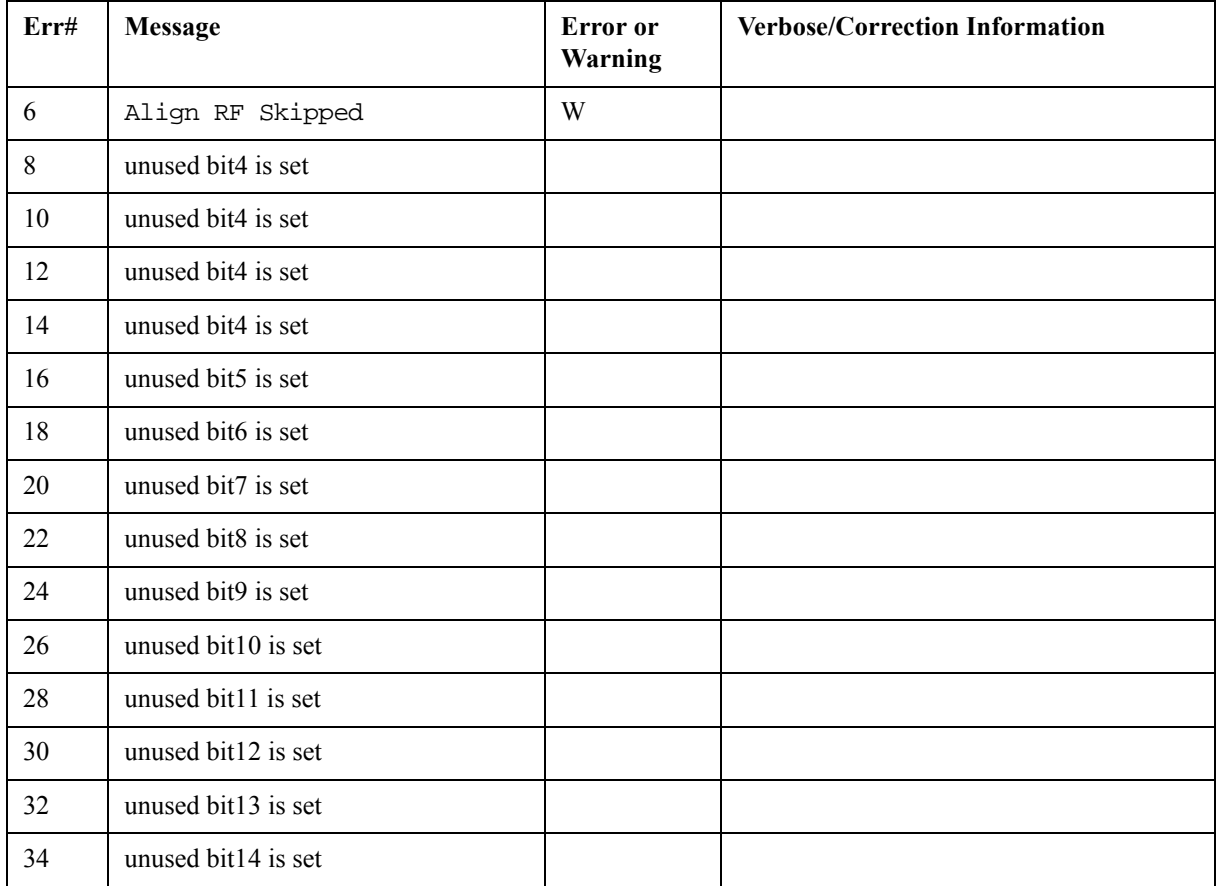

## **Condition Errors 36 to 64, Calibration Needed or Failed**

Errors with instrument internal alignment routines.

An event with the error number shown in the table means the condition has been detected.

When the condition is cleared, an event with the error number plus 1000 is generated.

For example, error 42 indicates an RF Alignment Failure has been detected, error 1042 indicates that failure has been cleared.

An E in the Error or Warning column means that an error is put up on the front panel and sent out to SCPI when this condition is detected. A W in this column means that a Warning is put up on the front panel but nothing goes out to SCPI. Nothing in this column means nothing is put up; status bit only.

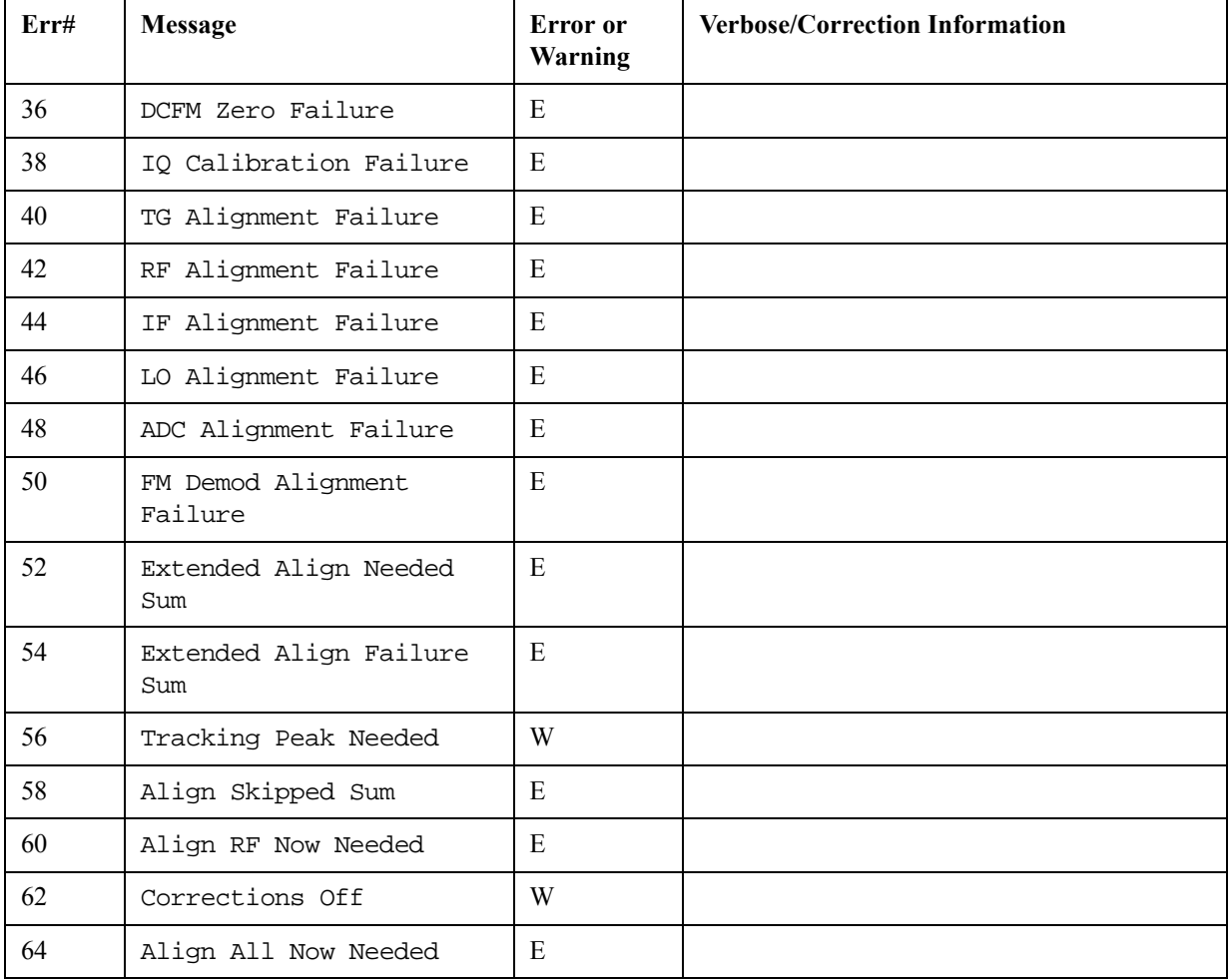

## **Condition Errors 65 to 92, Calibration Needed (Extended)**

Errors with instrument internal alignment routines.

An event with the error number shown in the table means the condition has been detected.

When the condition is cleared, an event with the error number plus 1000 is generated.

For example, error 66 indicates that the requirement for an Alignment of the EMI conducted frequency range has been detected; error 1066 indicates that failure has been cleared.

An E in the Error or Warning column means that an error is put up on the front panel and sent out to SCPI when this condition is detected. A W in this column means that a Warning is put up on the front panel but nothing goes out to SCPI. Nothing in this column means nothing is put up; status bit only.

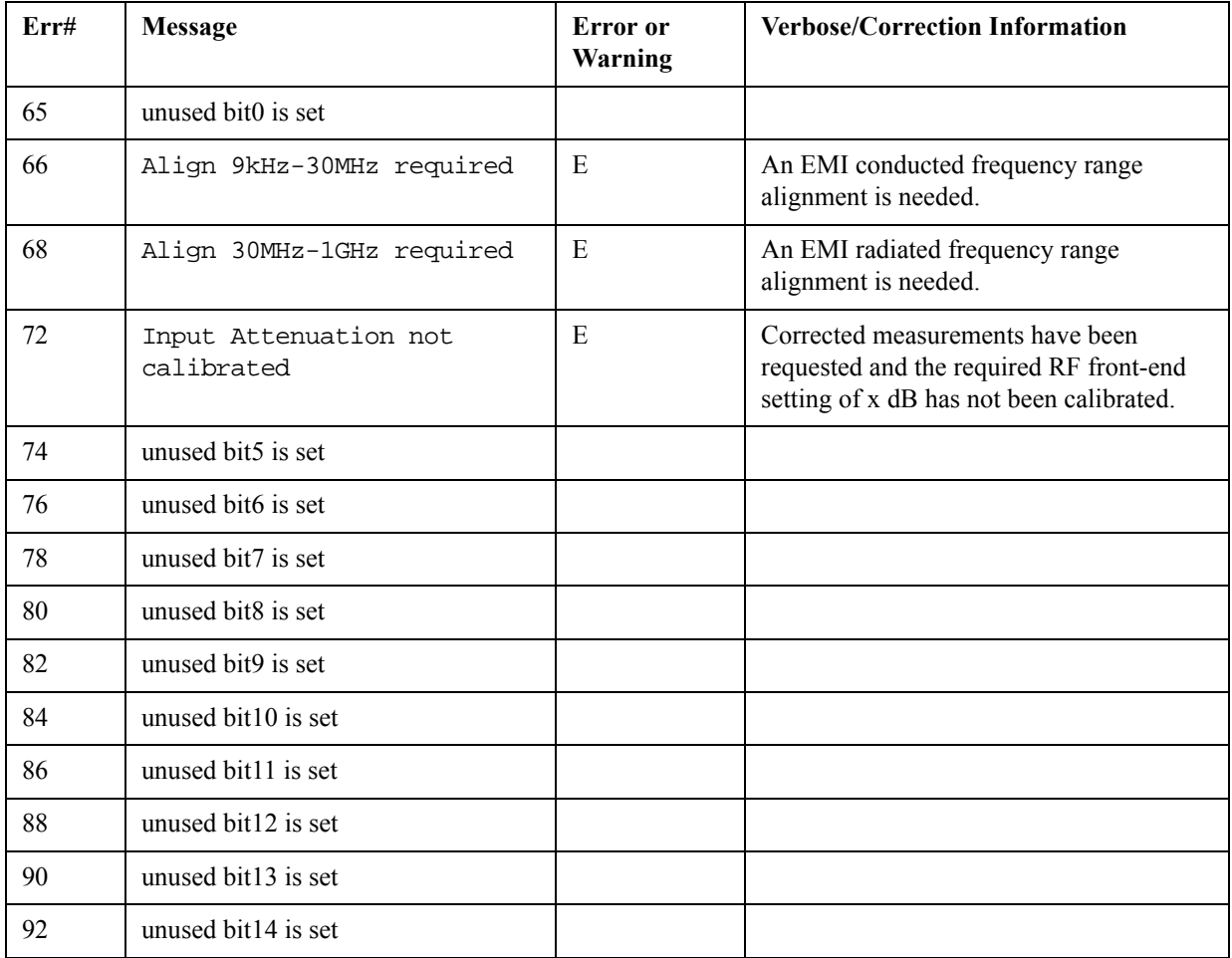
#### **Condition Errors 67 to 95, Calibration Failure (Extended)**

Errors with instrument internal alignment routines failing.

An event with the error number shown in the table means the condition has been detected.

When the condition is cleared, an event with the error number plus 1000 is generated.

For example, error 67 indicates that the RF Alignment not being done during alignments has been detected, error 1067 indicates that failure has been cleared.

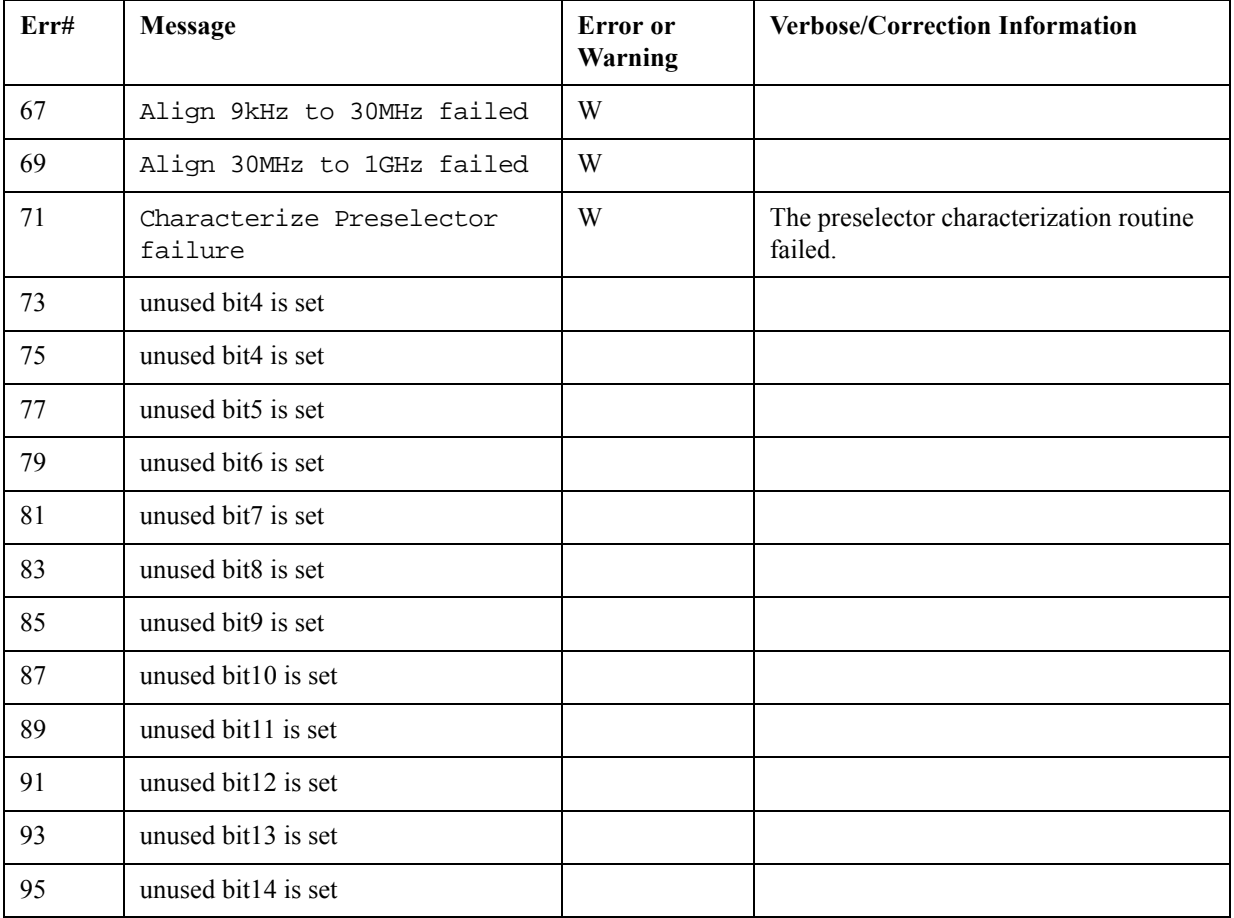

## **Condition Errors 101 to 199, Measurement Integrity**

Errors with making measurements: triggering, over range, bad acquisition/data, bad settings.

An event with the error number shown in the table means the condition has been detected.

When the condition is cleared, an event with the error number plus 1000 is generated.

For example, error 129 indicates a Meas Uncal condition has been detected, error 1129 indicates that failure has been cleared.

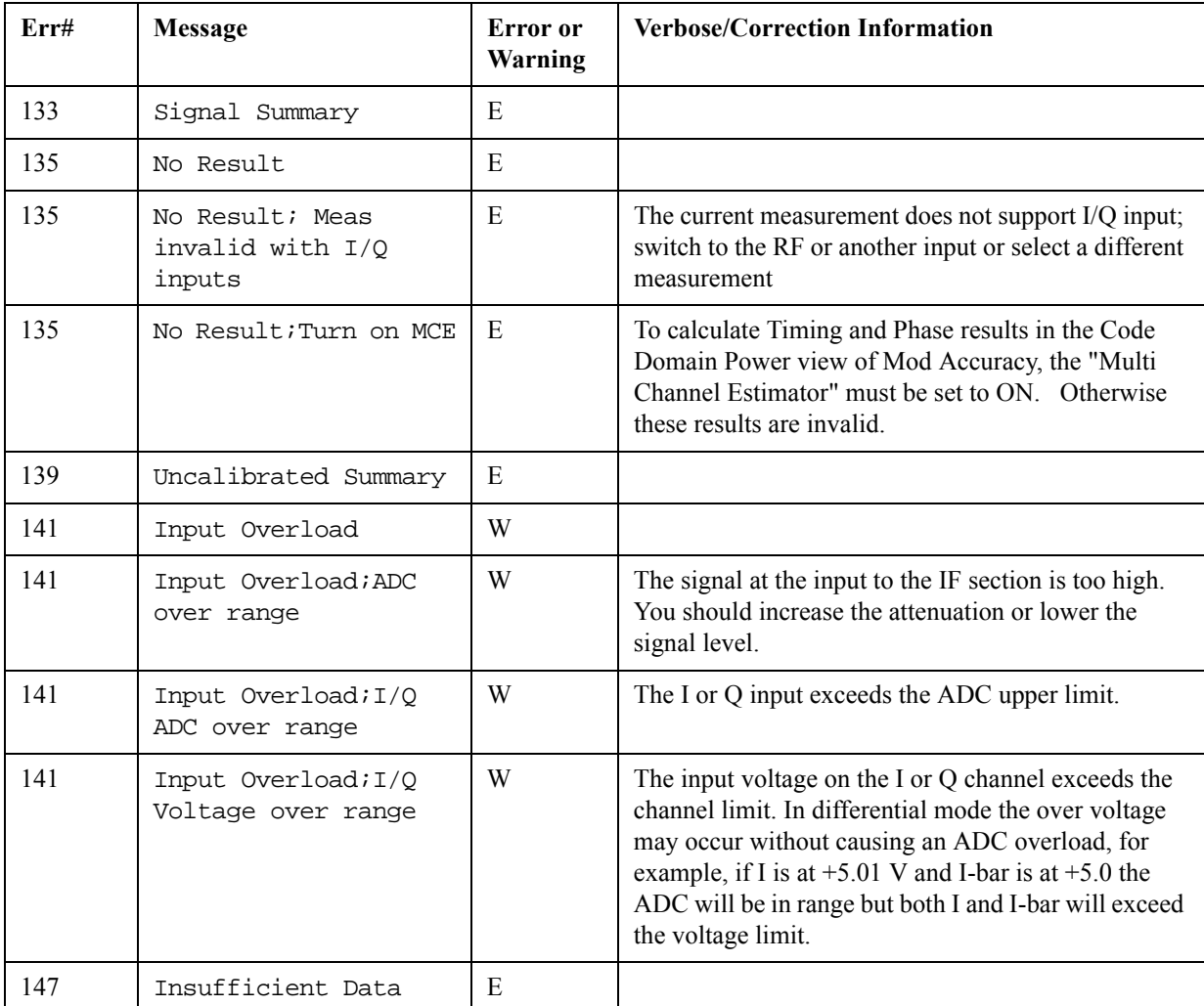

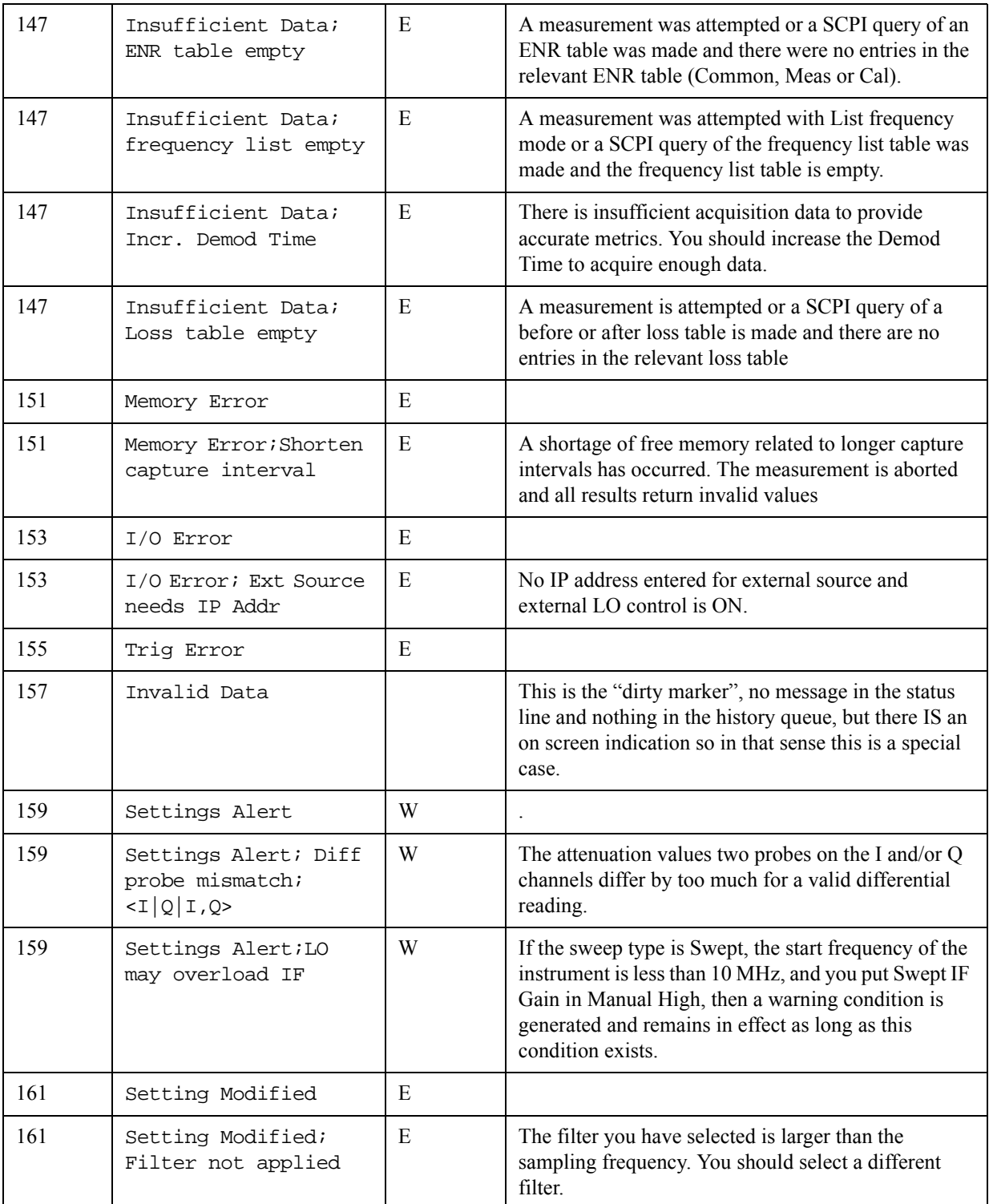

## **Condition Errors 201 to 299, Signal Integrity**

Errors with the signals being measured: signals not found (timing/frequency/amplitude), signals noisy or degraded.

An event with the error number shown in the table means the condition has been detected.

When the condition is cleared, an event with the error number plus 1000 is generated.

For example, error 207 indicates a Burst Not Found condition has been detected, error 1207 indicates that failure has been cleared.

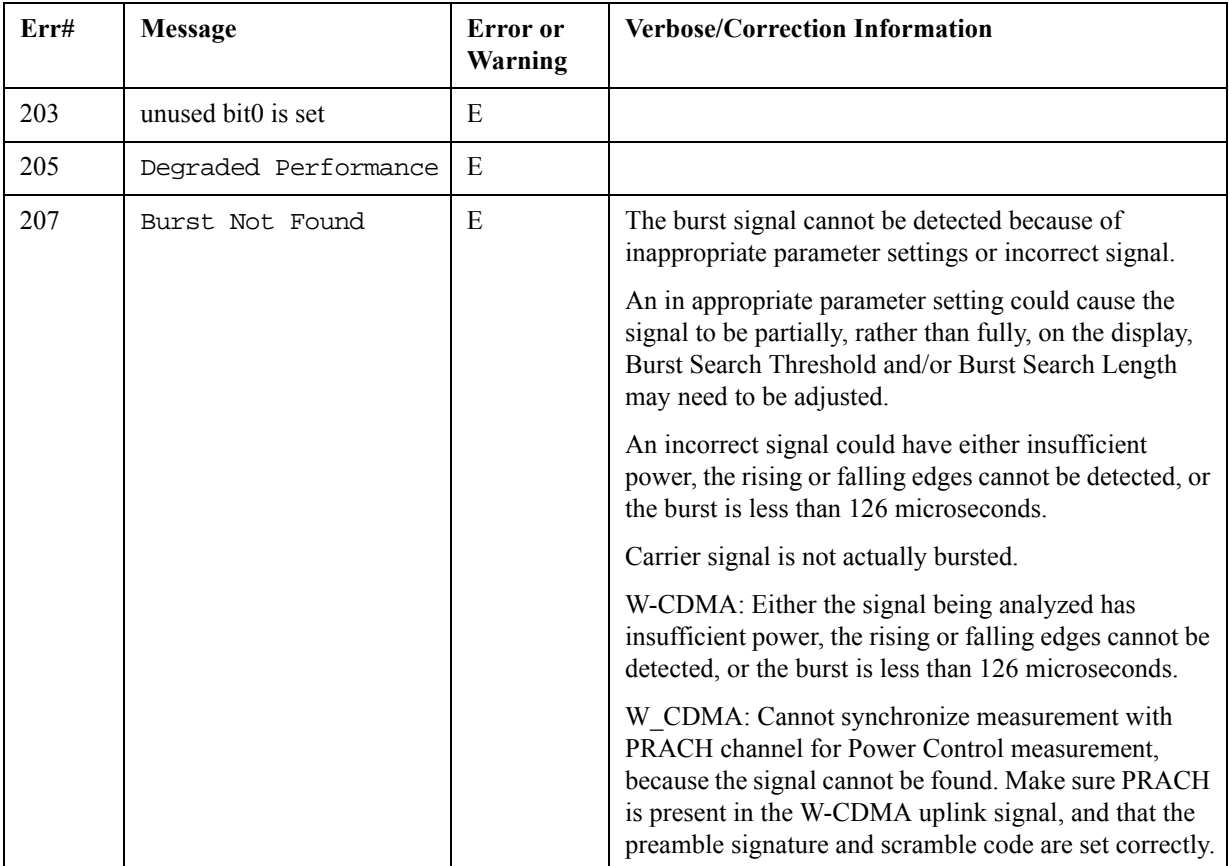

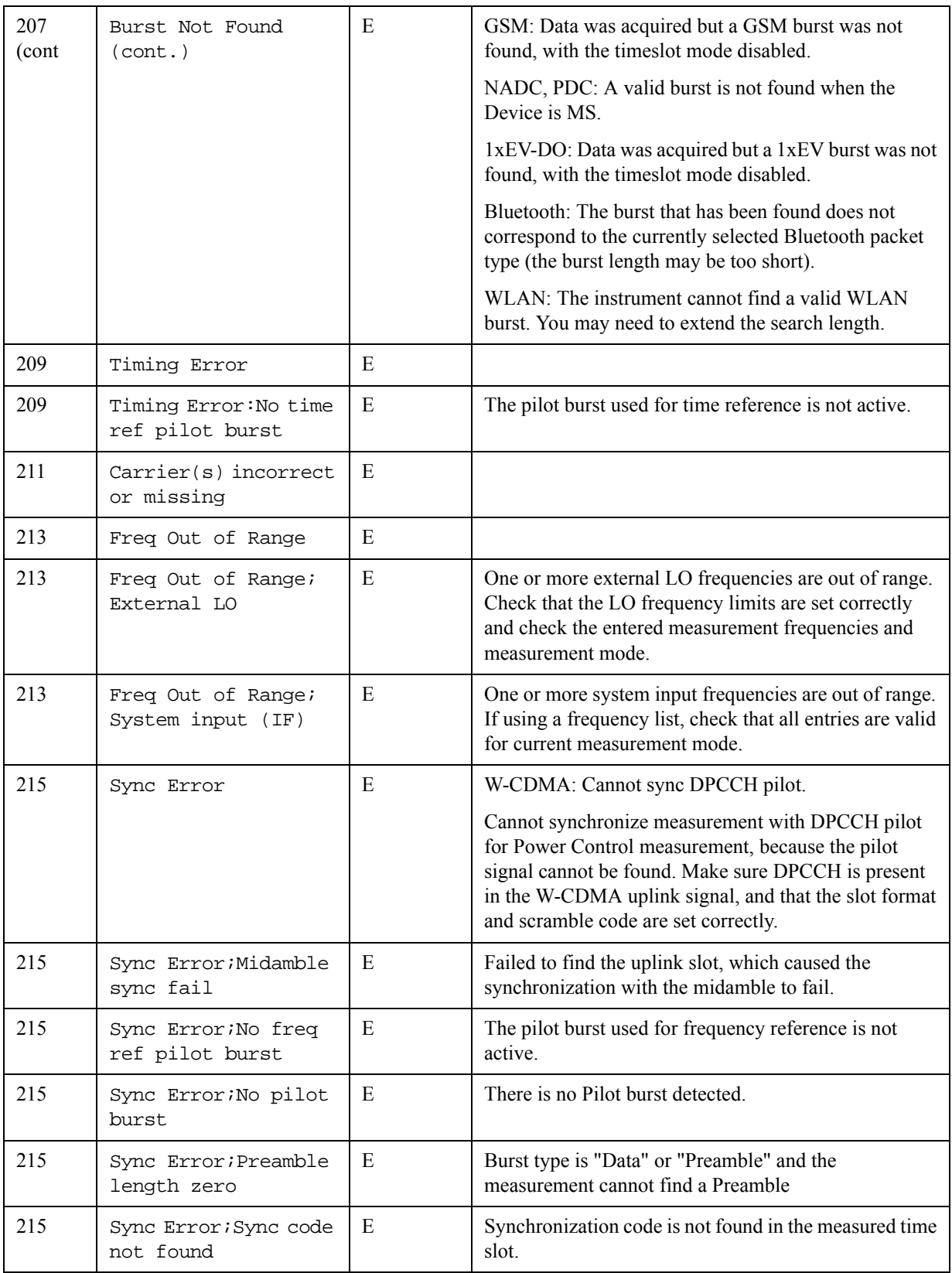

#### Instrument Messages **Condition Errors 201 to 299, Signal Integrity**

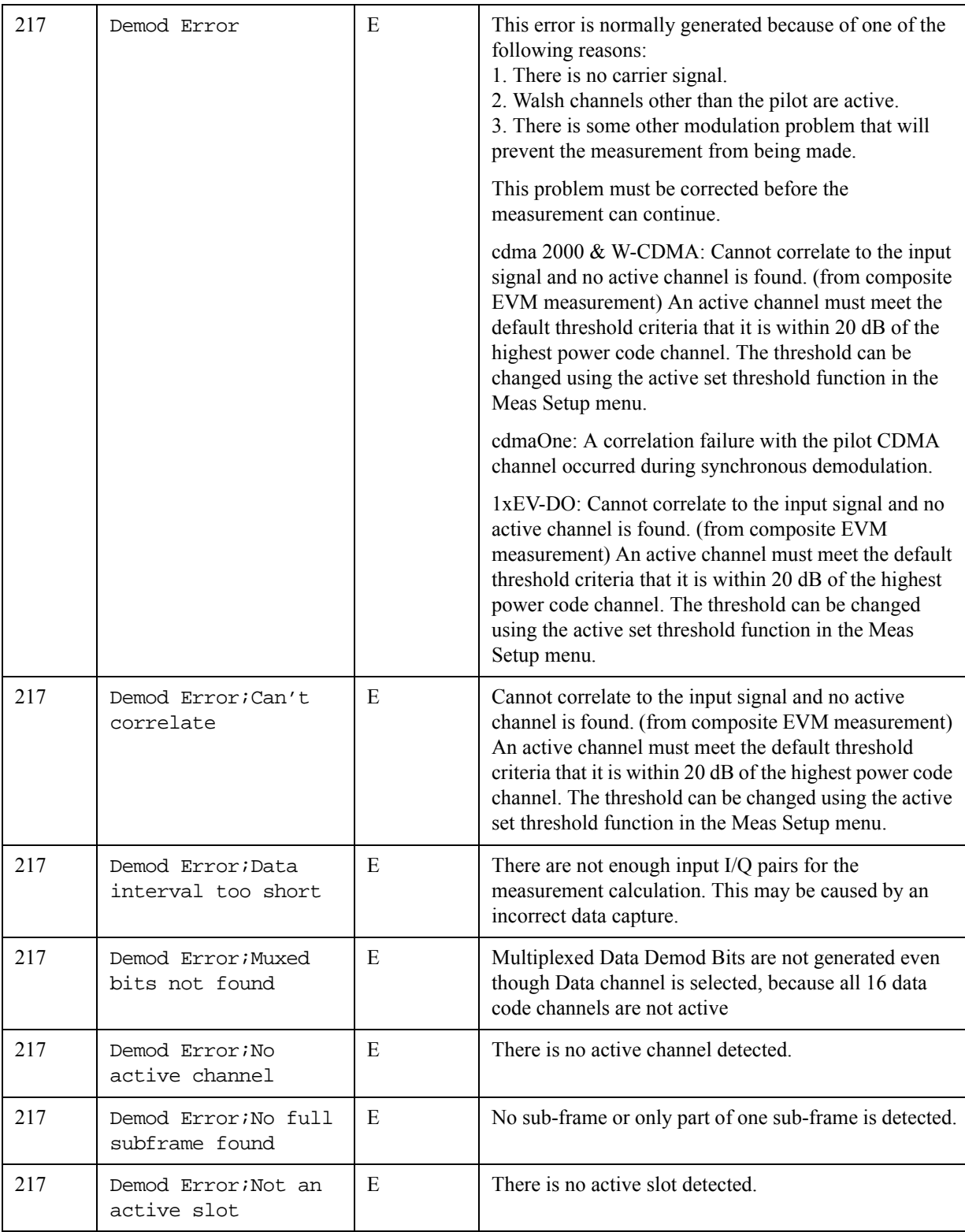

#### Instrument Messages **Condition Errors 201 to 299, Signal Integrity**

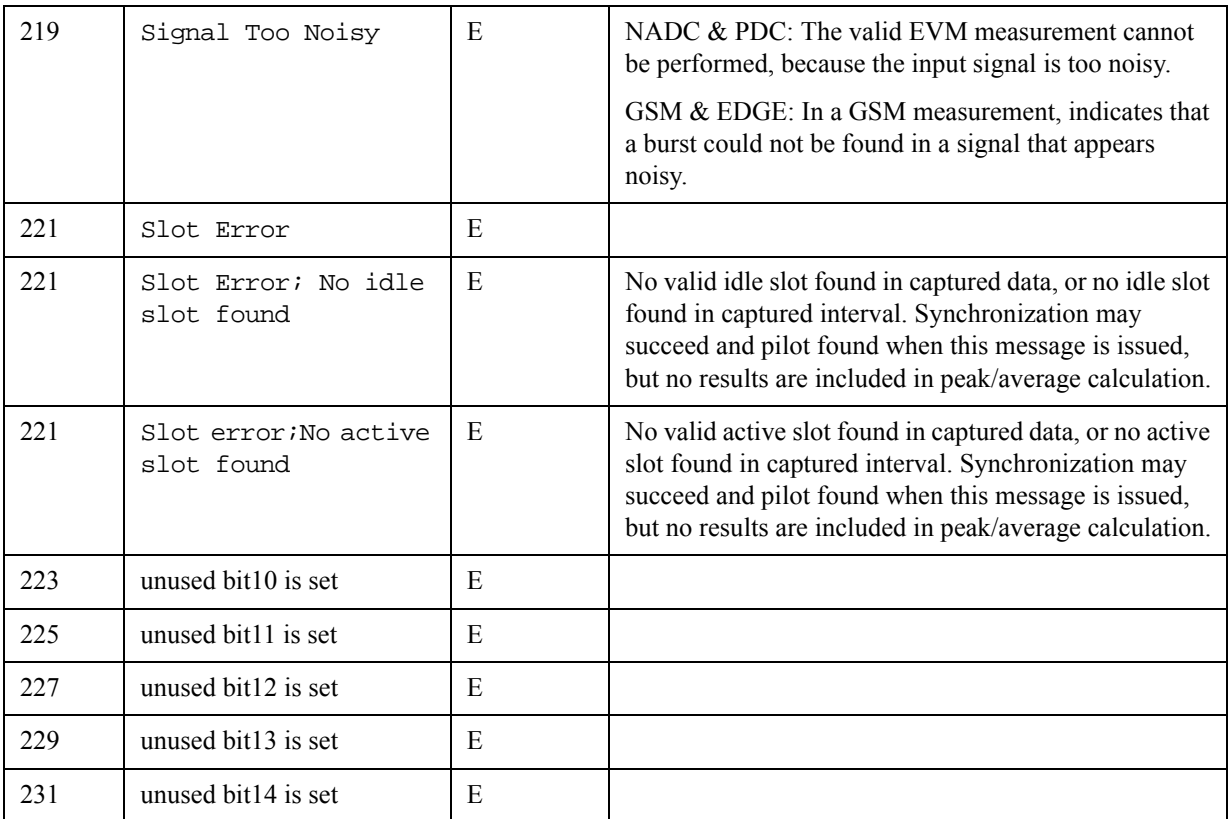

# **Condition Errors 301 to 399, Uncalibrated Integrity**

Errors with measurement calibration/alignment routines and signals.

An event with the error number shown in the table means the condition has been detected.

When the condition is cleared, an event with the error number plus 1000 is generated.

For example, error 307 indicates an "AC: unspec'd below 10 MHz" condition has been detected; error 1307 indicates that failure has been cleared.

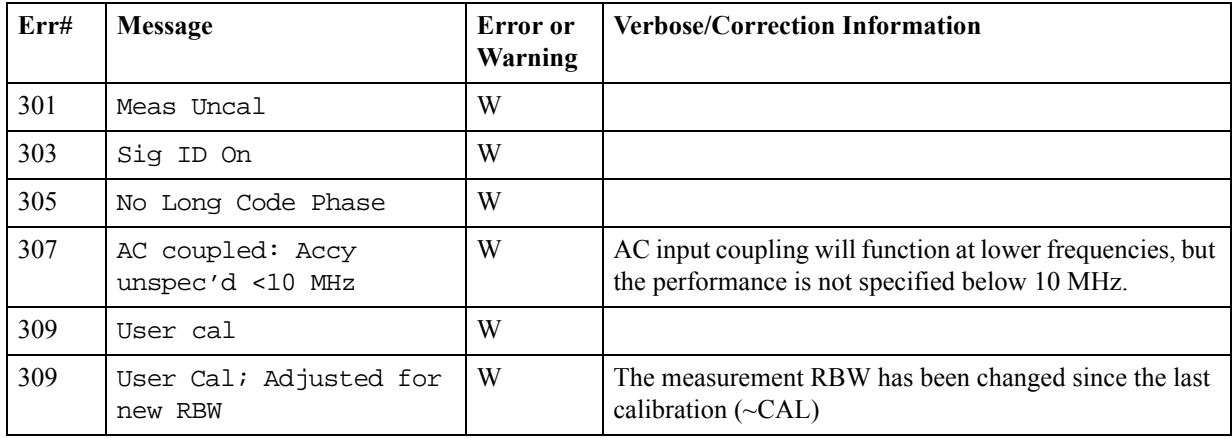

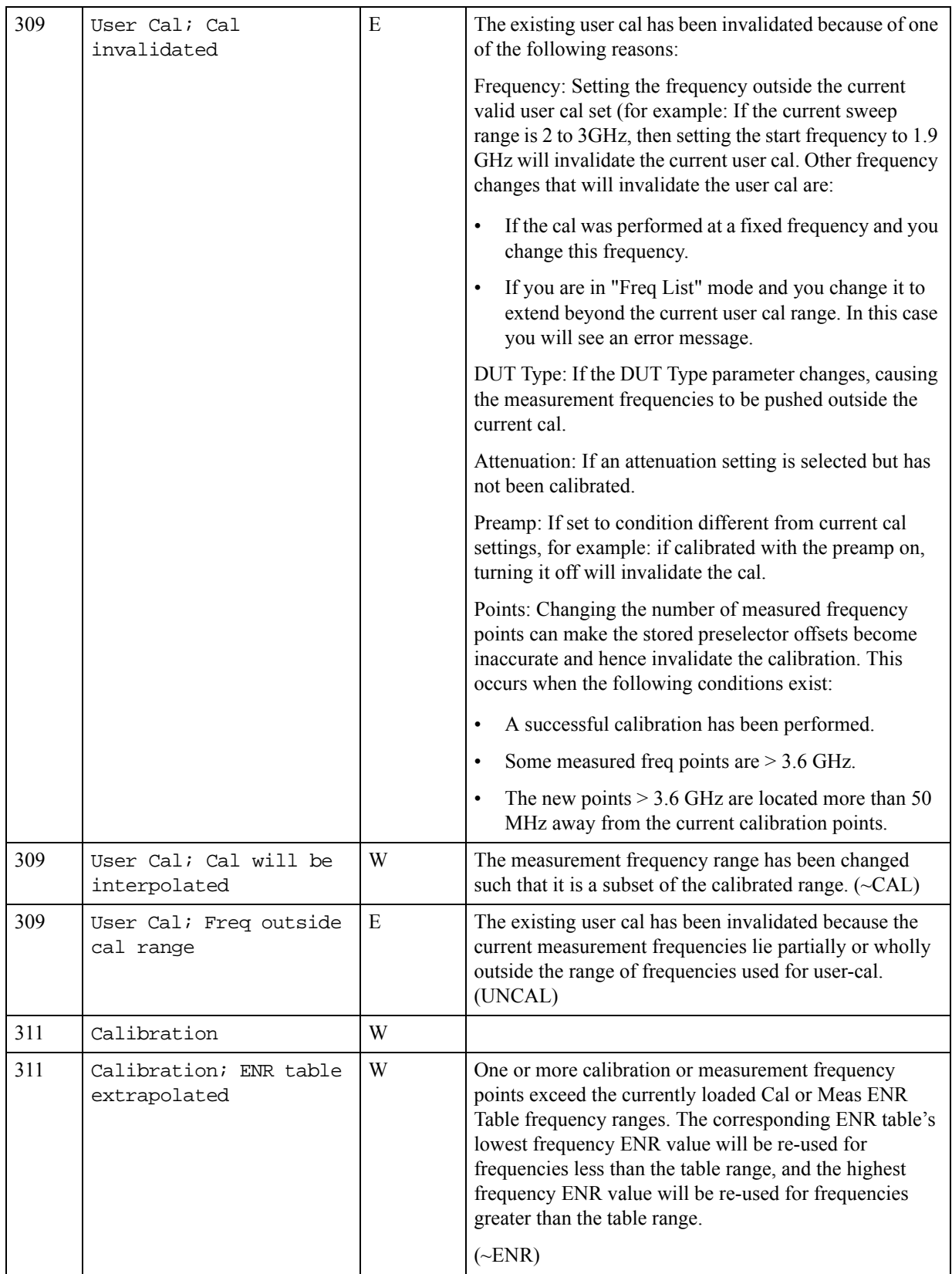

#### Instrument Messages **Condition Errors 301 to 399, Uncalibrated Integrity**

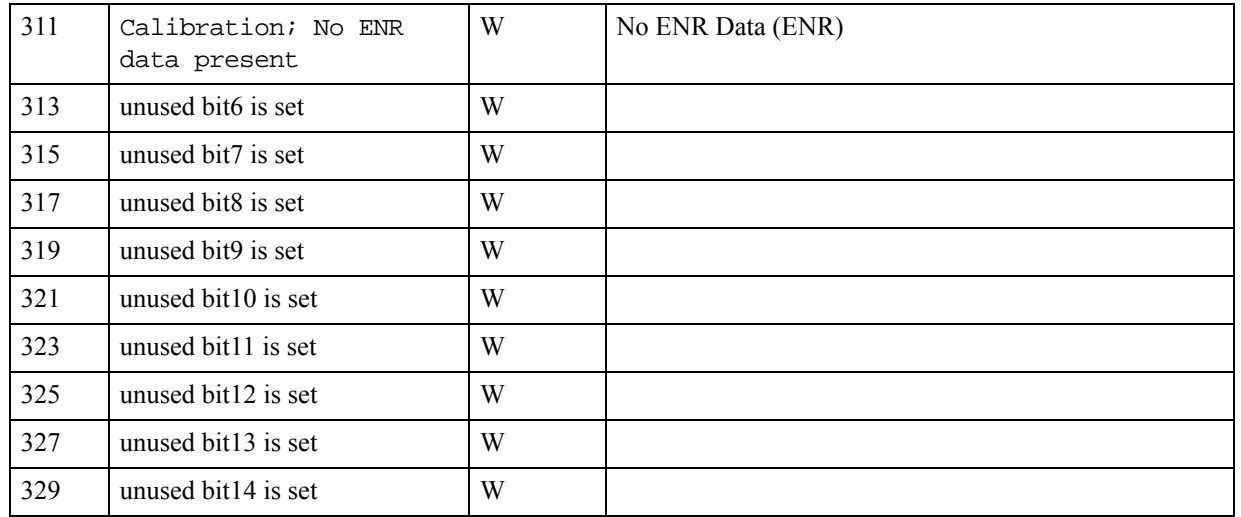

## **Condition Errors 401 to 499, Power**

Errors with signal power unleveled, overloaded, oscillating.

An event with the error number shown in the table means the condition has been detected.

When the condition is cleared, an event with the error number plus 1000 is generated.

For example, error 409 indicates a 50 MHz Oscillator Unleveled condition has been detected, error 1409 indicates that failure has been cleared.

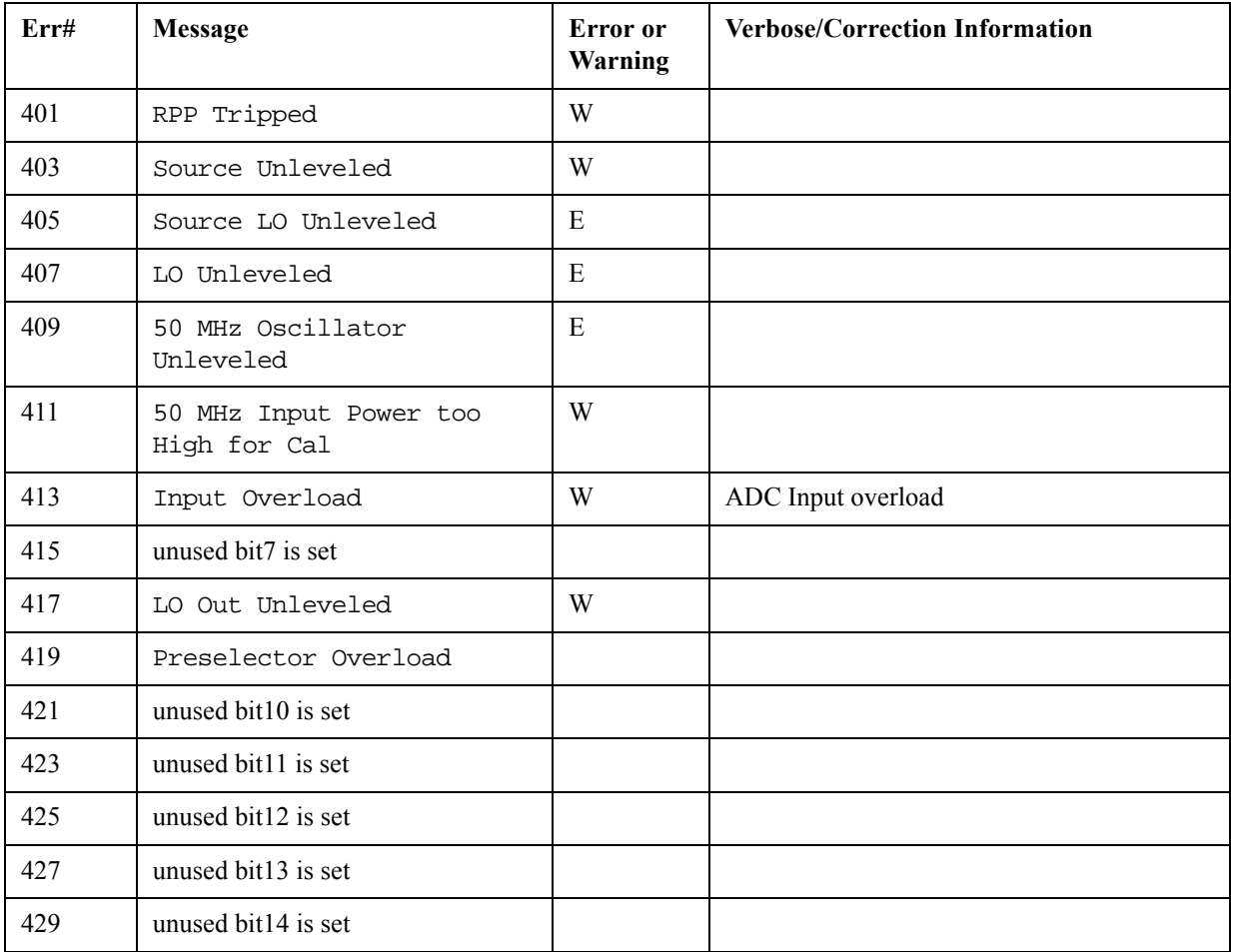

# **Condition Errors 501 to 599, Frequency**

Errors with signal frequency unlocked, span/bandwidth/freq reference problems.

An event with the error number shown in the table means the condition has been detected.

When the condition is cleared, an event with the error number plus 1000 is generated.

For example, error 503 indicates a Frequency Reference Unlocked condition has been detected, error 1503 indicates that failure has been cleared.

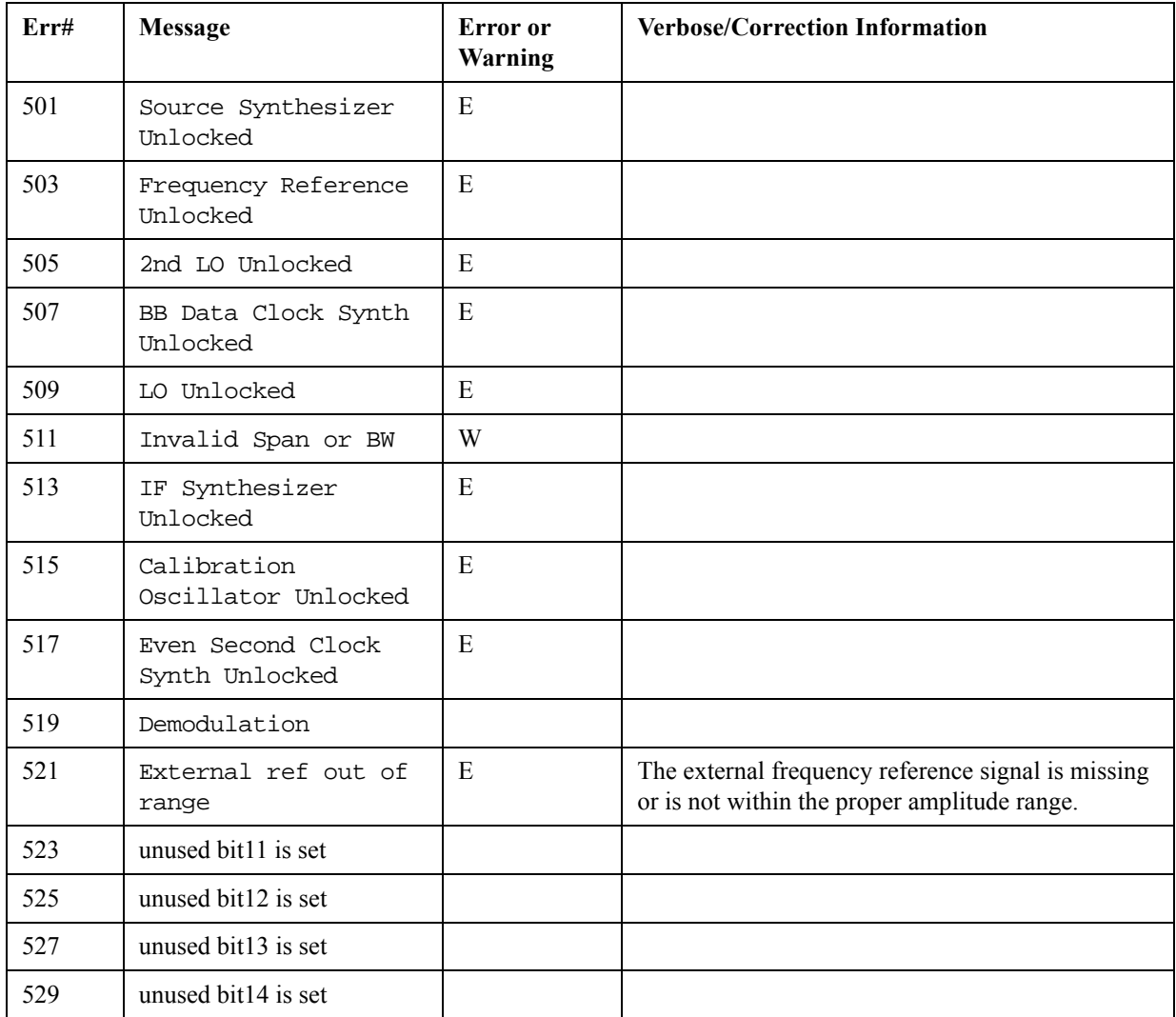

## **Condition Errors 601 to 699, Error Summaries**

The instrument hardware status registers keep track of various error conditions. The bits in this register summarize the status of several different status registers.

An event with the error number shown in the table means the condition has been detected.

When the condition is cleared, an event with the error number plus 1000 is generated.

For example, error 601 indicates a bit in the Voltage Summary register has been set, error 1601 indicates that failure has been cleared.

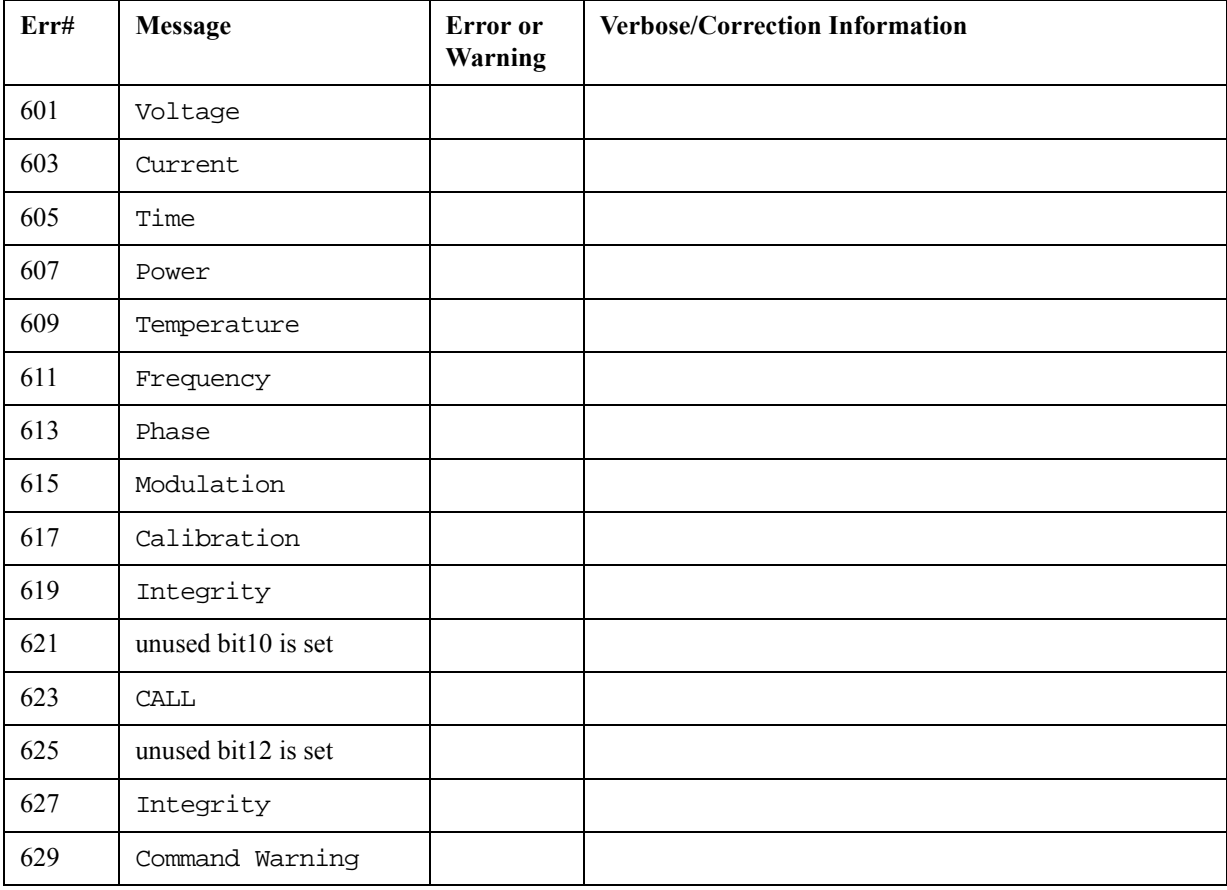

# **Condition Errors 701 to 799, Operation**

Errors showing that the instrument is busy doing something.

An event with the error number shown in the table means the condition has been detected.

When the condition is cleared, an event with the error number plus 1000 is generated.

For example, error 711 indicates that the Waiting for Trigger condition has been detected; error 1711 indicates that condition has been cleared.

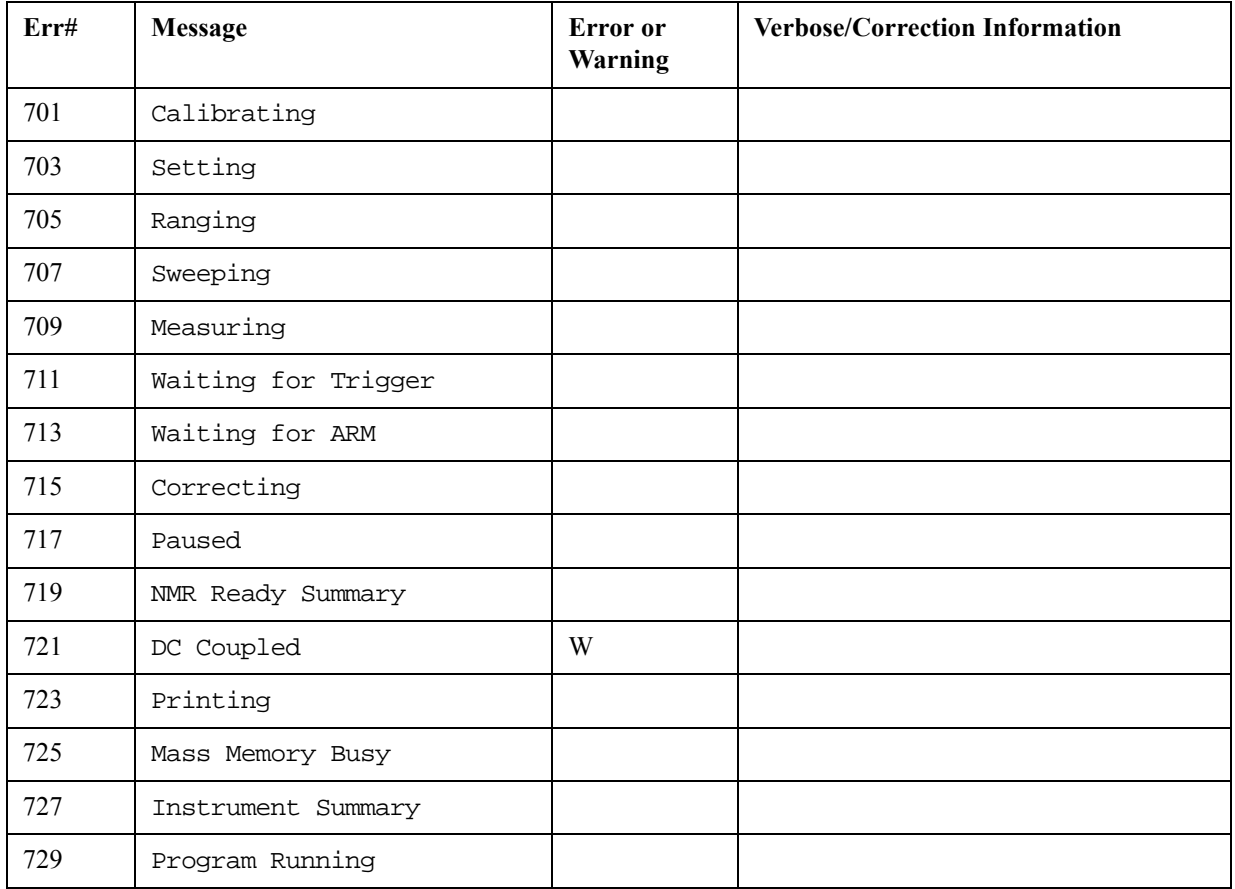

## **Condition Errors 801 to 899, Temperature**

Errors with instrument internal temperatures.

An event with the error number shown in the table means the condition has been detected.

When the condition is cleared, an event with the error number plus 1000 is generated.

For example, error 801 indicates that the Ref Osc Oven Cold condition has been detected; error 1801 indicates that condition has been cleared.

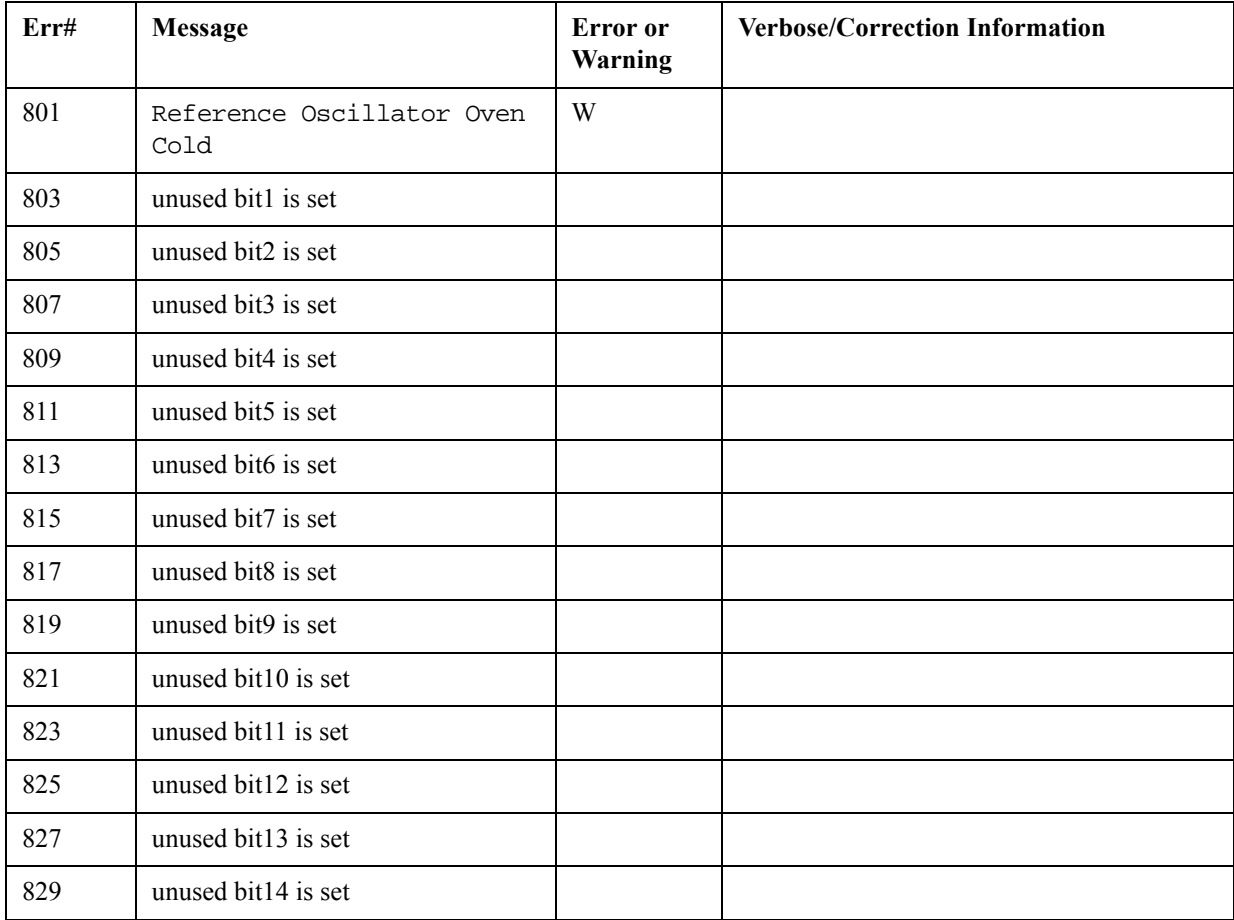

Instrument Messages **Condition Errors 801 to 899, Temperature**

# <span id="page-124-0"></span>**RF Section Troubleshooting**

## **What You Will Find in This Chapter**

The following information is found in this chapter:

- 1. Theory of operation of the RF section
- 2. Isolating the cause of an hardware problem by verifying the functionality of assemblies in the RF section signal path.

**NOTE** *Each section describes how the assembly works and gives information to help you troubleshoot the assembly. Each description covers the purpose of the assembly, describes the main components, and lists external connections to the assembly.*

This following descriptions are found in this chapter:

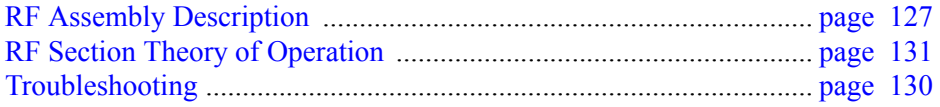

# <span id="page-126-0"></span>**RF Assembly Description**

#### **Purpose**

There are various optional frequency ranges that can be ordered with the N9000A, Signal Analyzer.

- Option 503, 3.0 GHz Frequency Range
- Option 507, 7.5 GHz Frequency Range

The RF input signal can be routed through three different front end signal paths. These various paths are switched in and out based on where the signal analyzer center frequency is tuned.

- 1. Low band RF path is used when the input frequency is  $\leq 3.0$  GHz
- 2. High band RF path is used when the input frequency is  $> 3.0$  GHz to 7.5 GHz

The RF board have both RF section and AIF section. The RF section is designed to convert RF input signals to an intermediate frequency of 322.5 MHz. Then a switch to high-band and low-band merged together. Signal entered AIF section. The AIF section provides gain to compensate for the loss of the second mixer and adjust the IF output level to ADC in DIF. It down converts the second IF frequency 322.5 MHz to the third IF frequency 22.5 MHz with the appropriate gain and filtering. The AIF section also provides RF Triggering.

- 1. When tuned below 3.0 GHz, the RF section up-converts the signal to low band first IF of 3947.5 MHz and then down converts to second IF of 322.5 MHz with the appropriate filtering and switchable preamplifier. The image and out-of-band responses will be eliminated by the low band pass filter.
- 2. When tuned in the high band (3 GHz to 7.5 GHz), the RF section down converts the signal to high band first IF of 1228.75 MHz and then down converts to second IF of 322.5 MHz with the appropriate filtering and switchable preamplifier. The image and out-of-band responses will be eliminated by the six groups of preselector filters. HA

#### **Inputs to the RF assembly**

- $\cdot$  1<sup>st</sup> LO Input (from the A9 L.O. Assembly)
- $3<sup>rd</sup>$  LO Input (from the A9 L.O. Assembly)
- 100 MHz reference signal (from the A9 L.O.Assembly)
- Signal Input (from the Signal Input Connector)
- 50 MHz Cal signal (from the A9 L.O. Assembly)

#### **Outputs from the RF assembly**

- 22.5 MHz signal (to A2 Digital I.F. Assembly)
- ï AUX IF Output (to Rear Panel)

# <span id="page-127-0"></span>**RF Section Theory of Operation**

#### **Input Attenuator**

The input attenuator has 50 dB of attenuation adjustable in 1 dB steps. The attenuator is built in two stages: A 20dB power stage and a 31dB x 1dB steps variable attenuator.

#### **Low Pass Filter**

While in low band, the low pass filter works as pre-filter to pass the low band frequencies.

#### **Preselector Filters**

The preselector filters are used for high band input frequencies. There are six groups of preselector filters, whose main purpose is to filter out unwanted spurious or image response signals.

#### **Mixer**

There are three mixers that reside on this assembly.

The first mixer is used to upconvert the low band signal to first IF frequency 3947.5 MHz, while down convert the high band signal to first IF frequency 1228.75 MHz.

The second mixer is used to down convert first IF signal to second IF frequency 322.5 MHz.

The third mixer is used to convert the 322.5 MHz second IF to 22.5 MHz.

## **1st IF Amplifier**

This filter is centered around the first IF frequency and to reject the image frequency.

## **1st IF Filter**

This filter is centered around the first IF frequency and to reject the image frequency.

#### **2nd LO**

The 2nd LO signal reside on this assembly for use as LO for the second mixer.

## **2nd IF Amplifier**

Provides IF gain and isolation between the second mixers and the 322.5MHz bandpass filter.

## **2nd IF Filter**

Provides image filtering (~25MHZ BW) when in wide-band demod mode, and protects downstream circuits from strong out-of-band signals.

#### **Step Attenuator**

A 1 dB step attenuator follows to compensate for band gain differences.

## **3rd LO**

The 300 MHz 3rd LO signal comes from the A9 L.O. Assembly and conditions it for use as an LO in the third mixer that reside on this assembly.

# **3rd IF Amplifier**

First amplifier

Provides fixed gain (about 13dB) to improve noise figure.

Second amplifier (variable amplifier)

Provides variable gain to keep overall gain constant for different paths.

Step Gain amplifier (last amplifier)

Provides an additional switchable 10 dB of gain to overcome the ADC noise floor and provide an additional 2 dB or so of sensitivity.

## **3rd IF Filter**

The third IF filters are anti-alias filters, which attenuate unwanted out-of-band noise and distortion products. The first anti-alias filter is centered at 22.5 MHz with 25 MHz wide. The signal can bypass the second anti-alias filter when the analyzer utilizes Basic Analyzer swept, or wide-band demod. The through path is selected when the image filter is in the 25 MHz mode (for Basic Analyzer swept and wide-band demod). In all other cases the signal will pass through the second 12 MHz anti-alias filter.

#### **Burst Carrier Trigger**

The Burst Carrier Trigger detector provides a binary signal to be used as a trigger based on the presence of an RF input signal or not. The variable gain amplifiers drive a detector and its output drives a comparator which generates the trigger signal.

## <span id="page-129-0"></span>**Troubleshooting**

The N9000A has an internal 50 MHz amplitude reference signal that is used to verify the low band path. Refer to Chapter 10, "Block Diagrams" for details.

Equipment needed:

Functioning Spectrum Analyzer

DVM

Cables & Connectors

**NOTE** To perform the following checks, it will be necessary to remove the outer cover and the top brace. See [Chapter 13](#page-224-0) for removal procedures.

> Turn the instrument on and allow it to complete its full boot up process to Spectrum Analyzer mode. Use the internal 50 MHz, −25 dBm calibrator signal as a reference for troubleshooting by pressing **Mode Preset**, **Input/Output**, **RF Calibrator**, **50 MHz** on the analyzer. Now press **FREQ (Channel)**, **50 MHz**, **SPAN (X Scale)**, **1 MHz**, **Peak Search**. The 50 MHz reference signal should measure 50 MHz  $\omega$  –25 dBm  $\pm$  2 dB on the analyzer display. If the power level is within tolerance, the low band path is functioning correctly at 50 MHz.

If the power level is not within tolerance, follow the below steps to:

- Verify 50 MHz calibrator signal (from the A9 L.O. Assembly)
- Verify 22.5 MHz IF signal (to A2 DIF Assembly)

**IMPORTANT** Turn off auto align by pressing **System**, **Alignments**, **Auto Align**, **Off**.

## <span id="page-130-0"></span>**Verifying the 50 MHz Calibrator Signal**

• Remove cable W9 from A8J337 RF Assembly (1) and measure the 50 MHz calibrator signal on the cable end with a functioning Spectrum Analyzer. Refer to [Figure 4-1](#page-130-1).

<span id="page-130-1"></span>**Figure 4-1 RF Assembly Cables Location** 1

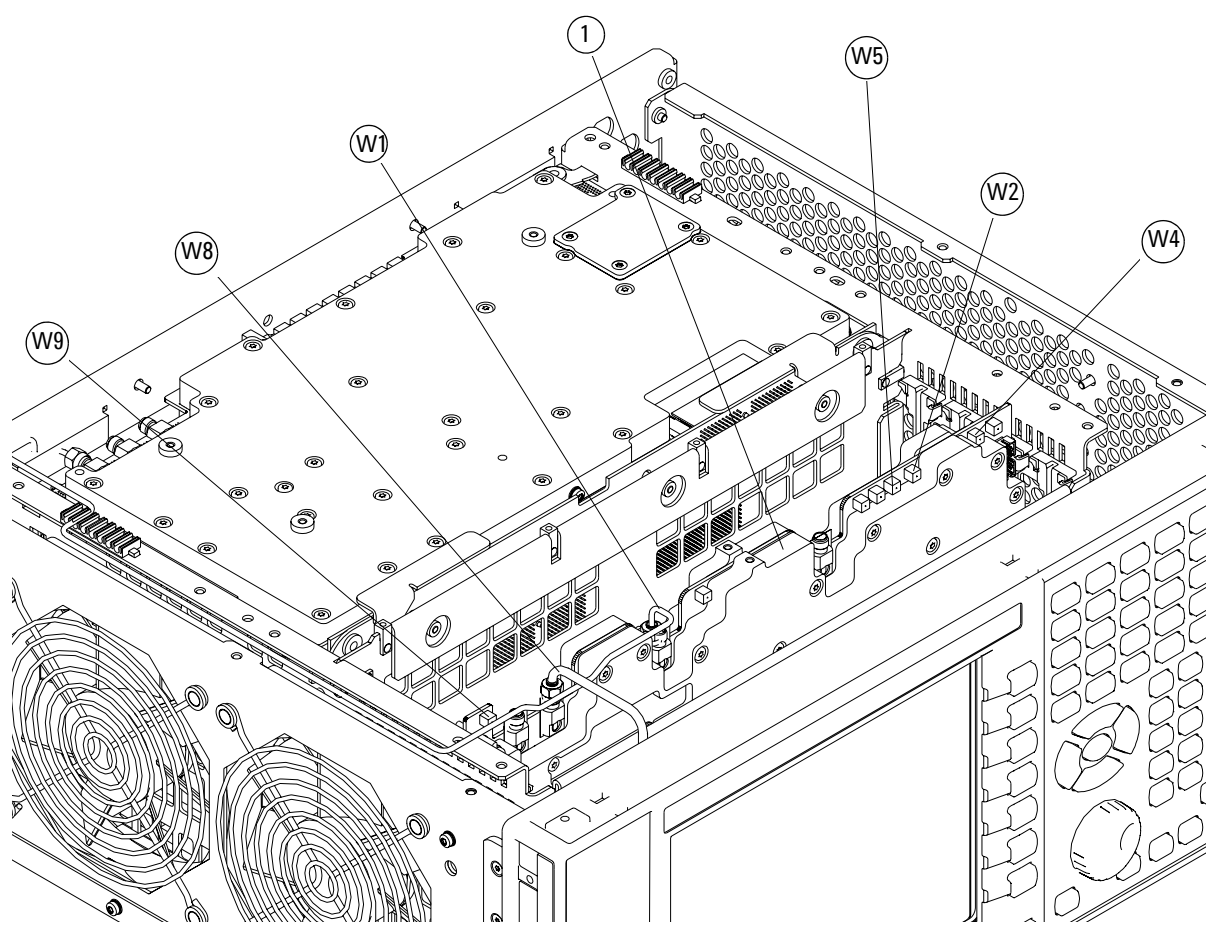

• If the L.O. assembly calibrator is functioning properly, the 50 MHz calibrator signal will measure 50 MHz at −25 dBm ± 3 dB. See [Figure 4-2](#page-131-0). If this level is incorrect, the L.O. assembly is most likely defective. If the level is within tolerance, the RF assembly is most likely defective. Reconnect W9 at A8J337.

#### RF Section Troubleshooting **Troubleshooting**

|               |                                                                                  |                             |             |            |  |      | <b>Next Peakl</b>                                                   |
|---------------|----------------------------------------------------------------------------------|-----------------------------|-------------|------------|--|------|---------------------------------------------------------------------|
|               |                                                                                  |                             |             |            |  |      | Next Pk Right                                                       |
|               |                                                                                  |                             |             |            |  |      | Next Pk Left                                                        |
|               |                                                                                  |                             |             |            |  |      | Min Searchl                                                         |
|               |                                                                                  |                             |             |            |  |      | <b>Pk-Pk Search</b>                                                 |
|               |                                                                                  |                             |             |            |  |      | $Mkr \rightarrow CF$                                                |
| Res BW 47 kHz |                                                                                  |                             |             |            |  |      | More<br>1 of 2                                                      |
|               | Ref -20 dBm<br>Marker-<br>S <sub>2</sub><br>FS<br><b>AL</b><br>Center 50.000 MHz | 50.000000 MHz<br>-25.05 dBm | Atten 10 dB | VBW 47 kHz |  | Mkr1 | 50.000 MHz<br>$-25.05$ dBm<br>Span 5 MHz<br>Sweep 2.76 ms (601 pts) |

<span id="page-131-0"></span>**Figure 4-2 50 MHz Calibrator Signal**

### **Verifying the 22.5 MHz IF Signal**

- Verify the input attenuator on the N9000A is set to 10 dB. Look near the top of the display near the center and verify that **Atten: 10 dB** is visible. If needed change the input attenuator by pressing **AMPTD**, **Attenuation**, **10 dB** on the analyzer.
- Referring to [Figure 4-1](#page-130-1), carefully disconnect the W4 cable at A8J320.
- Connect the W4 cable to the MMCX female to SMA female connector. Use an appropriate cable to go from the SMA connector to the RF input of a functioning spectrum analyzer to verify the 22.5 MHz I.F. and amplitude is correct.
- ï Press **Freq**, **22.5 MHz**, **Span**, **1 MHz**, **Peak Search** on the functioning spectrum analyzer.
- The analyzer marker should read 22.5 MHz at  $-25$  dBm  $\pm$  4 dBm as shown in [Figure 4-3](#page-132-0).

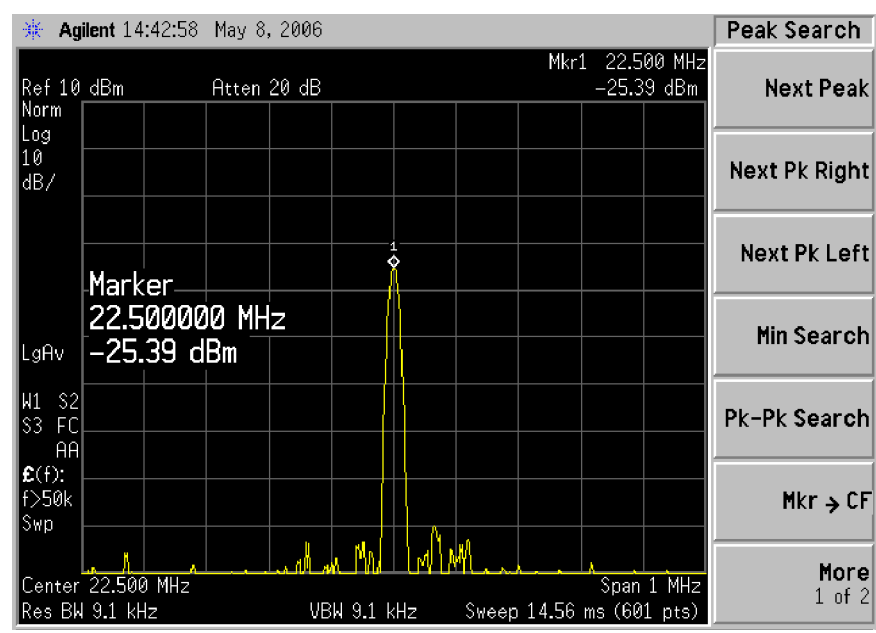

#### <span id="page-132-0"></span>**Figure 4-3 A2 Analog I.F. Output**

• If the 22.5 MHz signal is not measuring the correct power level, do not assume the RF Assembly is the most probable cause until the 3rd L.O. frequency and power level have been verified below.

**NOTE** You should hear a distinct snap when reconnecting the W4 cable. If this cable is not installed properly, intermittent signal fluctuations may occur on the analyzer display.

## **Verifying the 300 MHz L.O. Input Power**

- Referring to [Figure 4-1](#page-130-1), carefully disconnect the W2 at A8J321.
- Connect the W2 cable to the MMCX female to SMA female connector. Use an appropriate cable to go from the SMA connector to the RF input of a functioning spectrum analyzer.
- ï Press **Freq**, **300 MHz**, **Span**, **1 MHz**, **Amplitude**, **10 dBm**, **Peak Search** on the functioning spectrum analyzer.
- The analyzer marker should read 300 MHz at 10 dBm  $\pm$  3 dBm as shown in [Figure 4-4](#page-133-0).

<span id="page-133-0"></span>**Figure 4-4 300 MHz L.O.**

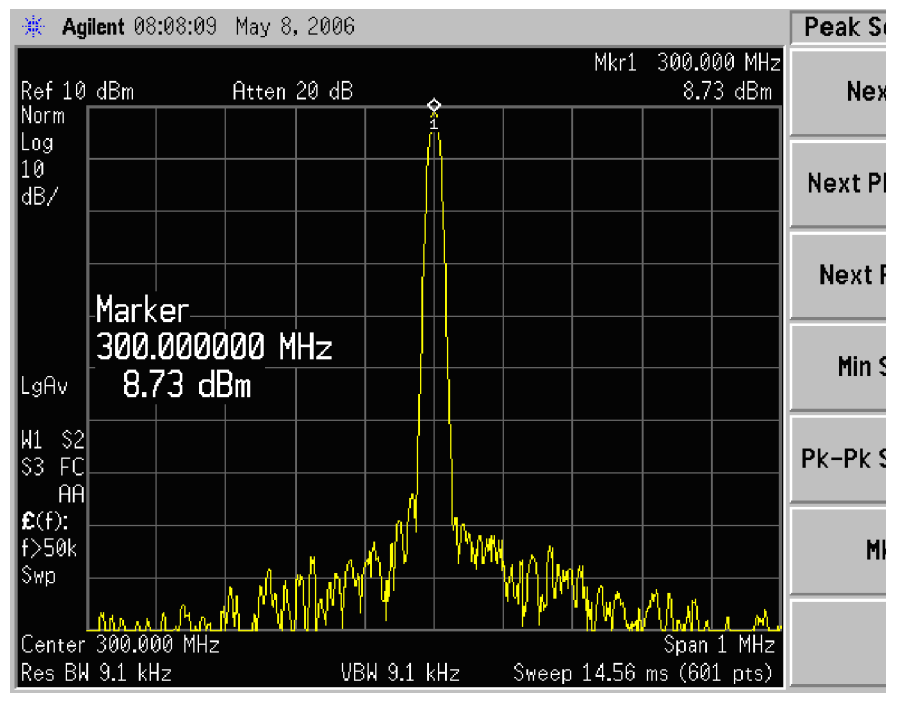

ï If the 300 MHz signal is not measuring the correct power level, see the A9 L.O. Assembly troubleshooting section in this service guide. If the 300 MHz L.O. is measuring the correct power level and frequency and the 22.5 MHz signal is low, the most probable cause is the A8 RF Assembly.

# **Digital IF Troubleshooting**

# **What You Will Find in This Chapter**

The following information is presented in this chapter:

- 1. Theory of operation of the Digital IF assembly.
- 2. Isolating the cause of a hardware problem by verifying the functionality of assemblies in the Digital IF assembly signal path.

**NOTE** *Each of the following sections first describes how the assembly works, then gives information to help you troubleshoot the assembly. Each description explains the purpose of the assembly, describes the main components, and lists external connections to the assembly.*

This following sections are found in this chapter:

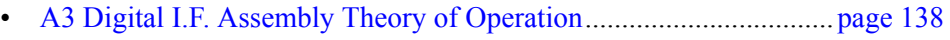

ï [A3 Digital I.F. Troubleshooting](#page-139-0) ......................................................... [page 140](#page-139-0)

# **Digital I.F. Assembly Description**

The A2 Digital I.F. has circuitry that is needed to analyze complex communication signals that can occupy up to 25 MHz of information bandwidth. It digitizes the final 22.5 MHz I.F. from the A8 RF Assembly, by processing the time domain continuous data into I/Q (in-phase and quadrature) signals before sending the data to the A3 CPU assembly for further processing and front panel display.

The Digital I.F. has the following main functions:

- Digitizes the final 22.5 MHz Intermediate Frequency
- 14 bit ADC with a 90 MHz sample rate
- DSP for standard spectrum analysis
- Capture memory for complex signals
- Noise Source Control
- Dither for final I.F.
- Provides the alignment sequence generator for wide band alignments
- Provides wide band Comb Calibration Signal
- Trigger interpolation and associated alignment

# **A3 Digital I.F. Assembly Theory of Operation**

<span id="page-137-0"></span>**NOTE** Refer to Chapter 10, "Block Diagrams".

#### **Data Acquisition**

The 22.5 MHz IF comes from the A8 RF assembly. The input level to the A3 Digital IF assembly is −25 dBm. The IF input has a 25 MHz bandwidth centered at 22.5 MHz. The analog circuitry leading to the ADC converts the singled ended signal from the Analog IF to differential required by the ADC. In addition, it is part of a filter, part of which is on the AIF, which improves distortion. Finally, it couples in the dither signal. The ADC is a 14 bit device sampling continuously at 90 Ms/Second.

#### **Rear Panel Triggers**

The board has two trigger inputs and two trigger outputs all used via a BNC connector. The trigger inputs are used when an external device has a trigger signal and the user wants to use that external trigger to trigger the signal analyzer. The trigger outputs are used to synchronize other pieces of test equipment to the CXA. These outputs are configurable through the Input/Output menu via the front panel of the instrument.

The trigger inputs each allow trigger levels to be set from −5 to +5 volts using the control DAC. The circuits have relatively high input impedance. The trigger outputs have  $50\Omega$  source impedance with TTL drive levels into no load.

#### **Control DAC**

The control DAC is used to set trigger levels and the gain of the reconstruction system. All three outputs can be adjusted from −2.5 to +2.5 volts.

#### **Sample Rate Generator**

The 10 MHz reference signal comes from the A16 Reference Assembly. This signal is fairly high power at  $+10$  dBm. The signal goes through a 10 MHz to 30 MHz tripler. A 0 to 5V 10 MHz square wave is generated. Capacitors form a single-pole band pass filter to select the 3rd harmonic, 30 MHz.

The signal then passes through a 30 MHz to 90 MHz tripler. A 0 to 5V 30 MHz square wave is generated. Capacitors form a single-pole band pass filter to select the 3rd harmonic, 90 MHz.

#### **Noise Source Voltage Regulator**

Various external noise sources can be connected to the rear panel of the N9000A Signal Analyzer. These noise sources require a very accurate 28 volt DC power supply.

The 28 volt BNC output connector is used with the 346 series noise sources.

The Smart Noise Source (SNS) interface includes power switching for the 28 volt and 15 volt power supply. In addition, it has buffers to interface to the SNS I2C bus for control and read back of ENR data automatically. The SNS connector is used with the SNS series noise sources.

#### **DSP**

The signal from the ADC is sent to the Digital Signal Processor.

#### **Digital Bus Common Mode Filtering**

The Digital Bus is a real time digital interface. It is sometimes referred to as Messenger or LVDS. The implementation on the Digital IF is unidirectional, meaning it can only source data, not receive it. Common mode filtering is required to translate the digital ground referenced signals to analog ground at the rear panel.

# <span id="page-139-0"></span>**A3 Digital I.F. Troubleshooting**

#### **Verifying the 22.5 MHz Input Power**

- 1. Perform an instrument shut down.
- 2. Remove the cover of the N9000A Signal Analyzer. Refer to [Chapter 13,](#page-224-0)  "Assembly Replacement Procedures," on page 225 in this service guide.
- 3. Turn the instrument over so that the bottom is facing up.
- 4. Turn on the N9000A Signal Analyzer and wait for the instrument to complete the boot up process.
- 5. Press **System**, **Alignments**, **Auto Align**, **Off**
- 6. Press **Input**, **RF Calibrator**, **50 MHz**
- 7. Verify the 50 MHz signal is at −25 dBm by pressing **FREQ**, **50 MHz**, **SPAN**, **1 MHz**, **Peak Search** on the analyzer. The marker readout should be 50 MHz at −25 dBm ± 3 dBm. If this reference signal is measuring incorrectly, see [Chapter](#page-124-0)  4, "RF Section Troubleshooting," on page 125 in this service guide.
- 8. To continue verifying press **SPAN**, **Zero Span**. Verify the input attenuator on the N9000A is set to 10 dB. (Look near the top of the display near the center and verify Atten: 10 dB)

**NOTE** If the analyzer is not in 10 dB of input attenuation press **AMPTD**, **Attenuation**, **10 dB**.

9. Referring to [Figure 5-1](#page-140-0), carefully disconnect W4 at A3J15.

<span id="page-140-0"></span>**Figure 5-1 A2 Digital I.F. Cables**

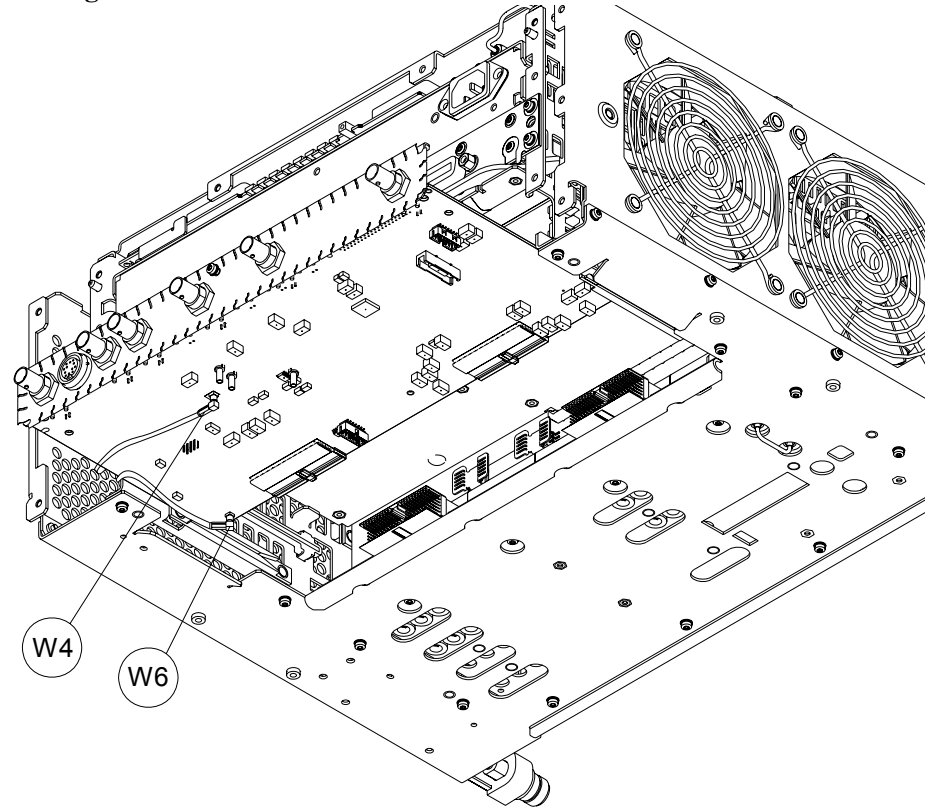

- 10.Connect the W4 cable to the MMCX female to SMA female connector. Use an appropriate cable to go from the SMA connector to the RF input of a functioning spectrum analyzer.
- 11. Press **Freq**, **22.5 MHz Span**, **1 MHz**, **Peak Search** on the functioning spectrum analyzer.

12.The analyzer should read 22.5 MHz at −25 dBm ± 4 dB as shown in [Figure 5-2](#page-141-0).

<span id="page-141-0"></span>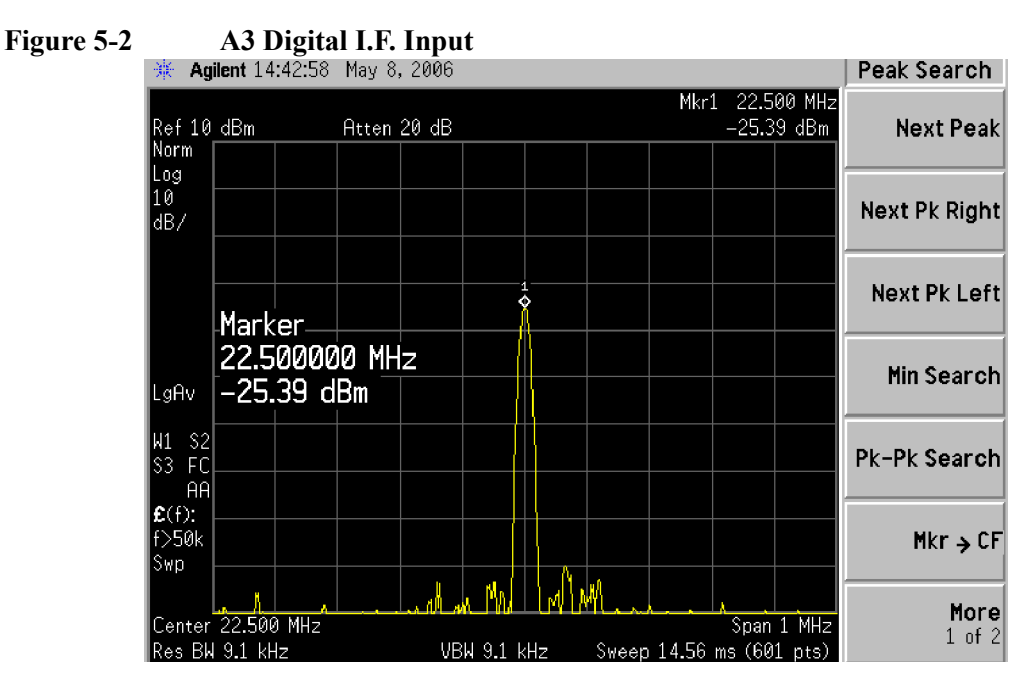

If the 22.5 MHz signal is not measuring the correct power level, see  $RF$ Troubleshooting" on page 127 in this service guide.

#### **Verifying the 10 MHz Reference Input**

- 1. Perform an instrument shut down.
- 2. Remove the cover of the N9000A Signal Analyzer. Refer to [Chapter 13,](#page-224-0)  "Assembly Replacement Procedures," on page 225 in this service guide.
- 3. Turn the instrument over so that the bottom is facing up.
- 4. Turn on the N9000A Signal Analyzer and wait for the instrument to complete the boot up process.
- 5. Press **System**, **Alignments**, **Auto Align**, **Off**.
- 6. Press **Input/Output**, **RF calibrator**, **50 MHz**.
- 7. Verify the 50 MHz signal is at −25 dBm by pressing **FREQ**, **50 MHz**, **SPAN**, **1 MHz**, **Peak Search** on the analyzer. The maker readout should be 50 MHz at  $-25$  dBm  $\pm$  3 dBm. If this reference signal is measuring incorrectly, see Chapter 4, "RF Section Troubleshooting," on page 125 in this service guide.
- 8. To continue verifying press **SPAN**, **Zero Span**. Verify the input attenuator on the N9000A is set to 10 dB. (Look near the top of the display near the center and verify Atten: 10 dB)

```
NOTE If the analyzer is not in 10 dB of input attenuation press AMPTD, Attenuation, 
      10 dB.
```
9. Referring to [Figure 5-3](#page-142-0), carefully disconnect W6 at A2J14.

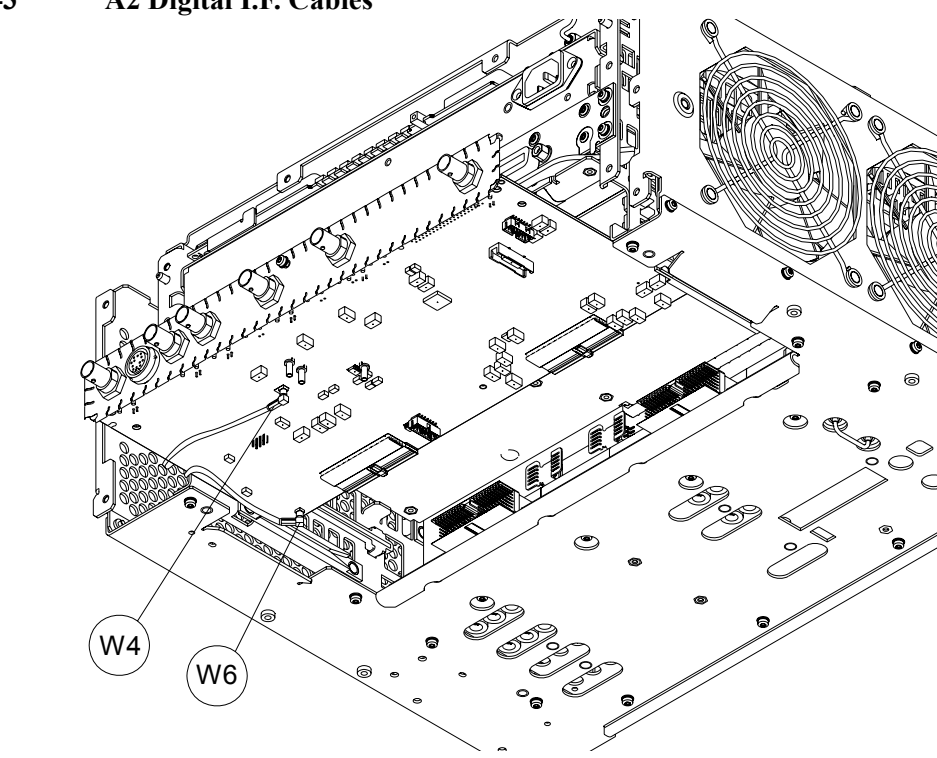

<span id="page-142-0"></span>**Figure 5-3 A2 Digital I.F. Cables**

- 10.Connect the W6 cable to the MMCX female to SMA female connector. Use an appropriate cable to go from the SMA connector to the RF input of a functioning spectrum analyzer.
- 11. Press **Freq**, **10 MHz**, **Span**, **1 MHz**, **Peak Search** on the functioning spectrum analyzer.

12. The analyzer should read 10 MHz at  $+5$  dBm  $\pm$  3 dBm as shown in [Figure 5-4](#page-143-0).

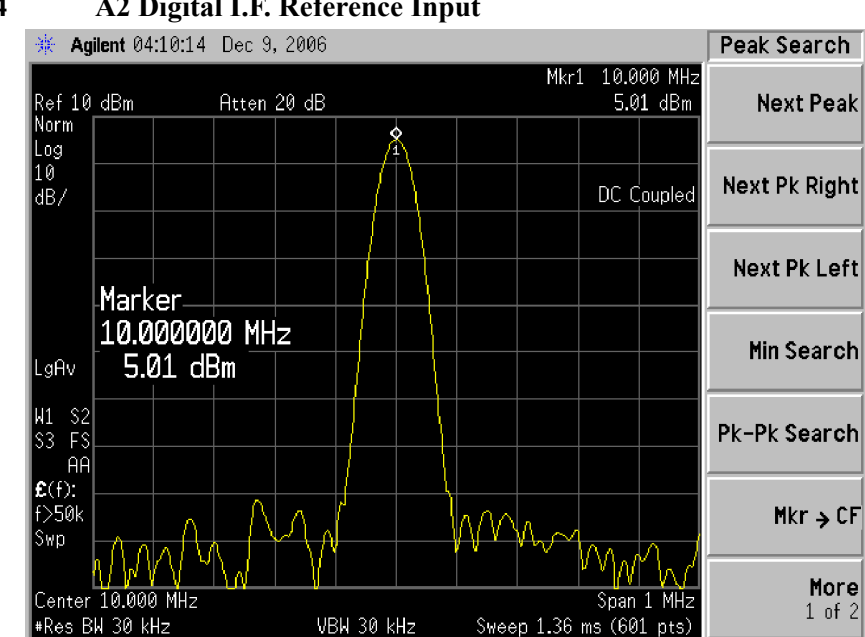

If the 22.5 MHz and 10 MHz signals measure the correct frequency and amplitude and yet the display is not processing the signal properly, the most probable causes are the A2 Digital IF or the A3 CPU. It is difficult to separate these two assemblies given the architecture of the analyzer. Each assembly will have to be tried to see which one is causing the failure.

<span id="page-143-0"></span>**Figure 5-4 A2 Digital I.F. Reference Input**
# **L.O. Synthesizer/Reference Troubleshooting**

## **What You Will Find in This Chapter**

The following information is found in this chapter:

- 1. Description of the L.O. assembly.
- 2. Isolating the cause of a hardware problem by verifying the functionality of assemblies in the L.O. assembly signal path.

## **A9 L.O. Assembly Description**

#### **Purpose**

The A9 L.O. Assembly have both L.O. synthesizer circuit and reference circuit.

The L.O. synthesizer circuit provides the  $1<sup>st</sup>$  Local Oscillator to the A8 RF Assembly for RF conversion.

The reference circuit provides various output signals that are used as both reference signals and local oscillators throughout the analyzer. These signals are phase locked back to the 10 MHz reference oscillator to provide optimum frequency accuracy and stability. The reference signals and local oscillators can be phase locked in one of two ways:

- 1. The internal 10 MHz reference located on this Assembly.
- 2. An externally provided reference such as a house standard or the reference from a base transceiver station.

When the analyzer is using the internal 10 MHz reference, the annotation near the top of the display states SENSE: INT or INT REF.

The externally provided reference will accept an input signal of nominally 10 MHz. This externally provided reference signal must have a power level greater than +5 dBm. If the external reference is 10 MHz ± <200 Hz and **Freq Ref In** is set to **Sense**, the analyzer will automatically switch from SENSE:INT to SENSE:EXT.

The frequency accuracy of the analyzer is directly tied to the accuracy of the frequency reference that is being used.

This assembly has the following inputs and outputs:

- 1st L.O. output signal to A8 RF Assembly
- 3rd L.O. output signal to A8 RF Assembly
- 100 MHz reference signal to A8 RF Assembly for 2nd L.O.
- 10 MHz reference signal to A2 DIF Assembly
- 50 MHz Cal signal to A8 RF Assembly
- 10 MHz external reference signal input

## **A9 L.O. Assembly Troubleshooting**

Turn on the N9000A Signal Analyzer and wait for the instrument to complete the boot up process. Follow the below steps to verify the L.O. Assembly is functioning properly:

- Observe the condition of DS1, DS1 and DS3 LEDs. In normal condition, these LEDs should all be off. See LED location in [Figure 6-1](#page-147-0) below.
- ï Press **System**, **Alignments**, **Align Now, All**. If the alignment functions correctly with no error messages on the analyzer display, most of the board is working properly.
- Measure 1st L.O. output power and frequency
- Measure reference signals output power and frequency.

These items can be checked with a functioning spectrum analyzer using cables and connectors that function well up to 10 GHz.

<span id="page-147-0"></span>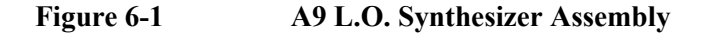

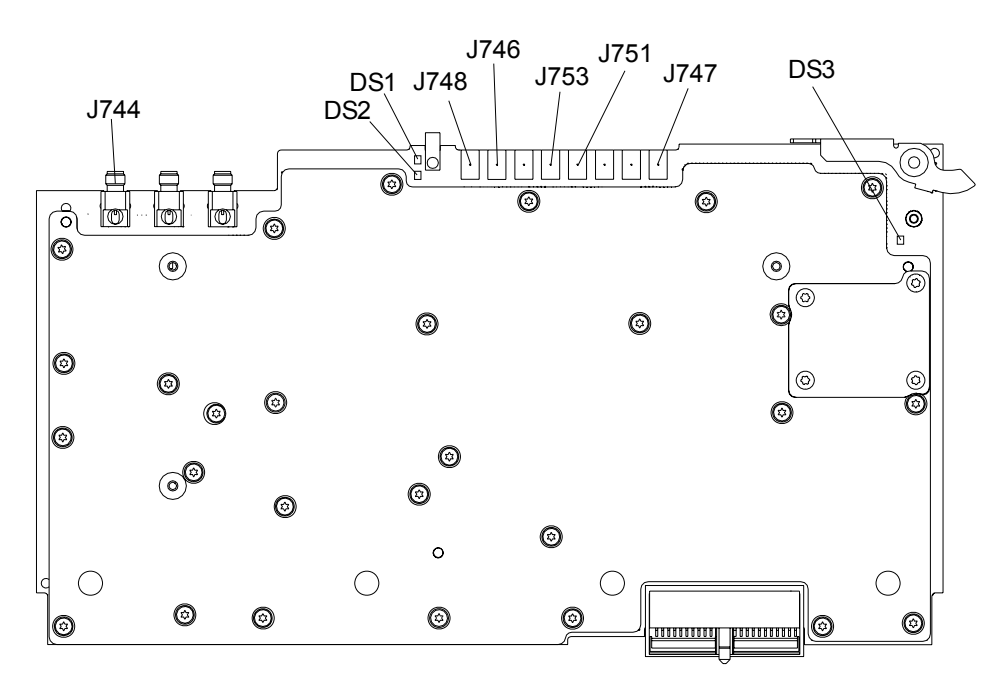

#### **Verifying the 1st L.O. Output Power:**

- Turn on the N9000A Signal Analyzer and wait for the instrument to complete the boot up process.
- ï Press **FREQ**, **50 MHz**, **SPAN**, **Zero Span**.
- Disconnect W1 cable at J744 (see [Figure 6-1](#page-147-0)).
- Connect J744 1st LO output to the RF input of the functioning spectrum analyzer using a cable that will function up to 10 GHz.
- ï Press **Frequency**, **3.9975 GHz**, **Span**, **5 MHz**, **Peak Search** on the functioning spectrum analyzer. If the functioning spectrum analyzer has a preselector peak or preselector centering function, perform that operation to guarantee the preselector is optimized for the measurement.
- The analyzer marker should read 3.9975 GHz at  $+15$  dBm  $\pm$  3 dB.

**NOTE** If the 3.9975 GHz signal is not measuring the correct power level, the LO assembly is the most probable cause.

> Continue changing the center frequency of the CXA as per [Table 6-1 on page 149](#page-148-0) and measure the LO output expected frequency and power using the functioning spectrum analyzer.

**NOTE** Perform the preselector peak or preselector centering on the functioning spectrum analyzer if any of the expected 1st L.O. power levels are not within tolerance.

<span id="page-148-0"></span>Table 6-1 1st L.O.

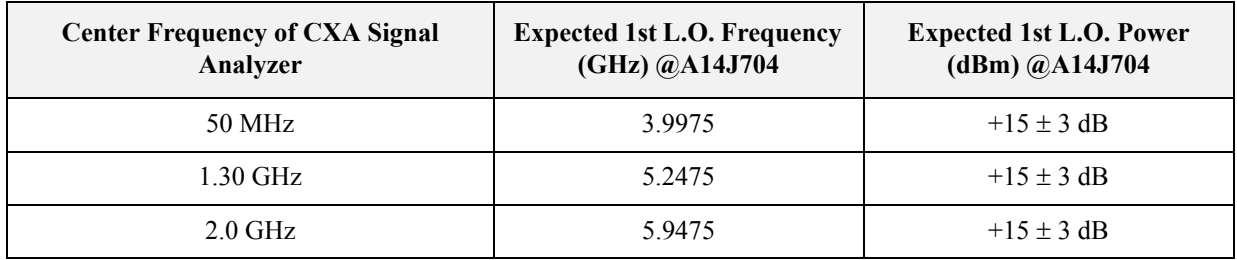

#### L.O. Synthesizer/Reference Troubleshooting **A9 L.O. Assembly Troubleshooting**

#### **Verifying the Reference Signal**

Verify the reference signals, local oscillator output frequencies, and power levels as per [Table 6-2](#page-149-0) using a functioning spectrum analyzer. In order to measure the signals, remove the rear panel. Refer to "Rear Panel" removal procedure on section on page 249 for details. If these outputs measure incorrectly, the L.O. Assembly is the most probable cause provided the power supply is operating correctly. Refer to "Power Supply/Midplane Troubleshooting" on page 165 if the power supplies are suspect.

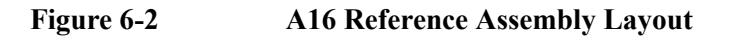

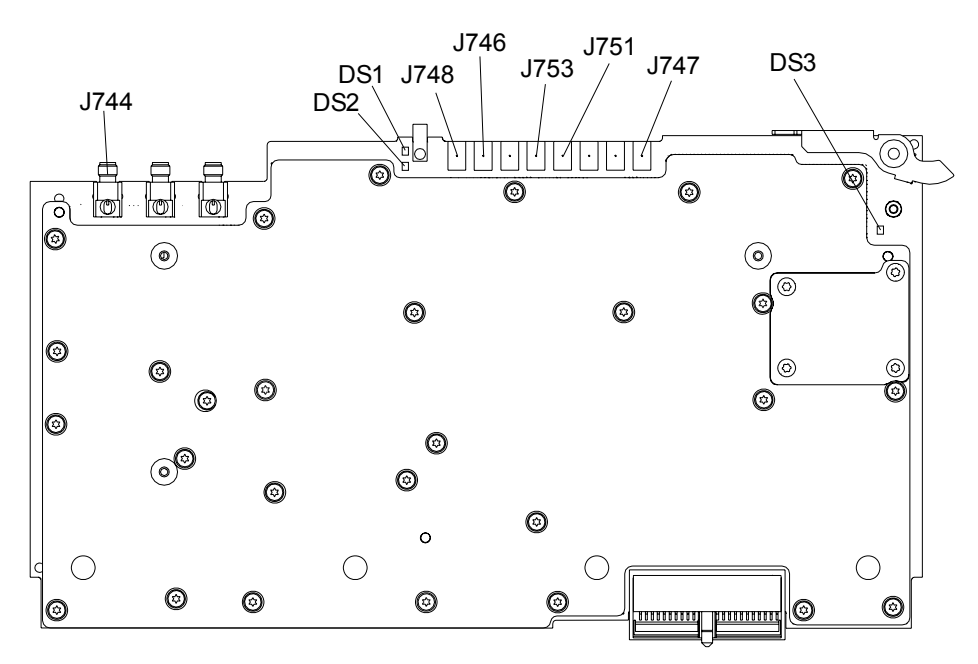

<span id="page-149-0"></span>**Table 6-2 Connector Details**

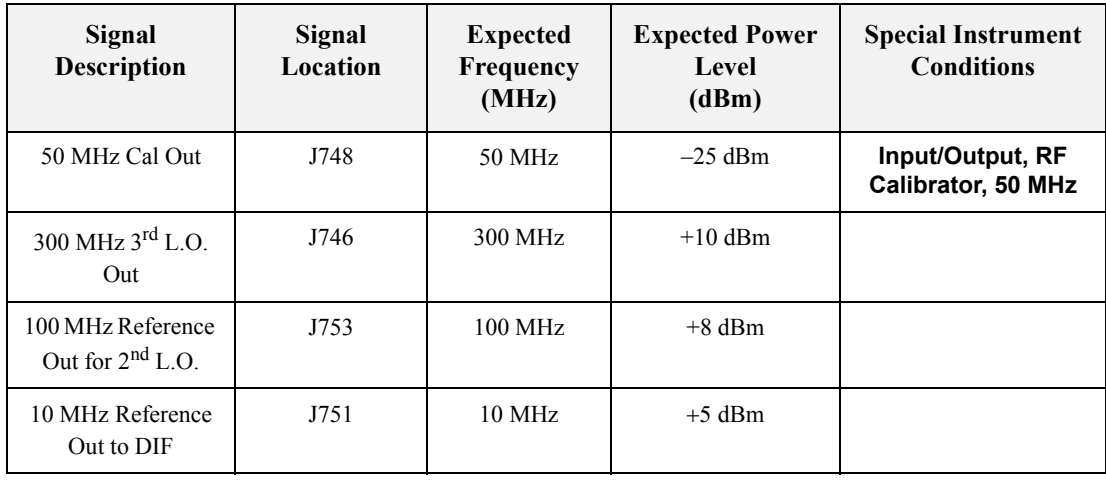

# **CPU/Disk Drive Troubleshooting**

## **What You Will Find in This Chapter**

**NOTE** *Each section first describes how the assembly works, then gives information to help you troubleshoot the assembly. Each description explains the purpose of the assembly, describes the main components, and lists external connections to the assembly*.

This following sections are found in this chapter:

- [A3 CPU Description](#page-152-0) on [page 153](#page-152-0)
- [A4 Hard Disk Drive](#page-154-0) on [page 155](#page-154-0)
- [Troubleshooting software related issues](#page-156-0) on [page 157](#page-156-0)
- [Reloading the X-Series Software](#page-157-0) on [page 158](#page-157-0)
- [Hard Drive Recovery Process](#page-158-0) on [page 159](#page-158-0)
- $\cdot$  [Replacing the instrument hard disk drive](#page-159-0) on [page 160](#page-159-0)

## <span id="page-152-0"></span>**A3 CPU Description**

#### **Disk Drive**

The A4 Disk Drive assembly is contained within the A3 CPU board assembly and is replaced as an individual assembly. Also, when the A3 CPU board assembly is replaced the existing A4 Disk Drive assembly will be used.

#### **Front Panel Interface**

The instrument USB bus is the electrical interface to the instrument front panel. One of the USB ports on the host controller hub located on the A4 CPU board assembly is routed to the A1A2 Front Panel Interface board for this use. The port is a High Speed USB (2.0) compliant port.

## **Graphics Controller**

The entire graphics subsystem is contained within a single chip, along with the interface logic to map memory from main system memory for the video RAM. There are two outputs of the graphics controller that are used by the instrument. One provides the LCD video data to drive the internal instrument LCD display and the other supplies the rear panel VGA output.

### **Power Supply Control**

The power control line from the front panel momentary power switch connects to the A3 CPU board assembly. When the front panel power switch is turned on the A3 CPU board assembly pulls the PS\_ON line to the A5 Power Supply assembly to a TTL low level, which tells the power supply to turn on. Once the +12V D, +5.1V D, and +3.35V D supplies are all on and within specification the A6 Power Supply assembly pulls the PWROK\_H line to a TTL high state, which then causes the A3 CPU board to come out of reset and boot-up.

Outputs from the A3 CPU board assembly also drive the two front panel power state LEDs.

Provisions have also been made to allow the CPU board to remember which power state it was in when a power failure occurs. The instrument will return to the same power state after a power failure.

### **Rear Panel Connectivity**

The A3 CPU board assembly has direct access to the rear panel of the instrument. The external connections provided on the A3 CPU board assembly include:

- External VGA
- LAN (RJ45) 10/100 based-T Ethernet port

#### CPU/Disk Drive Troubleshooting **A3 CPU Description**

- USB
	- ó 4 x Type-A ports (USB 2.0 compatible)
	- $-1$  x Type-B port (USB 2.0 compatible) CXA behaves like a USB device (client)
- ï GPIB

If the CPU board is suspect in an instrument failure, a full description of the instrument boot process is described in Chapter 2, "Boot Up and Initialization Troubleshooting".

#### **System Memory**

There are two DIMM memory slots on the A3 CPU board assembly. Both slots accept 184-pin DDR SDRAM DIMM memory modules. While the memory controller chip itself does supports a wide range of DDR memory types, only memory fully qualified by Agilent Technologies is supported. Full qualification includes mechanical vibration and shock, thermal and power dissipation and the basic electrical characteristics.

#### **System Processor**

The A3 CPU board assembly uses an Intel Pentium-M series processor chip.

## **A4 Hard Disk Drive**

The CXA A4 Hard Disk Drive is physically connected to the CPU assembly. Failures of this disk drive can be either hardware or software related. The first step in trouble shooting is to determine if the failure is software related. If software is found not to be the issue, the hard disk drive should be replaced.

#### <span id="page-154-0"></span>**IMPORTANT Calibration File Backup**

Backing up the calibration file before changing the A4 Disk Drive is highly recommended. To do this you will need to connect a USB mouse and follow the steps below:

- a. Right click on the Start Menu.
- b. Left click "Explore".
- c. Navigate to the  $E$ : drive (Calibration E:).
- d. Click on the E:\ drive.
- e. Double click on the AlignDataStorage folder.
- f. Save the CurrentDataSet.xml file onto a USB storage device.

Once the new A4 Disk Drive is installed, copy the Current DataSet.xml file from the USB storage device to the AlignDataStorage folder on the E:\ drive

If this file cannot be backed up because the instrument will not fully boot, go ahead and change the A4 Disk Drive and perform all adjustments listed in [Chapter 14 ,](#page-276-0)  "Post-Repair Procedures" for the A4 assembly.

#### CPU/Disk Drive Troubleshooting **A4 Hard Disk Drive**

#### **Overview**

The A4 Disk Drive assembly has been divided up into four different partitions. They are:

**C.** This partition contains the operating system and software installed by Agilent. This is an open system which means you can install additional software, which should be installed on the C: drive. However, only a limited set of software applications are tested for use with the instrument software. The installation and/or use of other software is not warranted, and could interfere with the operation of the instrument software. If the Agilent Recovery process is ever run, the original version of the C: drive, as shipped from the factory, will be restored. The user will need to reload any other software that was previously installed into the instrument.

Do not save any user data to the C: drive partition, as any data saved in this partition will be lost if the Agilent Recovery process is run.

**D.** This partition is reserved for data storage. The User Accounts that are preconfigured by Agilent and their My Documents folder are mapped to the D: drive. This is for the convenience of backing-up the user data. You should always back-up the data on the D: drive. This allows you to restore the data if the A4 Disk Drive assembly ever needs to be replaced.

Data saved in this partition will not be lost if the Agilent Recovery process is run.

**E.** This partition is reserved for Agilent's use. The primary use of the E: drive is for storing of the instrument Calibration and Alignment data. Do not change or overwrite the files on this drive. This could cause your instrument to not meet specifications, or even to stop functioning correctly. It is also recommended that you back up the contents of this drive. This allows you to restore the data if the A5 Disk Drive assembly ever needs to be replaced, which could otherwise require that all instrument adjustments be performed.

While data saved in this partition will not be lost if the Agilent Recovery process is run, do not use this drive for data storage.

In addition, a hidden recovery partition is located on the drive. This partition contains an image of the C: drive as it was when the instrument was shipped from the factory. To restore the C: drive using the image stored in this recovery partition see the section titled "Hard Drive Recovery Process" on page 159.

## <span id="page-156-0"></span>**Troubleshooting software related issues**

The C: drive contains the Windows XP operating software and the X-Series software. Boot problems can be caused by either a failure of the Windows XP operating system or the X-Series software. The failure could have occurred due to a failed installation procedure, X-Series software update failure or a virus.

To correct these issues there are two procedures that can be initiated to resolve a software related issue.

- Reload the X-Series software.
- Use the Recovery Process to reinstall the Windows XP operating System and X-Series software as it was when it left the factory.

## <span id="page-157-0"></span>**Reloading the X-Series Software**

The X-Series software contains all the required components for the signal analyzer application as well as all software options. If the X-Series software has become corrupt the Windows XP operating system will boot but the X-Series software application will fail to start. In these cases go to Chapter  $16$ , "Instrument" Software," for information on how to update the X-Series software. This procedure will not affect the instrument's calibration or user files.

If this does not resolve the boot issue, or the instrument never boots the Windows XP operating system proceed to the Hard Drive Recovery Process.

## <span id="page-158-0"></span>**Hard Drive Recovery Process**

The Agilent Recovery System can be used to repair software errors on the instrument's hard disk drive, or to restore the original factory configuration of the system software. The Agilent Recovery System is stored in a separate hidden hard disk drive partition. Repairing errors on the hard disk drive may result in loss of data or files. Restoring the original factory system software does not restore any of the following items:

- Windows system configurations that were made after the instrument was shipped from the factory. For example, Windows and Service Pack updates, user accounts, and windows configuration settings. After an Agilent Recovery, these configurations will have to be redone by the end user.
- Additional software that was installed after the instrument was shipped from the factory. After an Agilent Recovery, that software will need to be re-installed by the end user.
- Any data or programs saved on the D: or E: drives. This data will be retained on the hard drive and not altered by the recovery process.
- Any updates that were made to the Agilent measurement application software.

Calibration data is not lost during this process because it resides on the E drive partition.

#### **Agilent Recovery System**

The instrument hard disk recovery system is stored in a separate hard drive partition, it can be used to attempt to repair errors on the hard disk or restore the original factory instrument system on the hard drive.

#### **Using the Instrument Recovery System**

- 1. Make sure the instrument is turned off.
- 2. Turn on the instrument.
- 3. After the "Agilent Technologies" screen is displayed the following screen contents will be displayed for 3 seconds.

Please select the operating system to start:

Microsoft Windows XP Professional Agilent Recovery System Use the up and down arrow keys to move the highlight to your choice. Press **Enter** to choose.

- 4. Press the down arrow key to move the highlight to "Agilent Recovery System", press the **Enter** key.
- 5. When the Agilent Recovery System has booted, follow the on-screen instructions to recover the image of the C drive.
- 6. After exiting the Agilent Recovery System, the instrument will reboot a few times.
- 7. Update the X-Series software to the latest version by downloading it from the following URL:

www.agilent.com/find/xseries\_software

#### <span id="page-159-0"></span>**Replacing the instrument hard disk drive**

If the above two procedures did not resolve the booting issue. The hard disk drive should be replaced. Please refer to the "Hard Disk Drive" replacement section on [page 244.](#page-243-0)

# **Power Supply/Midplane Troubleshooting**

## **What You Will Find in This Chapter**

The following information is found in this chapter:

- 1. Theory of operation of the power supply.
- 2. Isolating the cause of a power supply problem.
- 3. Theory of operation of the Midplane Assembly.

This following descriptions are found in this chapter:

- ï [A5 Power Supply Description](#page-162-0) ............................................................. [page 163](#page-162-0) ï [A5 Power Supply Basic Troubleshooting \(Cover On\)](#page-167-0) ........................ [page 168](#page-167-0)
- ï [A6 Midplane Description](#page-168-0) .................................................................... [page 169](#page-168-0)

## <span id="page-162-0"></span>**A5 Power Supply Description**

#### **Purpose**

The A5 Power Supply assembly provides all the necessary DC voltages for the entire CXA signal analyzer to operate correctly. If any of the power supplies are not within their operating voltages, the analyzer will not function. The power supply outputs provide power to all the printed circuit boards, microcircuit assemblies, front panel display and fans, any of which can cause an over current condition if not operating correctly. The power supply will remain on in an over current state for a minimum of 0.1 second. The power supply will turn off no later than 0.4 seconds after the beginning of the over current state. Any one output over current condition will latch the supply off until the line voltage is removed from the rear panel AC power input connector and then reconnected. The power supply assembly plugs into the A6 Midplane Assembly from the rear of the instrument. (see [Figure 8-1](#page-162-1).)

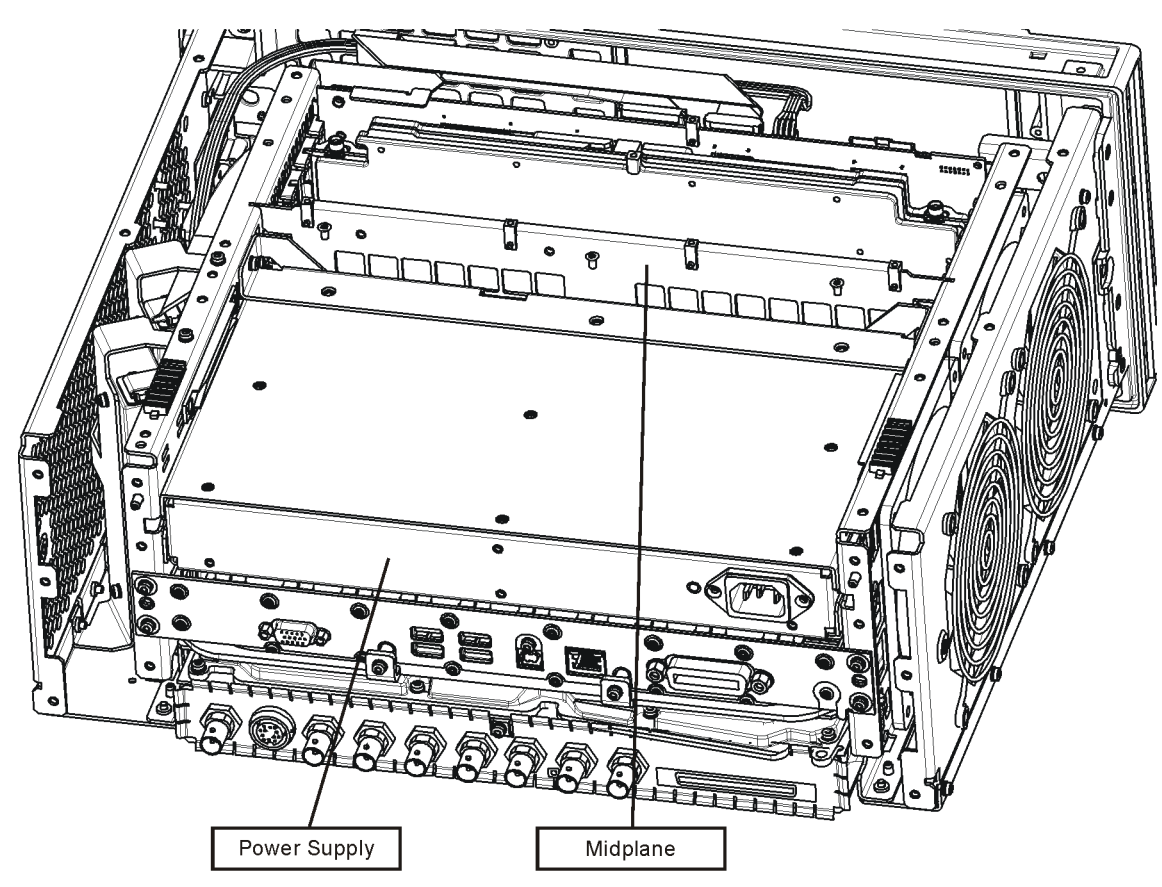

#### <span id="page-162-1"></span>**Figure 8-1 Power Supply and Midplane**

ps\_location

#### **Power Supply Theory of Operation**

The A5 Power Supply assembly is serviced as an assembly only; no component level repair is supported.

The A5 Power Supply assembly provides most all of the necessary DC voltages for the CXA. If any of the power supplies are not within their operating voltages, the instrument will not function properly.

The A5 Power Supply assembly is a switching supply that operates at a frequency of  $\sim$ 120 kHz.

The A5 Power Supply assembly is an auto ranging supply, requiring no user selection of the input voltage. The input AC voltage and frequency requirements for the A5 Power Supply assembly are printed on the rear panel of the instruments as well as on the power supply itself.

While there are no test points or status LEDs accessible for troubleshooting on the A5 Power Supply assembly, there are both test points and status LEDs for all of the different power supply voltages, as well as other power supply status lines, on the A6 Midplane Board assembly. See the "A6 Midplane Description" on page 169 for detailed information on the location of each

#### **Supply Voltages**

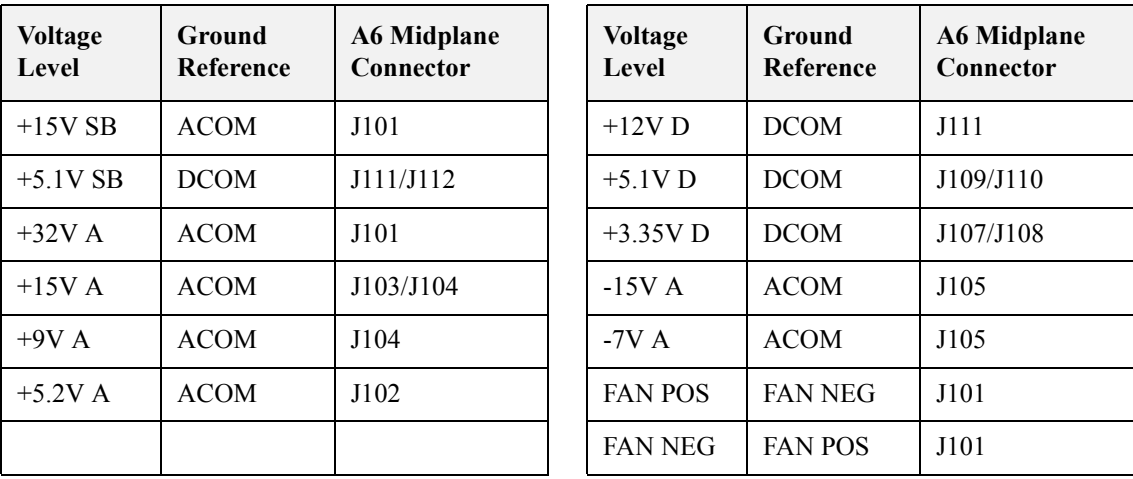

The following voltage levels are produced by the A5 Power Supply assembly:

#### **Control Inputs**

There are a number of control inputs for the A5 Power Supply assembly. They are:

**PS** ON PS ON is a signal that when pulled low tells the A5 Power Supply assembly to turn on all of its outputs. This signal comes from the A3 CPU board assembly and is initiated by pressing the front panel power button.

**DITHER** DITHER is an AC coupled analog signal going to the supply that is used to frequency modulate the power supply switching frequency for the purpose of lowering any power supply related interference.

**OFFn** OFFn is an input that is to be used only as a "Panic Stop". This signal can be used for such functions as an emergency over temperature shut down. This type of shut down is a last resort and does not perform the recommended operating system shut down of the instrument.

**TEMP\_SEN** TEMP\_SEN is an analog input to the fan speed control circuit. The fan runs at a slow speed at room temperature to reduce noise and then will ramp up to full speed as the temperature increases.

#### **Control/Status Outputs**

There are a number of control and status outputs for the A5 Power Supply assembly. They are:

**PWROK H** PWROK H is used to verify that the  $+12V$  D,  $+5.1V$  D, and  $+3.35V$ D are all on and within specification. A TTL high level on this output brings the CPU out of reset and initiates the instrument boot up process.

**LINE TRIG** LINE TRIG is a TTL level signal that is synchronous to the AC line input. This signal is typically used in spectrum analyzers to trigger an instrument sweep synchronous to the AC power line.

**PS TEMP** PS TEMP is a read out of the internal temperature of the power supply.

**PS\_FAULT** PS\_FAULT will be a TTL low level signal to indicate that the supply is experiencing an over voltage, over current, or over temperature condition.

#### **Fuse**

The A5 Power Supply has no user replaceable fuse. While there is a fuse internal to the supply this is not meant for field replacement. If the internal fuse is blown, the power supply has experienced a major failure and should be replaced.

#### **Standby Supplies**

The A5 Power Supply assembly has two standby supplies that should always on if the AC input voltage requirements are met. These are the +15V STBY and the +5.1V STBY supplies. These supplies are used to by the instrument to keep certain circuits alive even when the power is turned off.

#### **Over Current Protection**

The A5 Power Supply assembly has built in over current protection that will shut down the supply if current draw from the instrument is too great. The power supply will remain on in over current state for a minimum of 1 second. The power supply shall turn off no later than 5 seconds after the beginning of the over current state. The power supply shall remain off until the line voltage is removed and then reconnected or the front panel power switch is cycled. Over current shut down

#### Power Supply/Midplane Troubleshooting **A5 Power Supply Description**

does not apply to the standby supplies, the fan voltage, and the +32V A supply.

#### **Thermal Protection**

The A5 Power Supply assembly will protect itself by shutting down if it overheats. It will also reset itself with no user interaction after the temperature is reduced by approximately 10 degrees C.

#### **Power Supply Output Signals**

[Table 8-1](#page-165-0) describes the output signals from the Power Supply assembly.

<span id="page-165-0"></span>**Table 8-1 Power Supply Output Signals**

| <b>Signal Name</b> | <b>Description</b>                                                   | <b>Maximum</b><br><b>Output Current</b><br>(Amps) | <b>Test Load</b><br>(Amps) |
|--------------------|----------------------------------------------------------------------|---------------------------------------------------|----------------------------|
| $+32A$             | 32 Volt Analog power supply.                                         | 1.8                                               | 0.5                        |
| $+15A$             | 15 Volt Analog power supply                                          | 4.25                                              | 1.3                        |
| $+15SB$            | 15 Volt Standby power supply                                         |                                                   |                            |
| $+9A$              | 9 Volt Analog power supply                                           | 4.0                                               | 1.4                        |
| +9A Sense          |                                                                      |                                                   |                            |
| $+5.2A$            | 5.2 Volt Analog power supply                                         | 11.5                                              | 3.7                        |
| $+5.2$ _Sense      |                                                                      |                                                   |                            |
| $-7A$              | -7 Volt Analog power supply                                          | 4.5                                               | 1.5                        |
| -7A Sense          |                                                                      |                                                   |                            |
| $-15A$             | -15 Volt Analog power supply                                         | 1.5                                               | 0.5                        |
| <b>ACOM</b>        | Analog Ground. Connected to common<br>ground inside power supply.    |                                                   |                            |
| <b>ACOM</b> Sense  | Remote sense for analog ground.                                      | $\overline{a}$                                    | $-$                        |
| PS Faultn          | Power supply fault output, active low.                               |                                                   |                            |
| PS_Temp            | Analog temperature output.<br>Control element for fan speed.         |                                                   |                            |
| Line_Trig          | Line Trigger Output.                                                 | $-$                                               | --                         |
| Dither             | Dither input from A7 Midplane for<br>switching frequency modulation. |                                                   |                            |
| Temp_Sense         | External temperature input for fan speed<br>control.                 |                                                   |                            |
| Offn               | Off input, active low. Used to turn off all<br>non-standby supplies. |                                                   |                            |

| <b>Signal Name</b> | <b>Description</b>                                                                       | <b>Maximum</b><br><b>Output Current</b><br>(Amps) | <b>Test Load</b><br>(Amps) |
|--------------------|------------------------------------------------------------------------------------------|---------------------------------------------------|----------------------------|
| Fan <sub>P</sub>   | Positive fan power supply.                                                               | 1.0                                               | 0.5                        |
| Fan N              | Negative fan power supply.                                                               | 1.0                                               | 0.5                        |
| $+12D$             | 12 Volt Digital power supply.                                                            | 8.0                                               | 2.6                        |
| $+5.1D$            | 5.1 Volt Digital power supply.                                                           | 8.5                                               | 2.7                        |
| $+5.1D$ Sense      | Remote sense for $+5.1$ digital supply.                                                  |                                                   |                            |
| $+5.1SB$           | 5.1 Volt Standby power supply.                                                           | 0.5                                               | 0.2                        |
| $+3.35D$           | 3.35 Volt Digital power supply.                                                          | 6.5                                               | 2.0                        |
| $+3.35D$ Sense     | Remote sense for $+3.35$ digital supply.                                                 |                                                   |                            |
| <b>DCOM</b>        | Digital ground.<br>Connected to the common ground point<br>inside the power supply.      |                                                   |                            |
| DCOM_Sense         | Remote sense for DCOM.                                                                   |                                                   |                            |
| PWR_OK             | Power OK Output.                                                                         |                                                   |                            |
| PS_ONn             | Power supply turn on input, active low.                                                  |                                                   |                            |
| ChassisCOM         | Power supply outer case. Connected to<br>common ground point inside the power<br>supply. |                                                   |                            |

**Table 8-1 Power Supply Output Signals**

## **A5 Power Supply Basic Troubleshooting (Cover On)**

#### <span id="page-167-0"></span>**NOTE** There are no user replaceable fuses on the power supply. If the internal fuse is blown, the power supply has experienced a major failure and should be replaced. If you determine that the power supply is the failed assembly, replace the power supply. If the power supply is suspect, perform the following quick checks before removing the instrument cover.

- 1. Ensure the instrument is plugged into a known good AC power source and the yellow standby LED near the power on switch is illuminated. A lit yellow LED indicates the +5.1 SB VDC power supply voltage is providing enough voltage to light the LED.
- 2. Power on the instrument and verify that the green LED on the front panel is lit. A lit LED indicates the power supply has received an "ON" command from the A4, CPU assembly and that the +5.2 A VDC supply is on.
- 3. Verify both fans are operating on the side panel of the instrument. The fans can be heard once the analyzer is powered up. If the fans are operating, the fan power supply is functioning.
- 4. The front panel probe power connector can be used to check the +15 VDC  $(+/-7%)$  and  $-12.5$  VDC  $(+/-10%)$  supplies. The  $-12.5$  VDC is produced by post regulating the -15 VDC supply. A voltmeter can be used to verify these supplies. Refer to [Figure 8-2](#page-167-1) for a diagram of the probe power connector.

<span id="page-167-1"></span>**Figure 8-2 Probe Power Connector**

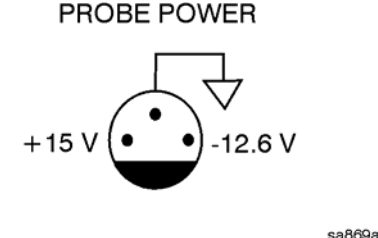

If these initial checks are functioning properly and yet the signal analyzer will not boot up properly, or the display is not turning on, refer to Chapter 2, "Boot Up and Initialization Troubleshooting" in this service manual.

It is possible that some portion of the initial troubleshooting check may fail. [Chapter 2](#page-42-0) should also be referenced if this is the case. [Chapter 2](#page-42-0) describes the entire instrument boot process, from initial power on to a successful signal analyzer sweep. If any portion of the boot process fails, [Chapter 2](#page-42-0) describes a step-by-step troubleshooting procedure to help isolate the root cause of the failure.

## <span id="page-168-0"></span>**A6 Midplane Description**

#### **Purpose**

The Midplane links the following major assemblies:

- A3 CPU Assembly
- A5 Power Supply Assembly
- A7 Motherboard
- A9 L.O. Assembly

Refer to [Figure 8-3](#page-169-0). The Midplane Assembly **(5)** plugs into the Motherboard. The CPU, Power Supply, and L.O. Assemblies plug directly into the Midplane board from the rear of the instrument. The Digital I.F. Assemblies plug into the CXA from the rear of the instrument into the Motherboard itself.

The Midplane Assembly itself has the following circuits:

- Power supply dithering. This triangle wave of approximately 100 Hz goes directly to the A5 Power Supply and is used to frequency modulate the power supply switching frequency for the purpose of lowering any power supply related sidebands.
- $\cdot$  +3.3 volt analog linear power supply (+3.3 A)
- $\cdot$  -5.2 volt analog linear power supply (-5.2 A)
- Circuit to phase lock the CPU clock to the instrument's 10 MHz reference
- Non-volatile memory for storage of software license keys
- Power Supply test points and status LED's
- Complex Programmable Logic Device (CPLD) used as instrument local bus (ILB) buffer to A9 L.O. Assembly.

Power Supply/Midplane Troubleshooting **A6 Midplane Description**

<span id="page-169-0"></span>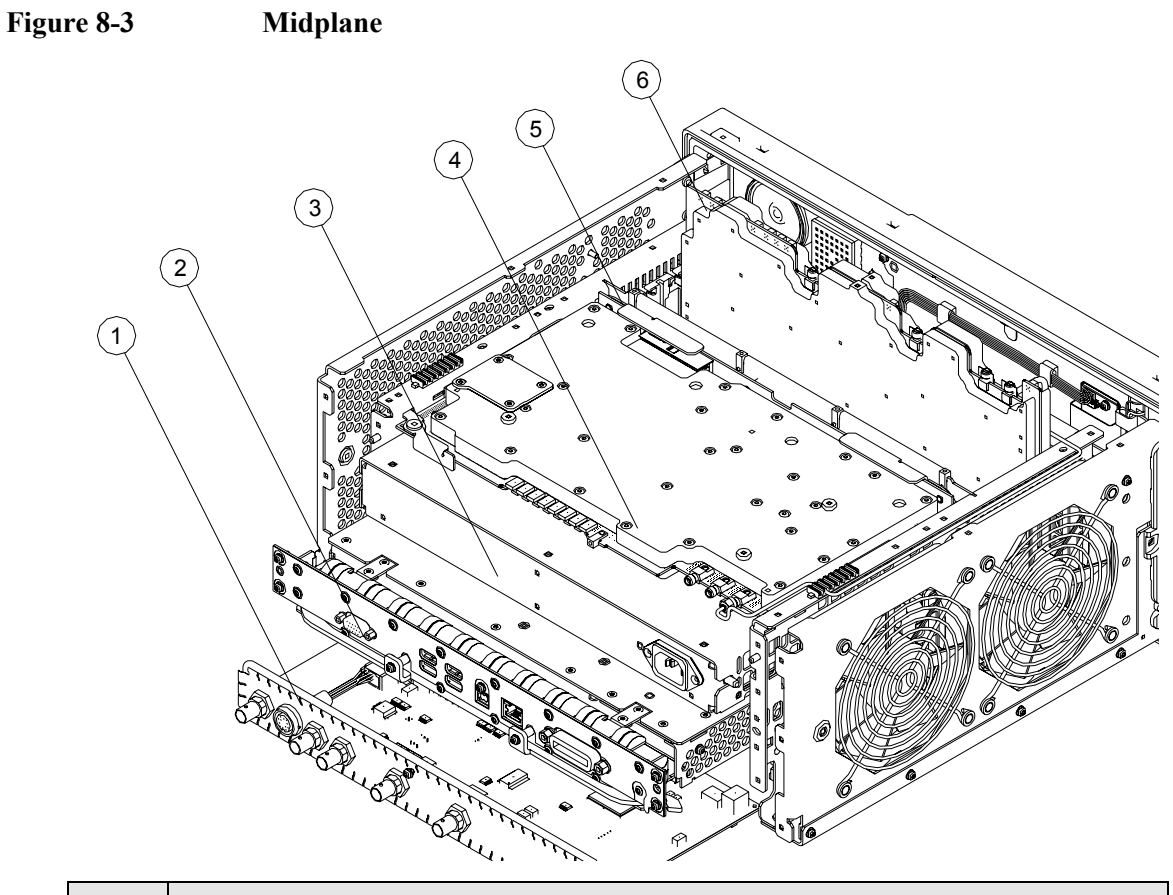

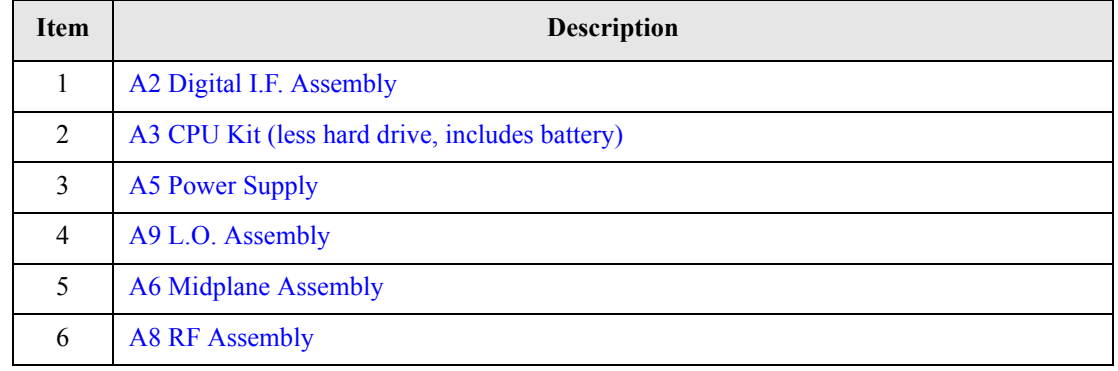

**NOTE** The RF, and Digital IF plug into the Motherboard. All other assemblies mentioned plug into the Midplane from the rear of the instrument.

## **A6 Midplane Assembly Troubleshooting**

If there is an analyzer function such as a boot up issue where the power supplies are suspect, view the power supply LED's on the Midplane Assembly by removing the instrument outer cover. See [Figure 8-4](#page-170-0).

<span id="page-170-0"></span>**Figure 8-4 Midplane Assembly**

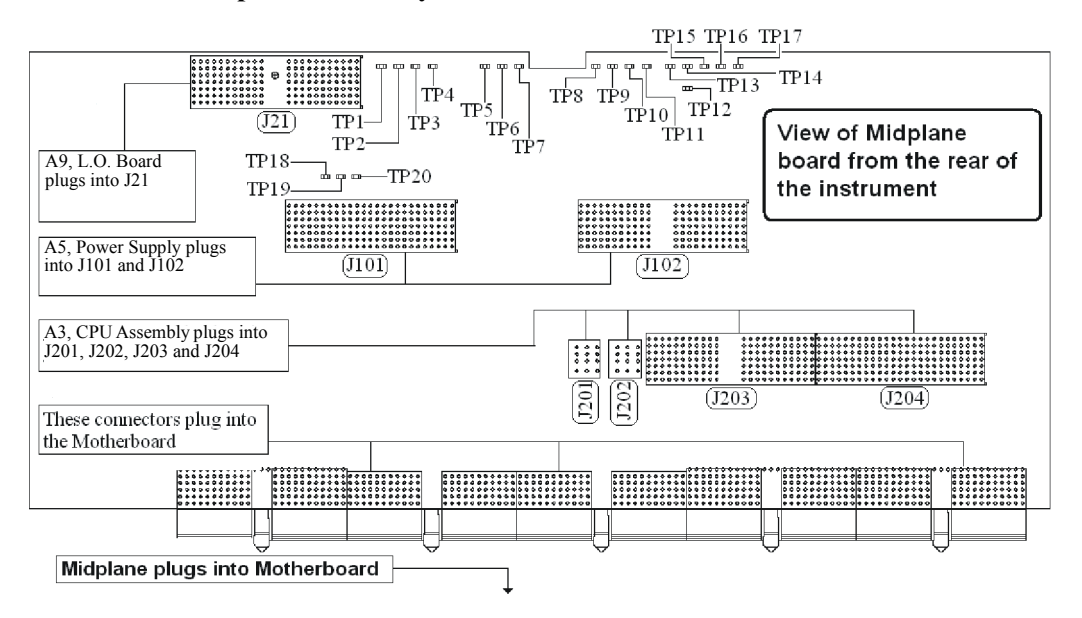

As shown above, the Midplane Assembly has test points for each power supply that can be used as measurement points. These DC voltages can be verified with a voltmeter. Continuity measurements can also be performed on each power supply if a shorted condition is suspect. Refer to the table below for measurement details.

#### Power Supply/Midplane Troubleshooting **A6 Midplane Assembly Troubleshooting**

**NOTE** Voltage readings are referenced to ACOM (TP4). All ohmmeter measurements were taken from the power supply test point to ACOM. Due to capacitive effects, wait for the ohmmeter readings to stabilize.

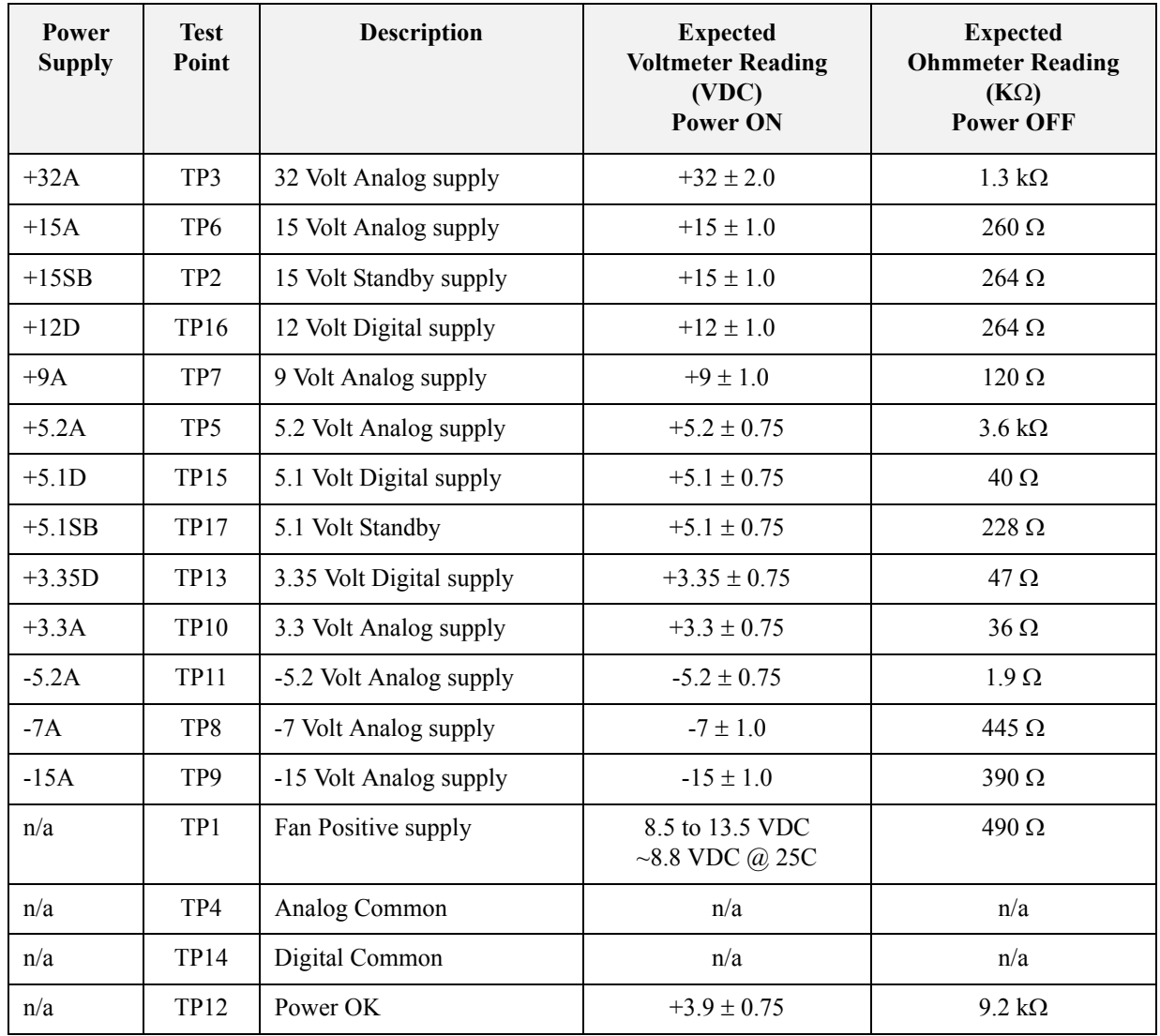

# **Front Panel/Motherboard Troubleshooting**

## **What You Will Find in This Chapter**

The following information is found in this chapter:

- 1. Theory of operation of the Motherboard Assembly.
- 2. Theory of operation of the Front Panel Assembly.
- 3. Isolating the cause of an hardware problem by verifying the functionality of assemblies.

This following descriptions are found in this chapter:

- ï [A7 Motherboard Description](#page-174-0) .............................................................. [page 175](#page-174-0)
- ï [A1 Front Panel Assembly](#page-176-0) ................................................................... [page 177](#page-176-0)

## <span id="page-174-0"></span>**A7 Motherboard Description**

#### **Purpose**

The Motherboard is an electrical link between many of the electrical assemblies in the instrument. The main functions of this PC board include:

- Distribute power
- Control and common signals between all the measurement PC boards including the A6 Midplane and the Front Panel Assembly
- Circuitry for fan speed control
- 10 MHz Reference distribution

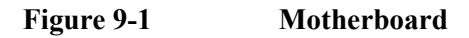

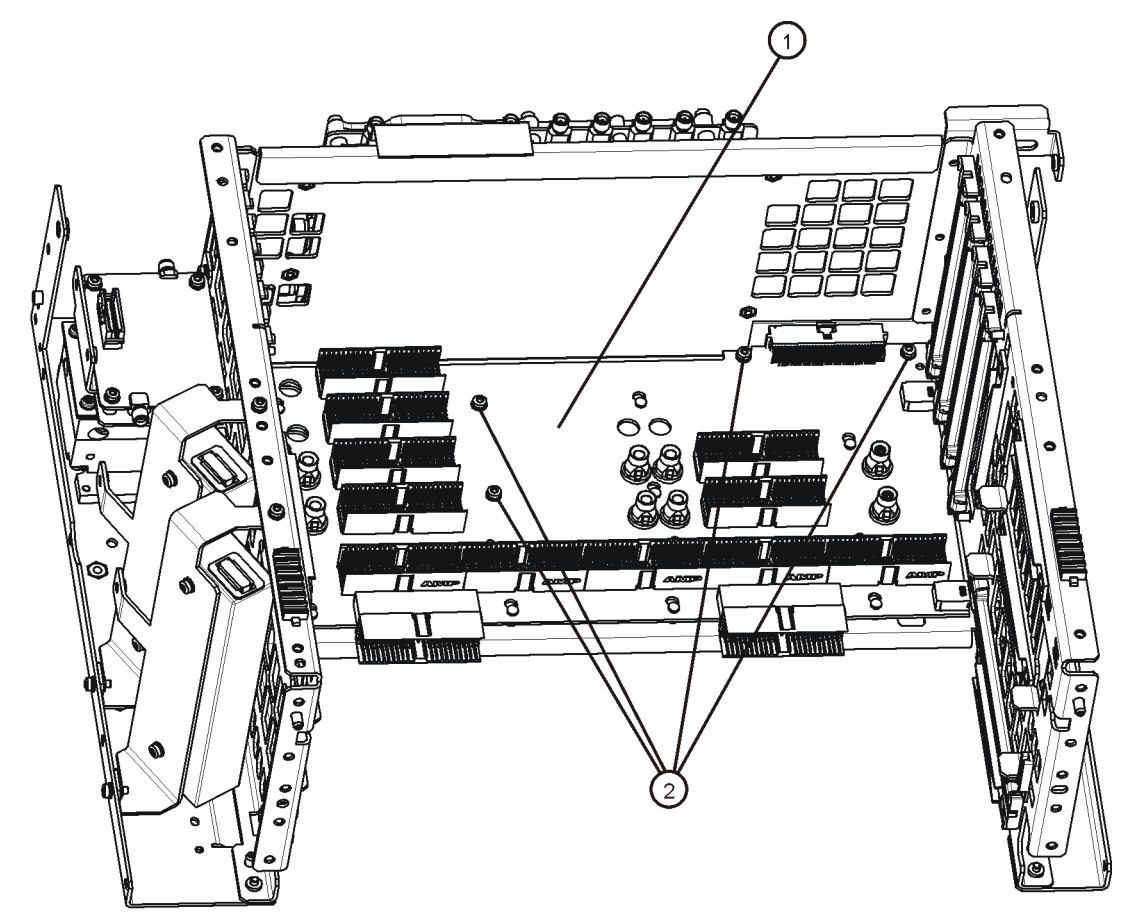

motherboard\_replace

#### The Motherboard is a horizontally mounted, located near the bottom of the

#### Front Panel/Motherboard Troubleshooting **A7 Motherboard Description**

analyzer. The Motherboard has the following connector types:

- ï (6) Analog Card Cage Connectors (J1, J11, J31, J41, J51, J61)
- ï (4) Digital Card Cage Signals and voltages using PCI connectors (J4, J12, J32, J42)
- $\cdot$  (1)Analog Power (J2)
- $\bullet$  (1) Mixed Power (J3)
- (2) Front Panel Connectors (J5 and J9)
- $\cdot$  (2) Fan Connector (J6 and J7)

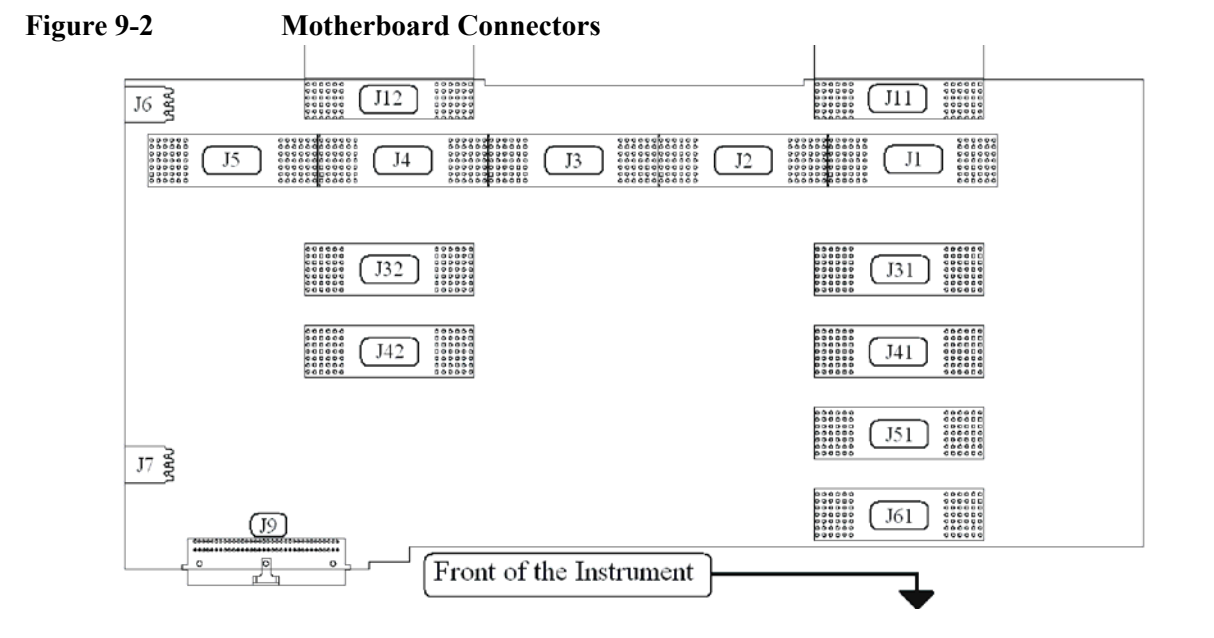

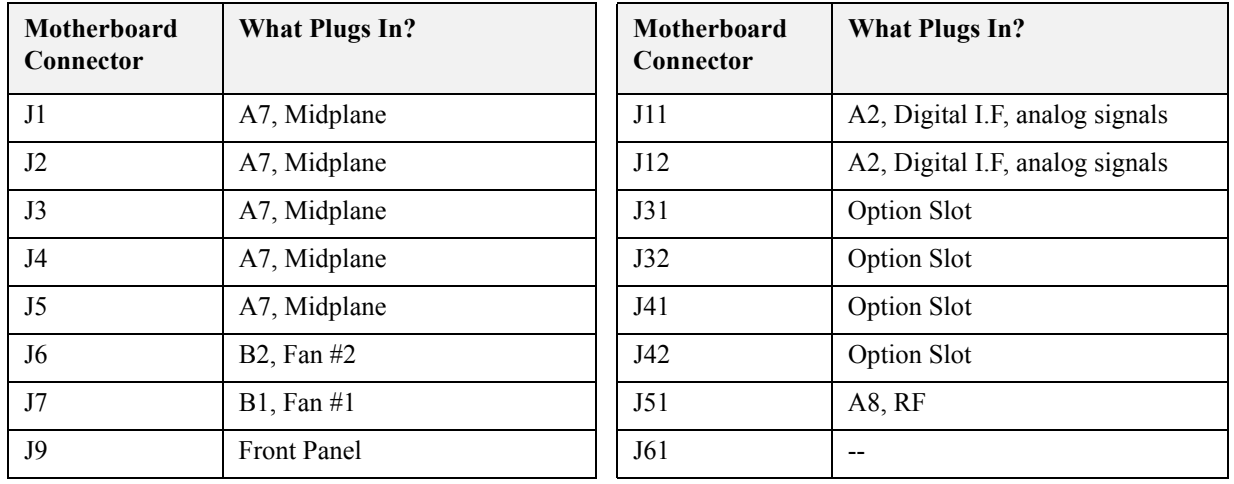

#### **A7 Motherboard Troubleshooting**

There are no troubleshooting procedures for this assembly. If the Motherboard is suspect, it must be replaced.

## <span id="page-176-0"></span>**A1 Front Panel Assembly**

The major components of the A1 Front Frame Assembly are the A1A2 Front Panel Interface Board, A1A3 LCD, A1A4 LCD Inverter Board, and the A1A5 Front Panel USB Interface Board, all of which are serviceable as individual components.

The A1 assembly is used to display the measurement results, accept user input via the keyboard, and connect USB peripheral devices.

#### **A1A2 Front Panel Interface Board**

The A1A2 Front Panel Interface board is serviced as an assembly only; no component level repair is supported.

The Front Panel Interface Board contains LCD control, Inverter drive, audio amplifiers, internal speaker, a 4 port USB hub, and a USB keyboard microcontroller.

The two different front panel rubber keypads attach to the back side of the board, which has the keyboard contacts printed on the reverse side.

The 4 ports from the USB hub contained on this board go to the 2 front panel USB connectors, the keyboard microcontroller, and the fourth port is unused.

#### **A1A3 LCD**

The LCD used is an 8.4inch XGA TFT display, which has a resolution of 1024 x 768. It has two backlights that are not individually replaceable.

#### **A1A4 LCD Inverter Board**

The Inverter Board provides the high voltage required by the LCD backlights.

#### **A1A5 Front Panel USB Interface Board**

The Front Panel USB Interface Board provides the front panel USB connections.

Front Panel/Motherboard Troubleshooting **A1 Front Panel Assembly**

# **Block Diagrams**

## **What You Will Find in This Chapter**

The following sections are found in this chapter:

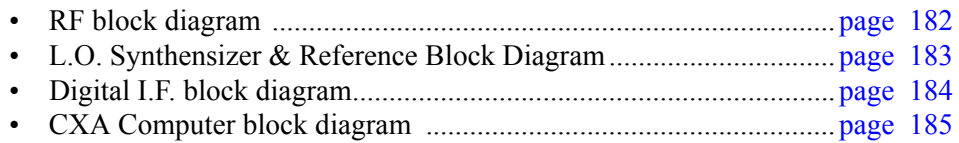
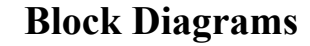

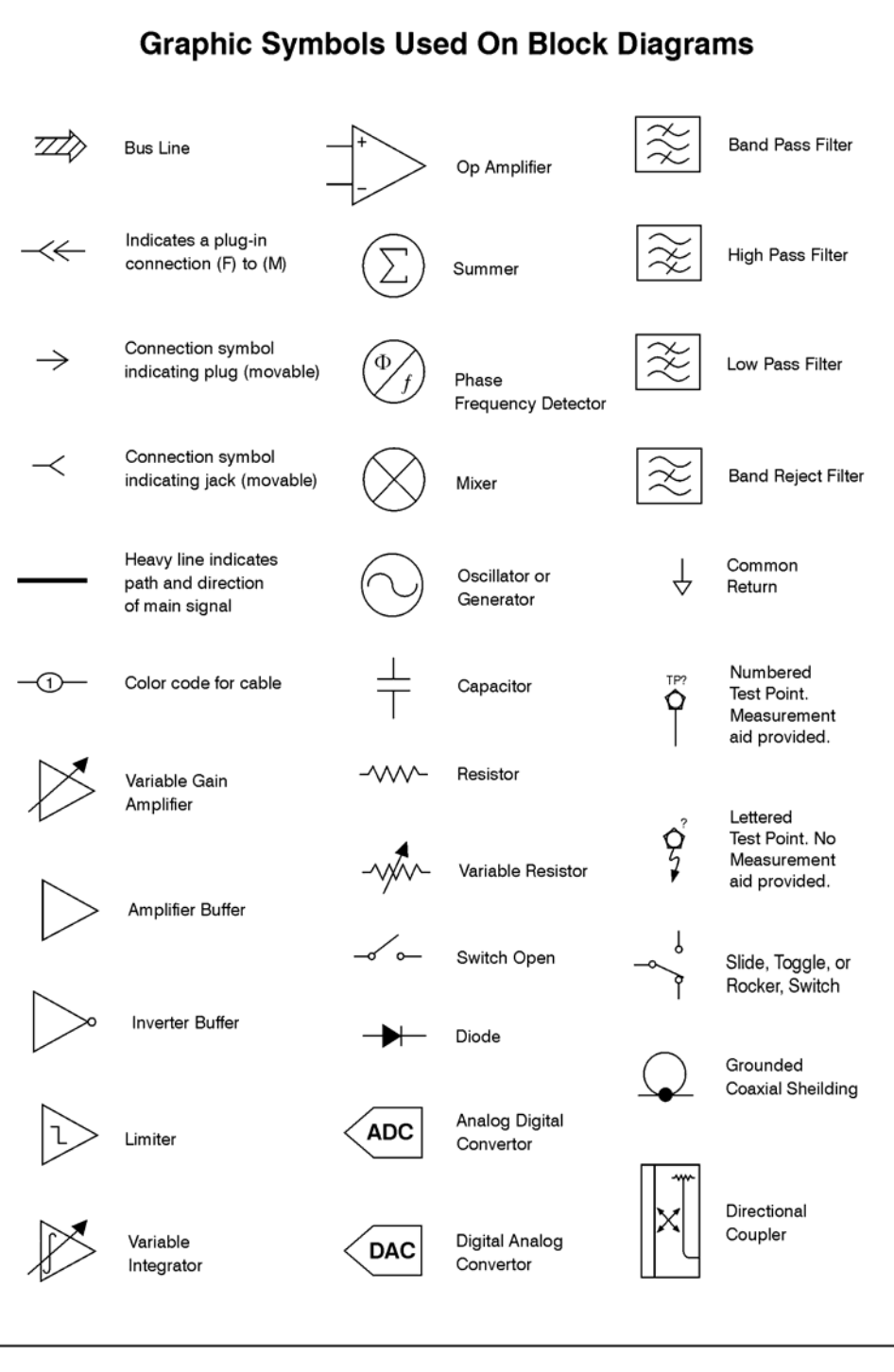

sa83a

Block Diagrams **Block Diagrams**

# **RF Block Diagram**

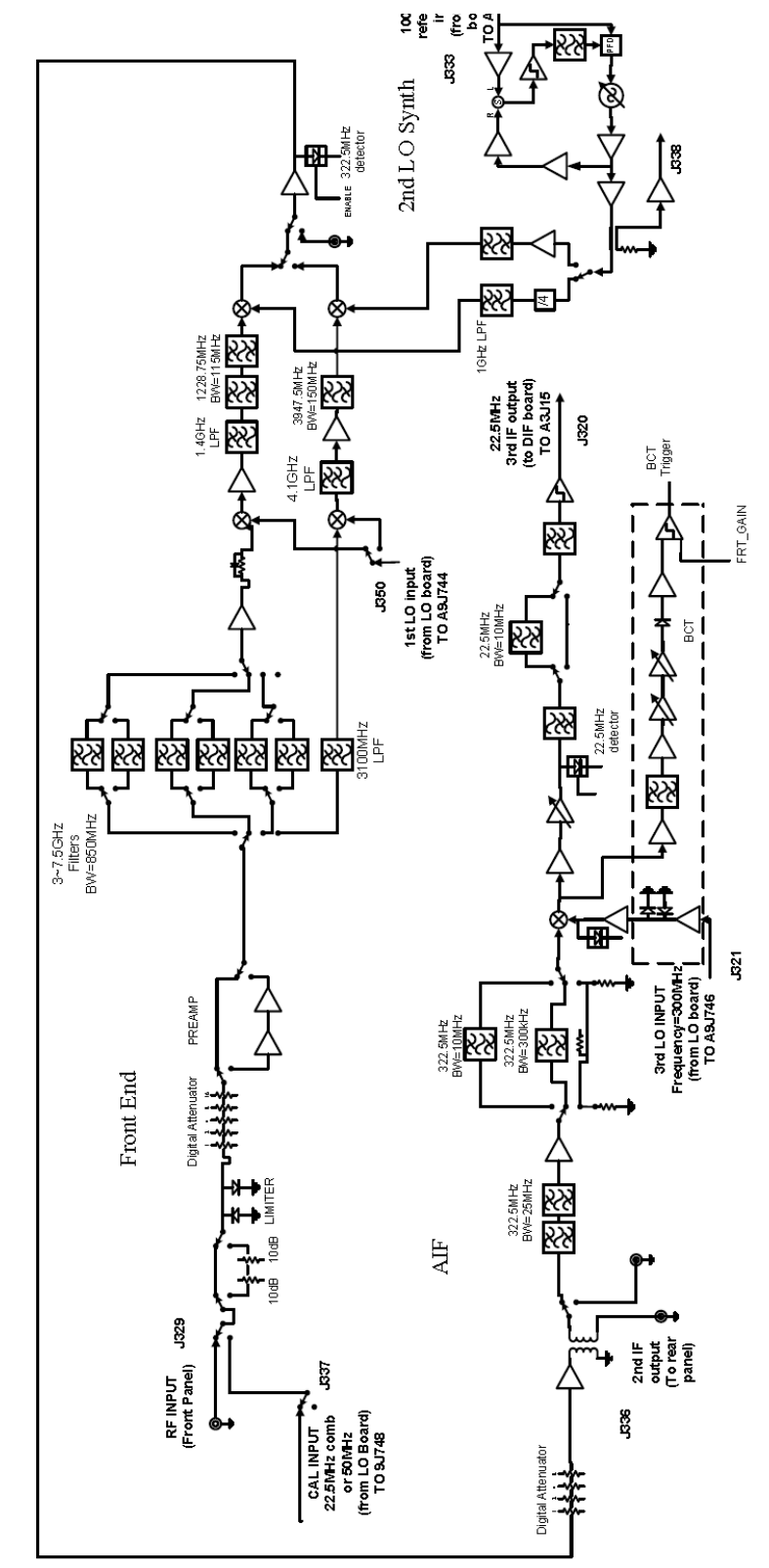

A8 RF Block Diagram

# **L.O. Synthesizer & Reference Block Diagram**

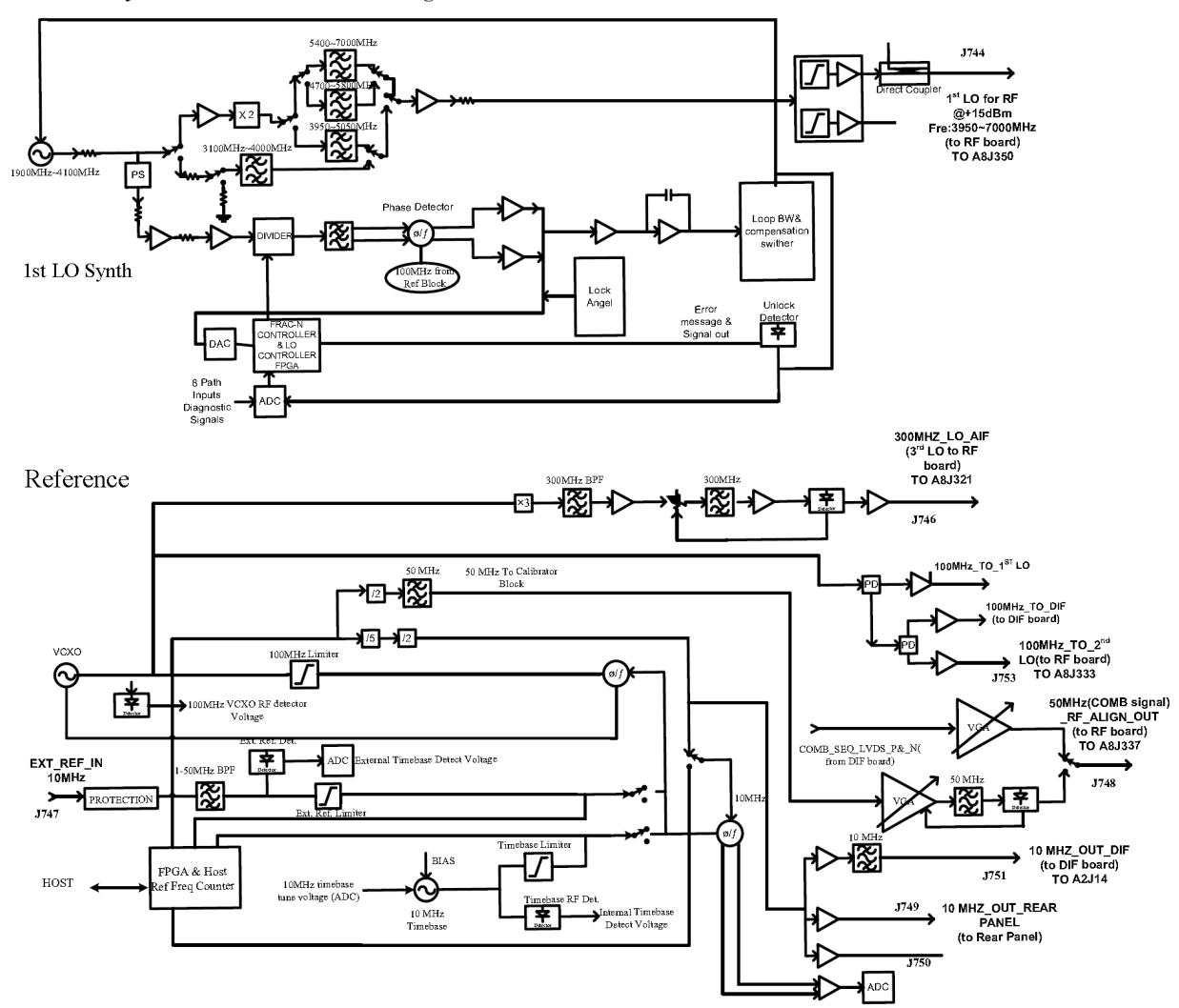

#### A9 LO Synthesizer & Reference Block Diagram

Block Diagrams **Block Diagrams**

# **Digital I.F. Block Diagram**

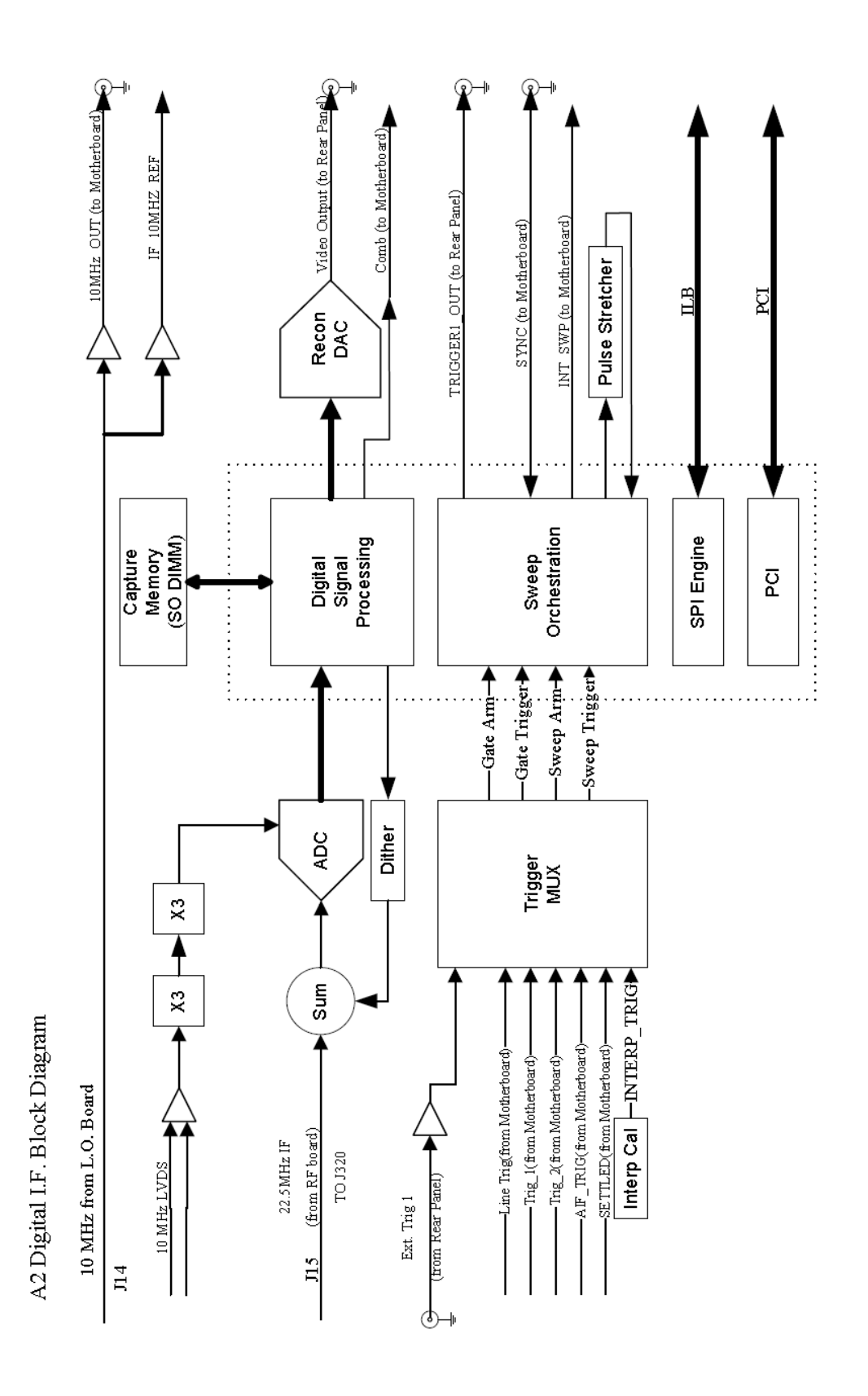

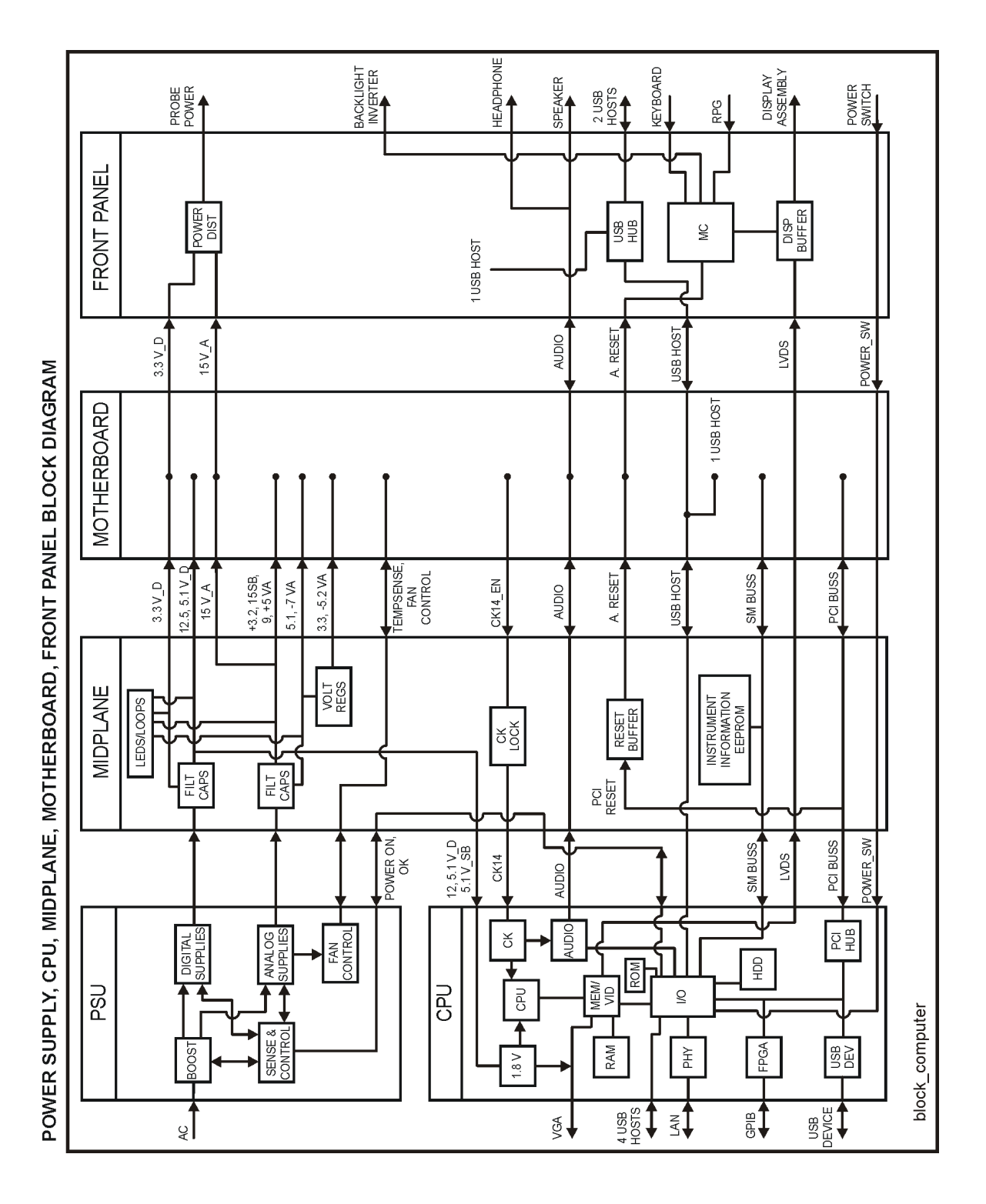

# **CXA Computer Block Diagram**

Block Diagrams **Block Diagrams**

# **Service and Diagnostics Menus**

# **Overview**

The Service capabilities described below are accessed via the Service and Diagnostic menus in the System menu. The Service capabilities are intended for field service technicians. These technicians may be at an Agilent Service Center or at a self-maintaining customer site.

There are two types of Service capabilities:

- 1. Diagnostics These are available to any user and will assist in initial troubleshooting of instrument malfunctions. Examples are the ability to read the mechanical relay cycles.
- 2. Service Functions These are for use by the factory or field repair technicians, access is controlled. Examples are the ability to band lock the analyzer and control the DAC which sets the 10 MHz Reference frequency.

# **Controlling Access**

There are two levels of service and diagnostics capabilities:

- 1. "Regular access" to diagnostic capabilities that everyone is allowed access. Care may be required to use a feature appropriately. This is the "Diagnostic" type of Service capability defined above.
- 2. "Secure service access" to the Service menu. This prevents the casual user from accessing and using these features. It is intended to provide this access to Agilent Service Centers or any customer who purchases the Service Guide. The "Service Functions" type of Service capability is defined above.

Access to secured service capabilities is gained through the Windows<sup>®</sup> Authentication (login). In addition, the technician is required to enter a specific numeric Service Code that is controlled by the instrument software. The Service Code is defined to be easily entered via the front panel; an external keyboard or mouse will not be required. Once access has been gained, it persists within the execution of the instrument application. If the user exits the instrument application, they must re-enter the Service Code to gain access.

#### **Secure service access**

Secure service access is the Windows<sup>®</sup> Login of "advanceduser". The "advanceduser" must be a member of the Power Users group. This account has not been pre-configured on the instrument. The administrator must create the login and make "advanceduser" a member of the Power Users group (refer to Windows XP) Help and Support Center). Agilent recommends using the password "service 4u" to ensure the analyzer can be supported by multiple people. The Service Code is  $\degree$ <sup>-2061</sup><sup>?</sup>∴

# **Menus**

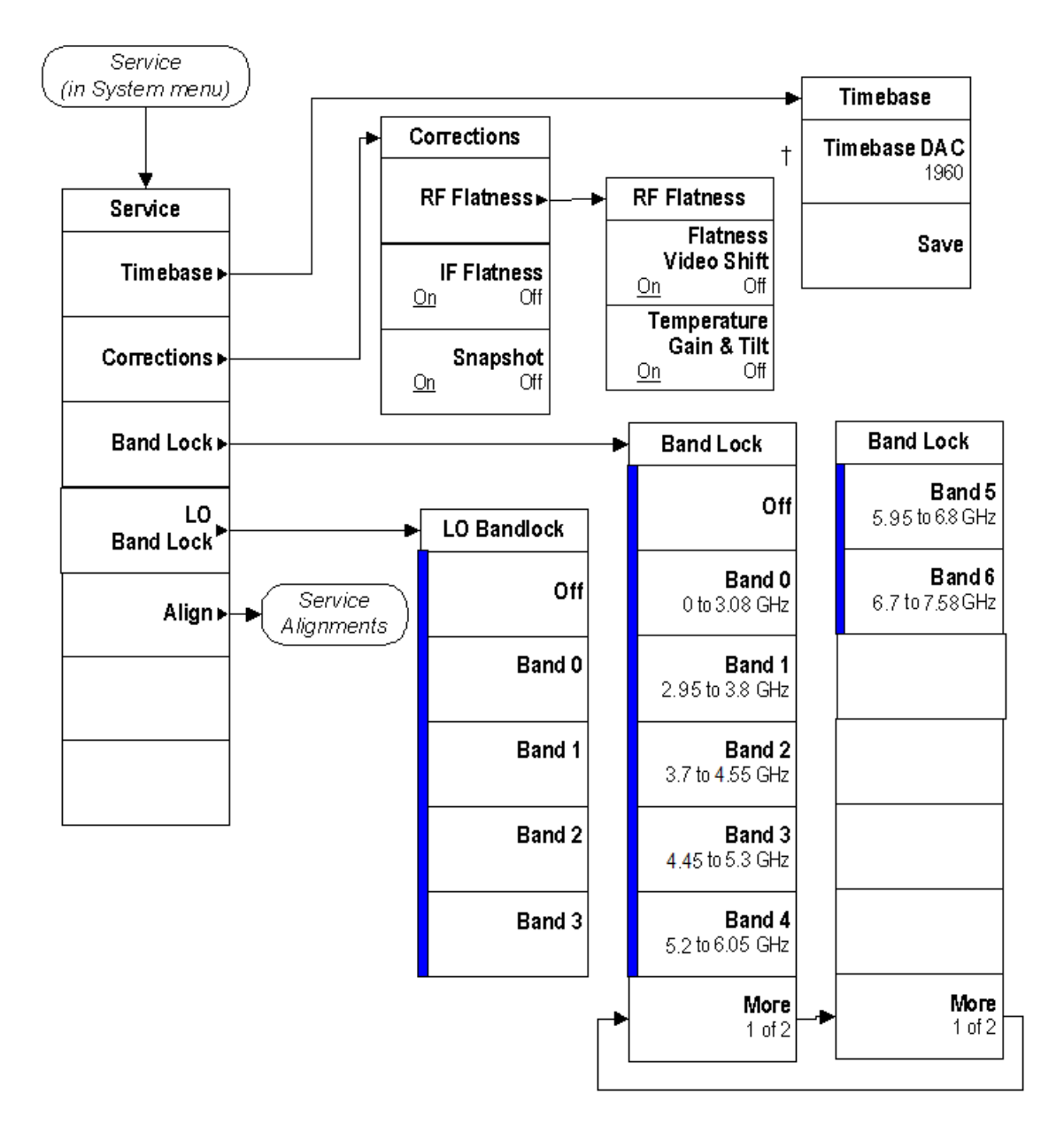

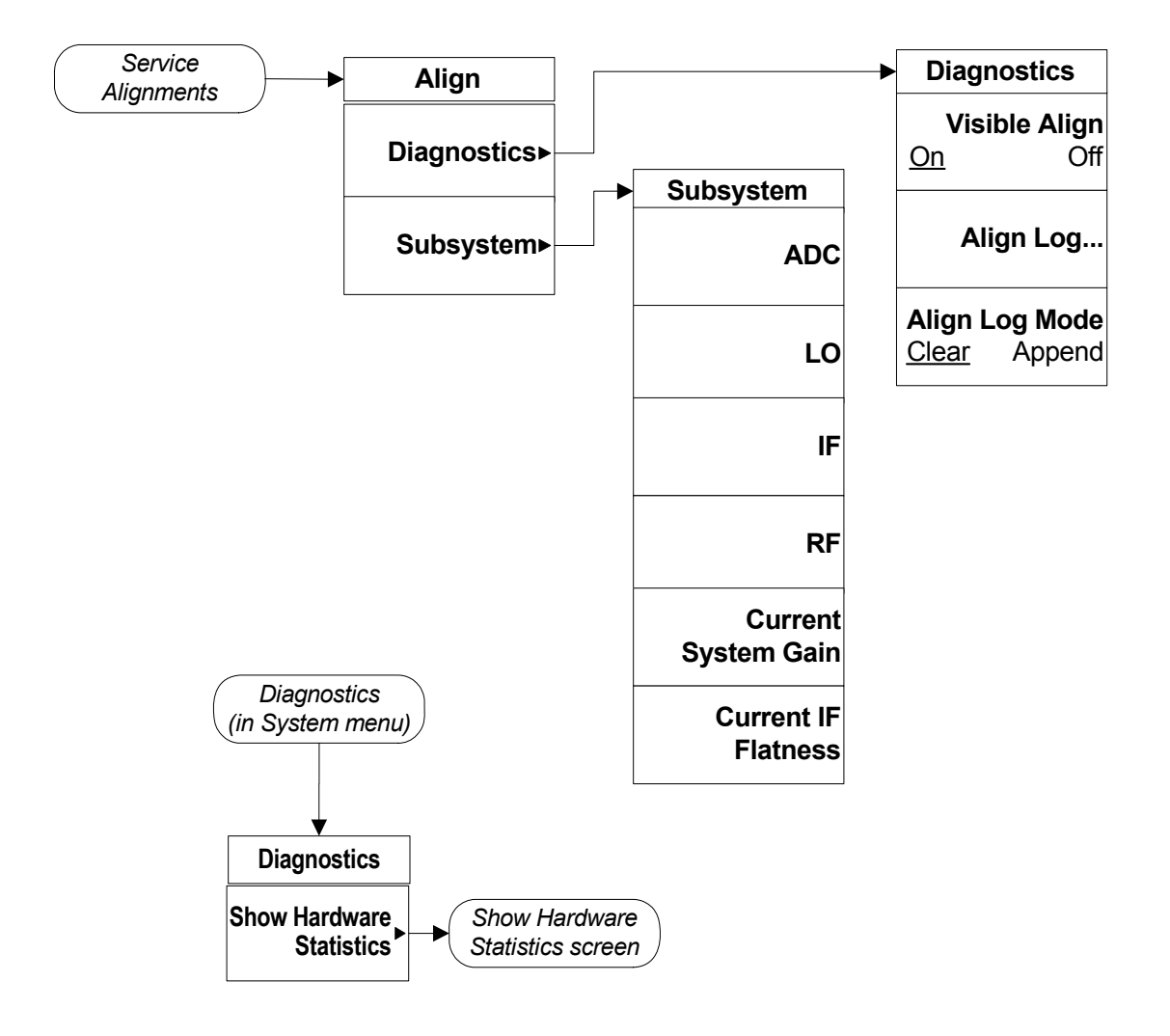

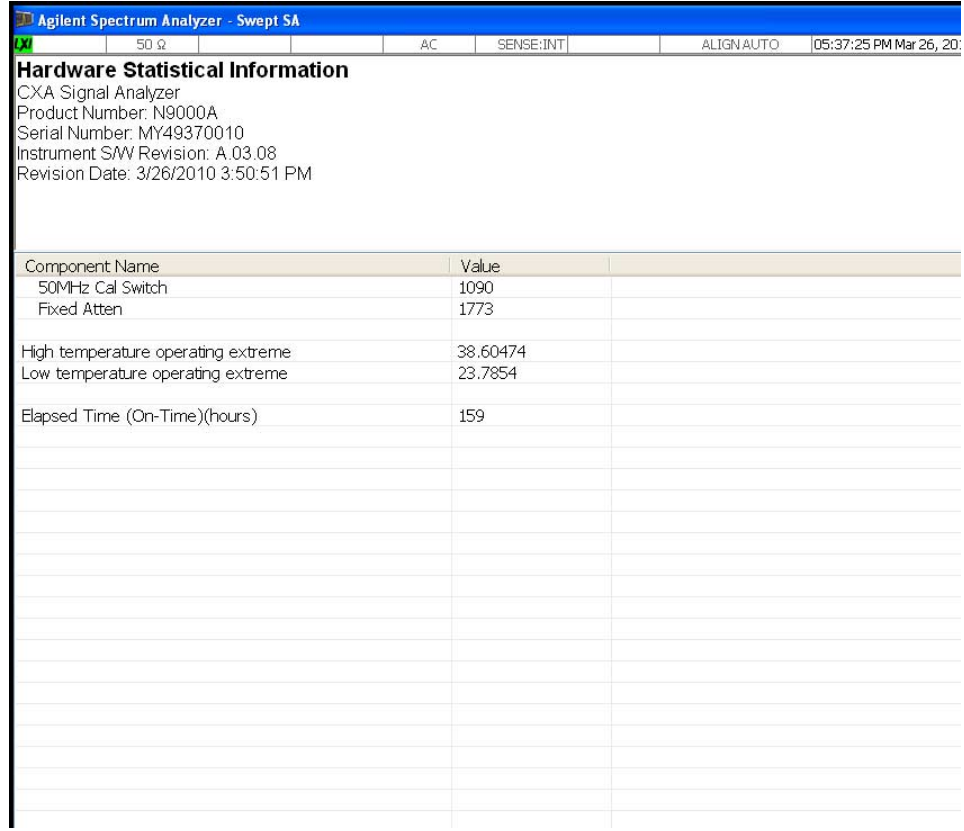

# **Service Key Descriptions**

## **Service**

This menu key is only visible when the logged-in user is "advanceduser" The first access to the Service Menu after invoking the instrument application will require an authentication, which is to enter the Service Code. Subsequent accesses to the Service Menu are unimpeded. The Authentication dialog looks like:

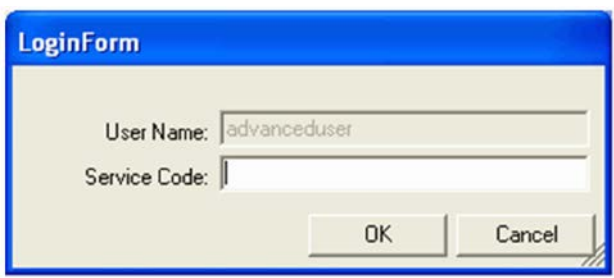

ìOKî is the default key thus the Enter key is used to complete the entry. If an invalid Service Code is entered authentication is not granted and the user is provided the following dialog:

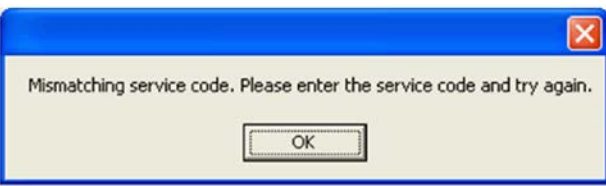

## **Timebase**

Allows the technician to adjust the 10 MHz reference ("timebase") manually.

**NOTE** If the Timebase DAC value has been changed, but no Save operation performed before exiting this menu, a warning is provided to the user that they have not saved their setting:

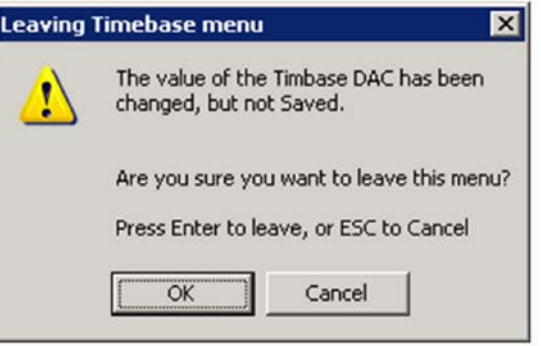

#### **Timebase DAC**

Allows the technician the ability to adjust the 10 MHz reference ("timebase"). The adjustment is performed by changing the DAC setting controlling the reference. Once the reference is adjusted to the proper frequency, the DAC value can be saved in non-volatile memory by pressing the Save menu key.

#### **Save**

Saves the current Timebase DAC setting in the appropriate cal file. The operator is presented a prompt to confirm the operation:

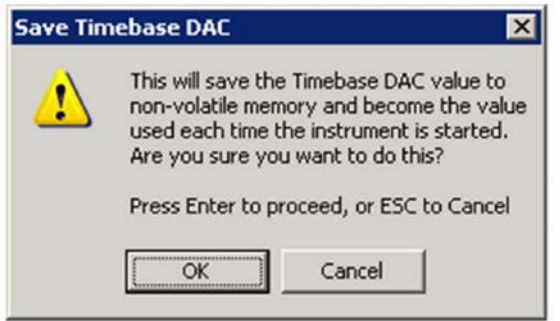

# **Corrections**

The Corrections menu allows the technician to activate and deactivate specific amplitude correction sets. With this capability, the technician can determine if an anomaly is a result of raw hardware performance or incorrect correction data. It also allows the technician the ability to measure the raw hardware performance when all corrections are set to Off.

#### **RF Flatness**

Displays a menu which allows the technician to activate and deactivate the corrections unique to the RF flatness of the analyzer. RF Flatness corrections consist of two major parts: raw flatness corrections and temperature corrections. These corrections are summed together and applied by using RF gain, IF gain, and/or "video shift" (post-digitized mathematical offset). The selections in this menu allow the corrections to be applied or not applied to facilitate troubleshooting the cause of flatness-related problems.

#### **Flatness Video Shift On/Off**

The Flatness Video Shift turns off the corrections for gain vs. frequency. It does not turn off the corrections for changes in the analog IF gain that accompany flatness changes. This function turns both the gain and video shift on or off, but does not affect the temperature corrections. When set to off, it is possible to measure the raw flatness of the spectrum analyzer while maintaining the temperature corrections.

When Flatness Video Shift is Off, the Advisory Event "Flatness Video Shift OFF" will be displayed.

When **Flatness Video Shift** is **ON**, the Advisory Event "Flatness Video" Shift OFF" will be cleared.

#### **Temperature Gain & Tilt On/Off**

This function controls both temperature adjustment mechanisms: overall gain vs. temperature, and the temperature-proportional tilt of the gain vs. frequency.

When **Temperature Gain & Tilt** is OFF, the Advisory Event "Flatness" Temperature Gain  $&$  Tilt OFF" will be displayed.

When **Temperature Gain & Tilt** is **ON**, the Advisory Event "Flatness" Temperature Gain  $&$  Tilt OFF" will be cleared.

#### **IF Flatness**

This function turns the corrections related to IF flatness On or Off.

When IF Flatness is OFF, the Advisory Event "IF Flatness corrections OFF" will be displayed.

When IF Flatness is ON, the Advisory Event "IF Flatness corrections OFF" will be cleared.

#### **Snapshot Alignments On/Off**

During normal auto alignment operation, the firmware will perform an RBW and IQ alignment when the analyzer RBW state is changed, and every 10 minutes thereafter. These alignments can hinder troubleshooting the analyzer since they can change correction factors when the state is changed. Turning snapshot alignments off disables the RBW portion of these alignments for more accurate troubleshooting. (Use **IF Flatness ON/OFF** to control the IQ alignment.)

When **Snapshot Alignments** are **OFF**, the Advisory Event "Snapshot OFF" will be displayed.

When **Snapshot Alignments** are **ON**, the Advisory Event "Snapshot OFF" will be cleared.

#### Service and Diagnostics Menus **Service Key Descriptions**

# **Band Lock**

Provides the ability to tune the analyzer over as large a range as can be accommodated by the specified harmonic number and 1st LO frequency range. As a result, this feature can be used to check performance in the frequency band overlap regions. By definition, multi-band sweeps are not allowed.

When band lock is in effect the Advisory Event "Band Locked: Band  $\langle x \rangle$ " where " $x$ " is a value between 0 and 6.

When band lock is not in affect the Advisory Event "Band Locked: Band  $\langle x \rangle$ " is cleared.

#### **Dependencies/Couplings:**

- 1. Band Lock is only available on CXA with frequency range option 507.
- 2. The individual bands available for selection also depends upon the particular frequency range option.

#### **Off**

Turns Band Lock to Off. Analyzer will tune from band to band normally.

**Band 0**

Locks the analyzer to Band 0.

**Band 1**

Locks the analyzer to Band 1.

#### **Band 2**

Locks the analyzer to Band 2.

#### **Band 3**

Locks the analyzer to Band 3.

#### **Band 4**

Locks the analyzer to Band 4.

#### **Band 5**

Locks the analyzer to Band 5.

#### **Band 6**

Locks the analyzer to Band 6.

# **LO Band Lock**

Provides the ability to tune the analyzer over as large a range as can be accommodated by the specified LO Band. As a result, this feature can be used to check performance in the LO band overlap regions. By definition, multi-band sweeps are not allowed.

When band lock is in effect the Advisory Event "LO Band Locked: Band  $\langle x \rangle$ " where " $x$ " is a value between 1 and 3.

When band lock is not in affect the Advisory Event "LO Band Locked: Band  $\langle x \rangle$ " is cleared.

#### **Dependencies/Couplings:**

LO Bandlock will be grayed-out if Bandlock is OFF. If Harmonic Bandlock is any setting other than OFF, LO Bandlock menu key is enabled. If LO Bandlock is other than OFF, and the Harmonic Bandlock is transitioned to OFF, the LO Bandlock is set to OFF.

#### **Off**

Turns LO Band Lock to Off. Analyzer will tune from LO band to LO band normally.

#### **Band 1**

Locks the analyzer to LO Band 1.

#### **Band 2**

Locks the analyzer to LO Band 2.

#### **Band 3**

Locks the analyzer to LO Band 3.

## **Align**

The Align Menu allows accessing Diagnostic capabilities of Alignment, and invoking alignments for individual subsystems.

#### **Diagnostic**

The Diagnostic menu contains items for controlling the operating behavior of Alignment and the Alignment reporting capabilities.

#### **Visible Align**

Controls the state of Visible Align. Visible Align replaces the "Aligning 1 or 10" messages with descriptive messages describing the alignment piece begin executed.

#### **Align Log...**

Invokes Notepad with the Alignment Log loaded. The log can be viewed or saved to an external media or drive. Notepad can be closed without a mouse or external keyboard by pressing ALT front-panel key, then arrow down to highlight Exit, then press Enter.

## **Align Log Mode**

The Alignment System places information about the last alignment performed into a log. The log can be configured to operate in clear or append mode. In clear mode the log only contains information on the last alignment performed; the log is cleared with each alignment performed. In append mode each new alignment appends to the log. In append mode, care must be taken by the operator to not allow the log to grow to a size so large as to inhibit system operation.

#### **Subsystem**

The Subsystem menu allows invoking individual components of the internal alignments.

## **ADC**

Immediately executes an alignment of the ADC subsystem. The instrument will stop any measurement currently underway, perform the alignment, then restart the measurement from the beginning.

A failure of ADC will set the Error Condition "Align ADC failed". A failure will not employ new ADC alignment data.

Successful completion of ADC will clear the Error Condition "Align ADC failed".

The Advisory Event "Alignment complete" is displayed when the alignment is complete.

Align ADC can be interrupted by pressing the Cancel (ESC) front-panel key. When this occurs, no new ADC alignment data will be employed.

## **LO**

Immediately executes an alignment of the LO subsystem. The instrument will stop any measurement currently underway, perform the alignment, then restart the measurement from the beginning.

A failure of LO will set the Error Condition "Align LO failed". A failure will not employ new LO alignment data.

Successful completion of LO will clear the Error Condition "Align LO failed".

The Advisory Event "Alignment complete" is displayed when the alignment is complete.

Align LO can be interrupted by pressing the Cancel (ESC) front-panel key. When this occurs, no new LO alignment data will be employed.

#### **IF**

Immediately executes an alignment of the IF subsystem. The instrument will stop any measurement currently underway, perform the alignment, then restart the measurement from the beginning.

A failure of IF will set the Error Condition "Align IF failed". A failure will not employ new IF alignment data.

Successful completion of IF will clear the Error Condition "Align IF failed" and clear bit 6 in the Status.

The Advisory Event "Alignment complete" is displayed when the alignment is complete.

Align IF can be interrupted by pressing the Cancel (ESC) front-panel key. When this occurs, no new IF alignment data will be employed.

#### **RF**

This is exactly the same as the customer accessible Align Now, RF with one exception: the alignment can be invoked even if a previous Align Now, All has not been executed (this key is not grayed-out if using default alignment data). See description of Align Now, RF in the User's Guide.

#### **Current Gain System**

Immediately executes an alignment of the Current System Gain, for the purpose of improving small amplitude variations that occur as resolution bandwidth is switched. This alignment is done by measuring the response of the current system state configuration to the 50 MHz amplitude reference signal. All subsequent measurements are then compensated appropriately for absolute amplitude accuracy. The instrument will stop any measurement currently underway, perform the alignment, then restart the measurement from the beginning.

The Advisory Event "Alignment complete" is displayed when the alignment is complete.

#### Service and Diagnostics Menus **Service Key Descriptions**

Align Current System Gain can be interrupted by pressing the Cancel (ESC) front-panel key. When this occurs, no new Current System Gain alignment data will be employed.

#### **Current IF Flatness**

Immediately executes an alignment of the Current IF Flatness, for the purpose of improving the absolute amplitude accuracy within FFT Sweeps and improving the group delay in some digital demodulation measurements. The instrument will stop any measurement currently underway, perform the alignment, then restart the measurement from the beginning.

The Advisory Event "Alignment complete" is displayed when the alignment is complete.

Align Current IF Flatness can be interrupted by pressing the **Cancel (ESC)** front-panel key. When this occurs, no new Current IF Flatness alignment data will be employed.

# **Replaceable Parts**

# **What You Will Find in This Chapter**

The following information is found in this chapter:

- 1. Part number tables for assemblies, mechanical parts, cables, front panel connectors, and labels.
- 2. Part location diagrams for the following:

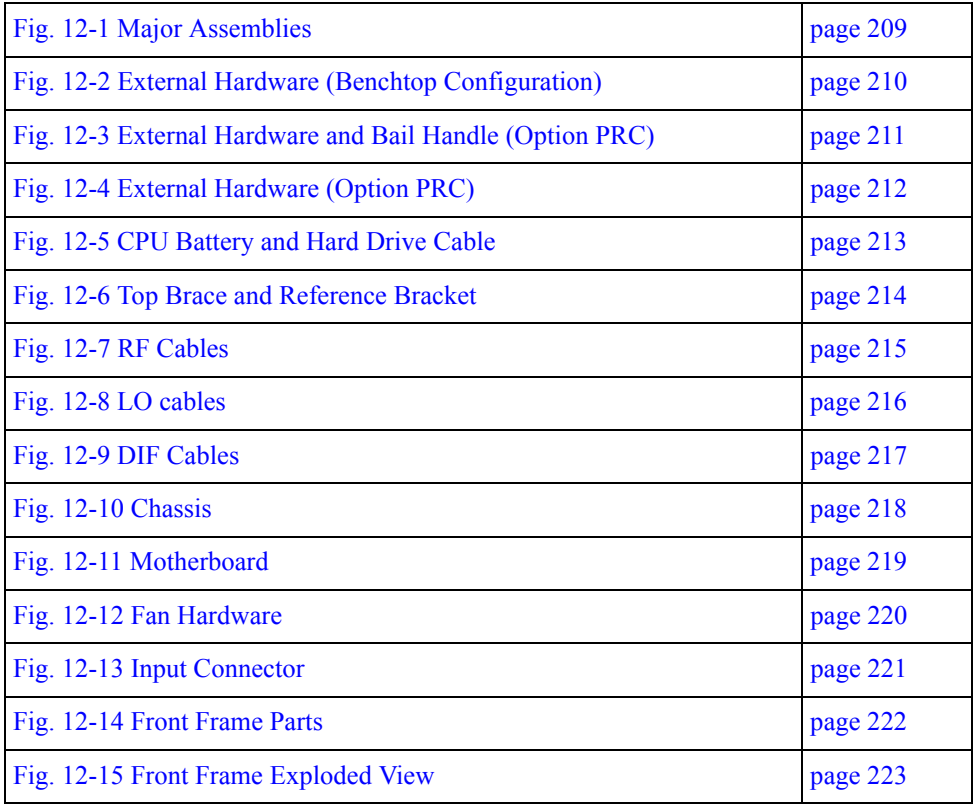

# **How to Order Parts**

To order an assembly or mechanical part listed in this chapter, go to:

www.parts.agilent.com

If you do not have web access, or the parts you are interested in cannot be found in the parts list provided, contact your local Agilent Technologies sales and service office with the following information:

- Product model number
- Product serial number
- Description of where the part is located, what it looks like, and its function (if known)
- Quantity required

For a list of Agilent Technologies sales and service office locations, refer to [ìContacting Agilent Technologiesî on page 37.](#page-36-0)

# **Replaceable Parts**

Some of the assemblies listed in the following table are related to options that are available with the CXA Signal Analyzer. These options are described below.

**Table 12-1 All Replaceable Parts**

<span id="page-203-1"></span><span id="page-203-0"></span>

| <b>Reference Designator</b> | <b>Description</b>                                               | <b>Part Number</b> |
|-----------------------------|------------------------------------------------------------------|--------------------|
| A1A1                        | Front Frame Assembly Replacement Kit <sup>a</sup>                | N9020-60110        |
| A1A1MP1                     | <b>Front Frame</b>                                               | W1312-20108        |
| A1A1MP2                     | Main Keypad Overlay                                              | N9000-80101        |
| A1A1MP3                     | Connector Overlay                                                | E4410-80109        |
| A1A1MP4                     | Front Frame Ground Spring                                        | W1312-00021        |
| A1A1MP5                     | <b>Braided Gasket</b>                                            | -----              |
| A1A1MP6                     | Chromeric Gasket                                                 | $---$              |
| A1A1MP7                     | Front Frame Top Trim Strip (Use with Option PRC, Portable)       | W1312-40004        |
| A1A1MP8                     | Front Frame Top Trim Strip<br>(Use with standard Bench analyzer) | W1312-40019        |
| A1A1MP9-10                  | Front Frame Side Trim Strip                                      | W1312-40005        |
| A1A1MP11-12                 | Vinyl Side Trim (Use with standard Bench Analyzer)               | 5041-9172          |
| A1A2                        | Front Panel Interface Board                                      | W1312-60042        |
| A1A2MP1                     | Speaker                                                          | 9164-0453          |
| A1A2MP2                     | Speaker Foam                                                     | W1312-40016        |
| A1A3                        | Liquid Crystal Display                                           | 2090-0911          |
| A1A4                        | Inverter Board (Display Backlight Power)                         | 0950-4635          |
| A1A5                        | Front Panel Daughter Board                                       | W1312-63121        |
| A1MP1                       | Main Keypad                                                      | E4410-40100        |
| A1MP2                       | Display Keypad                                                   | E4410-40101        |
| A1MP3                       | Frequency Label, 3.0 GHz                                         | N9000-80017        |
| A1MP4                       | Frequency Label, 7.5 GHz                                         | N9000-80000        |
| A1MP5                       | <b>LCD</b> Glass Filter                                          | 1000-1435          |
| A1MP6                       | <b>LCD</b> Lens Gasket                                           | W1312-40006        |
| A1MP7                       | RPG Knob                                                         | W1312-40017        |
| A1MP8-11                    | Cable Clamp (Front Panel Cables)                                 | 1400-1439          |
| A1MP12                      | Display Bracket                                                  | W1312-00023        |

<span id="page-204-35"></span><span id="page-204-34"></span><span id="page-204-33"></span><span id="page-204-32"></span><span id="page-204-31"></span><span id="page-204-30"></span><span id="page-204-29"></span><span id="page-204-28"></span><span id="page-204-27"></span><span id="page-204-26"></span><span id="page-204-25"></span><span id="page-204-24"></span><span id="page-204-23"></span><span id="page-204-22"></span><span id="page-204-21"></span><span id="page-204-20"></span><span id="page-204-19"></span><span id="page-204-18"></span><span id="page-204-17"></span><span id="page-204-16"></span><span id="page-204-15"></span><span id="page-204-14"></span><span id="page-204-13"></span><span id="page-204-12"></span><span id="page-204-11"></span><span id="page-204-10"></span><span id="page-204-9"></span><span id="page-204-8"></span><span id="page-204-7"></span><span id="page-204-6"></span><span id="page-204-5"></span><span id="page-204-4"></span><span id="page-204-3"></span><span id="page-204-2"></span><span id="page-204-1"></span><span id="page-204-0"></span>

| <b>Reference Designator</b> | <b>Description</b>                                         | <b>Part Number</b> |
|-----------------------------|------------------------------------------------------------|--------------------|
| A1MP13                      | <b>Inverter Board Shield</b>                               | W1312-00024        |
| A1W1                        | Power Cable, Display to Front Panel Interface Board        | W1312-60010        |
| A1W2                        | Power Cable, Front Panel Interface Board to Inverter Board | W1312-60011        |
| A2                          | Digital I.F. Assembly                                      | N9000-60400        |
| A <sub>3</sub>              | CPU Kit (less hard drive, includes battery)                | N9020-60031        |
| A3BT1                       | <b>CPU Board Battery</b>                                   | 1420-0356          |
| A <sub>4</sub>              | Hard Disk Drive Kit                                        | N9020-60066        |
| A4W1                        | Hard Disk Drive Ribbon Cable                               | 8121-1611          |
| A <sub>5</sub>              | Power Supply                                               | 0950-4894          |
| A <sub>6</sub>              | Midplane Assembly                                          | E4410-60106        |
| A7                          | Motherboard Assembly                                       | E4410-63100        |
| A8                          | RF Assembly                                                | N9000-60401        |
| A <sub>9</sub>              | L.O. Assembly                                              | N9000-60403        |
| $B1-B2$                     | Fan                                                        | 3160-4199          |
| J1                          | Type-N (f) RF Input Connector Assembly                     | 5002-0702          |
| MP1                         | Chassis Base                                               | E4410-00102        |
| MP <sub>2</sub>             | Chassis Side, Right (inner)                                | W1312-00046        |
| MP3                         | Chassis Side, Left (inner)                                 | W1312-00047        |
| MP4                         | Midplane Bracket                                           | W1312-00048        |
| MP5                         | <b>Chassis Front Bracket</b>                               | W1312-00049        |
| MP <sub>6</sub>             | Fan Bracket                                                | W1312-00106        |
| MP7                         | Top Brace                                                  | N9020-60018        |
| MP8                         | Chassis Side, Right (Outer, attaches to RF bracket)        | E4410-00101        |
| MP9                         | Rear Panel Assembly                                        | N9000-00100        |
| MP11-12                     | Coax Cable Clips                                           | 5041-7250          |
| MP13-15                     | Tie Wrap (For long semi-rigid cables)                      | 1400-0249          |
| MP16                        | Dress Cover (includes magnetic gasket)                     | N9020-60020        |
| MP17-20                     | Rear Feet (Benchtop Configuration)                         | 5041-9611          |
| MP21-22                     | <b>Strap Handles (Benchtop Configuration)</b>              | N9020-60002        |
| MP25-26                     | Fan Guard                                                  | 3160-4198          |

**Table 12-1 All Replaceable Parts**

## <span id="page-205-11"></span><span id="page-205-8"></span><span id="page-205-5"></span><span id="page-205-2"></span>Replaceable Parts **Replaceable Parts**

<span id="page-205-10"></span><span id="page-205-9"></span><span id="page-205-4"></span><span id="page-205-3"></span><span id="page-205-1"></span><span id="page-205-0"></span>

| <b>Reference Designator</b> | <b>Description</b>                                         | <b>Part Number</b> |
|-----------------------------|------------------------------------------------------------|--------------------|
| MP27-34                     | Rivet, Fan Mounting (8 pieces)                             | 0361-1272          |
| MP35                        | Z-Bracket Power Supply to Chassis                          | W1312-00016        |
| MP36                        | O-ring, Type N (f) RF Input Connector                      | 8160-1637          |
| MP37                        | PC Board Plastic Guides (10 pieces)                        | W1312-40001        |
| MP38-41                     | Front Bumpers (Option PRC, Portable)                       | W1312-40020        |
| MP42-45                     | Rear Bumpers (Option PRC, Portable)                        | W1312-40021        |
| <b>MP46</b>                 | Bail Handle (Option PRC, Portable)                         | W1312-60036        |
| <b>MP47</b>                 | Front Panel Protective Cover (Option CVR)                  | W1312-40025        |
| <b>MP48</b>                 | CPU & Power Supply Guide Pin Grommets (8 pieces)           | 0400-0353          |
| MP49                        | 50 $\Omega$ Termination (for A13)                          | 1810-0118          |
| <b>MP50</b>                 | Spiral Wrap                                                | 0890-0025          |
| <b>MP51</b>                 | Rear Frame Lock Washer (External Reference Cable)          | 2190-0102          |
| <b>MP52</b>                 | Rear Frame Lock Nut (External Reference Cable)             | 0590-2332          |
| MP53-56                     | Bottom Feet Hole Plugs (Option PRC, Portable)              | W1312-40032        |
| MP57-60                     | Strap Handle Plugs (Option PRC, Portable)                  | W1312-40024        |
| <b>MP61</b>                 | <b>Top Bracket</b>                                         | N9000-00104        |
| MP62-65                     | Bottom Feet (Benchtop Configuration)                       | 5041-9167          |
| MP66-67                     | Tilt Stands (Benchtop Configuration)                       | 1460-1345          |
| MP68-71                     | Bottom Feet Key Locks (Benchtop Configuration)             | 5021-2840          |
| W1                          | Cable Assembly, A9J744 to A8J350                           | N9000-20117        |
| W <sub>2</sub>              | Cable Assembly, A9J746 to A8J321                           | N9000-20118        |
| W <sub>3</sub>              | Cable Assembly, A9J753 to A8J333                           | N9000-20102        |
| W4                          | Cable Assembly, A2J15 to A8J320                            | N9000-20103        |
| W <sub>5</sub>              | Cable Assembly, A8J336 to Aux IF Output                    | N9000-20108        |
| W <sub>6</sub>              | Cable Assembly, A9J751 to A2J14                            | N9000-20119        |
| W7                          | Cable Assembly, Ext. Reference (rear frame) to A9J747      | N9000-20111        |
| W <sub>8</sub>              | Cable Assembly, J1 (RF Input) to A8J329                    | N9000-20113        |
| W9                          | Cable Assembly, A9J748 to A8J337                           | N9000-20115        |
| W10                         | Cable, Front Panel Interface Board to Motherboard (Ribbon) | E4410-60171        |

**Table 12-1 All Replaceable Parts**

<span id="page-205-32"></span><span id="page-205-31"></span><span id="page-205-30"></span><span id="page-205-29"></span><span id="page-205-28"></span><span id="page-205-27"></span><span id="page-205-26"></span><span id="page-205-25"></span><span id="page-205-24"></span><span id="page-205-23"></span><span id="page-205-22"></span><span id="page-205-21"></span><span id="page-205-20"></span><span id="page-205-19"></span><span id="page-205-18"></span><span id="page-205-17"></span><span id="page-205-16"></span><span id="page-205-15"></span><span id="page-205-14"></span><span id="page-205-13"></span><span id="page-205-12"></span><span id="page-205-7"></span><span id="page-205-6"></span>a. Frequency range label not included in kit. See [A1MP3](#page-203-1) - [A1MP4.](#page-203-0)

<span id="page-206-3"></span><span id="page-206-2"></span><span id="page-206-1"></span><span id="page-206-0"></span>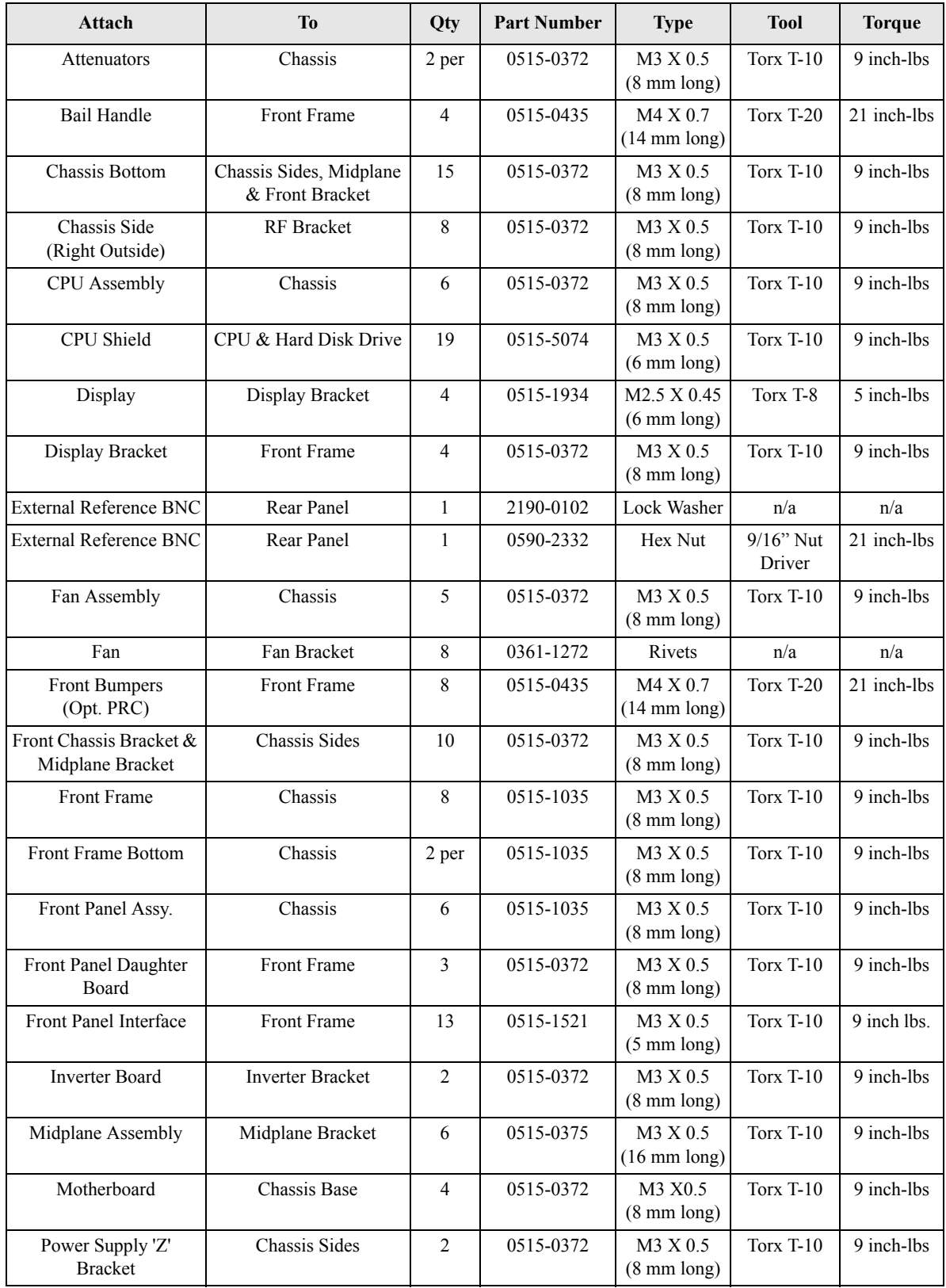

# **Table 12-2 Attaching Hardware**

## <span id="page-207-8"></span><span id="page-207-6"></span><span id="page-207-5"></span><span id="page-207-4"></span><span id="page-207-3"></span><span id="page-207-2"></span><span id="page-207-1"></span><span id="page-207-0"></span>Replaceable Parts **Replaceable Parts**

<span id="page-207-9"></span><span id="page-207-7"></span>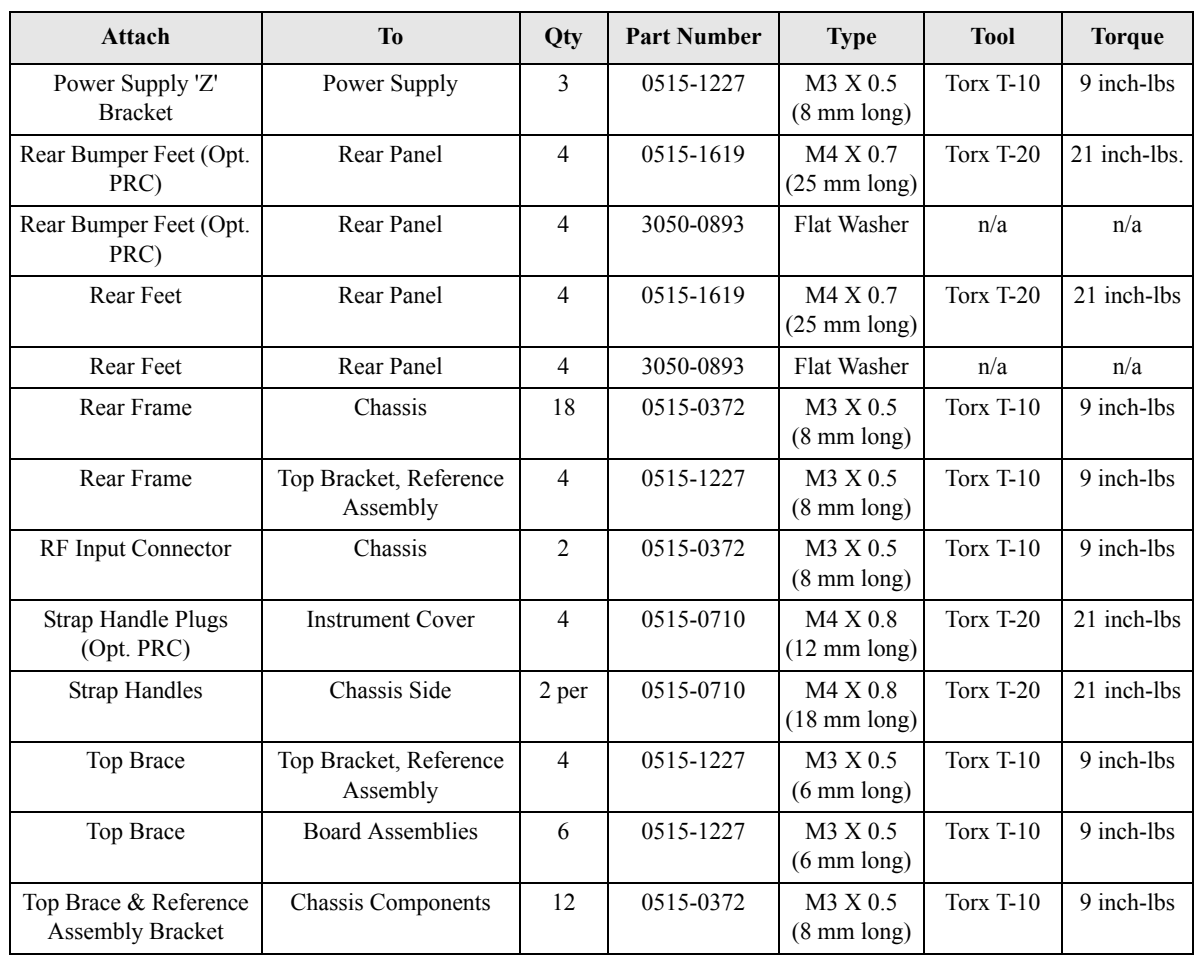

# **Table 12-2 Attaching Hardware**

<span id="page-208-0"></span>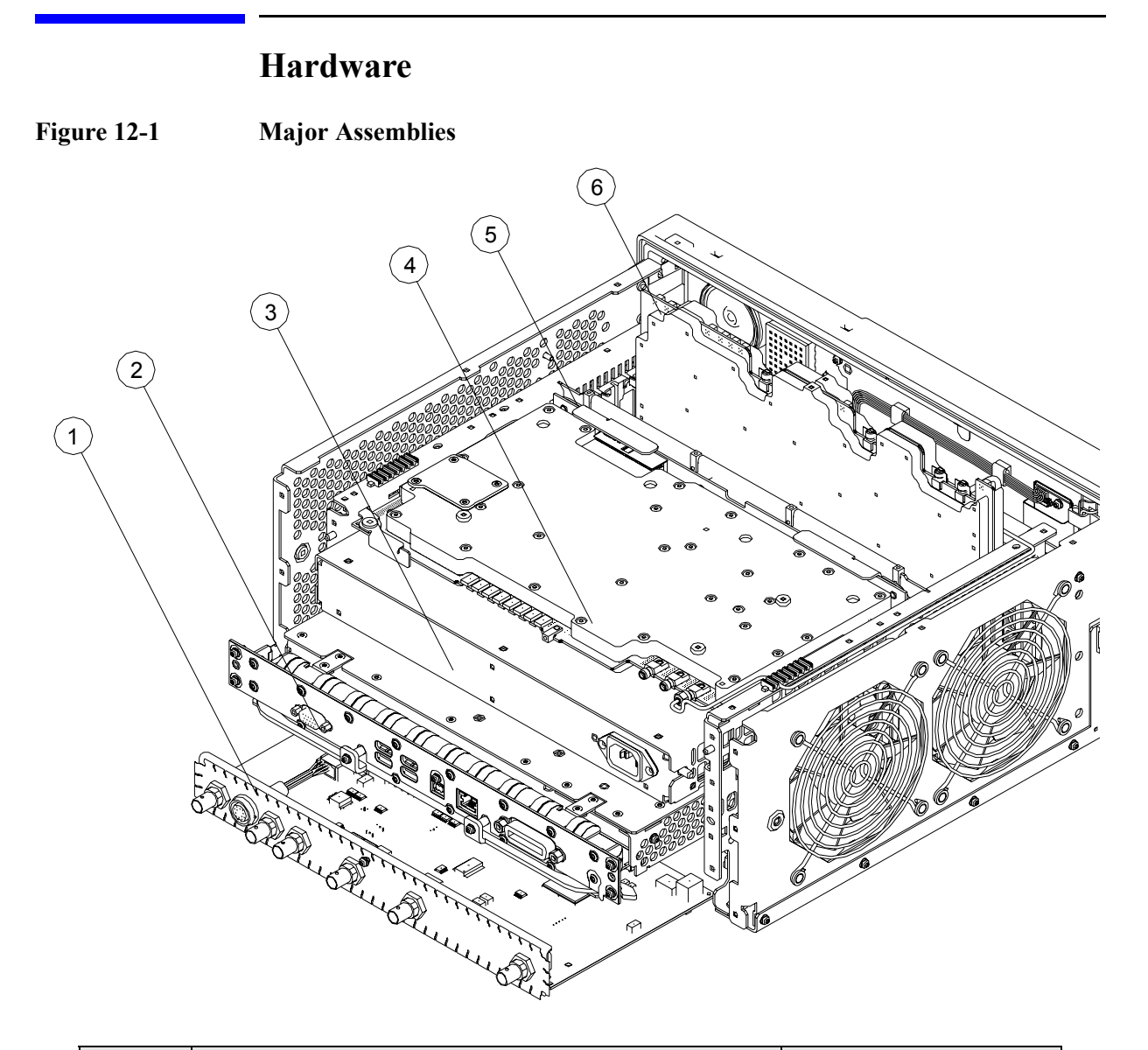

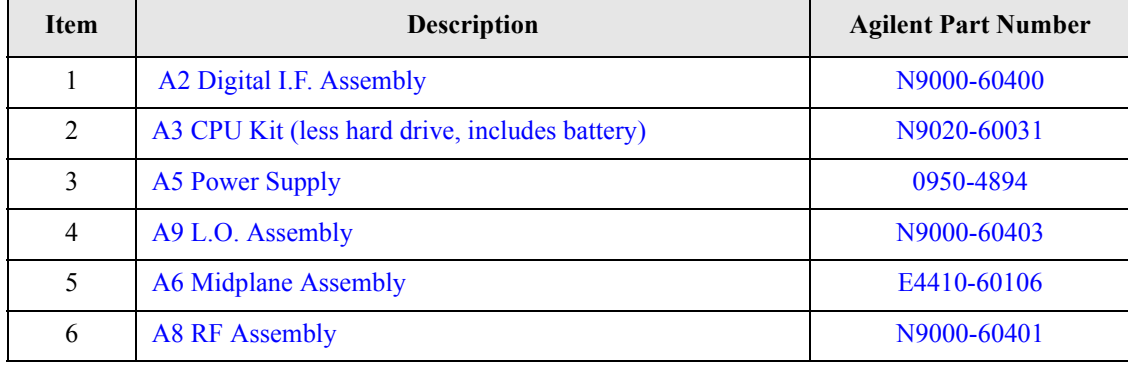

<span id="page-209-0"></span>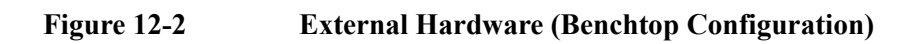

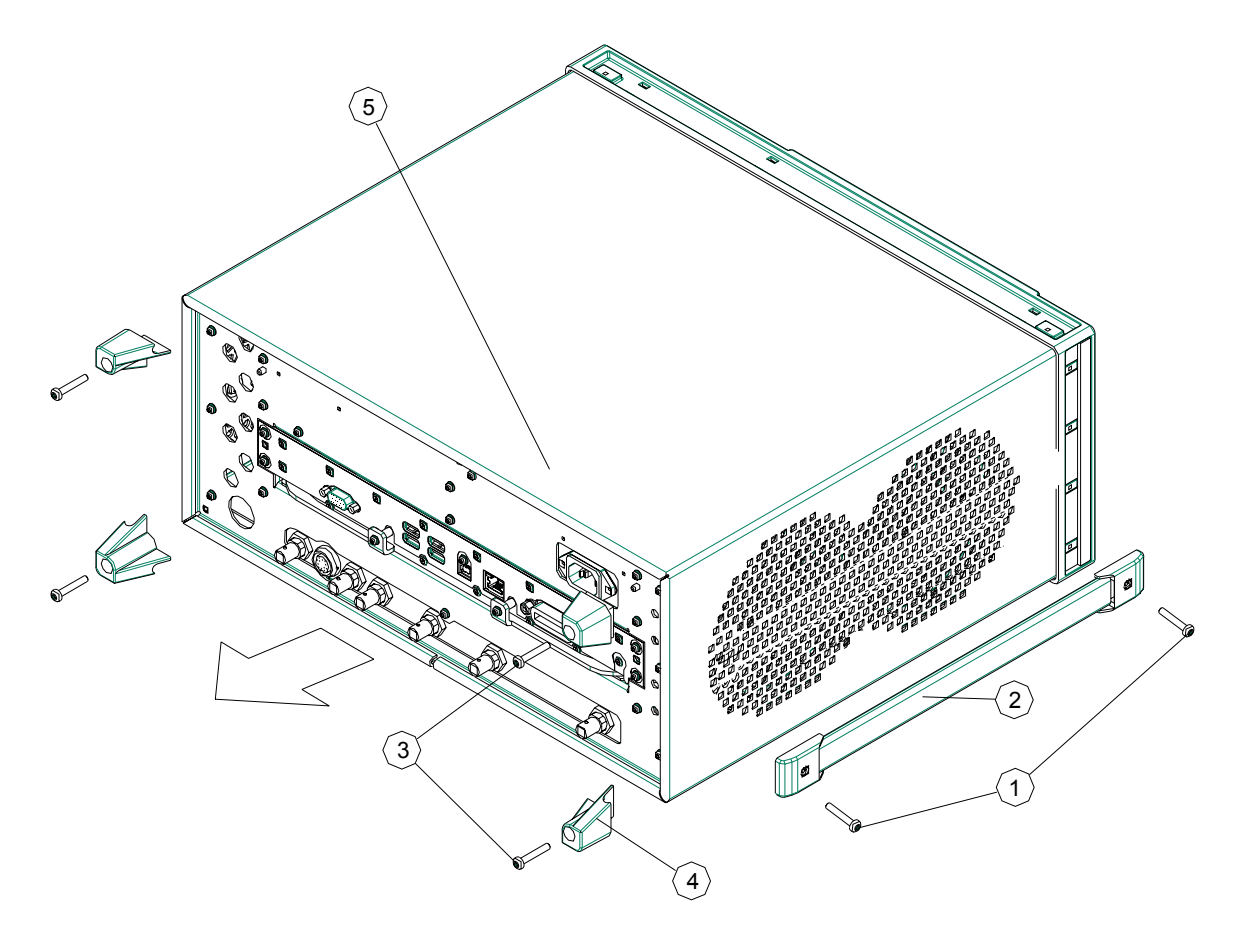

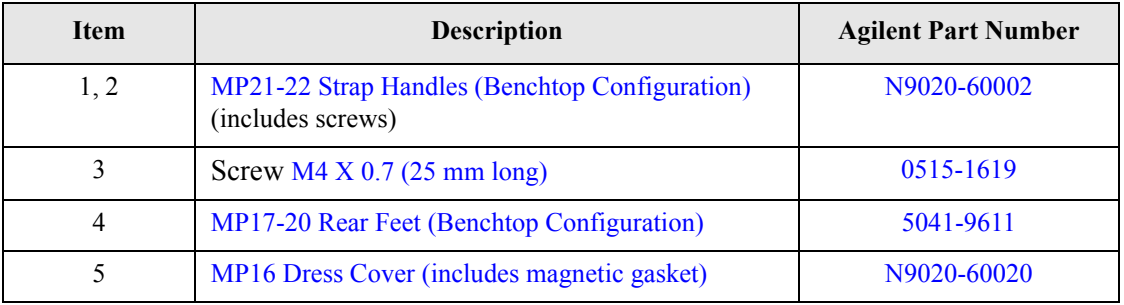

<span id="page-210-0"></span>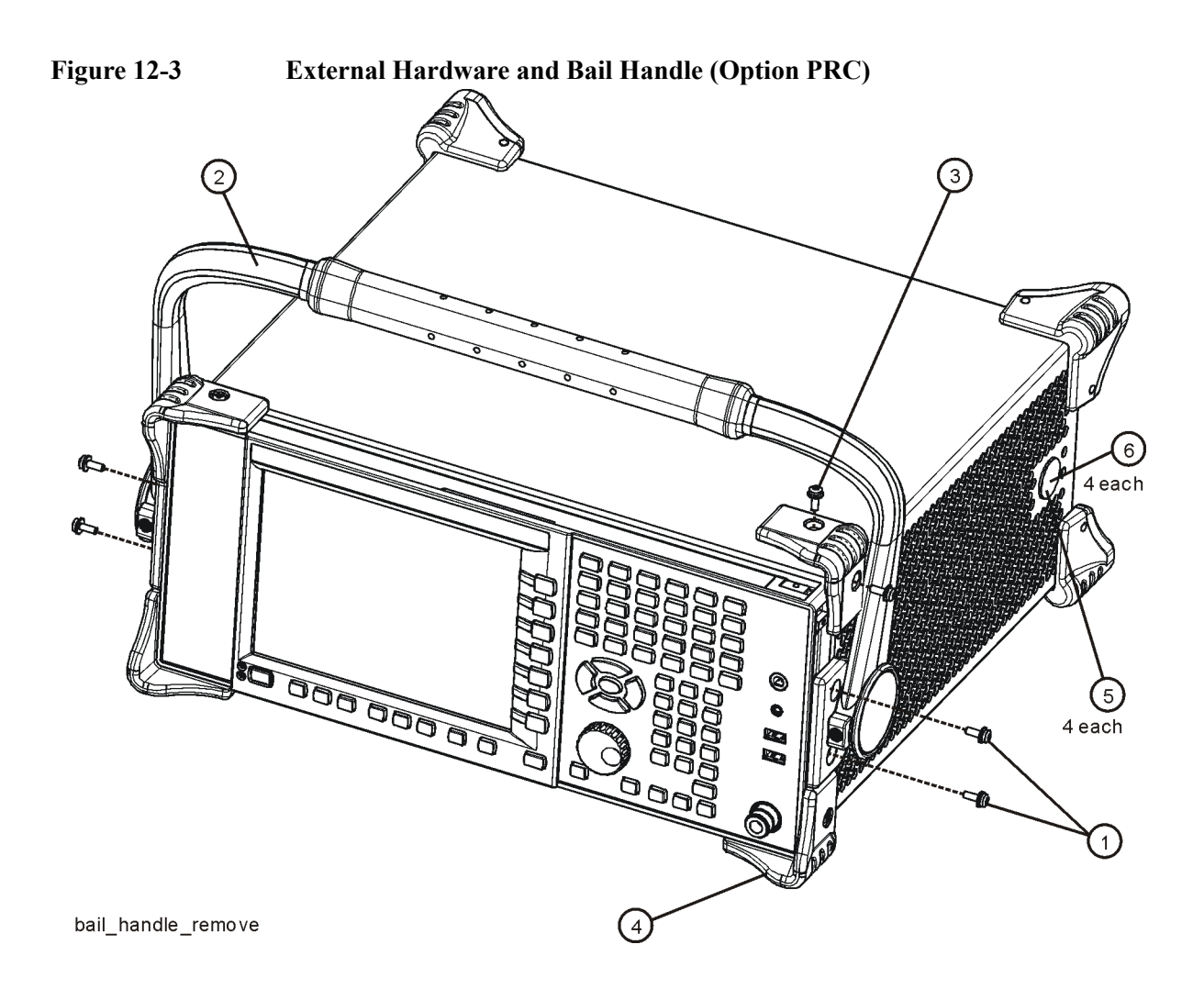

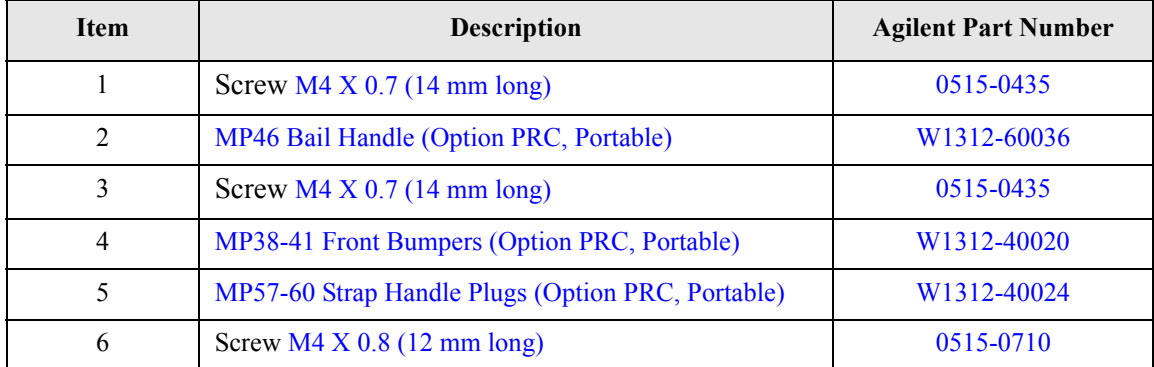

<span id="page-211-0"></span>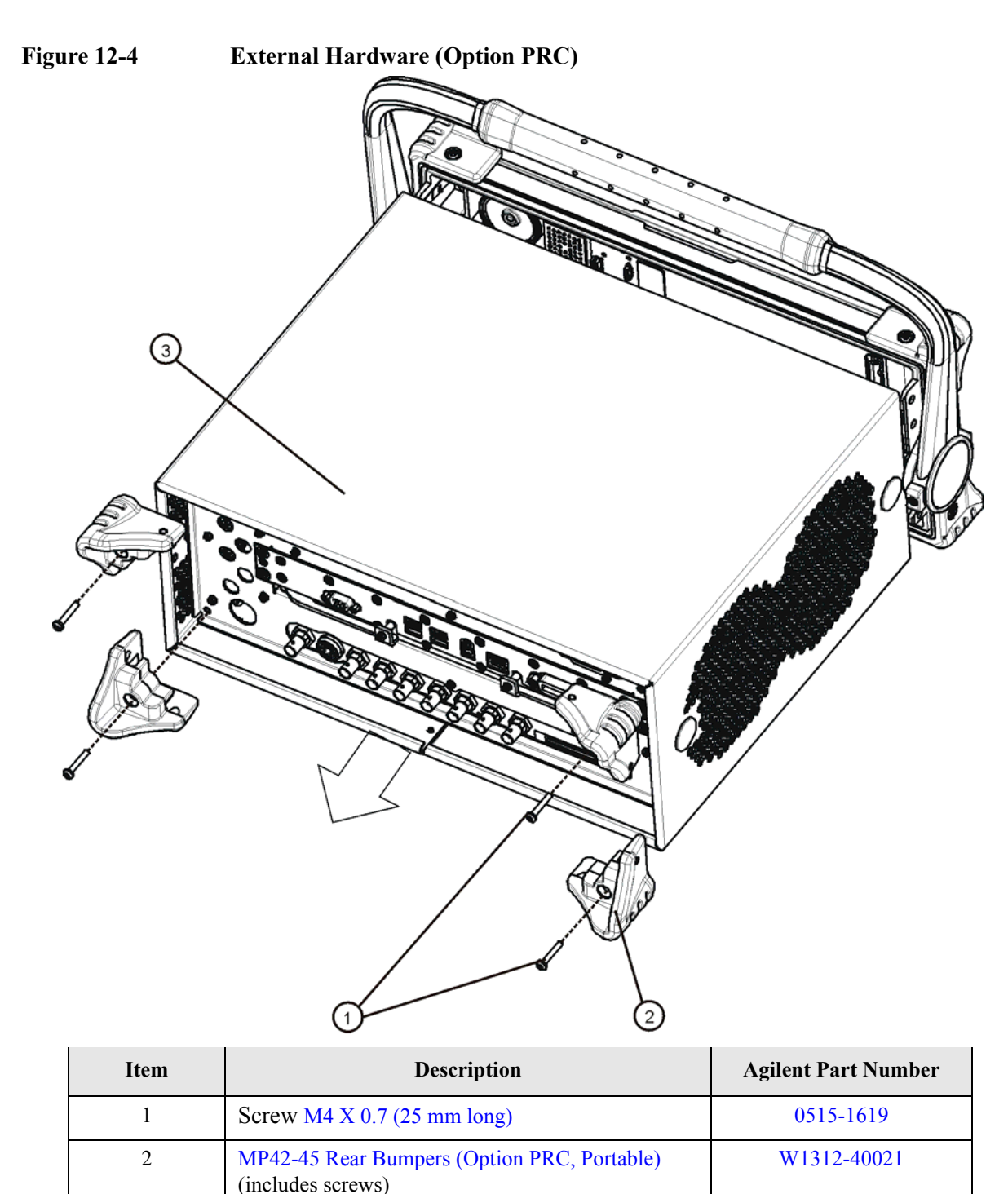

3 [MP16](#page-204-24) [Dress Cover \(includes magnetic gasket\)](#page-204-25) [N9020-60020](#page-204-26)

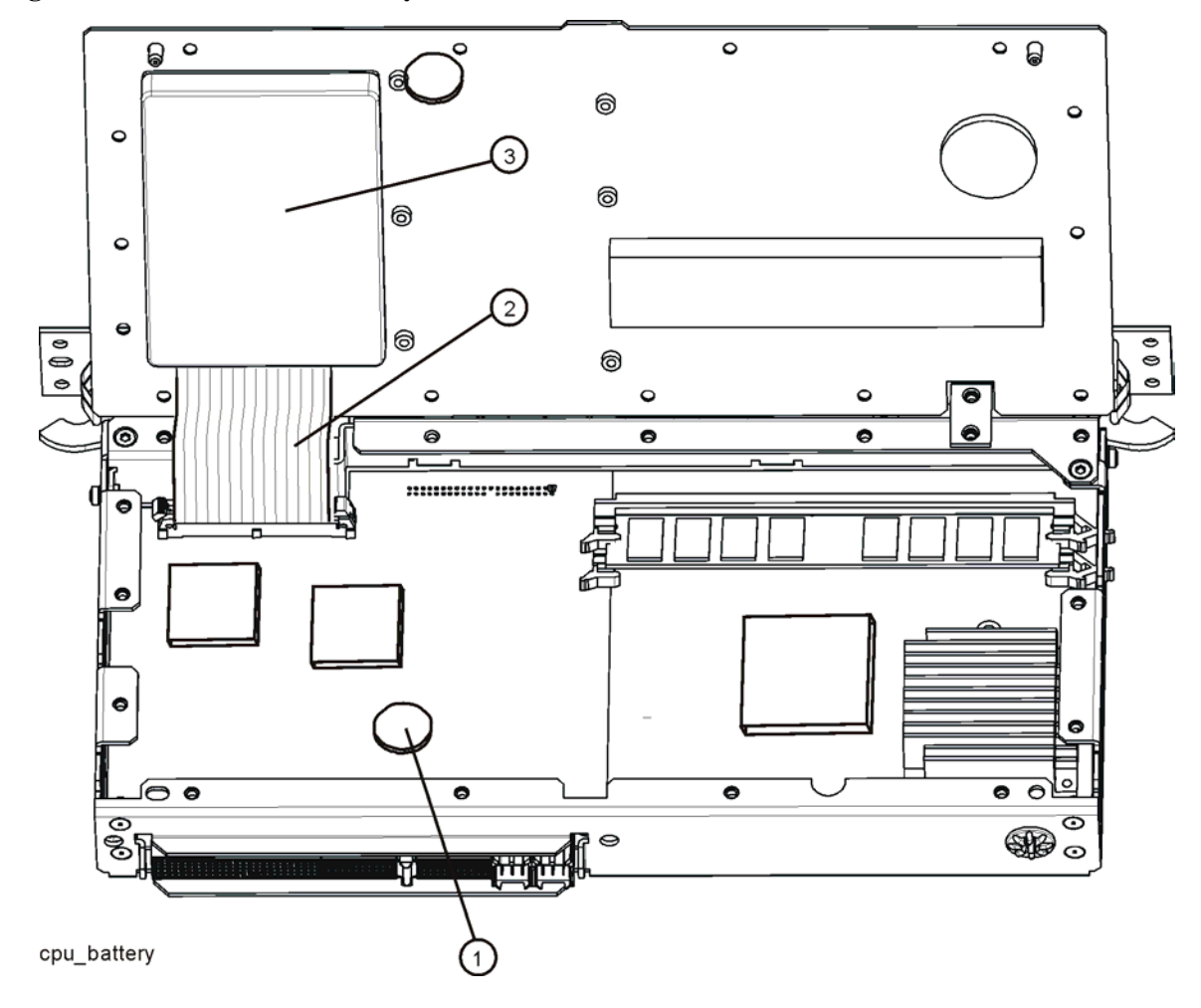

<span id="page-212-0"></span>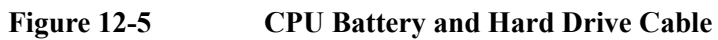

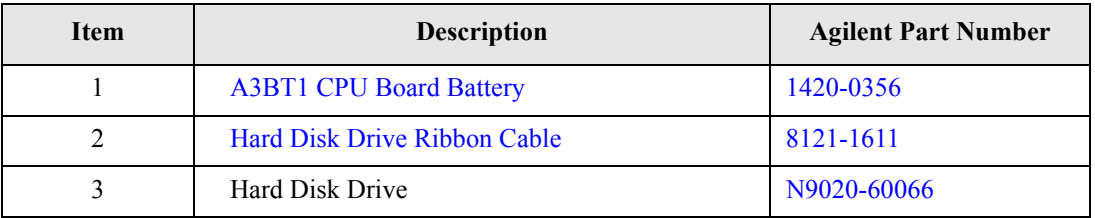

<span id="page-213-0"></span>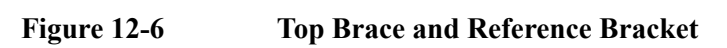

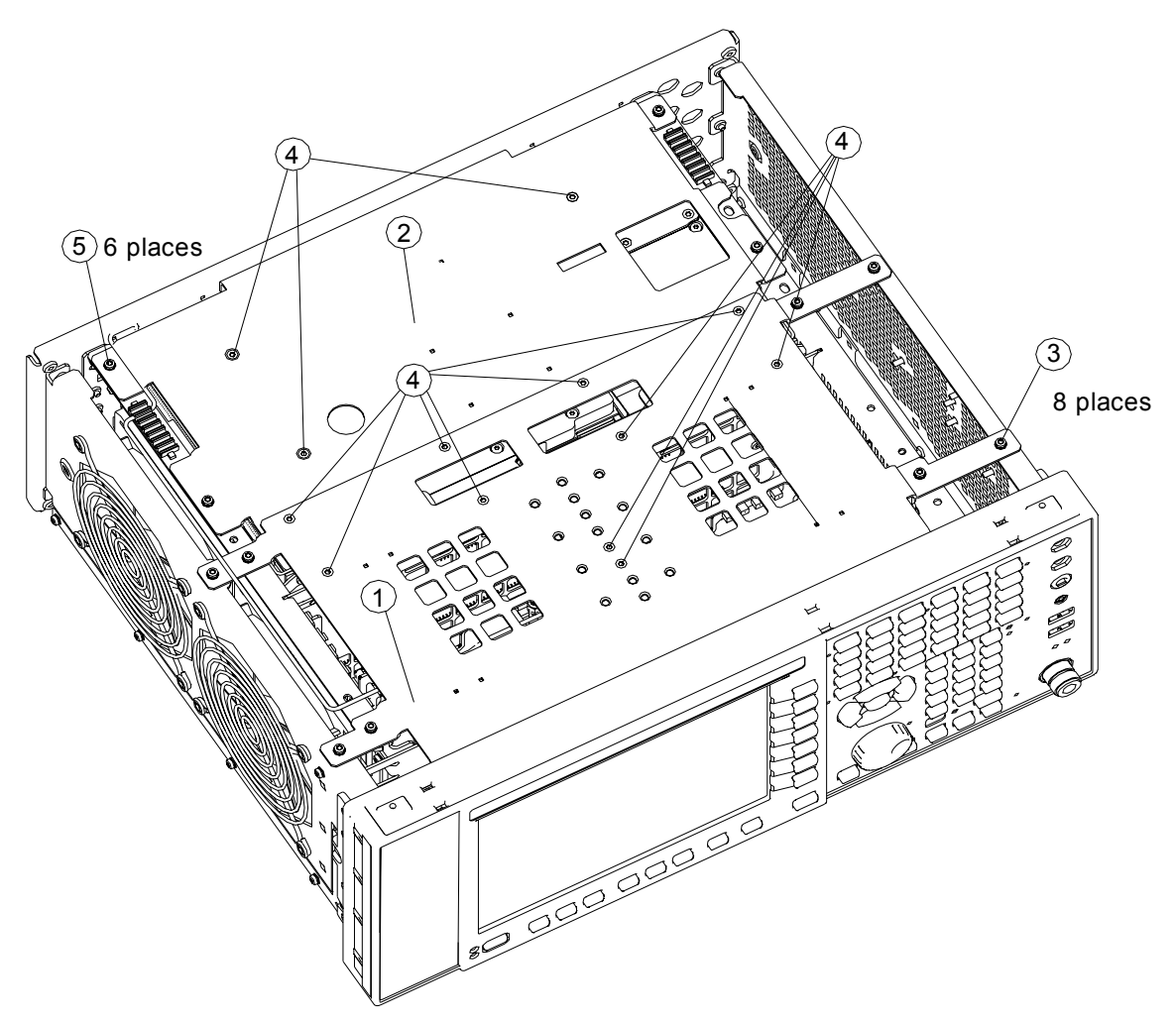

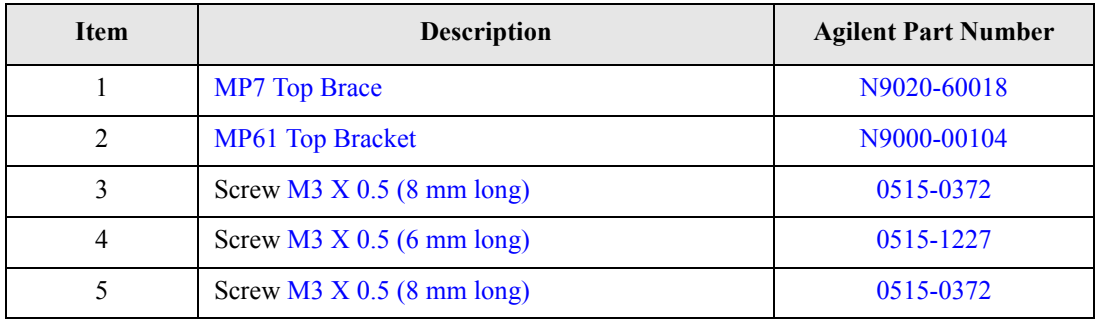

<span id="page-214-0"></span>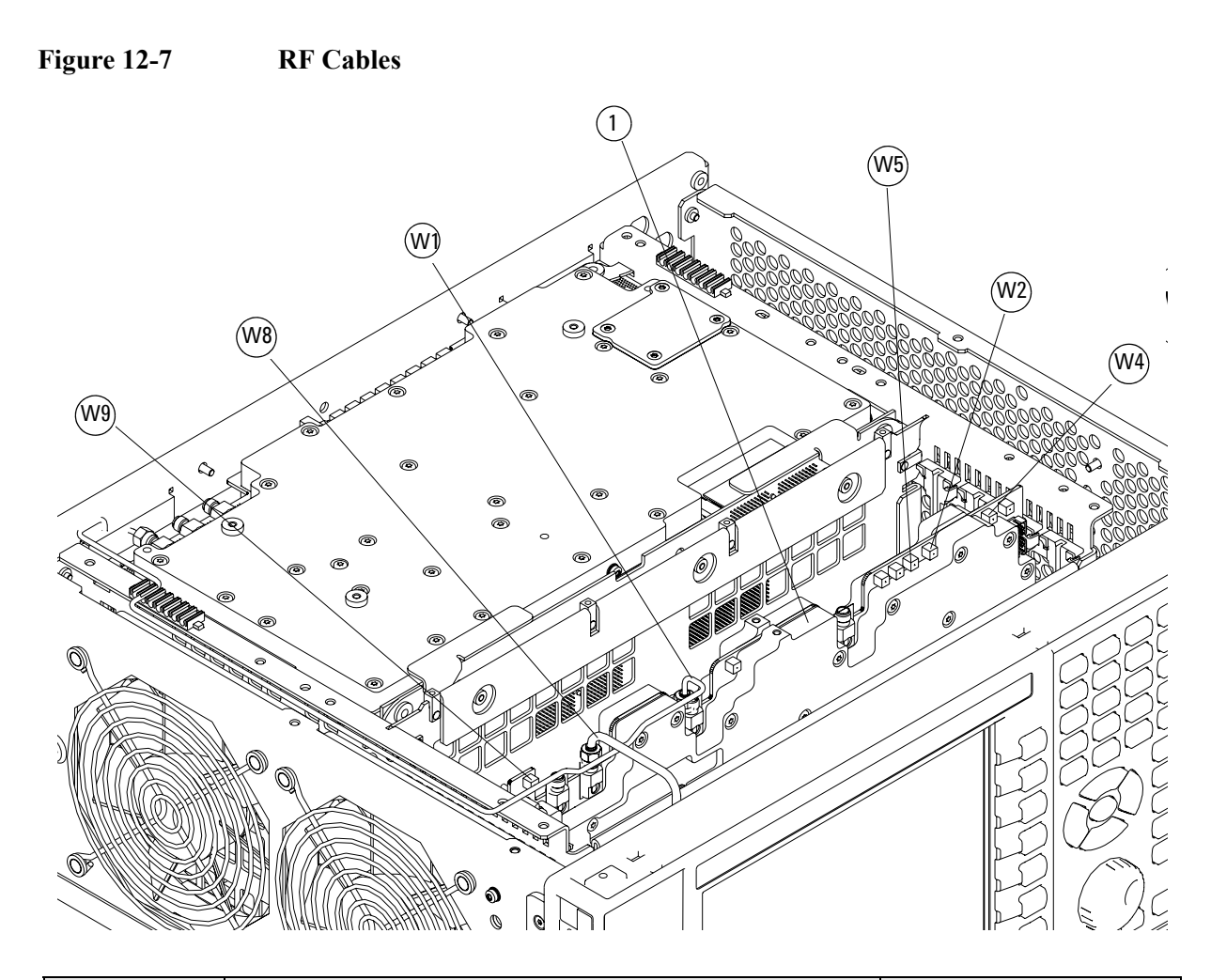

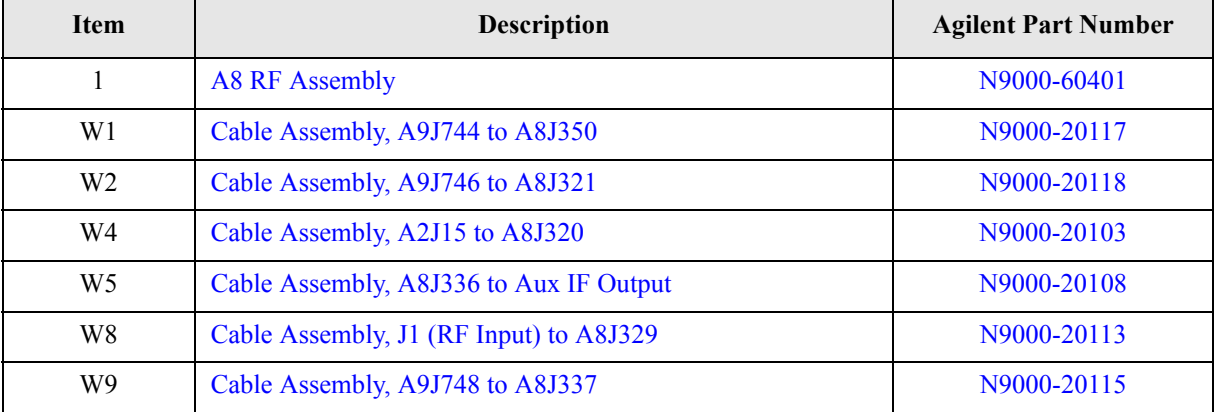

<span id="page-215-0"></span>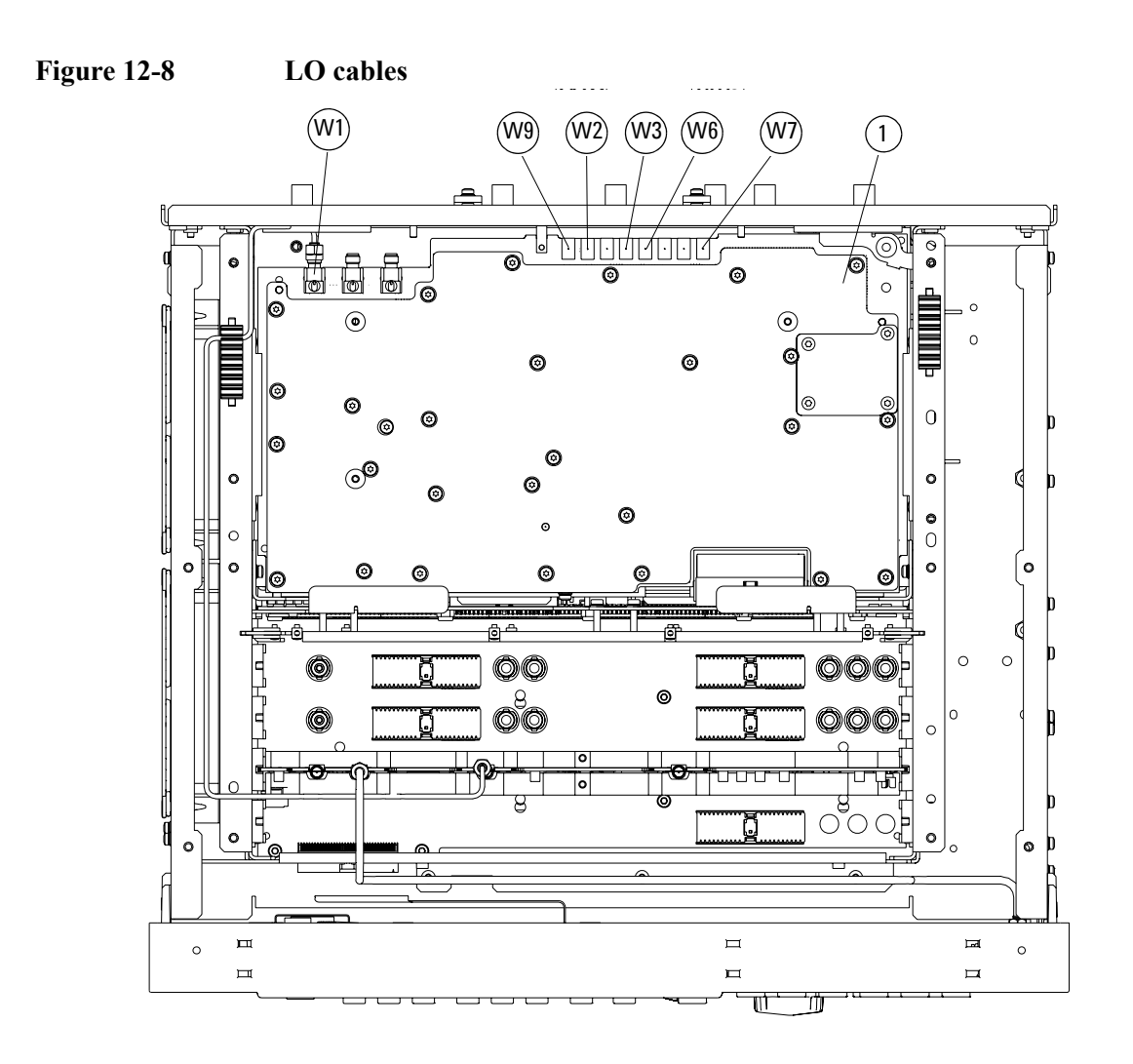

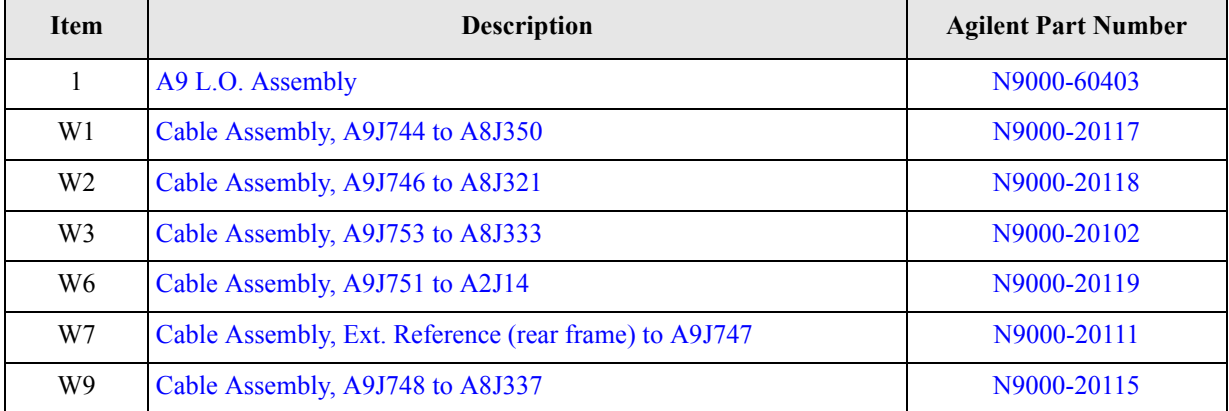
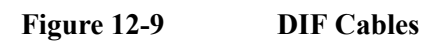

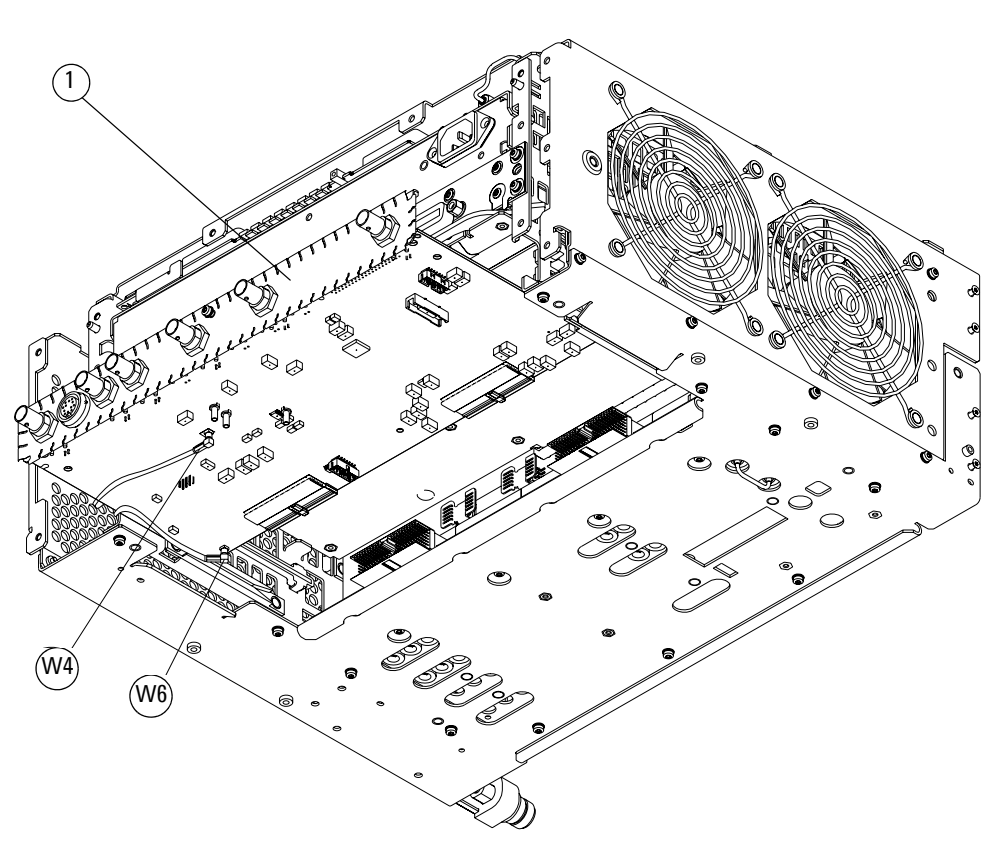

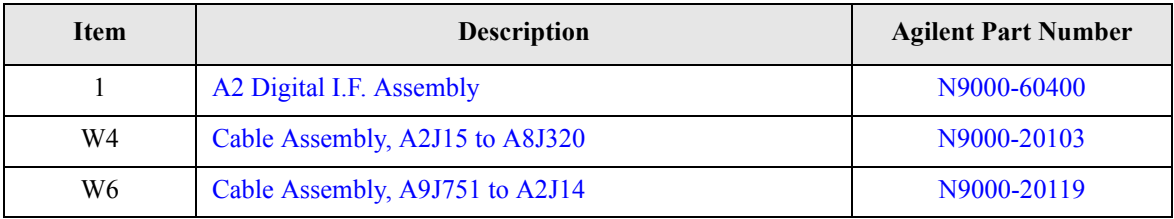

Replaceable Parts **Hardware**

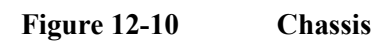

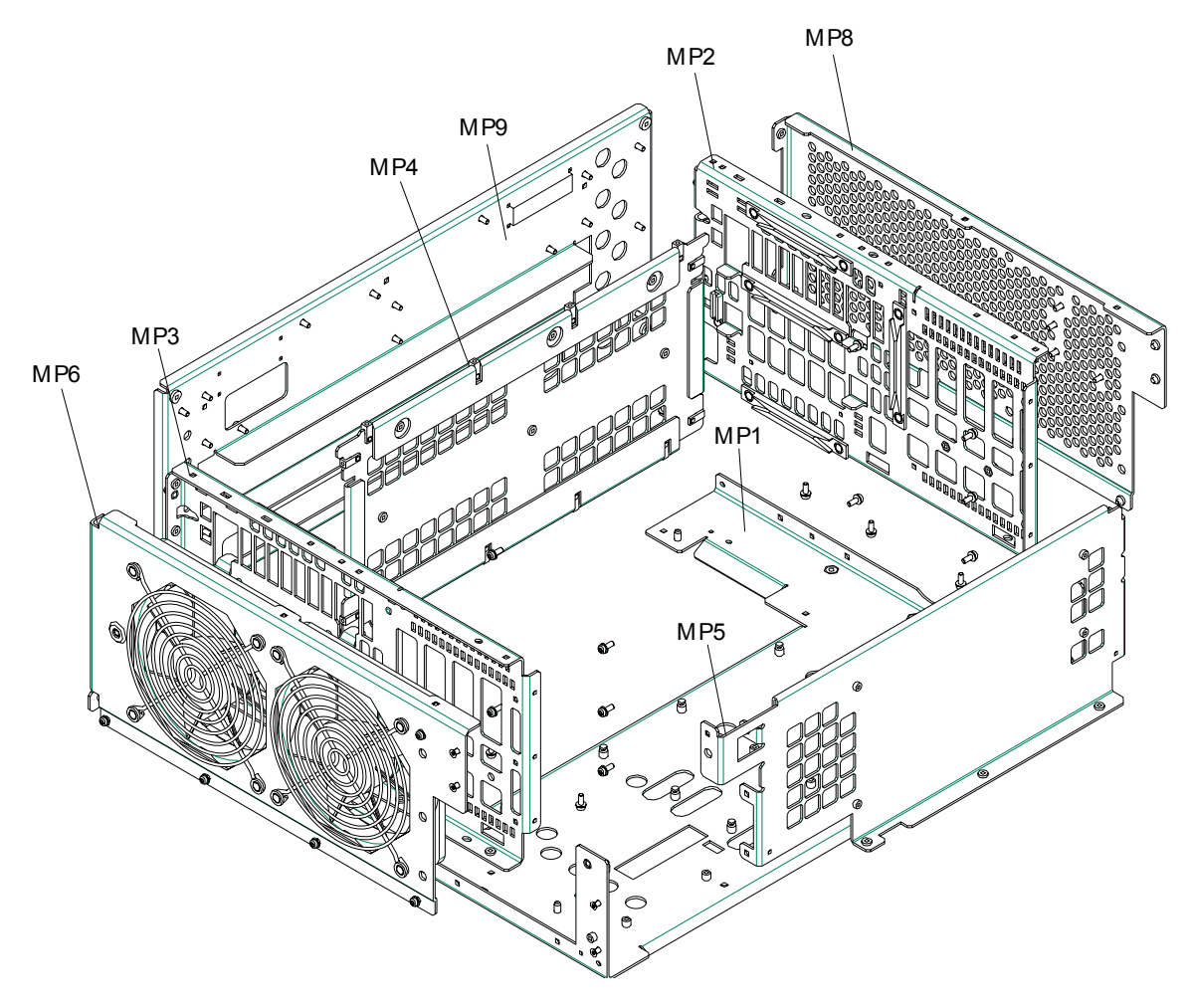

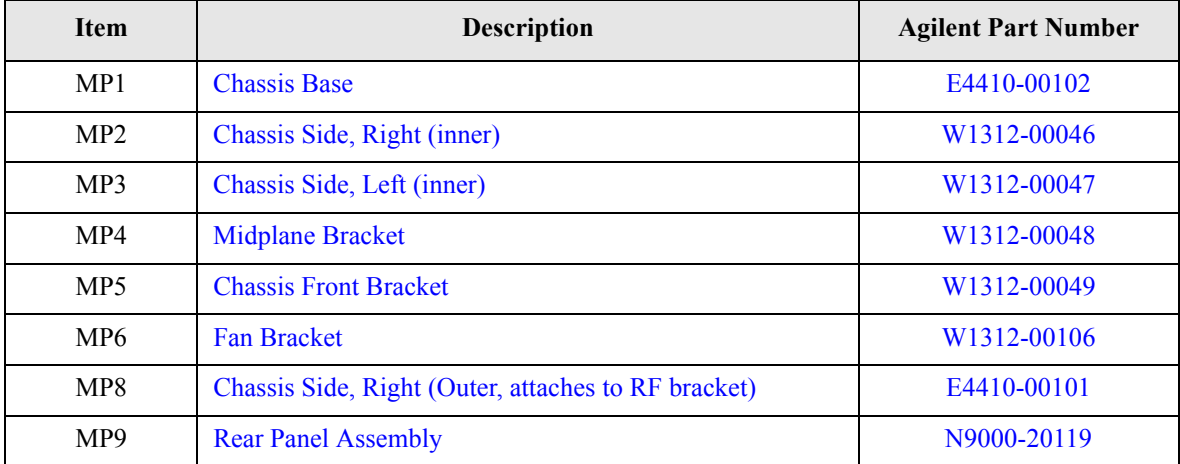

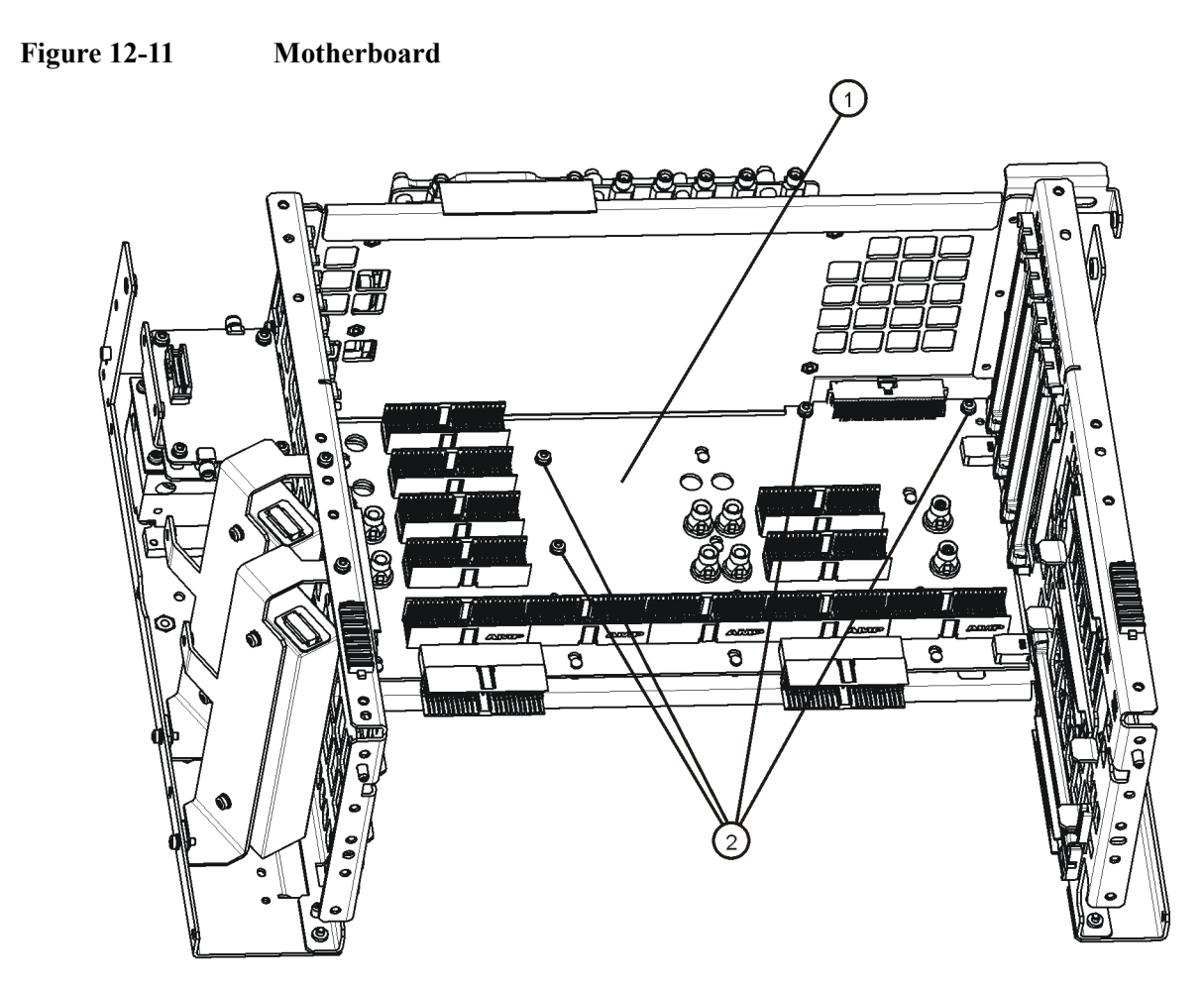

motherboard\_replace

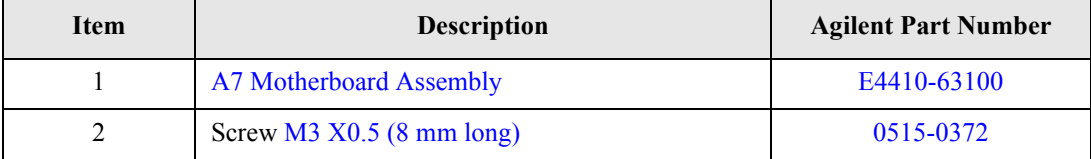

Replaceable Parts **Hardware**

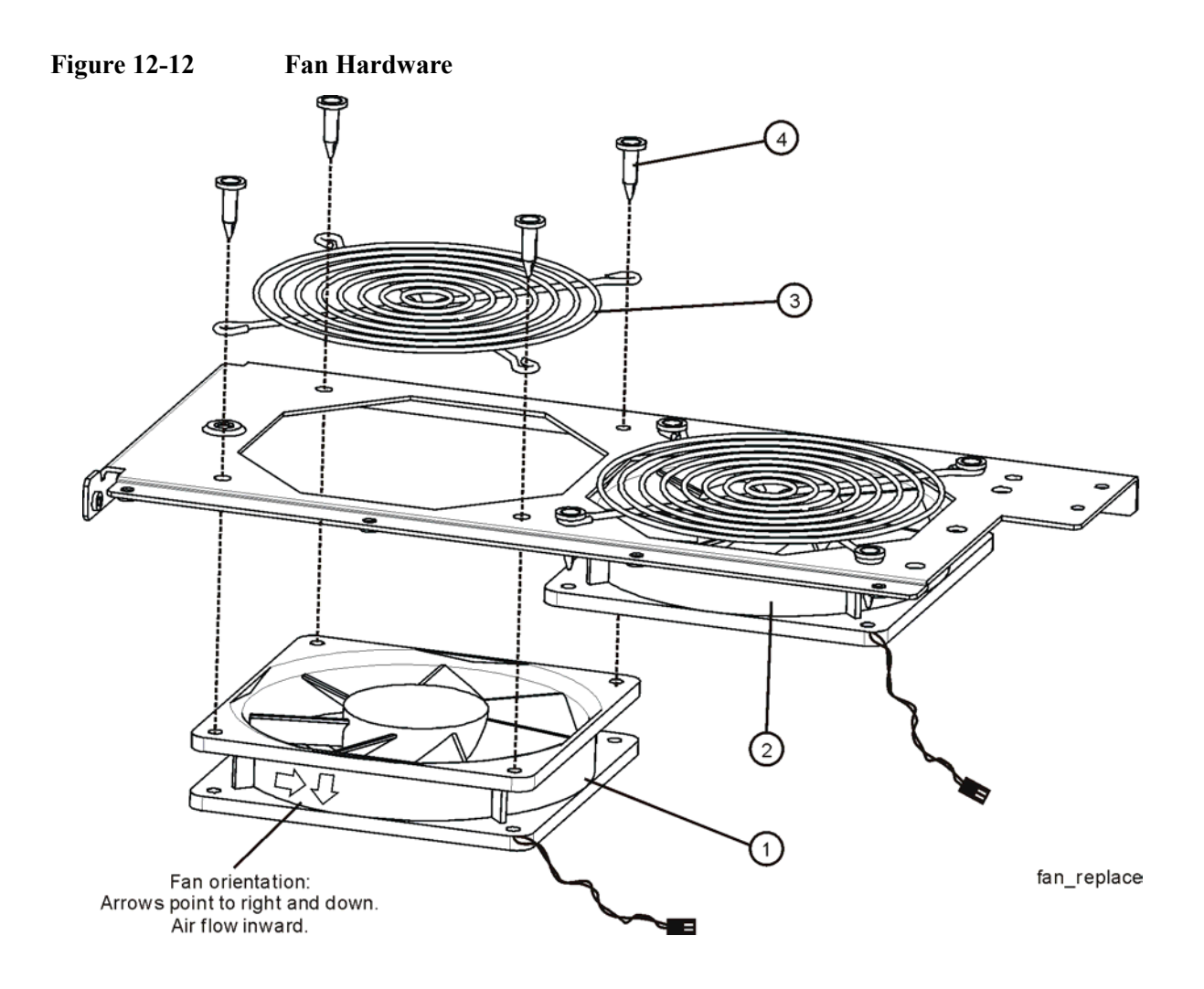

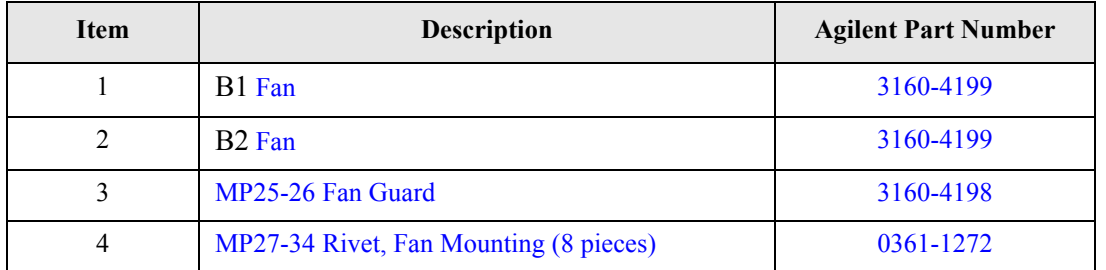

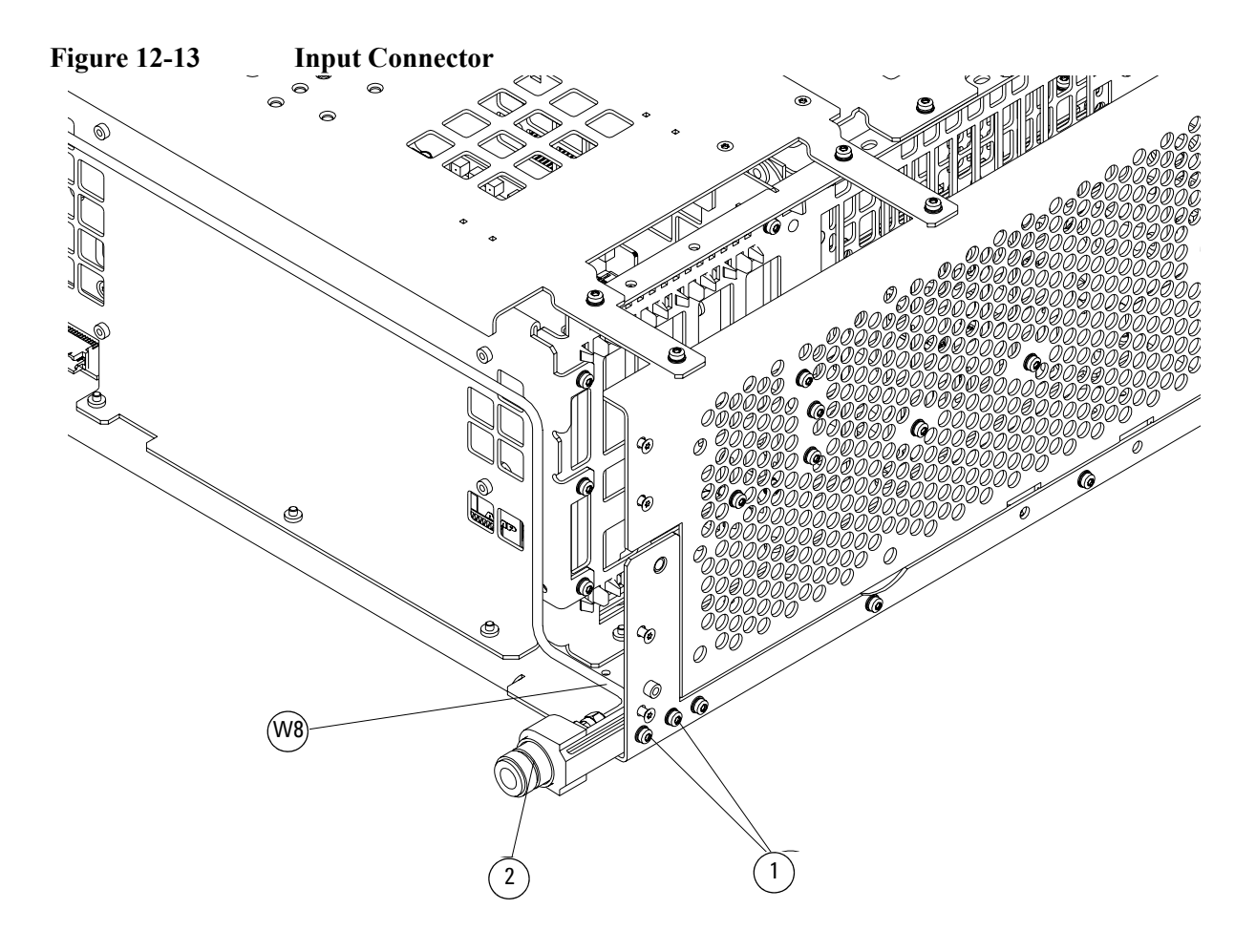

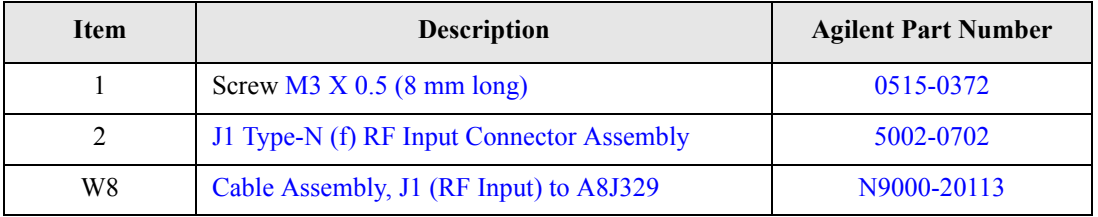

Replaceable Parts **Hardware**

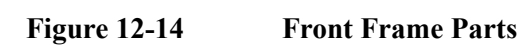

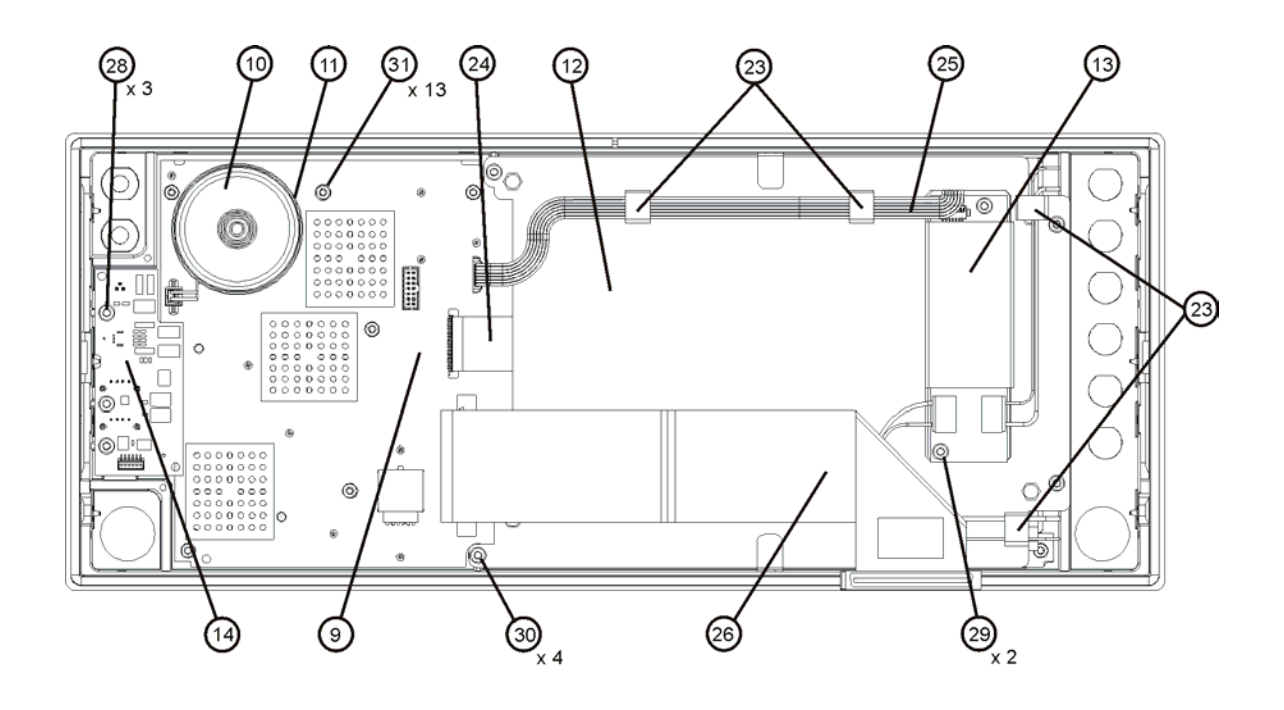

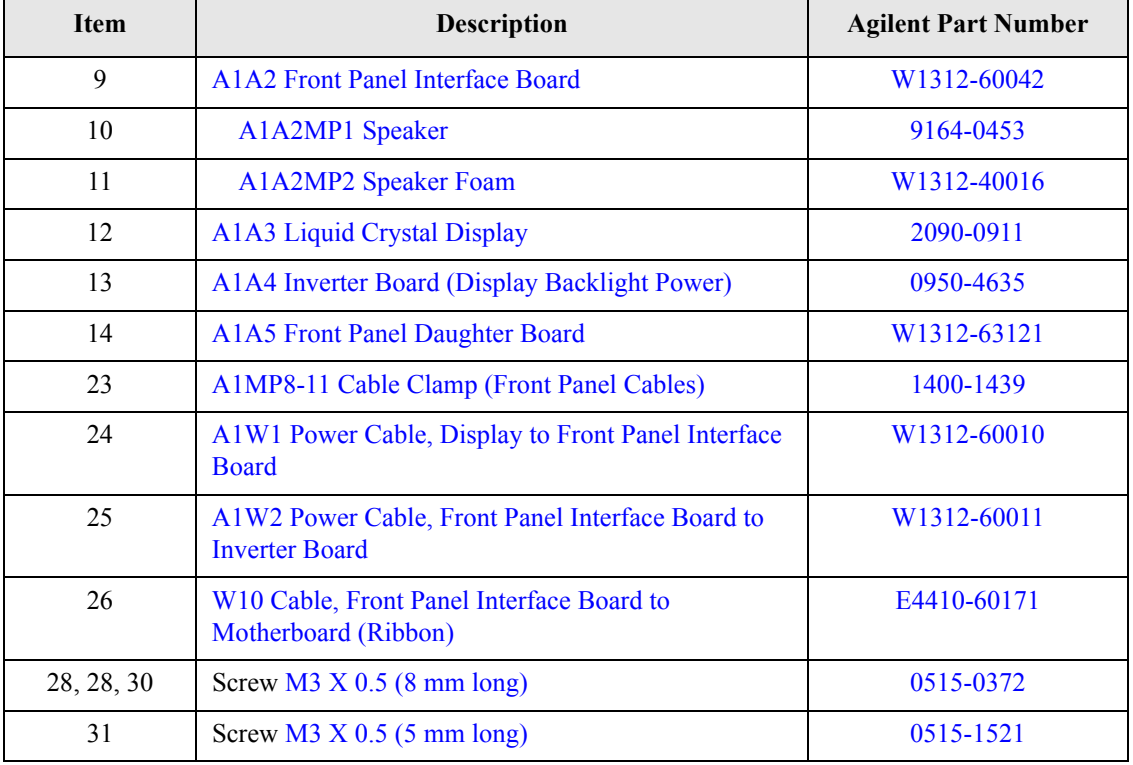

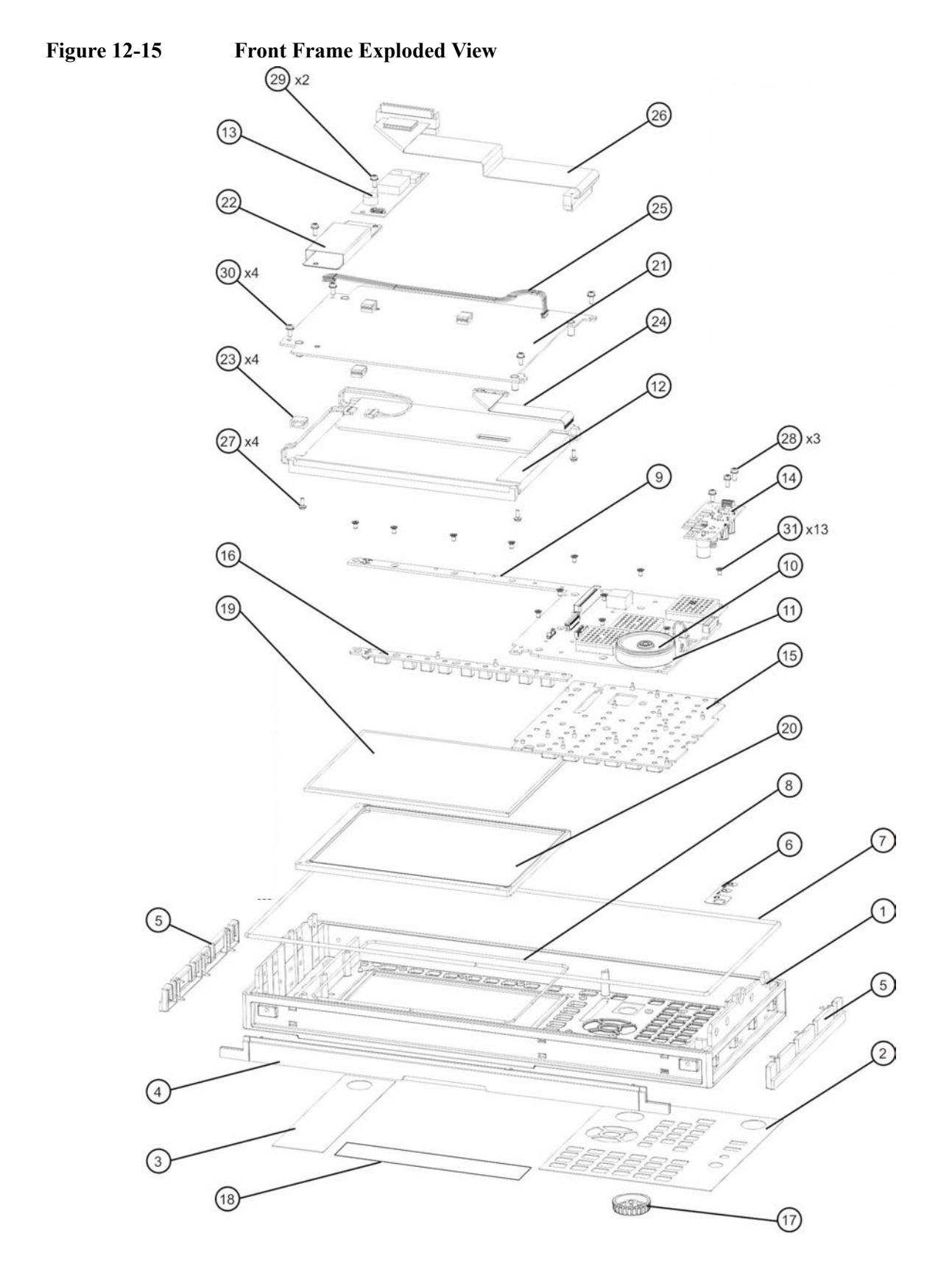

rontframeexplode

### Replaceable Parts **Hardware**

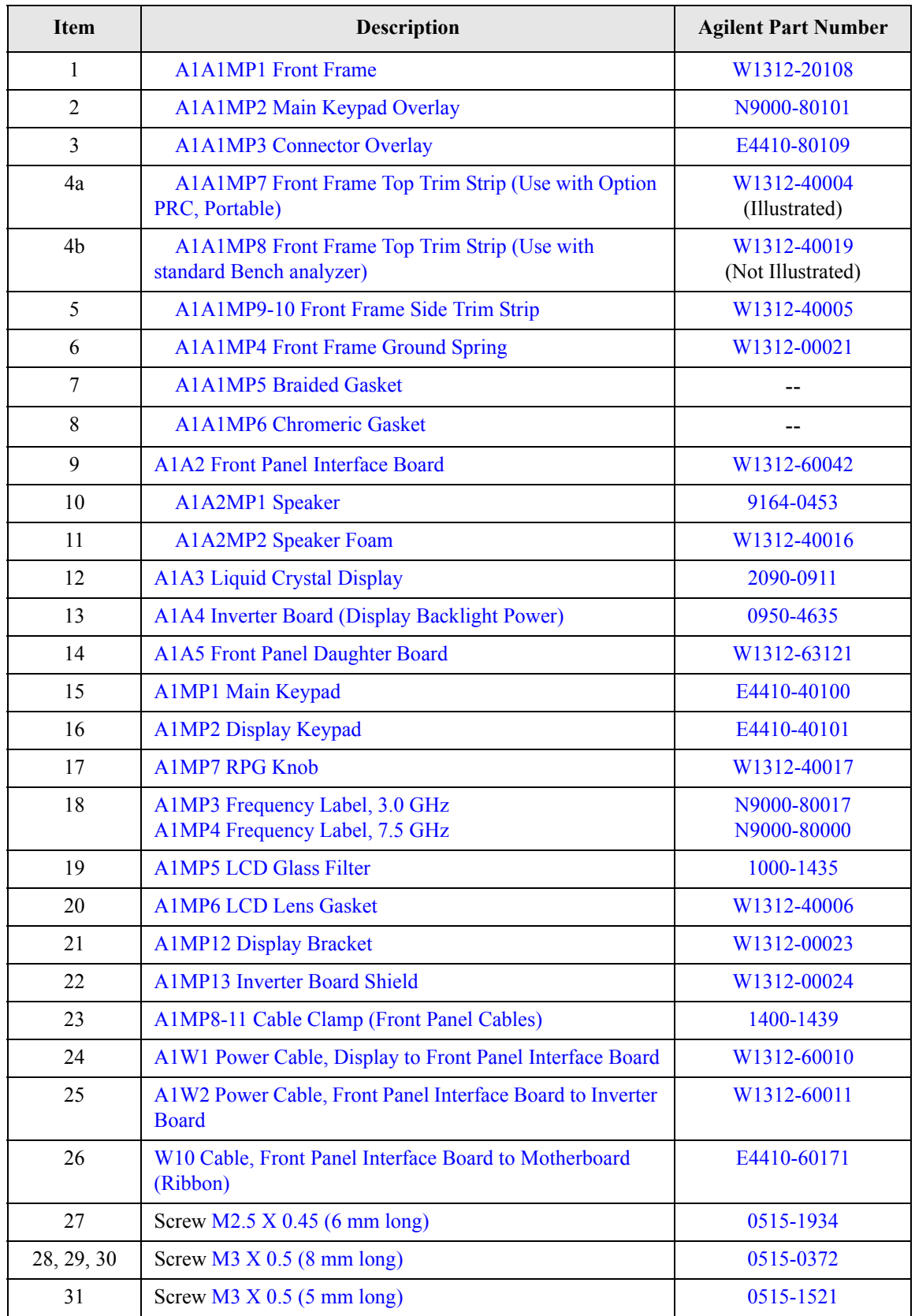

# **13 Assembly Replacement Procedures**

# **What You Will Find in This Chapter**

Procedures in this chapter enable you to locate, remove, and replace the following major assemblies in your instrument.

Refer to Chapter 12, "Replaceable Parts," for part numbers, assembly descriptions, and ordering information.

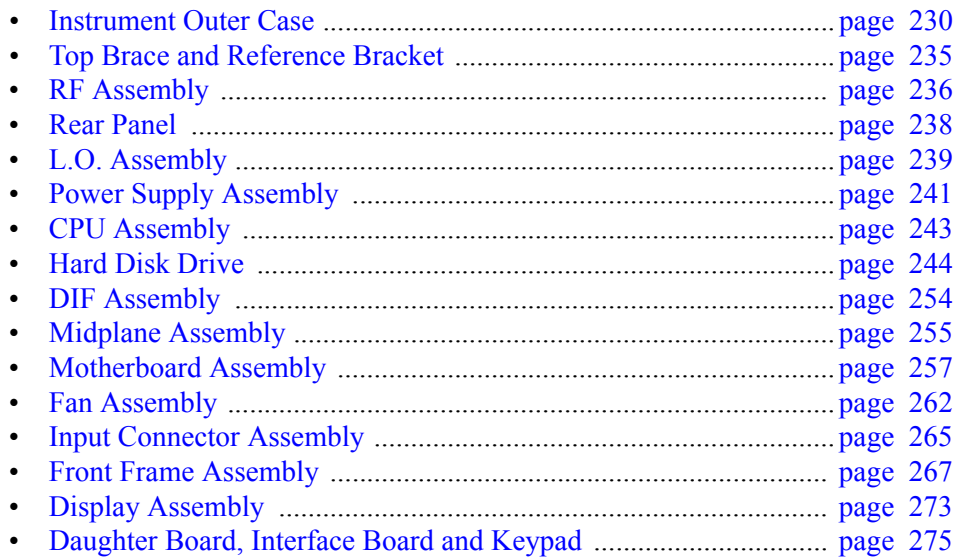

# **Before Starting**

Before starting to disassemble the instrument:

- ❏ Check that you are familiar with the safety symbols marked on the instrument. And, read the general safety considerations and the safety note definitions given in the front of this guide.
- ❏ The instrument contains static sensitive components. Read the section entitled [ìESD Informationî on page 24](#page-23-0).

### **Safety**

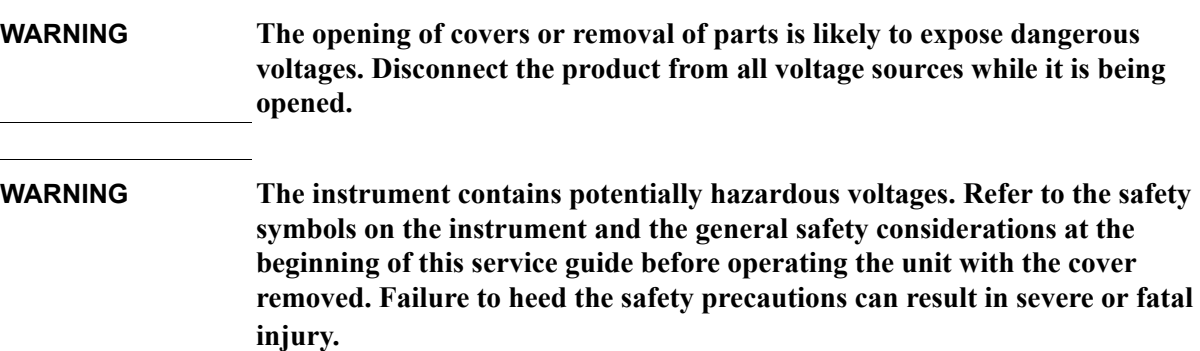

# **Tools you will need**

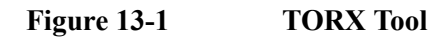

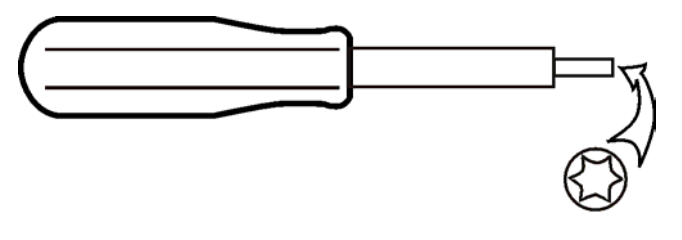

sl736a

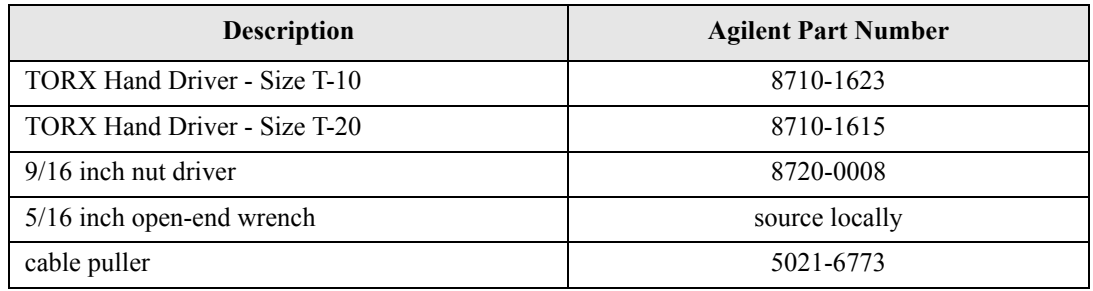

# **Adjustments Tests after an instrument repair**

Refer to [Table 14-1 on page 280](#page-279-0) for information about post-repair procedures. If one or more instrument assemblies have been repaired or replaced, perform the related adjustments and performance verification tests.

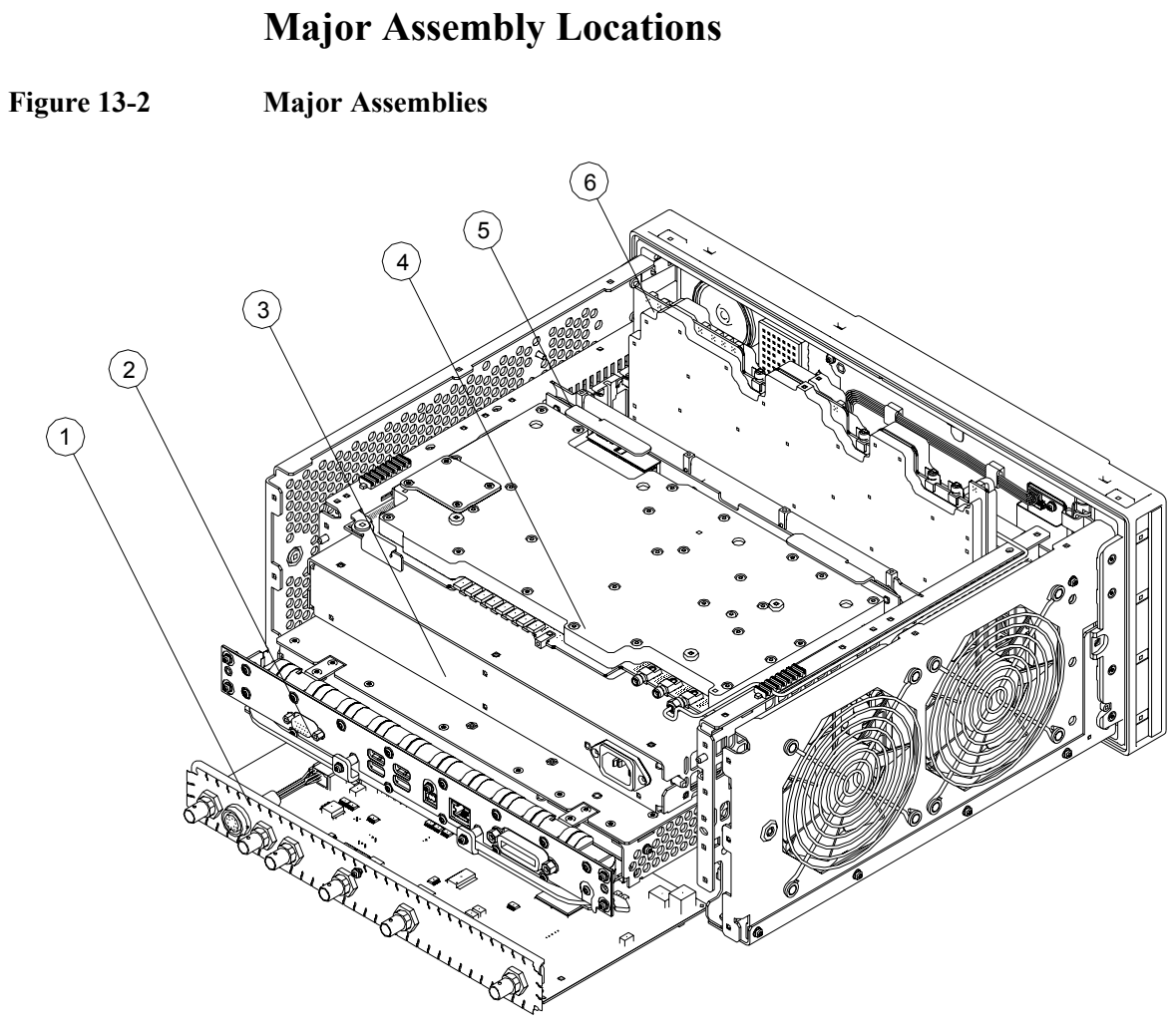

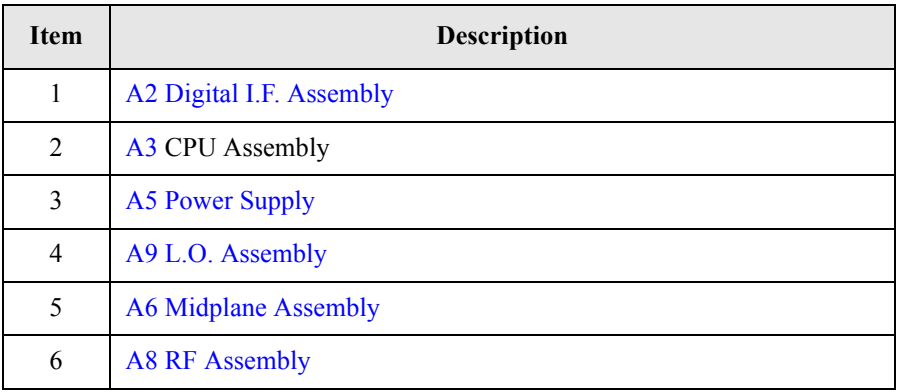

# **Instrument Outer Case**

<span id="page-229-0"></span>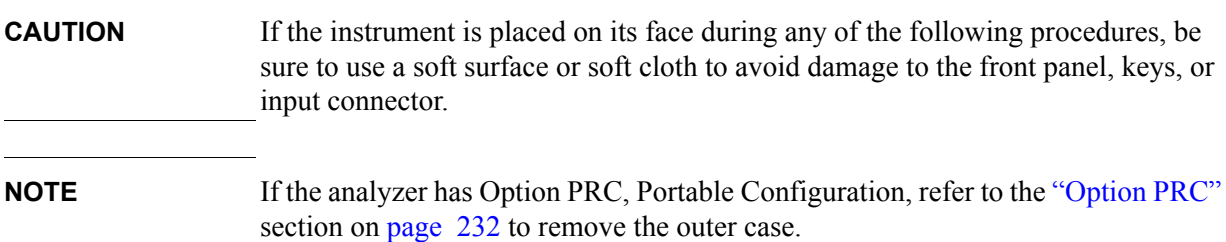

### **Standard Instrument**

#### **Removal**

- 1. Disconnect the instrument from ac power.
- 2. Refer to [Figure 13-3](#page-230-0). Using the T-20 driver, remove the four screws (two on each side) **(1)** that attach the handle strap **(2)** on each side of the instrument.
- 3. Using the T-20 driver, remove the four screws (including washers) **(3)** that hold the rear feet **(4)** in place.
- 4. Pull the instrument cover **(5)** off towards the rear of the instrument.

<span id="page-230-0"></span>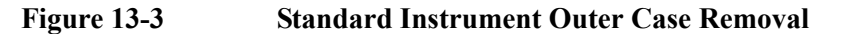

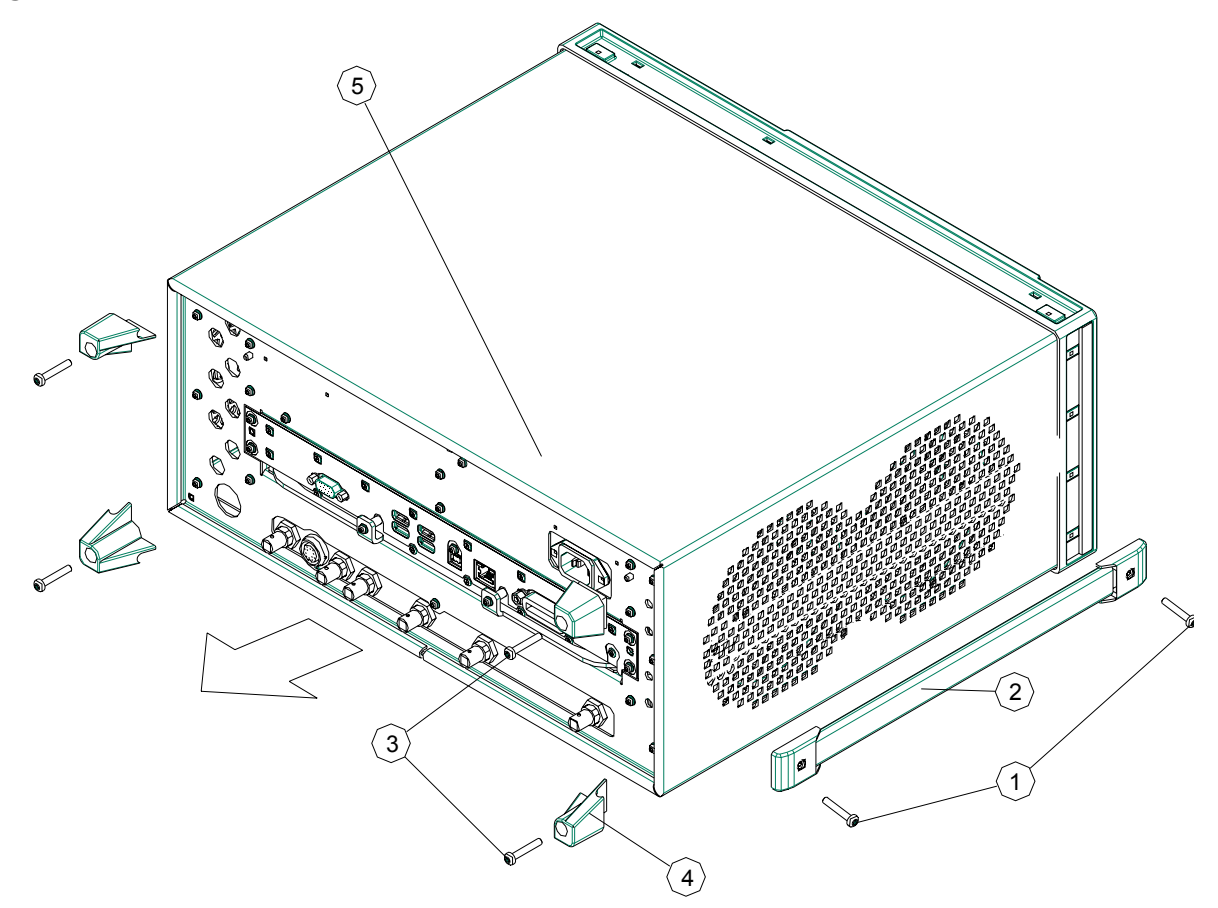

- 1. Disconnect the instrument from ac power.
- 2. Slide the instrument cover back onto the deck from the rear. The seam on the cover should be on the bottom. Be sure the cover seats into the gasket groove in the Front Frame Assembly.
- 3. Replace the four rear feet to the rear of the instrument. Torque the rear feet screws to 21 inch pounds.
- 4. Replace the handle straps on both sides of the instrument. Torque the handle strap screws to 21 inch pounds.

# <span id="page-231-0"></span>**Option PRC**

#### **Removal**

1. Disconnect the instrument from ac power.

Refer to [Figure 13-4](#page-231-1). Using the T-20 driver, remove the four screws (two on each side) **(1)** that hold the bail handle **(2)** to the front frame.

<span id="page-231-1"></span>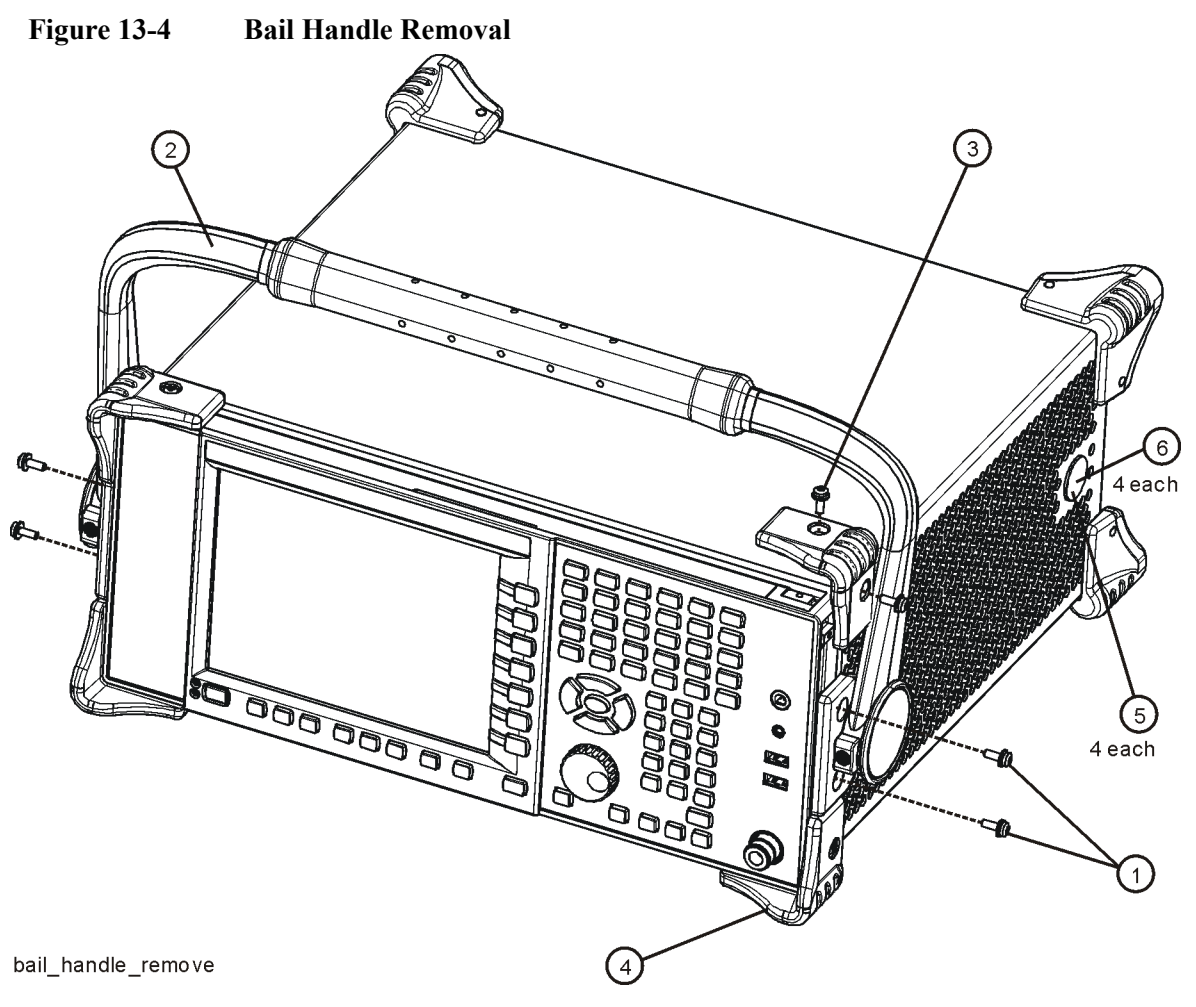

2. Using the T-20 driver, remove the four screws (two on each side) **(6)** that hold the strap handle plugs **(5)** in place.

3. Refer to [Figure 13-5](#page-232-0). Using the T-20 driver, remove the four screws including washers **(1)** that hold the rear bumpers **(2)** in place.

### <span id="page-232-0"></span>**Figure 13-5 Option PRC Instrument Outer Case Removal**

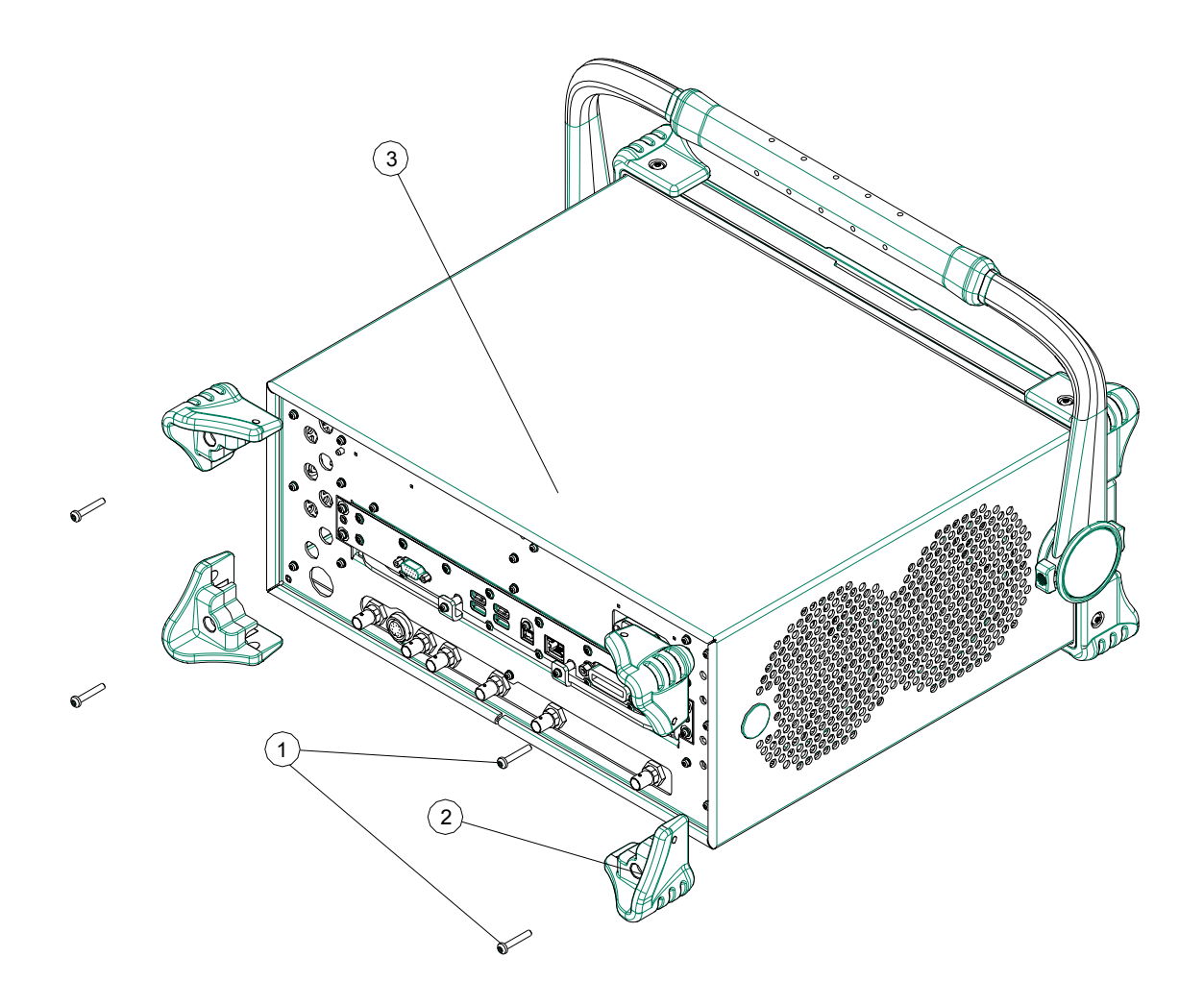

4. Pull the instrument cover **(3)** off towards the rear of the instrument.

- 1. Disconnect the instrument from ac power.
- 2. Slide the instrument cover back onto the deck from the rear. The seam on the cover should be on the bottom. Be sure the cover seats into the gasket groove in the Front Frame Assembly.
- 3. Refer to [Figure 13-4](#page-231-1). Replace the strap handle plugs **(5)** in place and attach using the T-20 driver to replace the four screws (two on each side) **(6)**. Torque to 21 inch pounds.
- 4. Place the bail handle into position on the front frame and using the T-20 driver, replace the four screws (two on each side) **(1)** that hold the bail handle **(2)** to the front frame. Torque to 21 inch pounds.
- 5. Refer to [Figure 13-5](#page-232-0). Replace the four rear bumpers to the rear of the instrument. Torque to 21 inch pounds.

# <span id="page-234-0"></span>**Top Brace and Reference Bracket**

### **Removal**

- 1. Remove the instrument outer case. Refer to the [Instrument Outer Case](#page-229-0) removal procedure.
- 2. Refer to [Figure 13-6.](#page-234-1) To remove the top brace **(1)**, use the T-10 driver to remove the eight screws **(3)** (0515-0372) attaching the top brace to the chassis, the six screws **(4)** (0515-1227) attaching the top brace to the boards, and the four screws **(4)** attaching the top brace to the reference bracket.
- 3. To remove the reference bracket **(2)**, use the T-10 driver to remove the six screws **(5)** (including two at the rear panel) attaching the reference bracket to the instrument and the four screws **(4)** attaching the top brace to the reference bracket.

<span id="page-234-1"></span>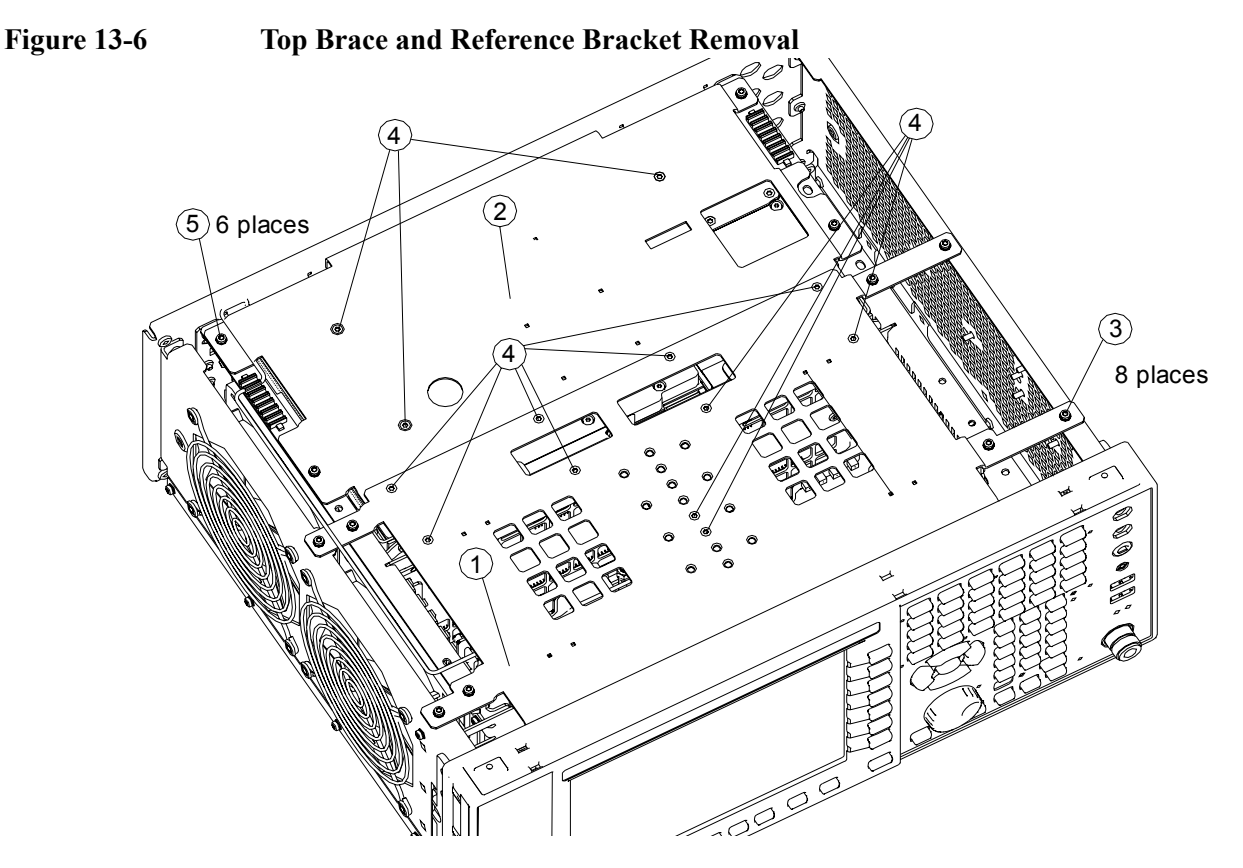

### **Replacement**

1. Refer to [Figure 13-6](#page-234-1). To replace the top brace or the reference bracket, place them into the correct position and attach the appropriate screws. Torque to 9 inch-pounds.

# <span id="page-235-0"></span>**RF Assembly**

### **Removal**

- 1. Remove the instrument outer case. Refer to the [Instrument Outer Case](#page-229-0) removal procedure.
- 2. Remove the instrument top brace. Refer to the [Top Brace and Reference](#page-234-0)  [Bracket r](#page-234-0)emoval procedure.
- 3. Refer to [Figure 13-7.](#page-235-1) Remove the cables W1, W2, W4, W5, W8 and W9 from the RF assembly **(1)**.
- 4. The RF assembly can now be unplugged from the motherboard by pulling up on the board and lifted out of the chassis.

#### <span id="page-235-1"></span>**Figure 13-7 RF Area Components and Cables**

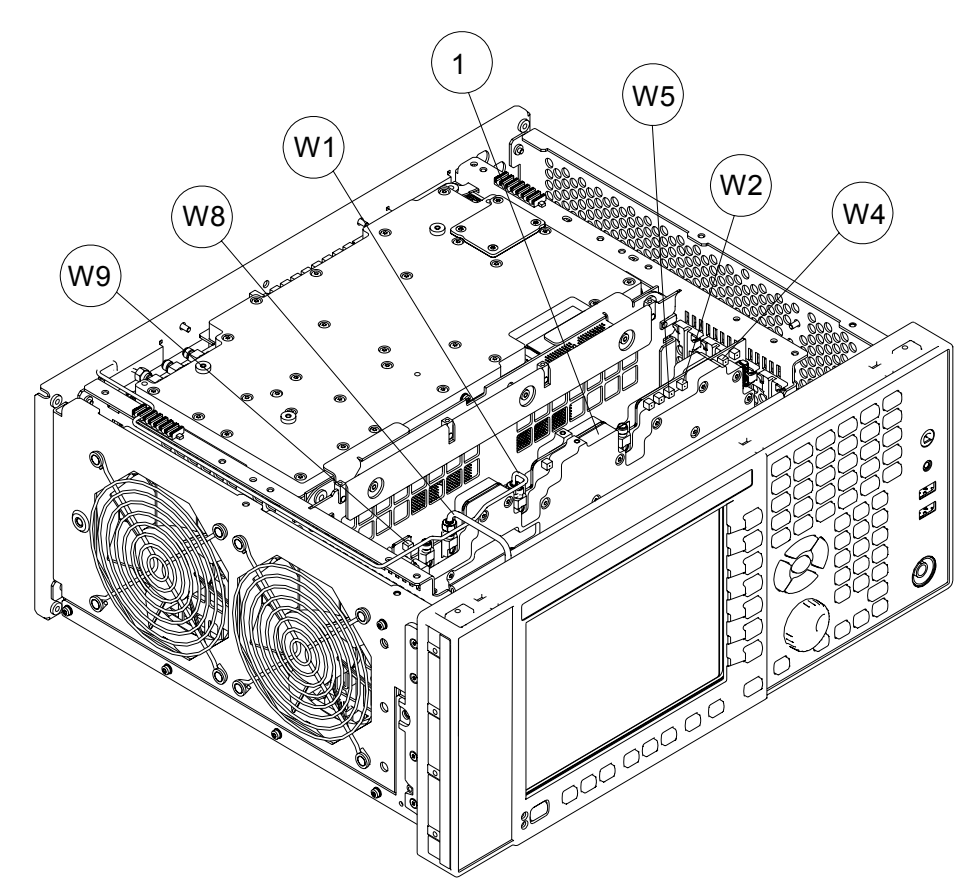

- 1. Refer to [Figure 13-7.](#page-235-1) Install the RF assembly into slot 5 in the chassis and press down to plug it into the motherboard.
- 2. Reattach the cables W1, W2, W4, W5, W8 and W9 to the RF assembly **(1)**.
- 3. Replace the instrument top brace. Refer to the [Top Brace and Reference](#page-234-0)  [Bracket](#page-234-0) replacement procedure.
- 4. Replace the instrument outer case. Refer to the [Instrument Outer Case](#page-229-0)  replacement procedure.

# <span id="page-237-0"></span>**Rear Panel**

### **Removal**

- 1. Remove the instrument outer case. Refer to the [Instrument Outer Case](#page-229-0) removal procedure.
- 2. Refer to [Figure 13-8.](#page-237-1) Using the T-10 driver, remove the twenty screws **(2)** attaching the rear panel **(1)** to the chassis and to the reference bracket. The rear panel can now be removed.
- 3. Refer to [Figure 13-7](#page-235-1). Remove W5 cable from the RF assembly. Refer to [Figure](#page-238-1)  [13-9](#page-238-1). Remove W7 cable from the L.O. assembly.

**NOTE** If the rear panel is being replaced with a new rear panel, remove W5 and W7 at the rear panel using a 9/16-inch nut driver.

<span id="page-237-1"></span>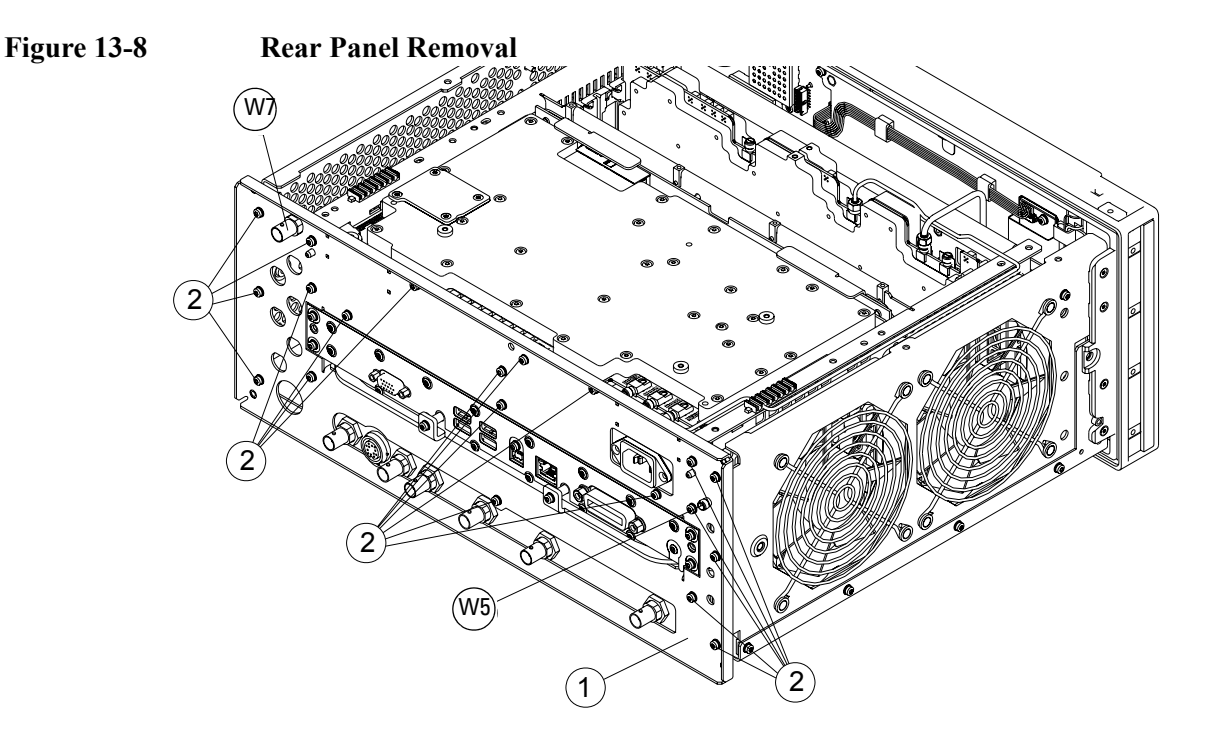

- 1. Reattach W5 and W7 cable depending on how you removed it.
- 2. Refer to [Figure 13-8](#page-237-1). Place the rear panel **(1)** into position in the chassis. Replace the twenty screws **(2)** to attach the rear panel to the chassis. Torque to 9 inch-pounds.
- 3. Replace the instrument outer case. Refer to the [Instrument Outer Case](#page-229-0)  replacement procedure.

# <span id="page-238-0"></span>**L.O. Assembly**

### **Removal**

- 1. Remove the instrument outer case. Refer to the [Instrument Outer Case](#page-229-0) removal procedure.
- 2. Remove the reference bracket. Refer to the [Top Brace and Reference Bracket](#page-234-0)  removal procedure.
- 3. Remove the rear panel. Refer to the [Rear Panel r](#page-237-0)emoval procedure.
- 4. Refer to [Figure 13-9.](#page-238-1) Remove cables W1, W2, W3, W6, W7 and W9 from the L.O. assembly **(1)**. Use the 5/16 inch wrench where necessary.

<span id="page-238-1"></span>**Figure 13-9 L.O. Board Cables**

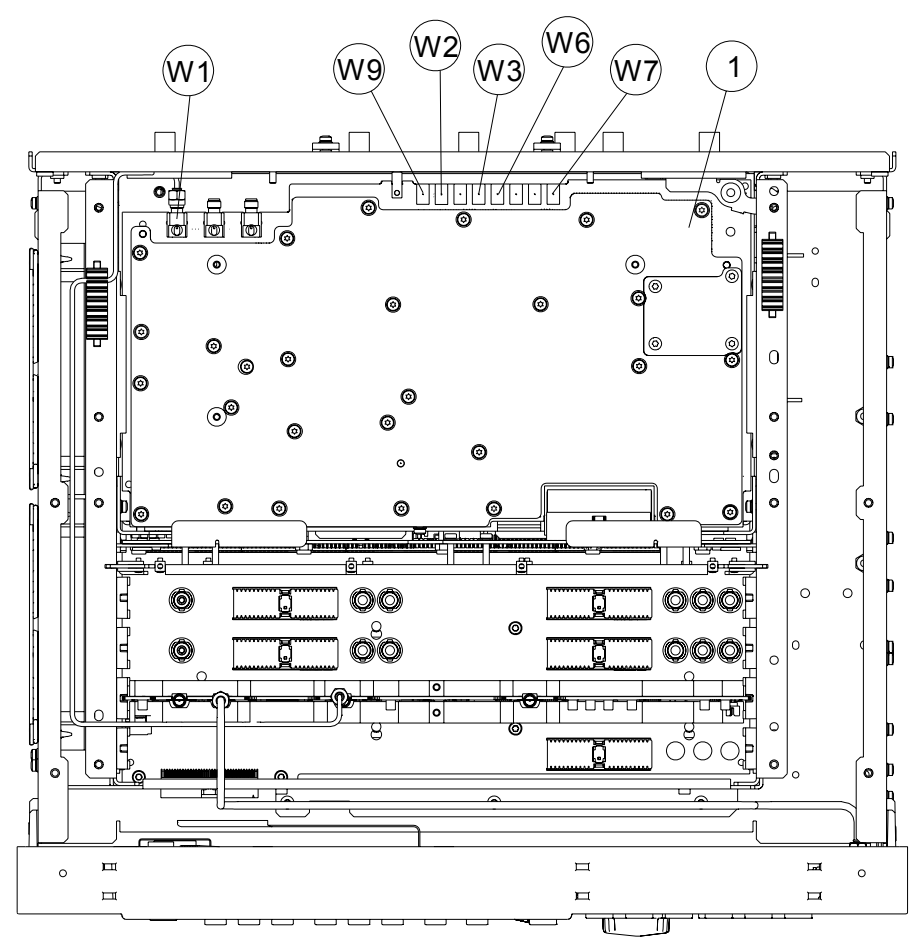

5. The reference assembly can be removed from the chassis by leveraging up on the ejector and pulling the board out on the other side.

- 1. Slide the reference assembly into the slot at the rear of the instrument and push on the assembly to mate the connectors to the midplane assembly. Secure with the ejector.
- 2. Refer to [Figure 13-9](#page-238-1). Replace cables W1, W2, W3, W6, W7 and W9 to the correct locations. Torque the semi-rigid cables to 10 inch-pounds.
- 3. Replace the rear panel. Refer to the [Rear Panel r](#page-237-0)eplacement procedure.
- 4. Replace the reference bracket. Refer to the [Top Brace and Reference Bracket](#page-234-0)  replacement procedure.
- 5. Replace the instrument outer case. Refer to the [Instrument Outer Case](#page-229-0)  replacement procedure.

# <span id="page-240-0"></span>**Power Supply Assembly**

### **Removal**

- 1. Remove the instrument outer case. Refer to the [Instrument Outer Case](#page-229-0) removal procedure.
- 2. Remove the rear panel. Refer to the [Rear Panel r](#page-237-0)emoval procedure.
- 3. Remove the top brace and reference bracket. Refer to the [Top Brace and](#page-234-0)  [Reference Bracket](#page-234-0) removal procedure.
- 4. Remove the reference assembly. Refer to the [L.O. Assembly](#page-238-0) removal procedure.
- 5. Remove the CPU assembly. Refer to the [CPU Assembly](#page-242-0) removal procedure.
- 6. Refer to [Figure 13-10.](#page-240-1) Remove the three screws **(1)** attaching the power supply **(2)** to the power supply bracket **(3)**.
- 7. The power supply assembly can be removed from the chassis by pulling straight out the back.

#### <span id="page-240-1"></span>**Figure 13-10 Power Supply Assembly Removal**

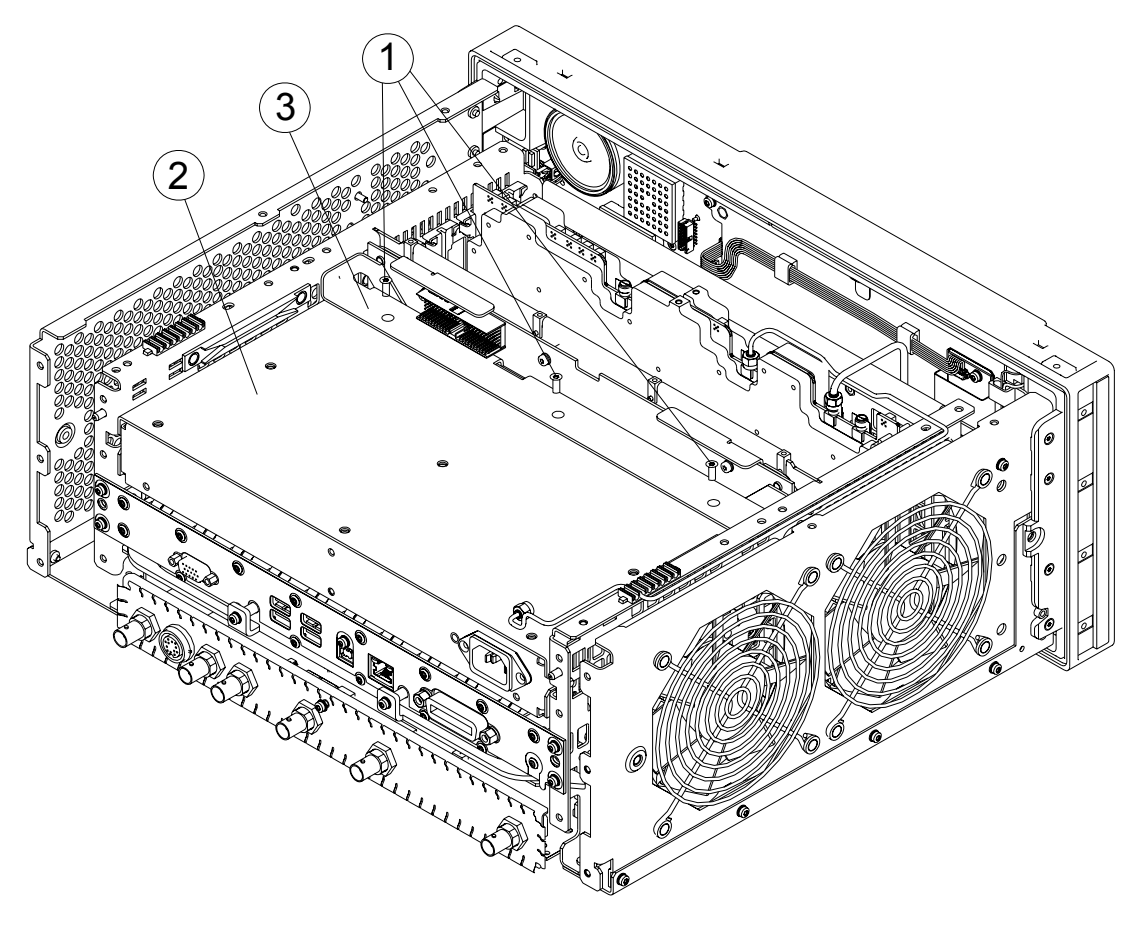

- 1. Slide the power supply assembly into the slot at the rear of the instrument and push on the assembly to mate the connectors to the midplane assembly.
- 2. Refer to [Figure 13-10.](#page-240-1) Replace the three screws **(1)** through the power supply bracket **(3)** and into the power supply **(2)**. Torque to 9 inch-pounds.
- 3. Replace the CPU assembly. Refer to the [CPU Assembly](#page-242-0) replacement procedure.
- 4. Replace the reference assembly. Refer to the [L.O. Assembly](#page-238-0) replacement procedure.
- 5. Replace the top brace and reference bracket. Refer to the [Top Brace and](#page-234-0)  [Reference Bracket](#page-234-0) replacement procedure.
- 6. Replace the rear panel. Refer to the [Rear Panel r](#page-237-0)eplacement procedure.
- 7. Replace the instrument outer case. Refer to the [Instrument Outer Case](#page-229-0)  replacement procedure.

# <span id="page-242-0"></span>**CPU Assembly**

### **Removal**

- 1. Refer to [Figure 13-11.](#page-242-1) Remove the six screws **(1)** attaching the CPU assembly to the chassis.
- 2. The CPU assembly can be removed from the chassis by pulling straight out the back. Use the two ejectors to pull the CPU assembly out from the chassis.

**NOTE** If the A3BT1 CPU board battery was changed, refer to Chapter 14, "Post-Repair Procedures," for setup instructions.

<span id="page-242-1"></span>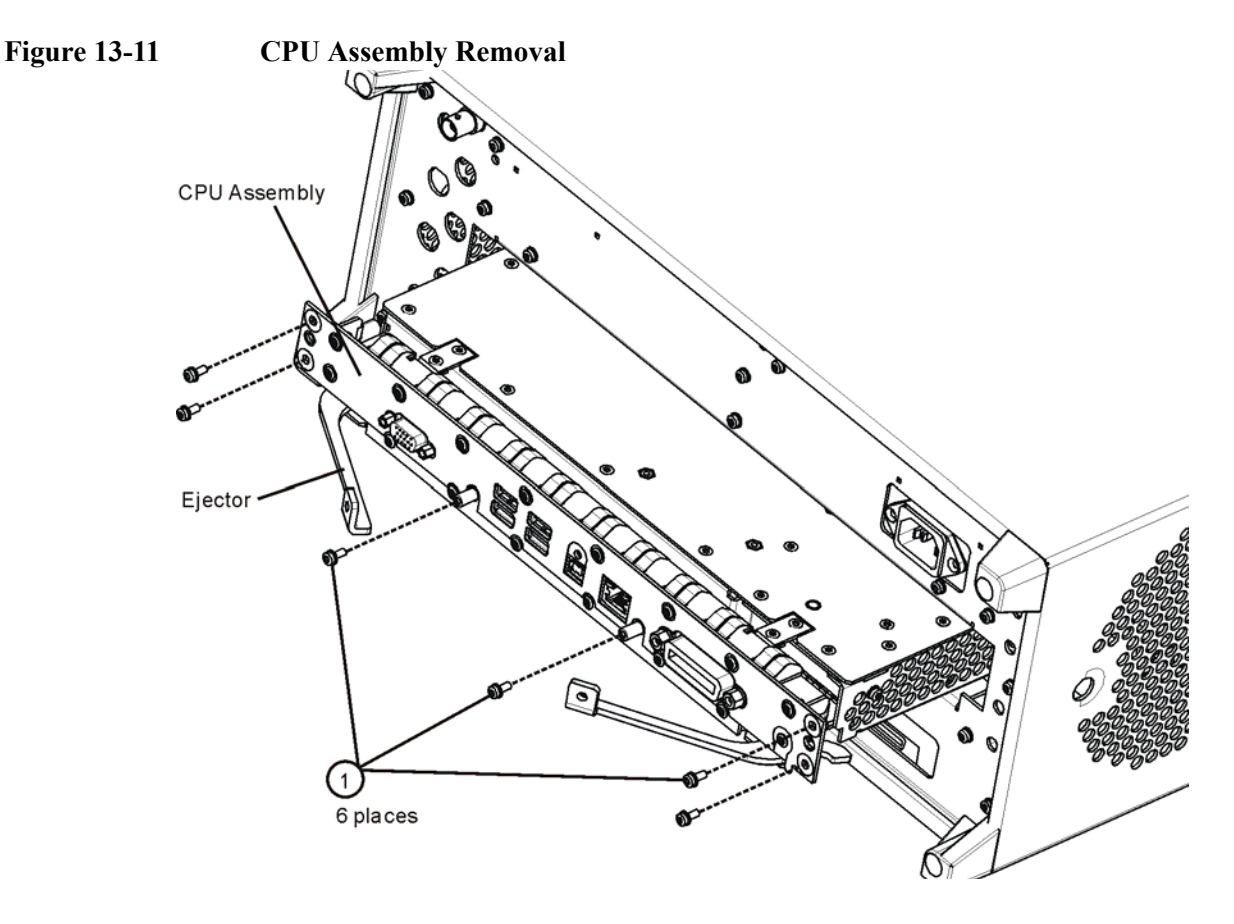

- 1. Slide the CPU assembly into the slot at the rear of the instrument and push on the assembly to mate the connectors to the midplane assembly. Secure the board with the ejectors.
- 2. Refer to [Figure 13-11](#page-242-1). Replace the six screws **(1)** that attach the CPU assembly to the chassis. Torque to 9 inch-pounds.

# **Hard Disk Drive**

### **Installation Procedure**

<span id="page-243-0"></span>**CAUTION** Electrostatic discharge (ESD) can damage or destroy electronic components. All work on electronic assemblies should be performed at a static-safe workstation. Refer to the documentation that pertains to your instrument for information about static-safe workstations and ordering static-safe accessories.

#### **IMPORTANT Calibration File Backup**

Backing up the calibration file before changing the A4 Disk Drive is highly recommended. To do this you will need to connect a USB mouse and follow the steps below. This is only available for XSA-Series Software version A.01.55 or greater. If the file cannot be backed up or the instrument software version is <A.01.55, all instrument adjustments will need to be run after the drive replacement.

1. Navigate to the following directory using Windows Explorer:

C:\Program Files\Agilent\SignalAnalysis\Physics

- 2. Double-Click BackupAndRestore.exe
- 3. The following Dialog box will appear:

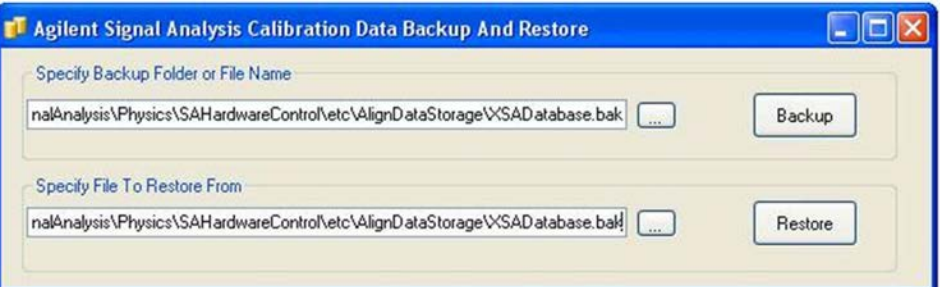

- 4. Set the Backup File to the USB drive and save the file.
- 5. When the A4 Disk Drive is replaced restore this file using the same utility on the new assembly.

**NOTE** While the replacement disk drive has the Windows XP operating system loaded onto it, the license that accompanies it in this kit is for Windows Vista. This is being done within the scope of our license agreement with Microsoft and is necessary at this time, as the instrument applications software is not supported or qualified with any operating system other than Windows XP.

In an effort to eliminate any further confusion for the end user, an additional label is included in this kit that must be affixed to the rear of the instrument, along with the Windows Vista license, to explain why the instrument has this Windows Vista license while running Windows XP.

- 1. Refer to [Figure 13-11.](#page-242-1) Locate and remove the existing CPU assembly from the instrument by removing the 6 rear panel screws **(1)**. The CPU assembly can be removed from the chassis by pulling straight out the back. Use the two ejectors to pull the CPU assembly out from the chassis.
- 2. Refer to [Figure 13-12.](#page-244-0) Remove and discard the 15 machine screws **(1)** from the CPU assembly. The screws need to be discarded because dried precoated screws can cause cross threading.

**NOTE** Do not remove the 4 Hard Drive screws.

<span id="page-244-0"></span>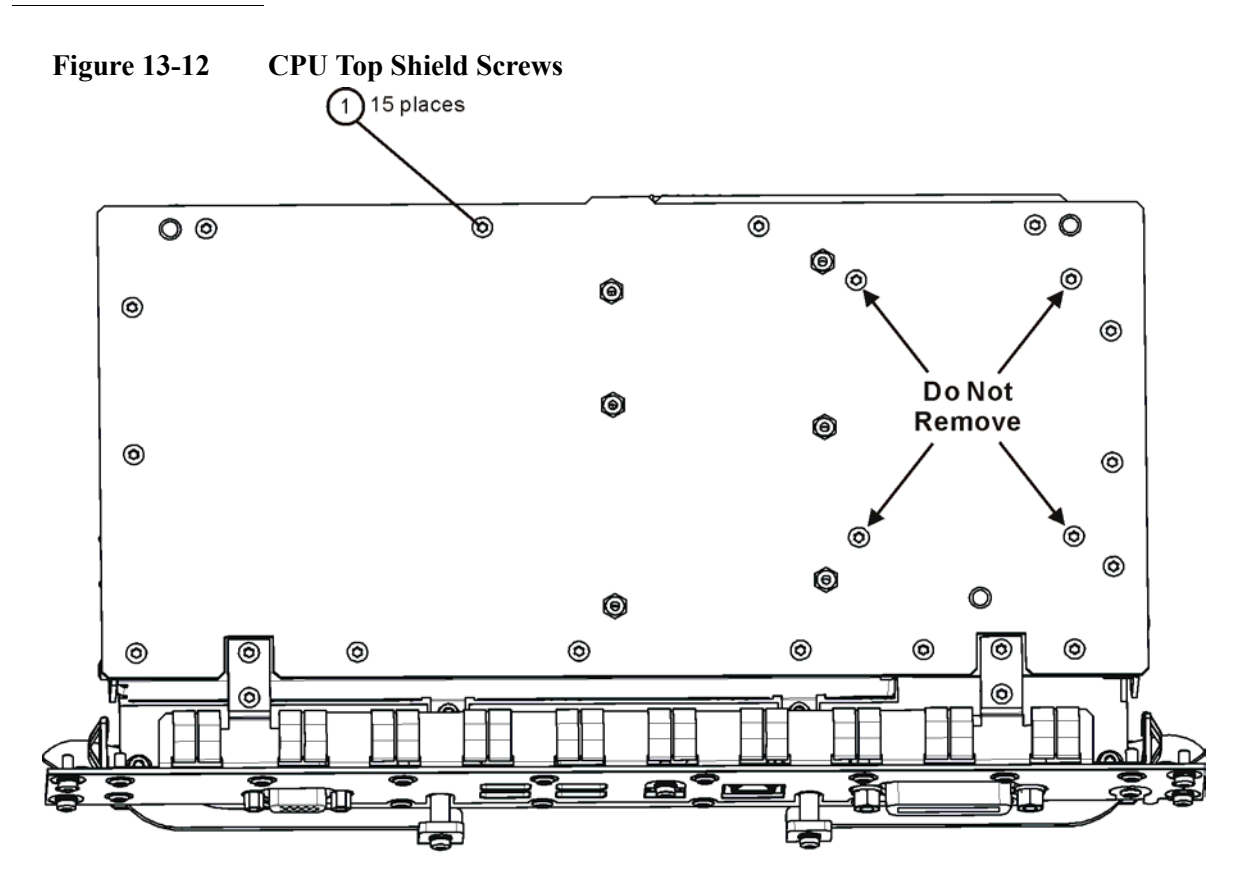

cpu\_topscrews

#### Assembly Replacement Procedures **Hard Disk Drive**

3. Refer to [Figure 13-13.](#page-245-0) Carefully lift up the CPU top shield and unlock the Hard Drive ribbon cable from the CPU Board by pressing down and out on the two locking tabs located on the sides of the connector as shown.

<span id="page-245-0"></span>**Figure 13-13 Hard Drive Ribbon Cable**

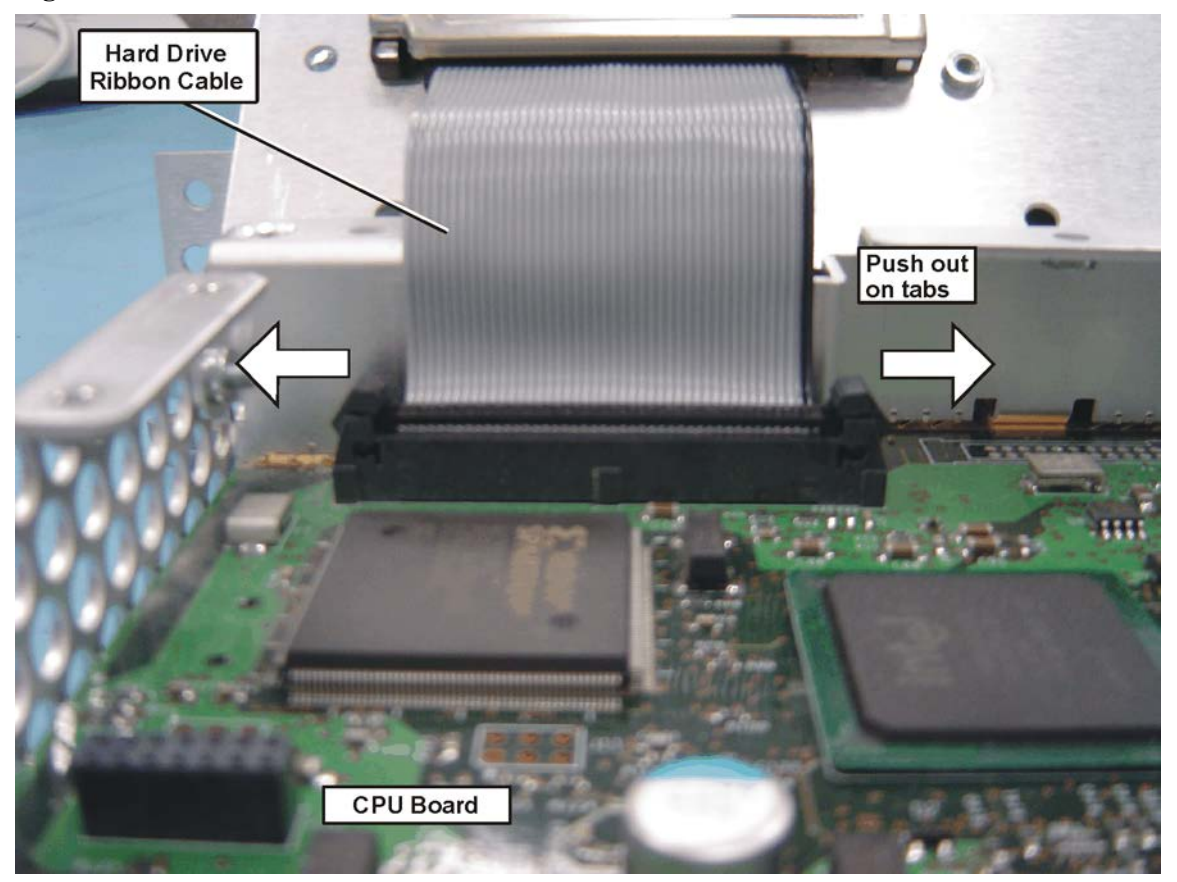

4. Refer to [Figure 13-14.](#page-246-0) Uninstall the existing Hard Drive from the Top Shield by removing and discarding the 4 Loctited machine screws **(1)** from the CPU assembly. Screws need to be discarded because dried precoated screws can cause cross threading.

<span id="page-246-0"></span>**Figure 13-14 CPU/Hard Drive Parts**

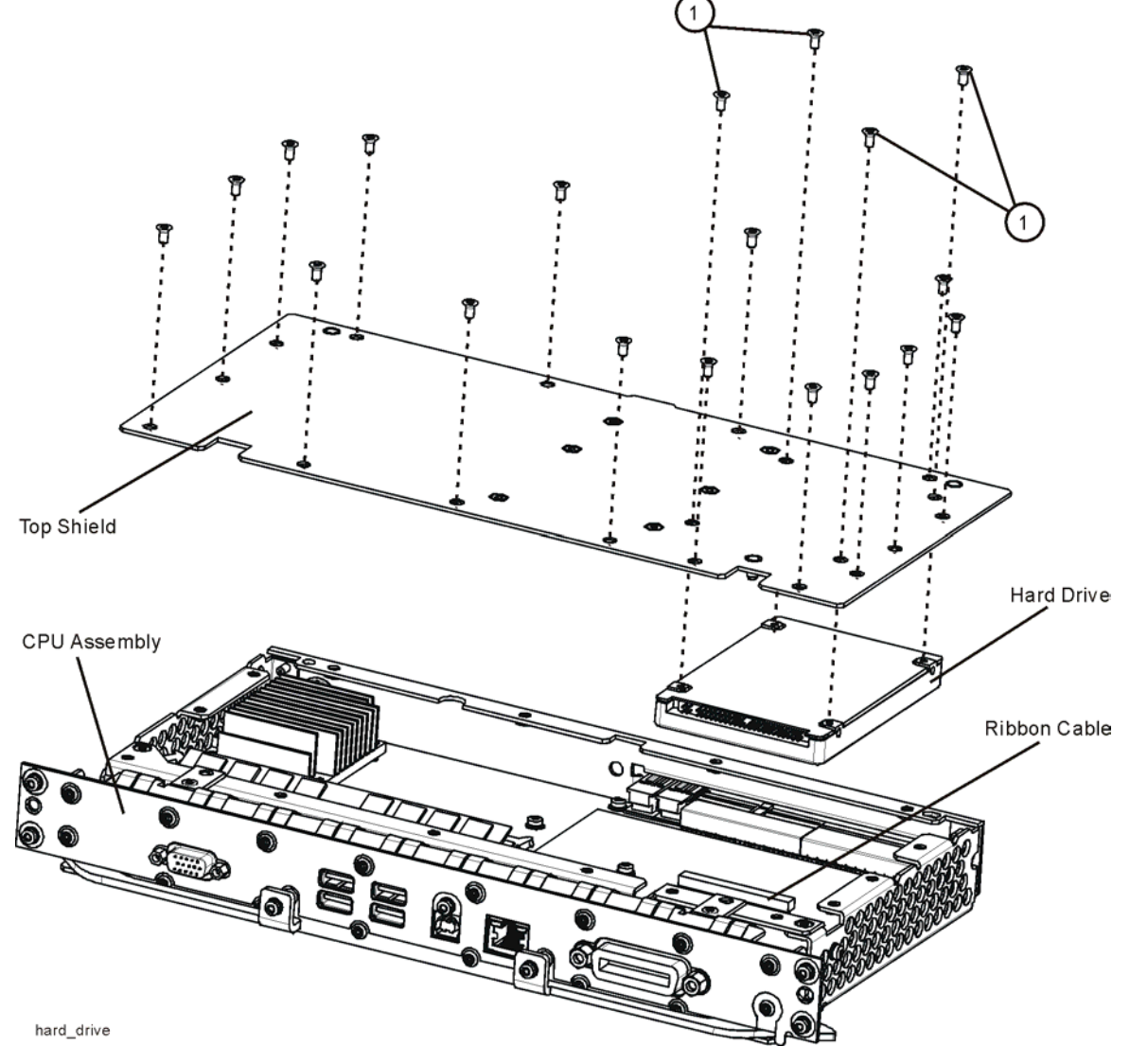

- 5. Remove the ribbon cable from the Hard Disk Drive and set the ribbon cable aside. Discard the defective Hard Disk Drive.
- 6. Locate the Programmed Hard Disk Drive.
- 7. Connect the Hard Drive ribbon cable to the Programmed Hard Disk Drive.

#### Assembly Replacement Procedures **Hard Disk Drive**

8. Install the Programmed Hard Disk Drive to the Top Shield using precoated four Machine Screws (0515-5074) as shown in [Figure 13-15](#page-247-0). Torque screws to 9 inch-pounds.

<span id="page-247-0"></span>**Figure 13-15 Top Shield/Hard Drive Assembly**

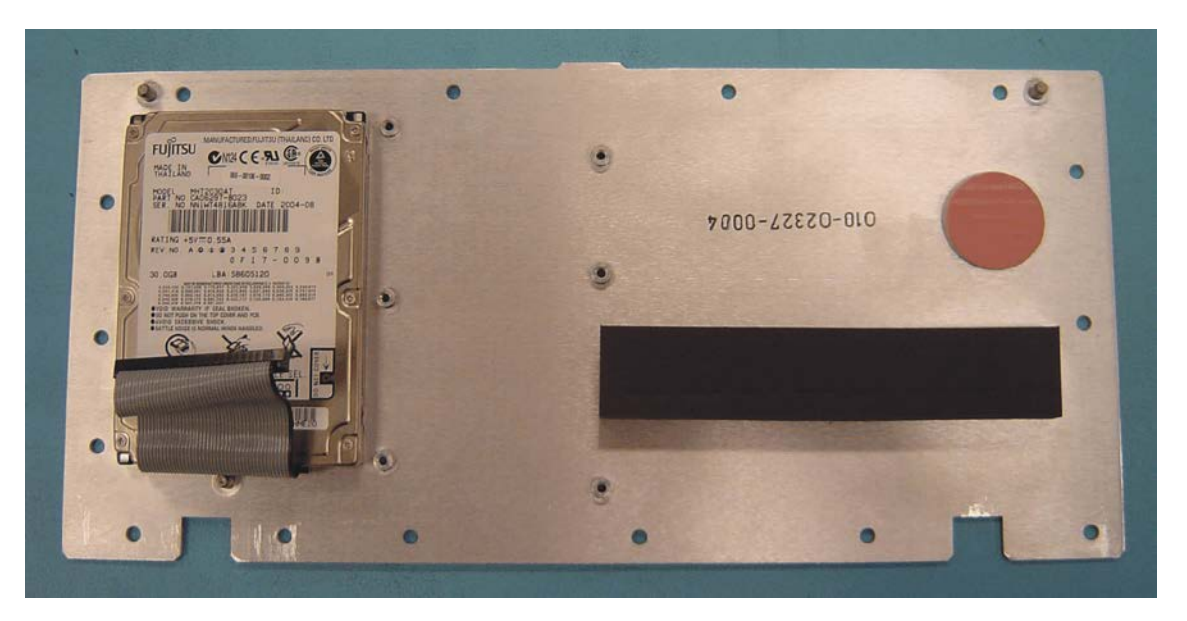

- 9. Connect the Hard Drive ribbon cable from the Top Shield/Hard Drive/Ribbon Cable assembly to the CPU assembly. When the ribbon cable is fully seated the two locking tabs will grip the sides of the ribbon cable connector.
- 10.Install the Top Shield/Hard Drive/Ribbon Cable assembly to the CPU assembly using fifteen precoated Machine Screws (0515-5074). Torque screws to 9 inch-pounds.
- 11. Refer to [Figure 13-11](#page-242-1). Replace the CPU assembly in the instrument with 6 screws. Torque to 9 inch-pounds.

12.Locate the Windows XP License Sticker that came with the replacement hard drive and apply the sticker to the rear of the instrument as shown in [Figure](#page-248-0)  [13-16,](#page-248-0) covering the existing sticker if present.

<span id="page-248-0"></span>**Figure 13-16 Windows License Sticker Rear Panel Location**

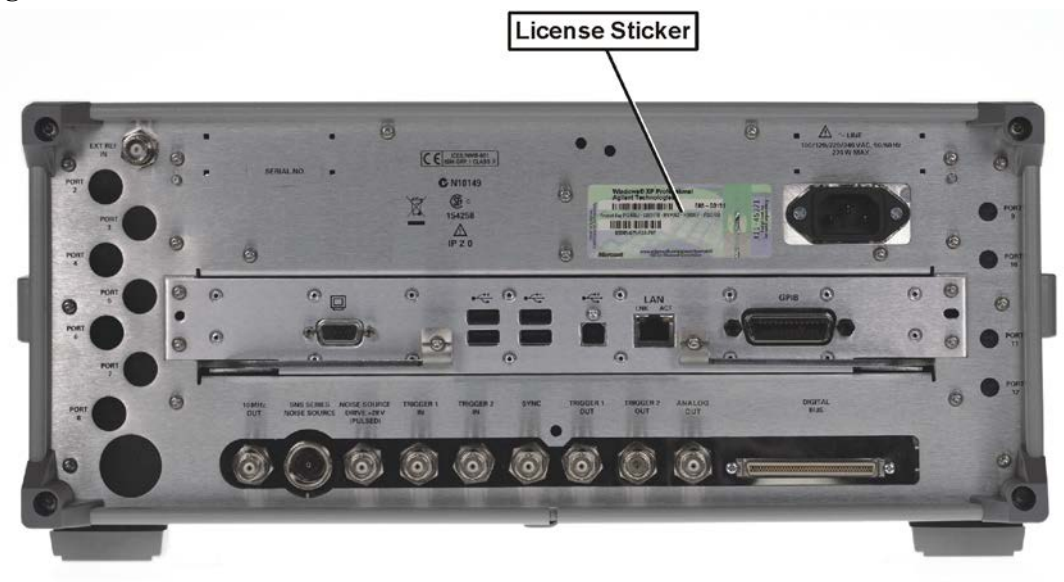

### **Powering On the Instrument**

- 1. Position the instrument so that you have easy access to the power cord and plug it in.
- 2. Press the power switch (located in the lower left-hand corner of the analyzer's front panel) to turn the analyzer on.

### **Accepting the End-User License Agreement (EULA) Screen**

**NOTE** A warning about accepting the Microsoft End-User License agreement will be displayed since the analyzer Hard Disk Drive has been replaced. The Microsoft End-User License agreement must be accepted the first time you see it so that adjustments and verification tests can be performed. At the end of this procedure the instrument recovery will reset the instrument to the factory Out-of-the-Box state.

Assembly Replacement Procedures **Hard Disk Drive**

#### **Figure 13-17 Agilent Welcome Screen**

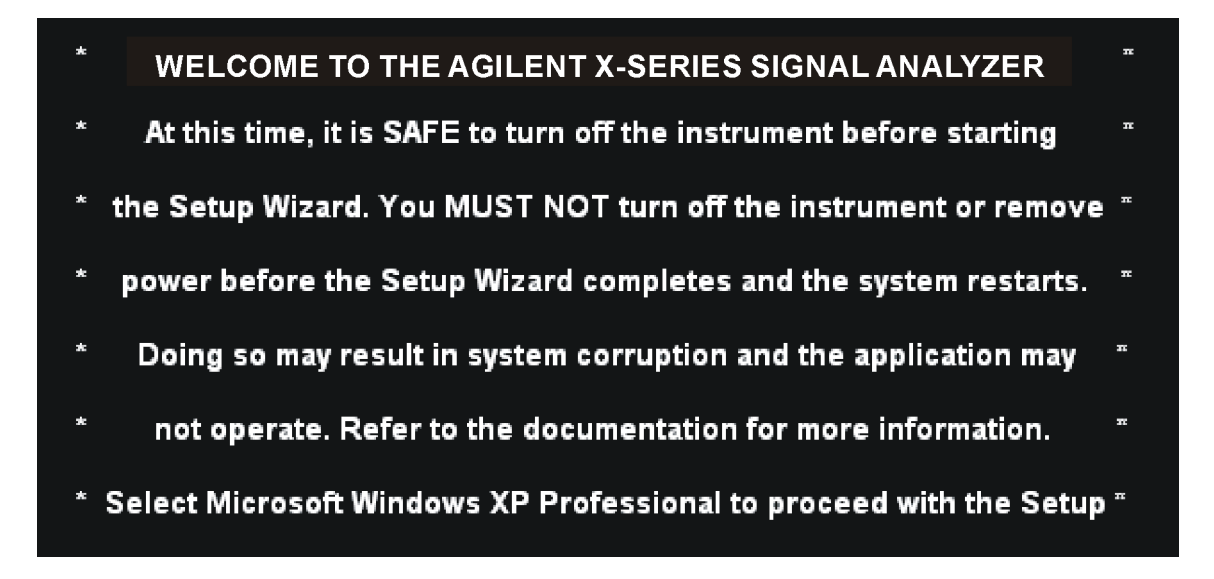

The License Agreement screen asks you to accept the terms of the End-User License Agreement for Windows XP. You must accept this agreement to continue the Windows XP installation and configuration. If you do not accept this agreement, the instrument shuts down and the next time you turn it on the Windows XP Setup Wizard starts from the beginning again.

If you have connected a USB mouse, position the cursor appropriately and use the left mouse button to navigate the License Agreement screen.

If you do not have a mouse available to navigate the screen, then use the instrument front panel keys as follows:

- 1. Use the **Up** and **Down** arrow keys to select "Microsoft Windows XP Professional". Press **Enter**. It may take up to 10 minutes for Windows to initialize.
- 2. Press **Enter** to move to the License Agreement screen.
- 3. Press the **Tab** key to select the License Agreement text box.
- 4. Press the **Tab** key again. This accesses "I don't accept this agreement." You need to press the Up arrow to select "I accept this agreement."
- 5. Press **Tab**, **Tab** then **Enter** to finish this screen and move to the Date and Time Settings screen.

### **Setting System Date and Time**

The Date and Time Settings screen is used to set the appropriate date, time and time zone. These settings will be configured later by the end user.

- 1. Press **Enter** to finish this screen and continue the Windows XP Setup Wizard.
- 2. Wait for the Windows XP Setup Wizard to complete. The instrument will restart itself twice.
- 3. Perform a full calibration. After calibrating the instrument, perform the steps in the "Additional Tasks" section to complete the installation.

### **Utilities, Adjustments, and Performance Verification Tests**

Adjustments and performance verification testing requires the use of the calibration software. The latest software information and downloads are available at:

http://www.agilent.com/find/calibrationsoftware

**NOTE** The signal analyzer Calibration Files are located on the Hard Disk Drive. Therefore, replacement of the Hard Disk Drive will invalidate the current instrument calibration. A full calibration is required to assure that the instrument meets all specifications. Arrangements regarding the level of calibration must be made between the end user and the calibration provider.

> Before beginning the adjustment, update the X-Series instrument software at http://www.agilent.com/find/xseries\_software. This will guarantee the current FPGA code is installed in the lower level assemblies.

#### **Adjustments Required**

All

**Performance Testing Required**

Frequency Response (All tests)

### <span id="page-251-0"></span>**Additional Tasks**

- 1. Make sure the instrument is turned off.
- 2. Turn on the instrument.
- 3. After the "Agilent Technologies" screen is displayed the following screen contents will be displayed for 3 seconds.

Please select the operating system to start: Microsoft Windows XP Professional Agilent Recovery System Use the up and down arrow keys to move the highlight to your choice. Press **Enter** to choose.

- 4. Press the down arrow key to move the highlight to "Agilent Recovery System", press the **Enter** key.
- 5. When the Agilent Recovery System has booted, follow the on-screen instructions to recover the image of the C drive.
	- a. Press **2**, then press **Enter** to select the recovery.
	- b. Press **1**, then press **Enter** to continue.
	- c. Press **1**, then **Enter** to confirm. It may take up to 25 minutes for this process to complete.
- 6. After exiting the Agilent Recovery System, you will be prompted to press any key to continue. The instrument will reboot if the recovery process was successful.

**CAUTION** When the instrument reboots it will display a warning about accepting the Microsoft User license agreement (ULA). When this warning screen is displayed, **turn the instrument off without excepting the agreement**.

> 7. After the instrument reboots, you will see the following screen. Do not accept the Microsoft User License agreement (ULA). Turn off the instrument to complete the installation.
### **Figure 13-18 ULA Screen**

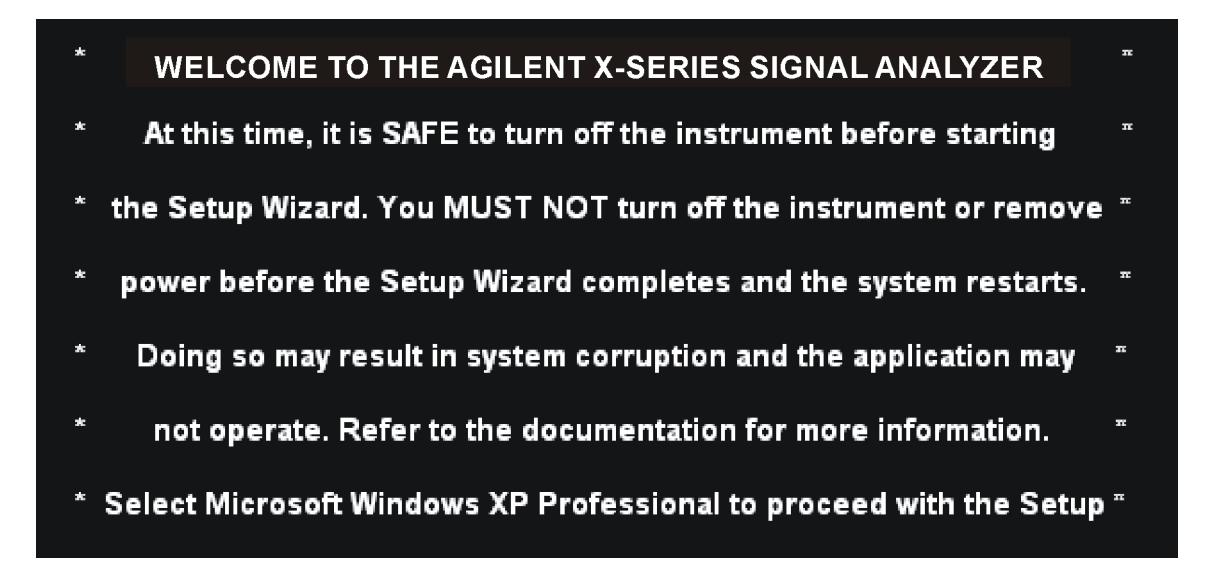

End of installation.

For assistance, contact your nearest Agilent Technologies Sales and Service Office. To find your local Agilent office access the following URL, or if in the United States, call the following telephone number:

http://www.agilent.com/find/assist

1-800-829-4444 (8 am - 8 pm ET, Monday - Friday)

# <span id="page-253-1"></span>**DIF Assembly**

### **Removal**

- 1. Remove the instrument outer case. Refer to the [Instrument Outer Case](#page-229-0) removal procedure.
- 2. Remove the rear panel. Refer to the [Rear Panel r](#page-237-0)emoval procedure.
- 3. Refer to [Figure 13-19.](#page-253-0) Remove cable W4 and W6 from the bottom of the DIF assembly.
- 4. The DIF assembly can be removed from the chassis by pulling straight out the back.

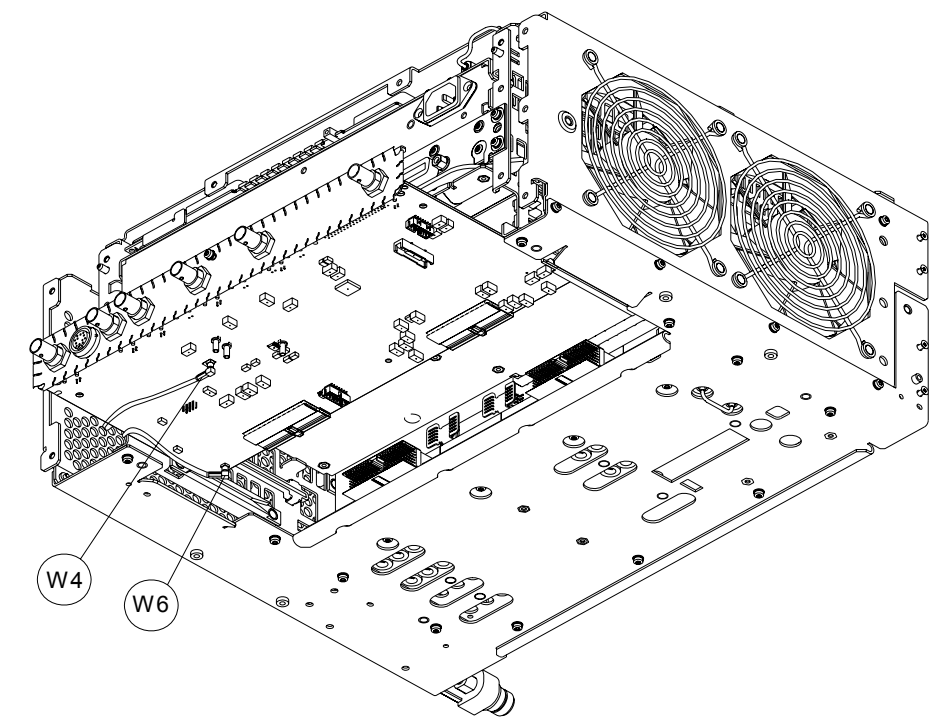

### <span id="page-253-0"></span>**Figure 13-19 DIF Cables Removal**

- 1. Slide the DIF assembly into the slot at the rear of the instrument and push on the assembly to mate the connectors to the midplane assembly.
- 2. Refer to [Figure 13-19.](#page-253-0) Replace cable W4 and W6 to the bottom of the DIF assembly.
- 3. Replace the rear panel. Refer to the [Rear Panel r](#page-237-0)eplacement procedure.
- 4. Replace the instrument outer case. Refer to the [Instrument Outer Case](#page-229-0)  replacement procedure.

# <span id="page-254-1"></span>**Midplane Assembly**

### **Removal**

- 1. Remove the instrument outer case. Refer to the [Instrument Outer Case](#page-229-0) removal procedure.
- 2. Remove the rear panel. Refer to the [Rear Panel r](#page-237-0)emoval procedure.
- 3. Remove the top brace and reference bracket. Refer to the [Top Brace and](#page-234-0)  [Reference Bracket](#page-234-0) removal procedure.
- 4. Remove the L.O. assembly. Refer to the [L.O. Assembly](#page-238-0) removal procedure.
- 5. Remove the CPU assembly. Refer to the [CPU Assembly](#page-242-0) removal procedure.
- 6. Remove the power supply assembly. Refer to the [Power Supply Assembly](#page-240-0)  removal procedure.
- 7. Refer to [Figure 13-20.](#page-254-0) Remove the power supply support bracket **(1)** by removing the two screws **(2)**.

<span id="page-254-0"></span>**Figure 13-20 Power Supply Bracket**

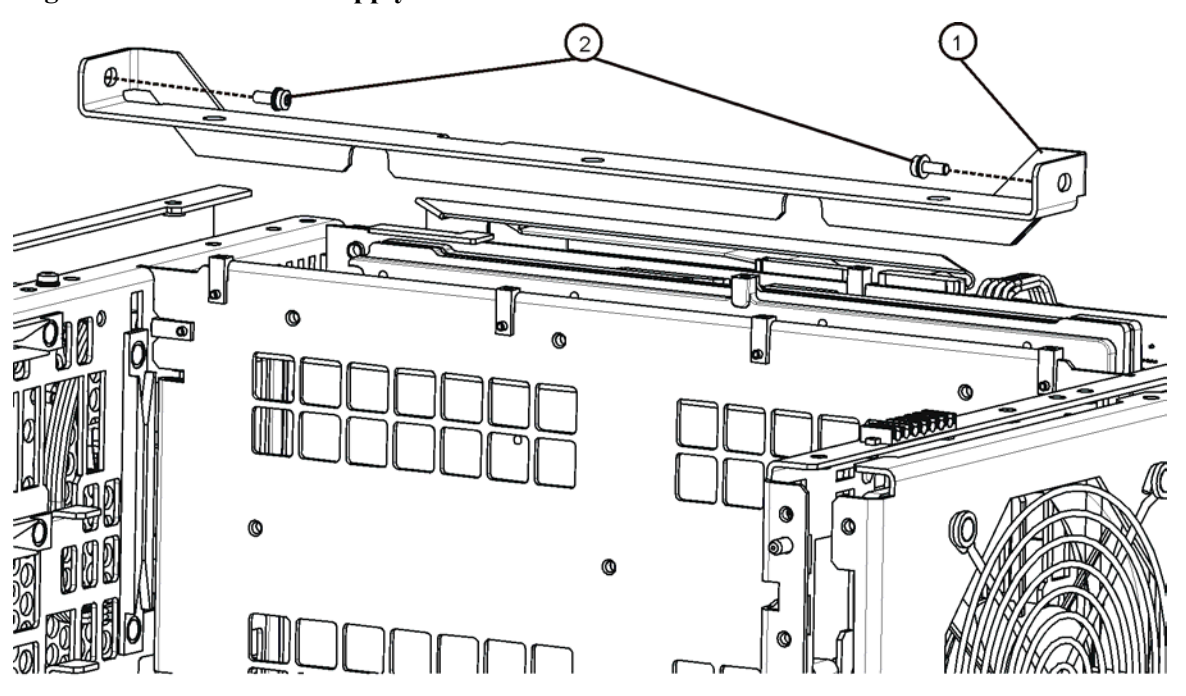

8. Refer to [Figure 13-21.](#page-255-0) Remove the six screws **(2)** attaching the midplane assembly **(1)** to the midplane bracket. The midplane assembly can now be pulled up from the chassis by leveraging up on the ejectors.

### Assembly Replacement Procedures **Midplane Assembly**

<span id="page-255-0"></span>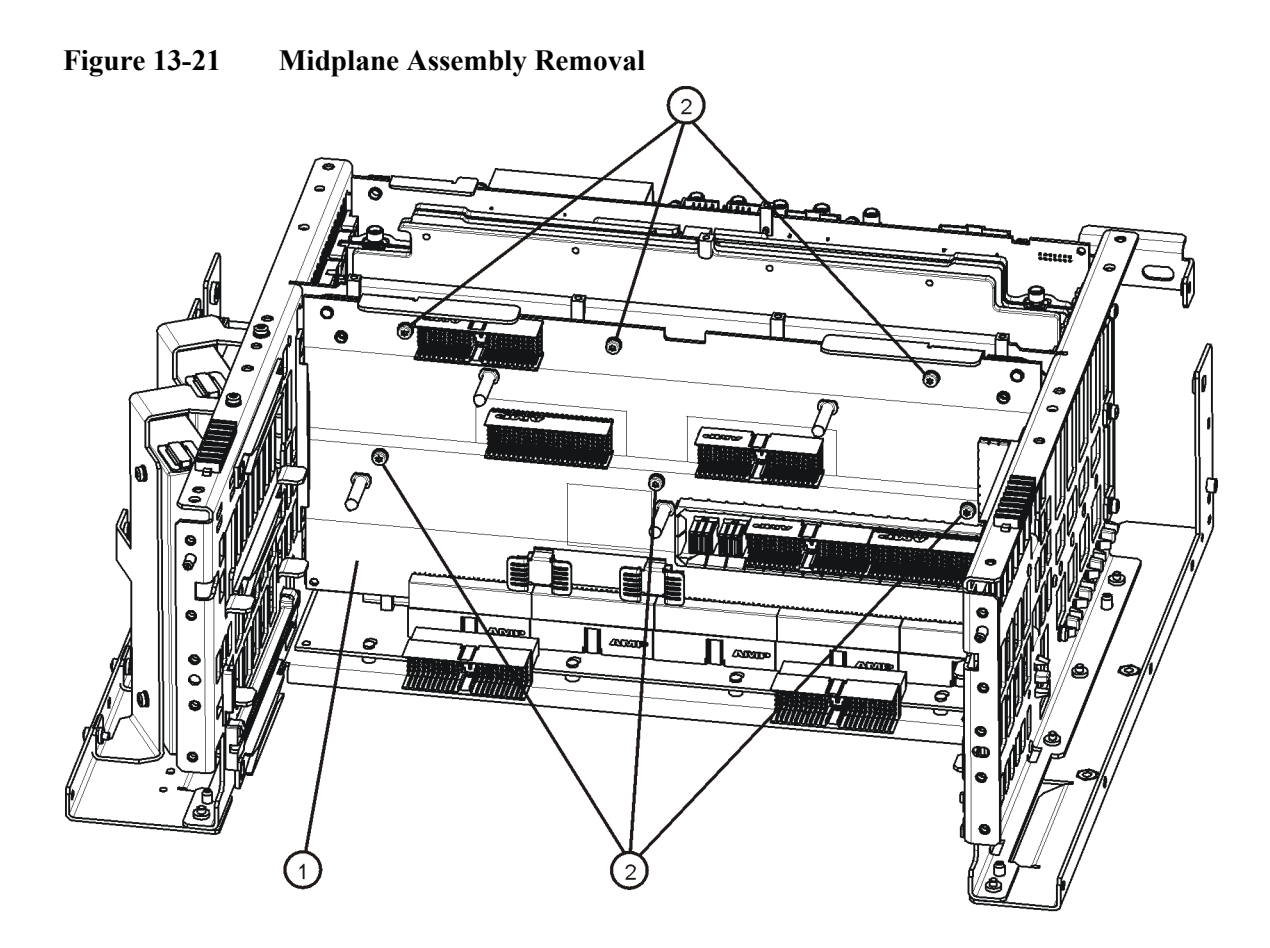

- 1. Refer to [Figure 13-21.](#page-255-0) Install the midplane assembly into the chassis and attach to the midplane bracket using the six screws **(2)** removed earlier. Torque to 9 inch-pounds.
- 2. Replace the power supply support bracket with the two screws. Torque to 9 inch-pounds.
- 3. Replace the power supply assembly. Refer to the [Power Supply Assembly](#page-240-0)  replacement procedure.
- 4. Replace the CPU assembly. Refer to the [CPU Assembly](#page-242-0) replacement procedure.
- 5. Replace the reference assembly. Refer to the [L.O. Assembly](#page-238-0) replacement procedure.
- 6. Replace the top brace and reference bracket. Refer to the [Top Brace and](#page-234-0)  [Reference Bracket](#page-234-0) replacement procedure.
- 7. Replace the rear panel. Refer to the [Rear Panel r](#page-237-0)eplacement procedure.
- 8. Replace the instrument outer case. Refer to the [Instrument Outer Case](#page-229-0)  replacement procedure.

# **Motherboard Assembly**

### **Removal**

- 1. Remove the instrument outer case. Refer to the [Instrument Outer Case](#page-229-0) removal procedure.
- 2. Remove the rear panel. Refer to the [Rear Panel r](#page-237-0)emoval procedure.
- 3. Remove the top brace and reference bracket. Refer to the [Top Brace and](#page-234-0)  [Reference Bracket](#page-234-0) removal procedure.
- 4. Remove the reference assembly. Refer to the [L.O. Assembly](#page-238-0) removal procedure.
- 5. Remove the CPU assembly. Refer to the [CPU Assembly](#page-242-0) removal procedure.
- 6. Remove the power supply assembly. Refer to the [Power Supply Assembly](#page-240-0)  removal procedure.
- 7. Remove the DIF assembly. Refer to the [DIF Assembly](#page-253-1) removal procedure.
- 8. Remove the RF assembly. Refer to the [RF Assembly](#page-235-0) removal procedure.
- 9. Remove the Midplane assembly. Refer to the [Midplane Assembly](#page-254-1) removal procedure.
- 10.Remove the Front Frame Assembly. Refer to the [Front Frame Assembly](#page-266-0)  removal procedure.
- 11. Remove the fan assembly. Refer to the [Fan Assembly](#page-261-0) removal procedure.
- 12.Refer to [Figure 13-22](#page-257-0) and [Figure 13-23.](#page-257-1) Remove the midplane bracket **(1)** by removing the eight screws **(2)** (two on each side and four on the bottom).

### Assembly Replacement Procedures **Motherboard Assembly**

<span id="page-257-0"></span>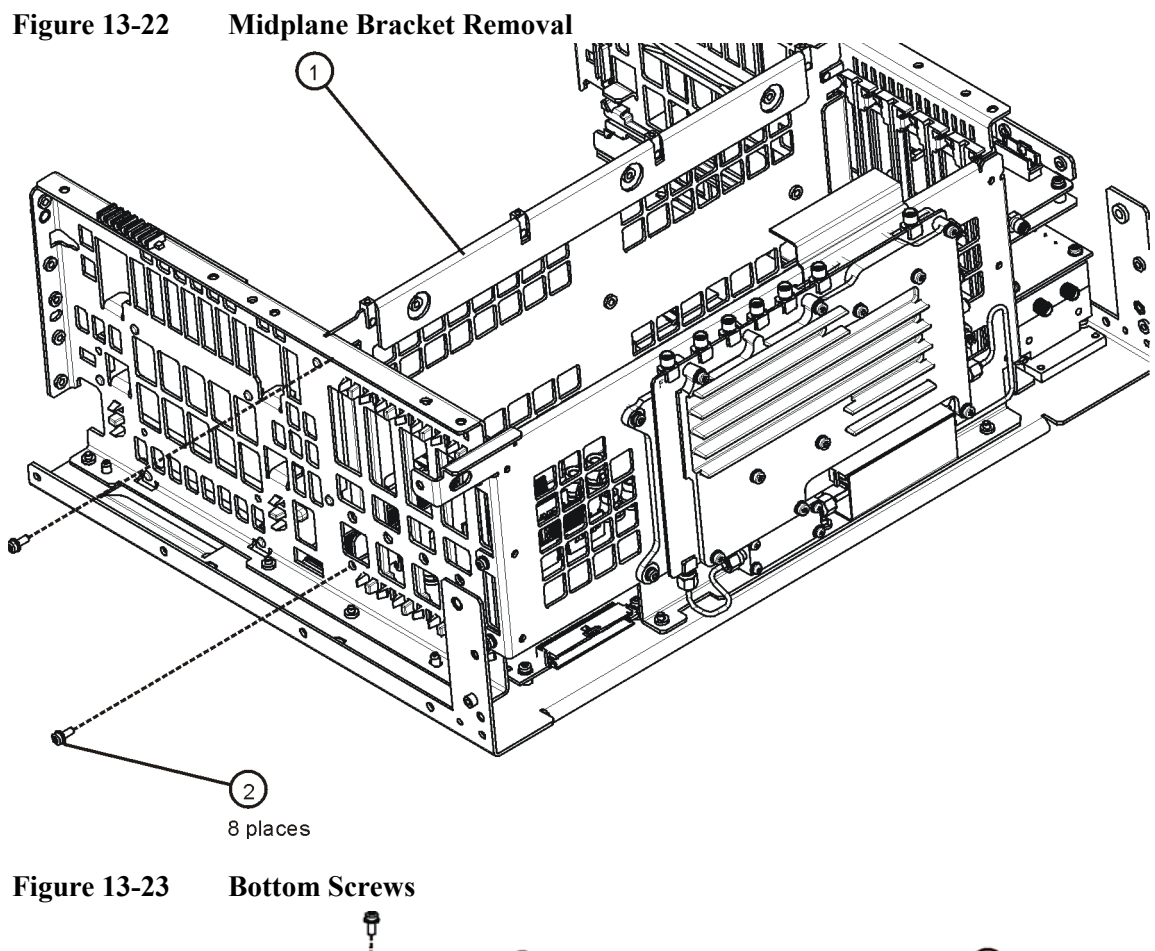

<span id="page-257-1"></span>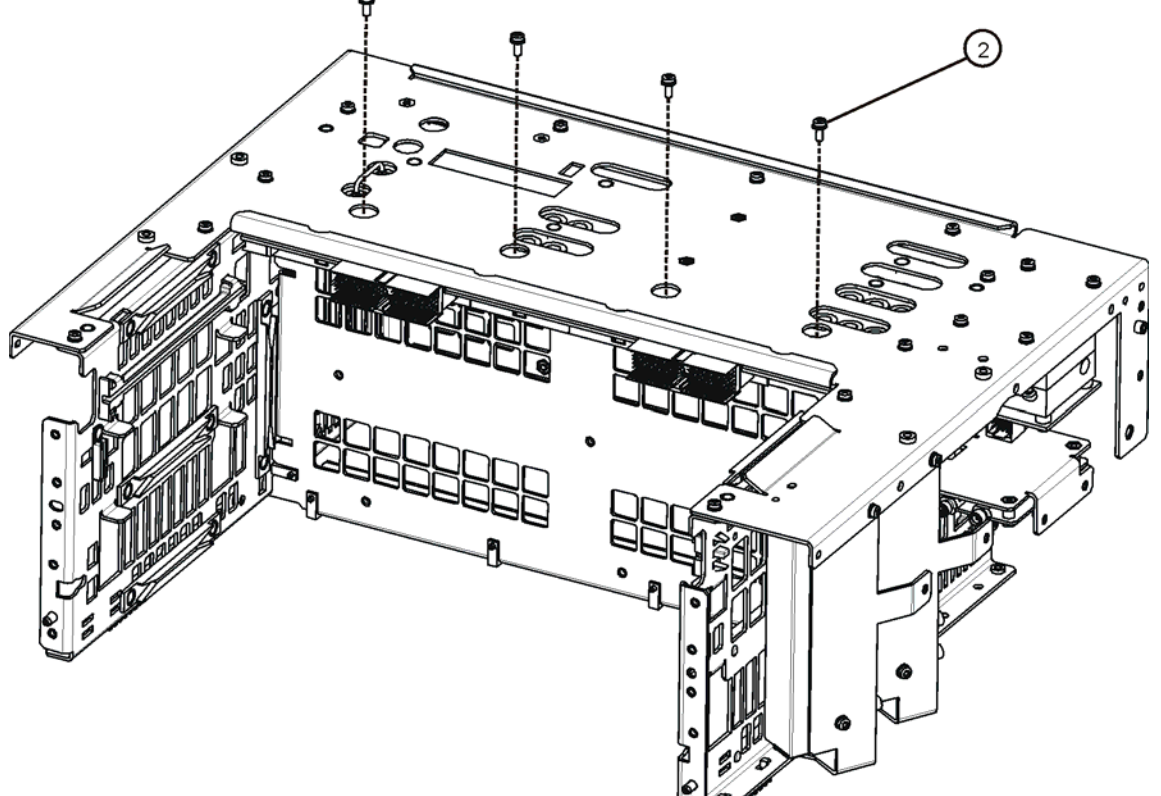

13.Refer to [Figure 13-24.](#page-258-0) Remove the left side chassis (same side as the fan) by removing the seven screws (four on the bottom).

<span id="page-258-0"></span>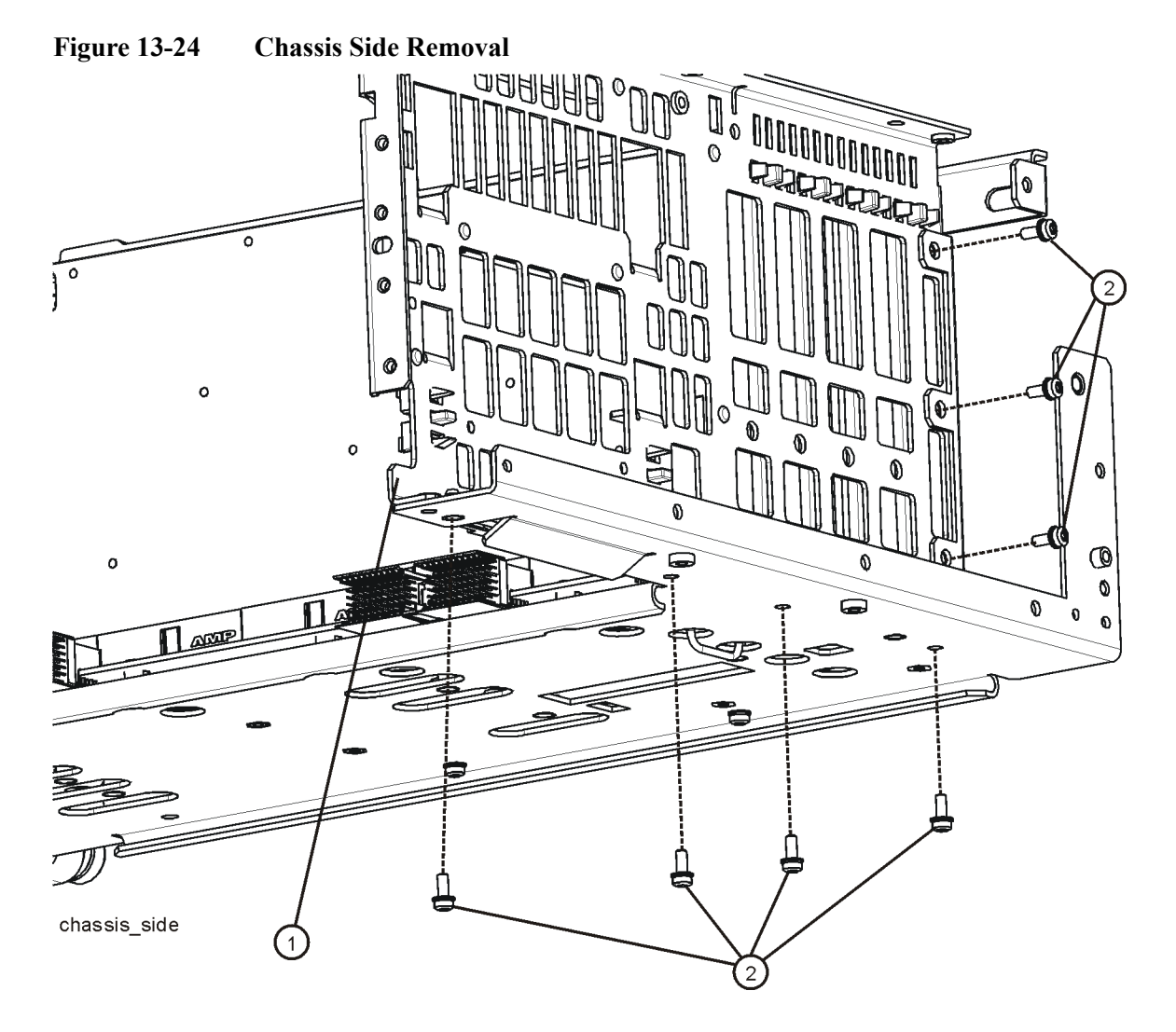

### Assembly Replacement Procedures **Motherboard Assembly**

14.Refer to [Figure 13-25.](#page-259-0) Remove the motherboard **(1)** by removing the four screws **(2)**.

<span id="page-259-0"></span>**Figure 13-25 Motherboard Assembly Removal**

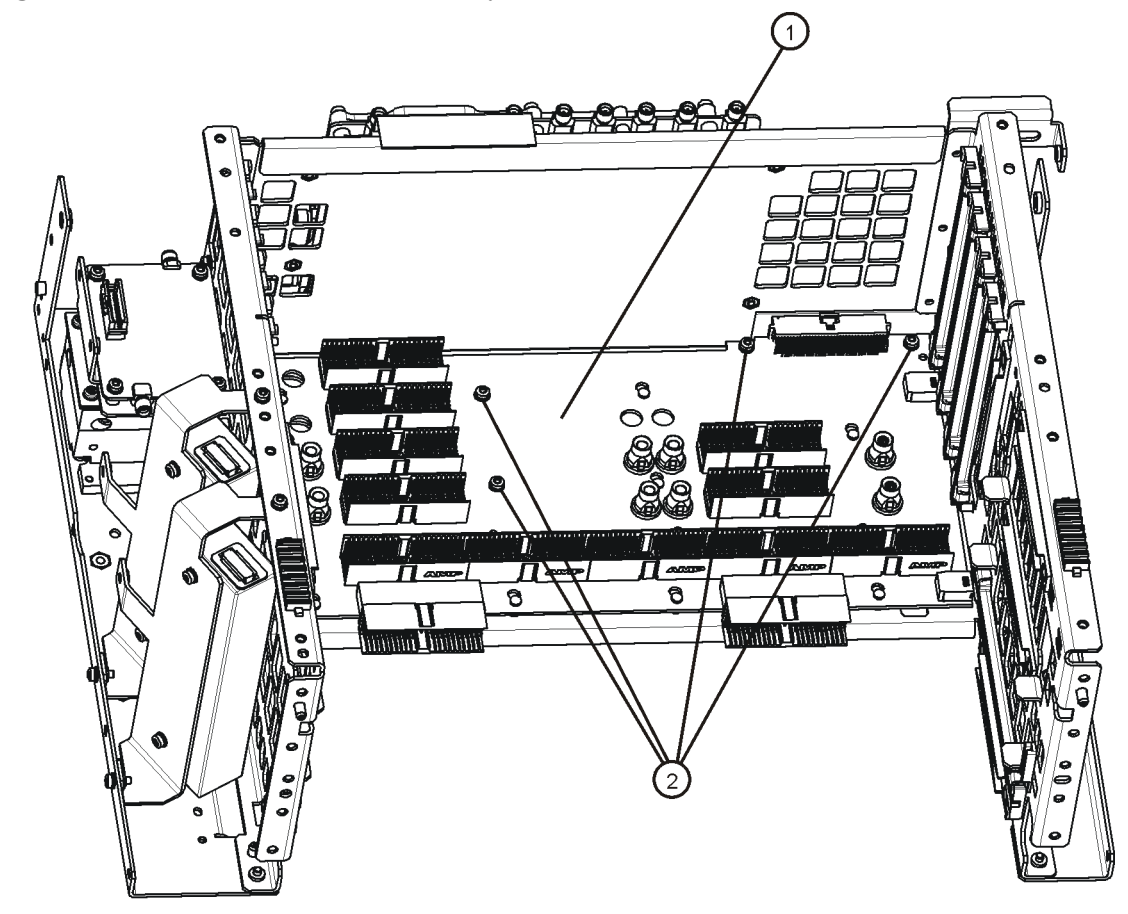

motherboard\_replace

- 1. Refer to [Figure 13-25.](#page-259-0) Place the motherboard **(1)** into position in the chassis and replace the four screws **(2)**. Torque to 9 inch-pounds.
- 2. Refer to [Figure 13-24.](#page-258-0) Replace the left side chassis by replacing the seven screws. Torque to 9 inch-pounds.
- 3. Refer to [Figure 13-22](#page-257-0). Replace the midplane bracket **(1)** by replacing the eight screws **(2)**. Torque to 9 inch-pounds.
- 4. Replace the fan assembly. Refer to the [Fan Assembly](#page-261-0) replacement procedure.
- 5. Replace the Front Frame Assembly. Refer to the [Front Frame Assembly](#page-266-0)  replacement procedure.
- 6. Replace the Midplane assembly. Refer to the [Midplane Assembly](#page-254-1) replacement procedure.
- 7. Replace the DIF assembly. Refer to the [DIF Assembly](#page-253-1) replacement procedure.
- 8. Replace the power supply assembly. Refer to the [Power Supply Assembly](#page-240-0)  replacement procedure.
- 9. Replace the CPU assembly. Refer to the [CPU Assembly](#page-242-0) replacement procedure.
- 10.Replace the L.O. assembly. Refer to the [L.O. Assembly](#page-238-0) replacement procedure.
- 11. Replace the top brace and reference bracket. Refer to the [Top Brace and](#page-234-0)  [Reference Bracket](#page-234-0) replacement procedure.
- 12.Replace the rear panel. Refer to the [Rear Panel r](#page-237-0)eplacement procedure.
- 13.Replace the instrument outer case. Refer to the [Instrument Outer Case](#page-229-0)  replacement procedure.

# <span id="page-261-0"></span>**Fan Assembly**

### **Removal**

- 1. Remove the instrument outer case. Refer to the [Instrument Outer Case](#page-229-0) removal procedure.
- 2. Remove the top brace. Refer to the [Top Brace and Reference Bracket](#page-234-0) removal procedure.
- 3. Remove the Front Frame Assembly. Refer to the [Front Frame Assembly](#page-266-0)  removal procedure.
- 4. Refer to [Figure 13-26.](#page-261-1) Remove the eight screws **(1)** that attach the fan assembly to the chassis.

<span id="page-261-1"></span>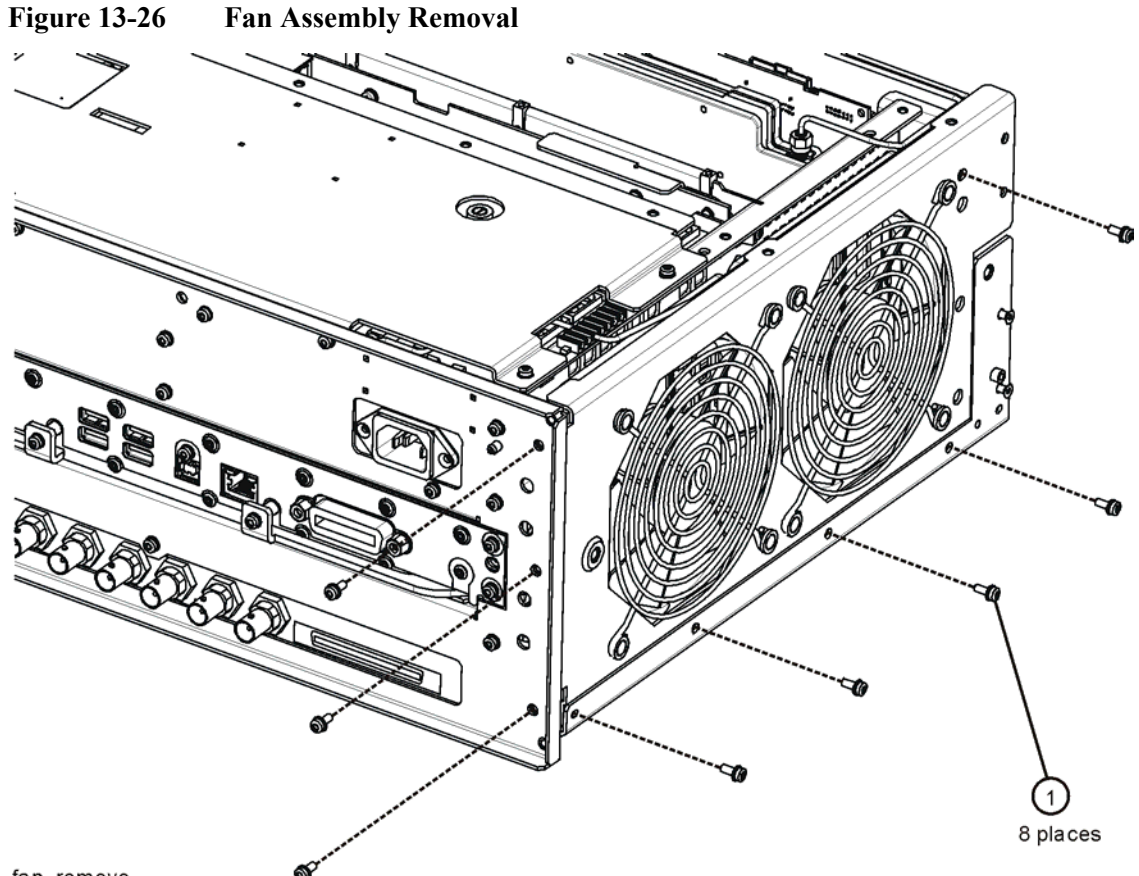

- fan\_remove
- 5. Unplug the fan wires from the motherboard. The fan assembly can now be lifted from the chassis.

### **Replacing a Fan**

1. Refer to [Figure 13-27.](#page-262-0) To replace a fan, it is necessary to remove the 4 plastic rivets **(4)** that attach the fan **(1)** and guard **(3)** to the fan bracket. To do this use a small screwdriver to unscrew the rivet and remove it from the bracket.

<span id="page-262-0"></span>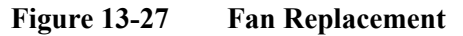

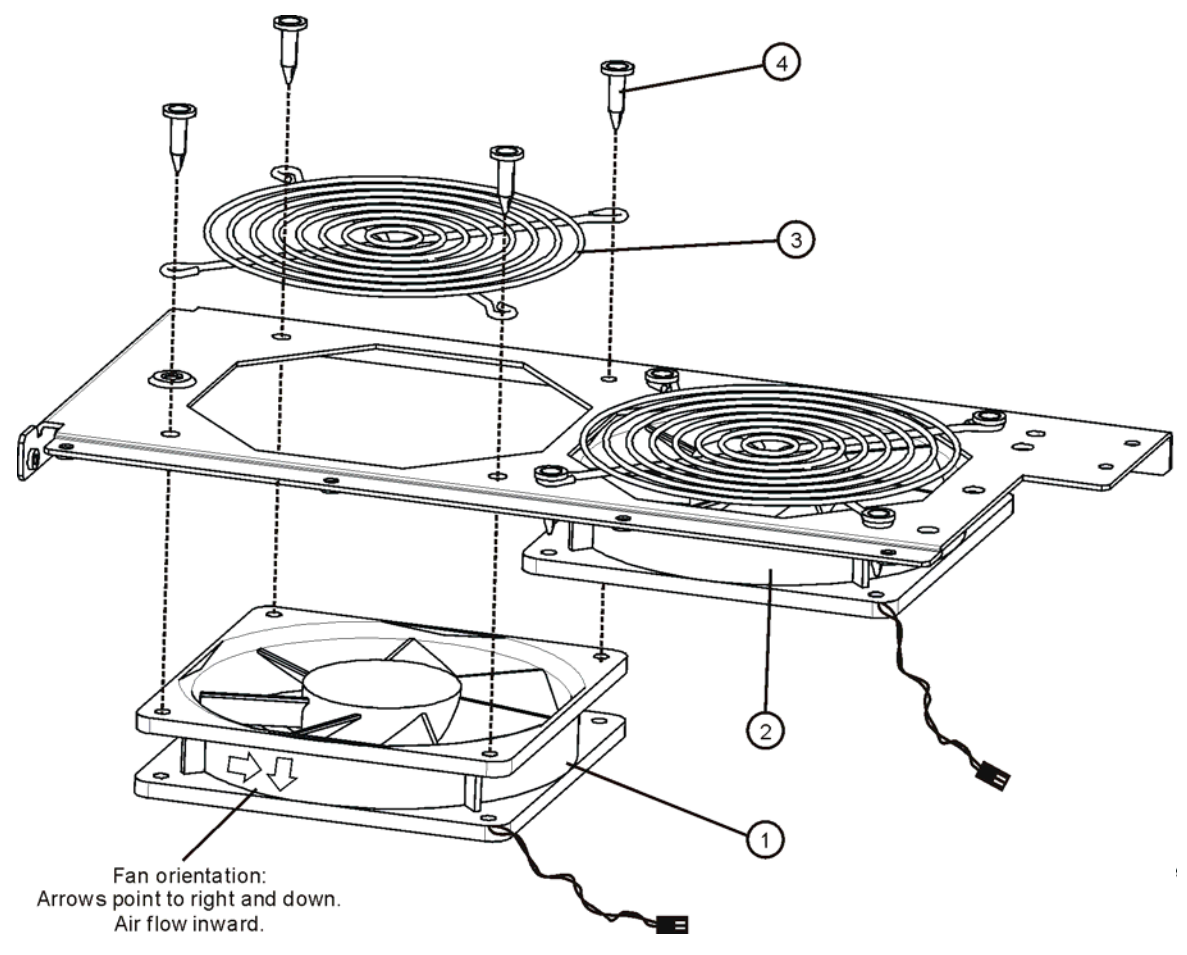

- 2. Position the new fan on the work surface with the arrows pointing to the right and down.
- 3. Orient the fan guard so that the rings are on the outside, and that the " $V$ " of the support legs are pointing to the neighboring fan.
- 4. With the rivets center posts raised, snap the rivets into place through the fan grill and fan bracket and into the fan. Screw the center posts into place.

- 1. Plug the fan wires into the motherboard.
- 2. Refer to [Figure 13-26.](#page-261-1) Place the fan assembly into position in the chassis. Replace the eight screws **(1)** to attach the fan assembly to the chassis. Torque to 9 inch-pounds.
- 3. Replace the Front Frame Assembly. Refer to the [Front Frame Assembly](#page-266-0)  replacement procedure.
- 4. Replace the top brace. Refer to the [Top Brace and Reference Bracket](#page-234-0)  replacement procedure.
- 5. Replace the instrument outer case. Refer to the [Instrument Outer Case](#page-229-0)  replacement procedure.

# **Input Connector Assembly**

### **Removal**

- 1. Remove the instrument outer case. Refer to the [Instrument Outer Case](#page-229-0) removal procedure.
- 2. Remove the Front Frame Assembly. Refer to the [Front Frame Assembly](#page-266-0)  removal procedure.
- 3. Refer to [Figure 13-28.](#page-264-0) Disconnect the semi-rigid cable W8 from the Input Connector Assembly.

<span id="page-264-0"></span>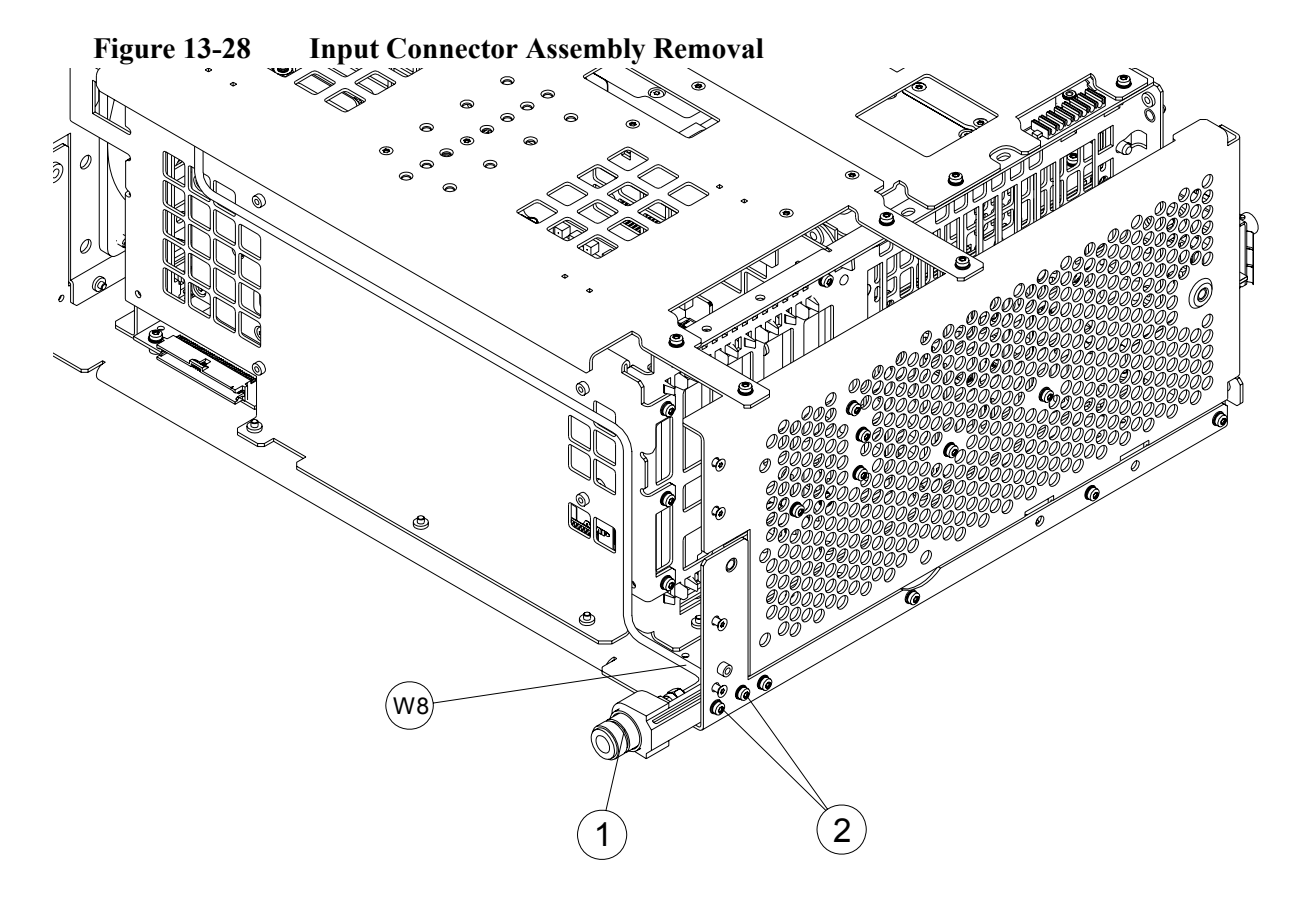

4. Remove the two screws **(1)** that attach the Input Connector Assembly to the chassis. The connector assembly can now be lifted from the chassis.

- 1. Refer to [Figure 13-28.](#page-264-0) Place the Input Connector Assembly into position in the chassis. Replace the two screws **(1)** to attach the Input Connector Assembly to the chassis. Torque to 9 inch-pounds.
- 2. Reconnect the semi-rigid cable W8 to the Input Connector Assembly. Torque to 10 inch-pounds.
- 3. Replace the Front Frame Assembly. Refer to the [Front Frame Assembly](#page-266-0)  replacement procedure.
- 4. Replace the instrument outer case. Refer to the [Instrument Outer Case](#page-229-0)  replacement procedure.

# **Front Frame Assembly**

# **Removal**

<span id="page-266-1"></span><span id="page-266-0"></span>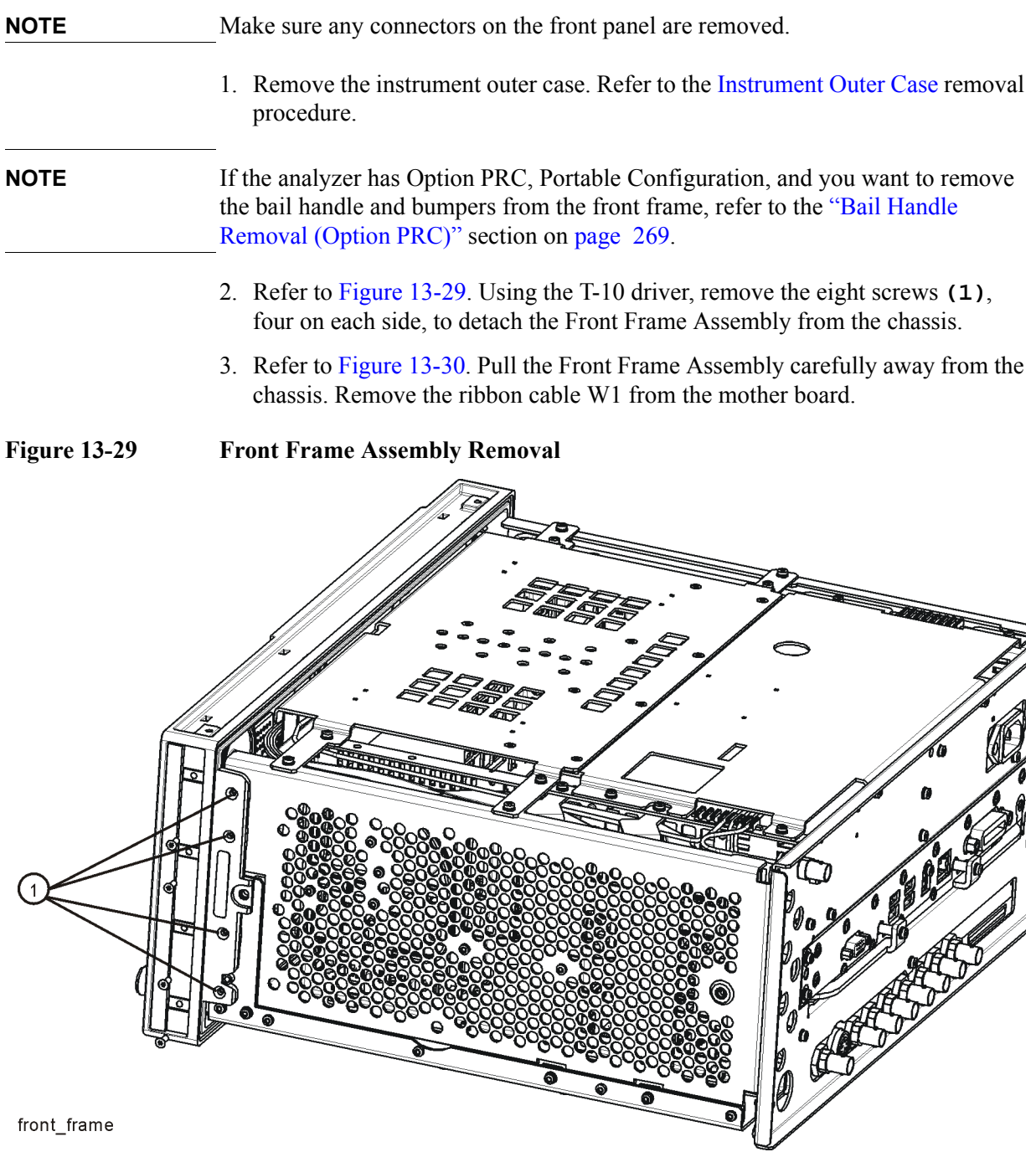

### Assembly Replacement Procedures **Front Frame Assembly**

<span id="page-267-0"></span>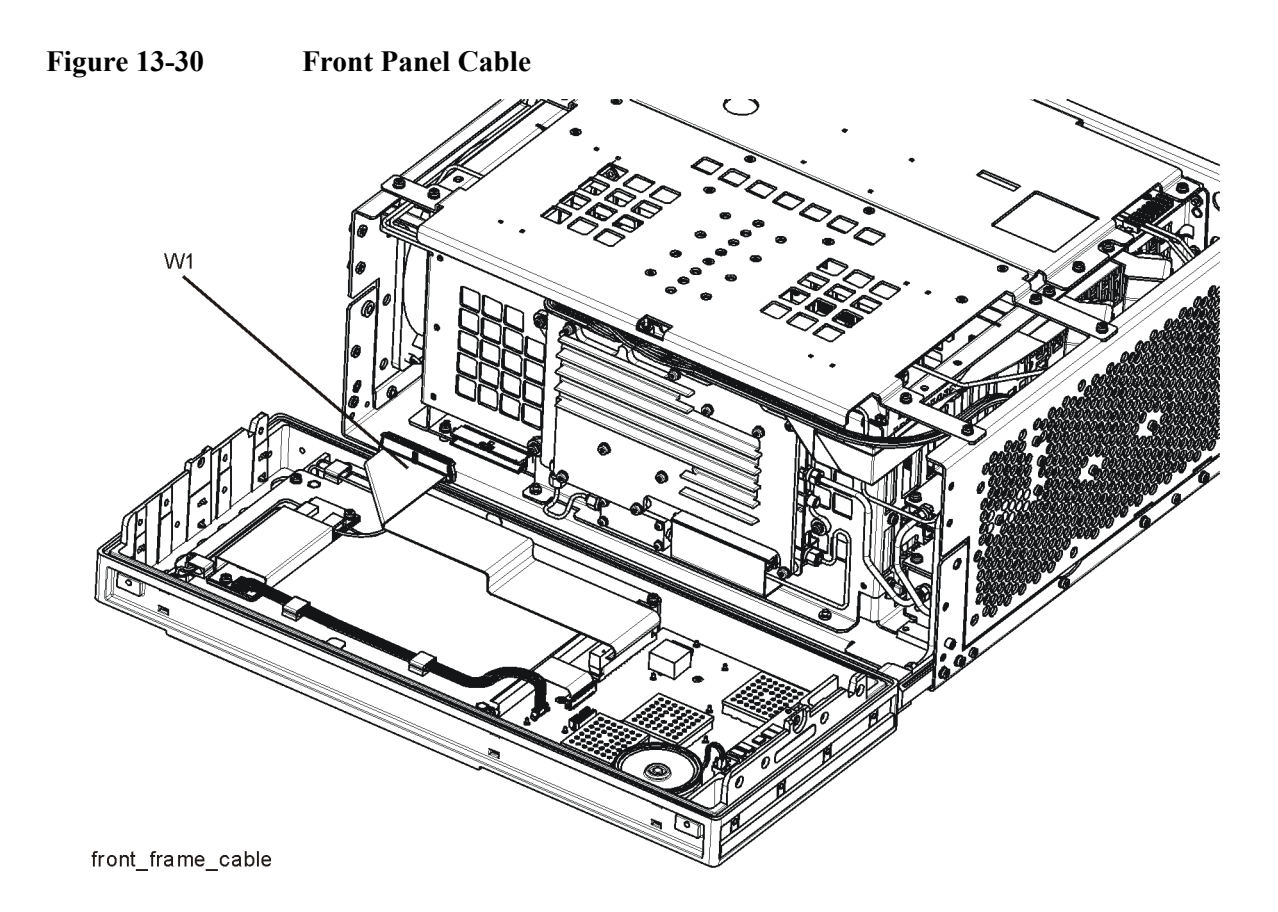

- 1. Reattach the ribbon cable W10.
- 2. Refer to [Figure 13-29.](#page-266-1) Carefully position the Front Frame Assembly onto the chassis. Ensure no cables are crushed. Replace the eight screws **(1)**, four on each side of the chassis. Torque to 9 inch pounds.
- 3. Replace the outer case. Refer to the [Instrument Outer Case r](#page-229-0)eplacement procedure.

# <span id="page-268-0"></span>**Bail Handle Removal (Option PRC)**

- 1. Refer to [Figure 13-31](#page-268-1). Using the T-20 driver, remove the four screws **(1)**, two on each side, to detach the Bail Handle Assembly **(2)** from the front frame.
- 2. Using the T-20 driver, remove the two screws **(3)** on each front bumper **(4)** and remove from the front frame.
- 3. When replacing these parts, torque to 21 inch-pounds.

<span id="page-268-1"></span>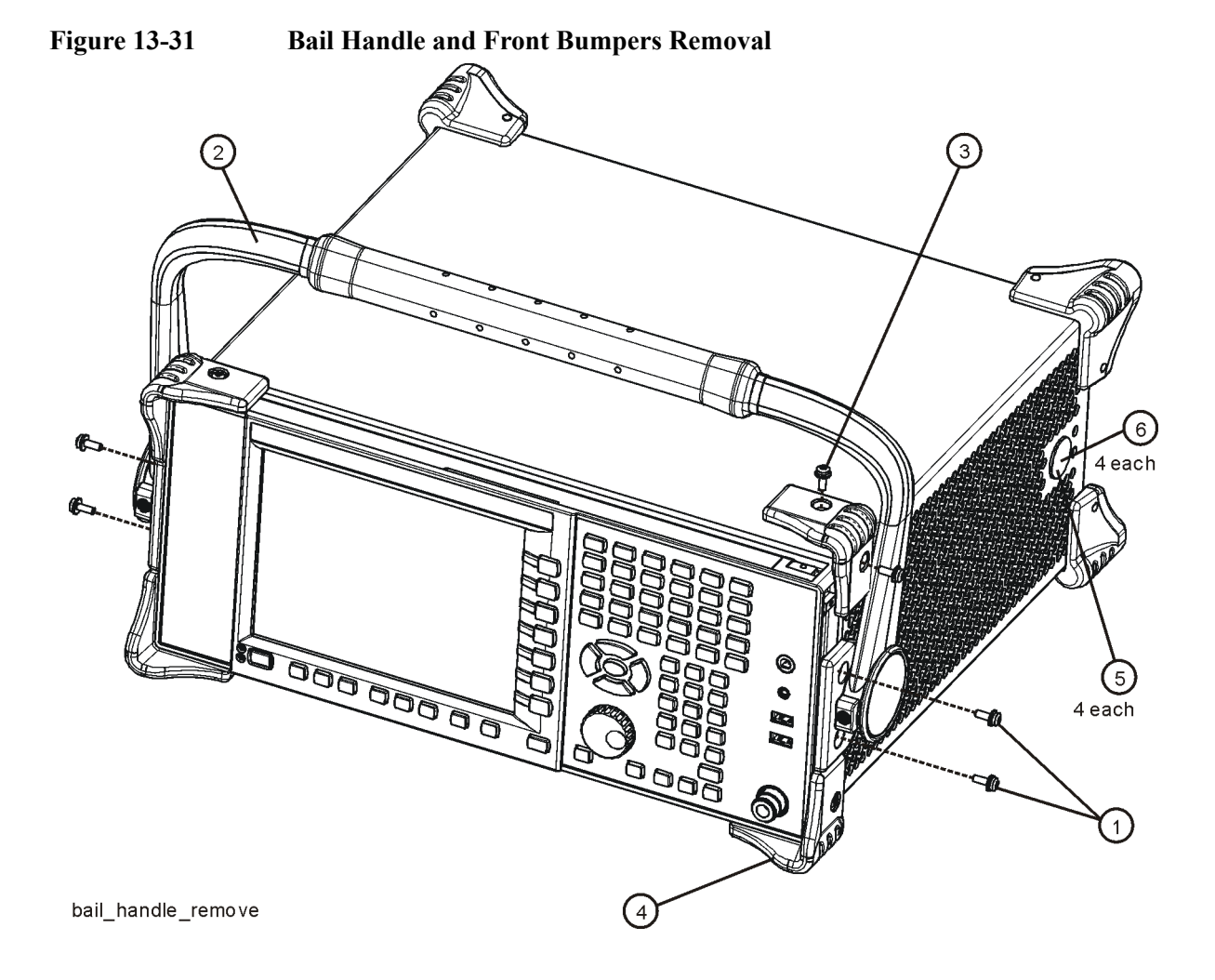

# **Front Frame Assembly Components**

**NOTE** Access to any of the Front Frame assemblies requires removal of the Front Frame Assembly from the chassis.

<span id="page-269-0"></span>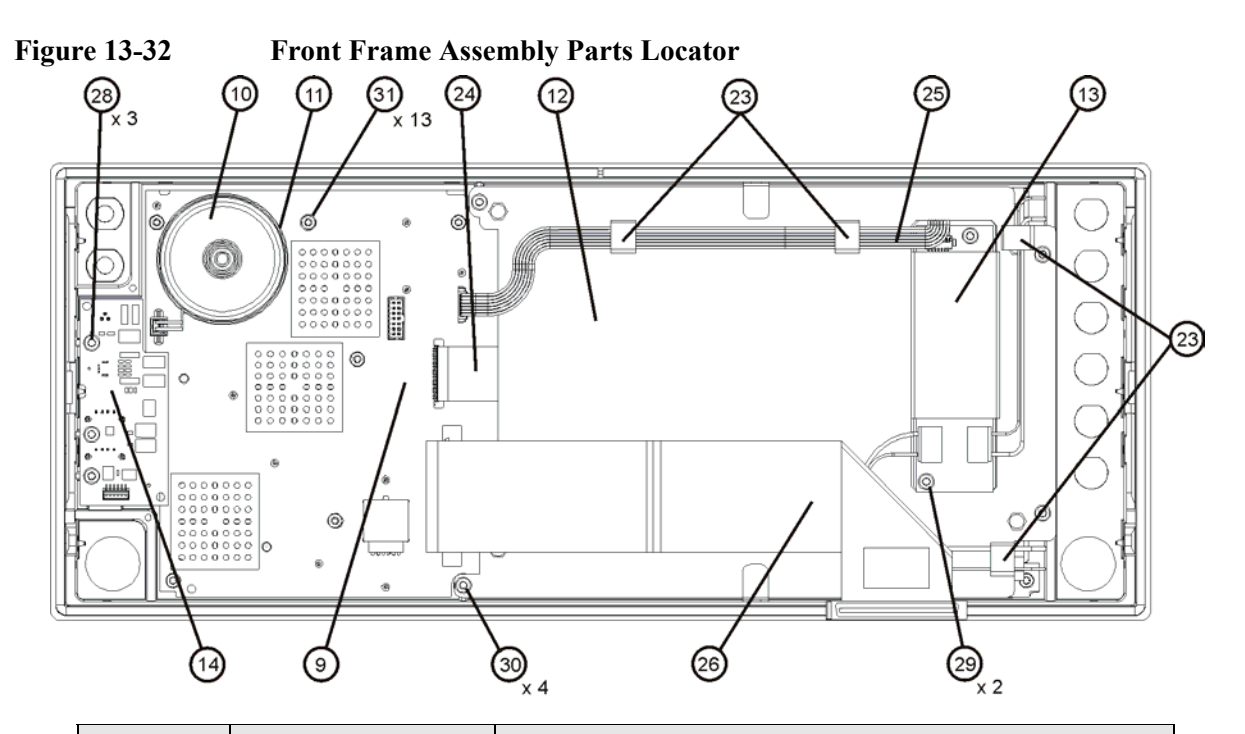

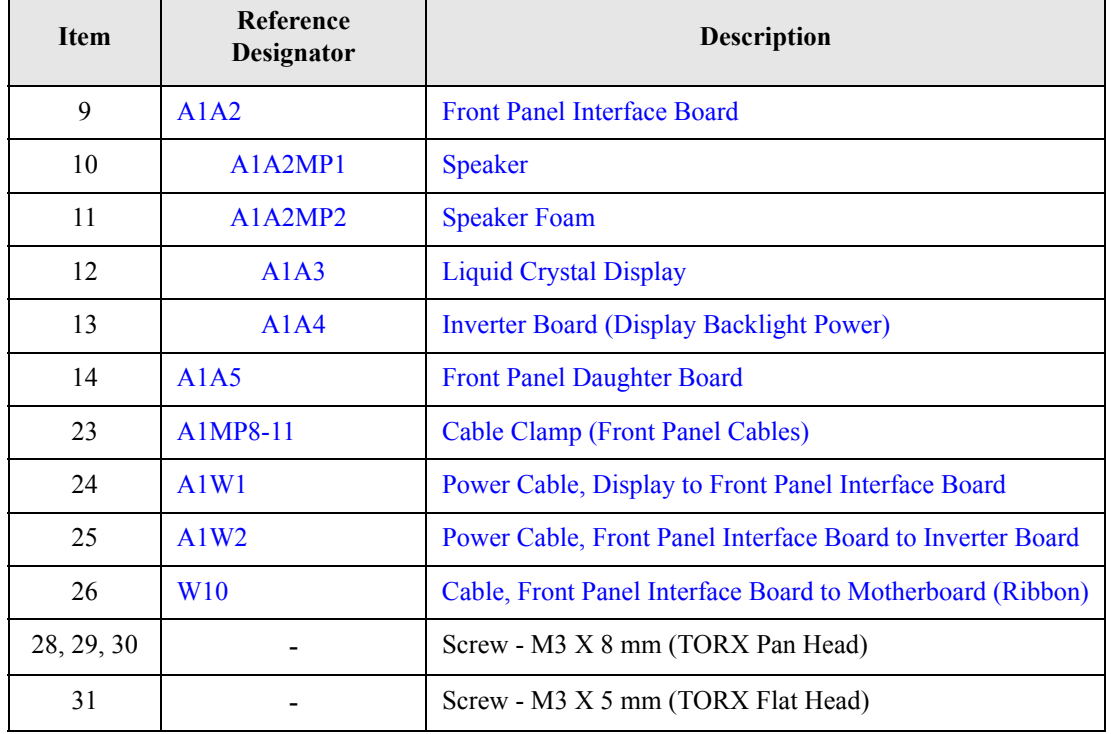

<span id="page-270-0"></span>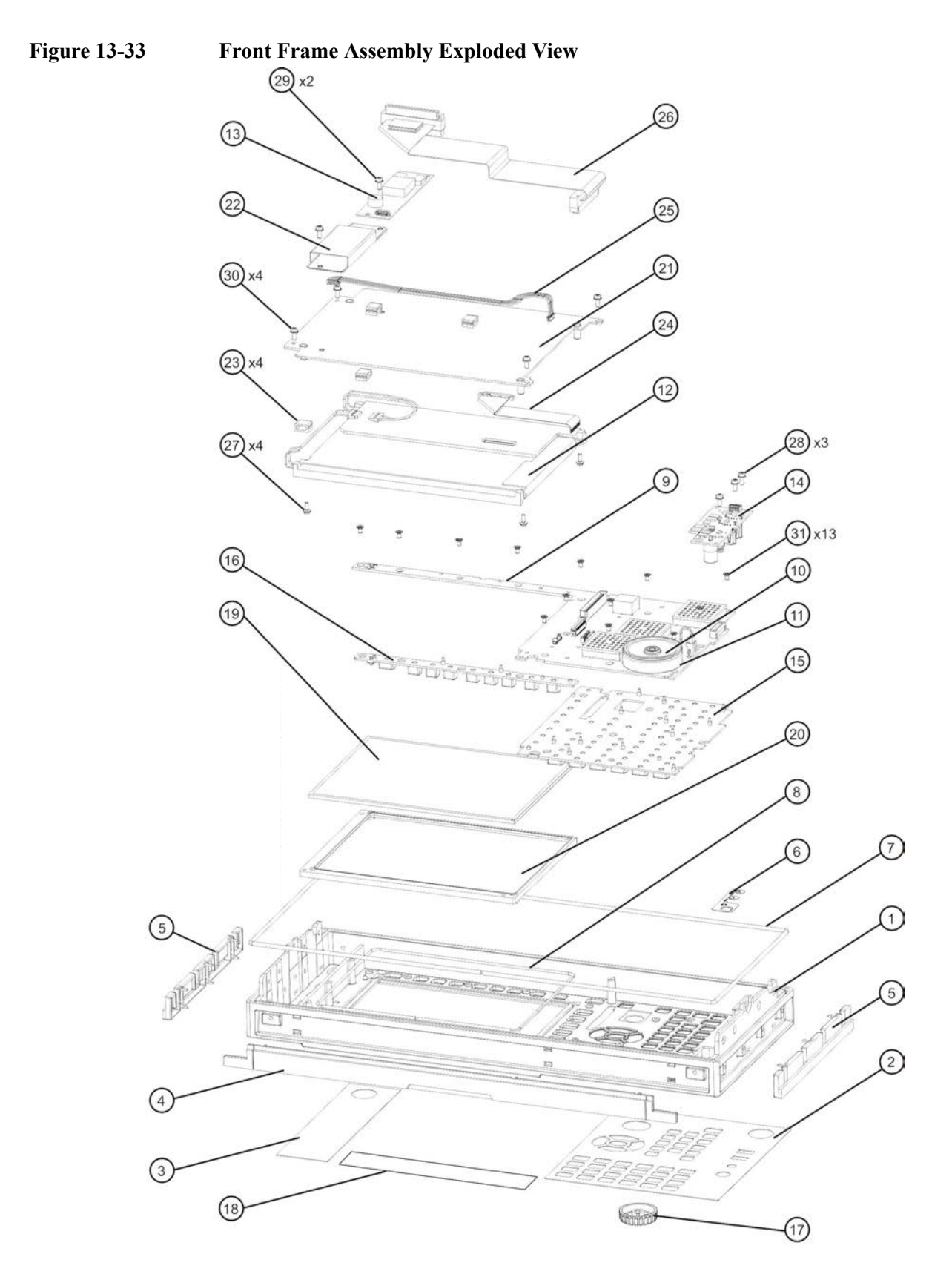

ontframeexplode

### Assembly Replacement Procedures **Front Frame Assembly**

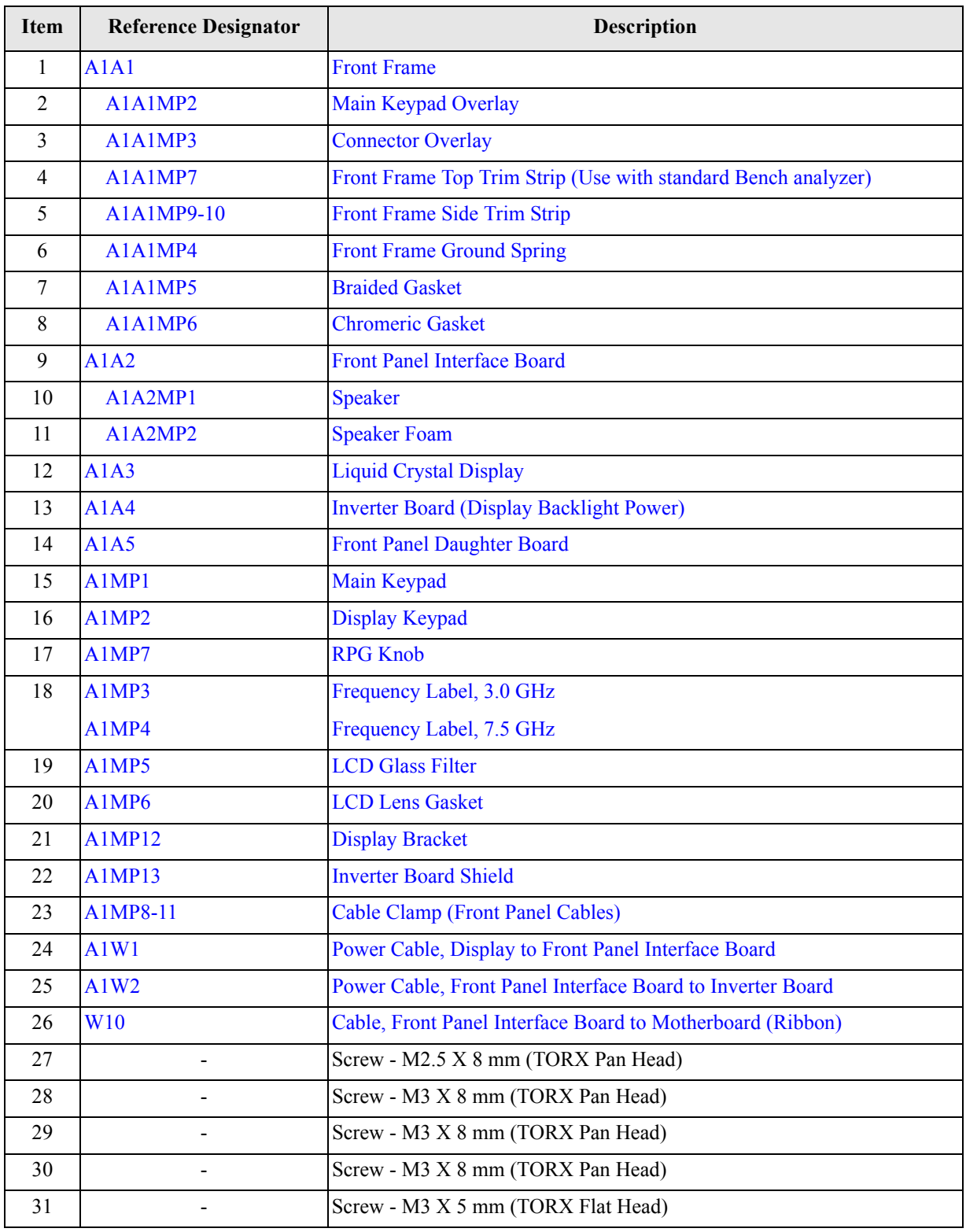

### <span id="page-272-1"></span>**Display Assembly**

### **Removal**

- 1. Refer to [Figure 13-32.](#page-269-0) Ribbon cable W10 **(26)** must be separated from the display by pulling up to separate the velcro that is used to adhere the cable to the bracket.
- 2. Disconnect the cable A1W2 **(25)** from the LCD Inverter board **(13)** and unclip the cable from the cable clamps.
- 3. Disconnect the flex circuit A1W1 **(24)** from the front panel interface board **(9)**.
- 4. Remove the four screws **(30)** securing the display bracket **(12)** to the Front Frame Assembly. The display can now be removed from the Front Frame Assembly.

### **CAUTION** Once the display assembly has been removed from the Front Frame Assembly, the glass filter is no longer secured. DO NOT tip the assembly in such a manner that would cause it to fall out of place, as this may cause injury and/or damage to the glass.

5. Refer to [Figure 13-34.](#page-272-0) Disconnect the backlight wires **(2)** from the inverter board.

### <span id="page-272-0"></span>**Figure 13-34 Inverter Board Removal**

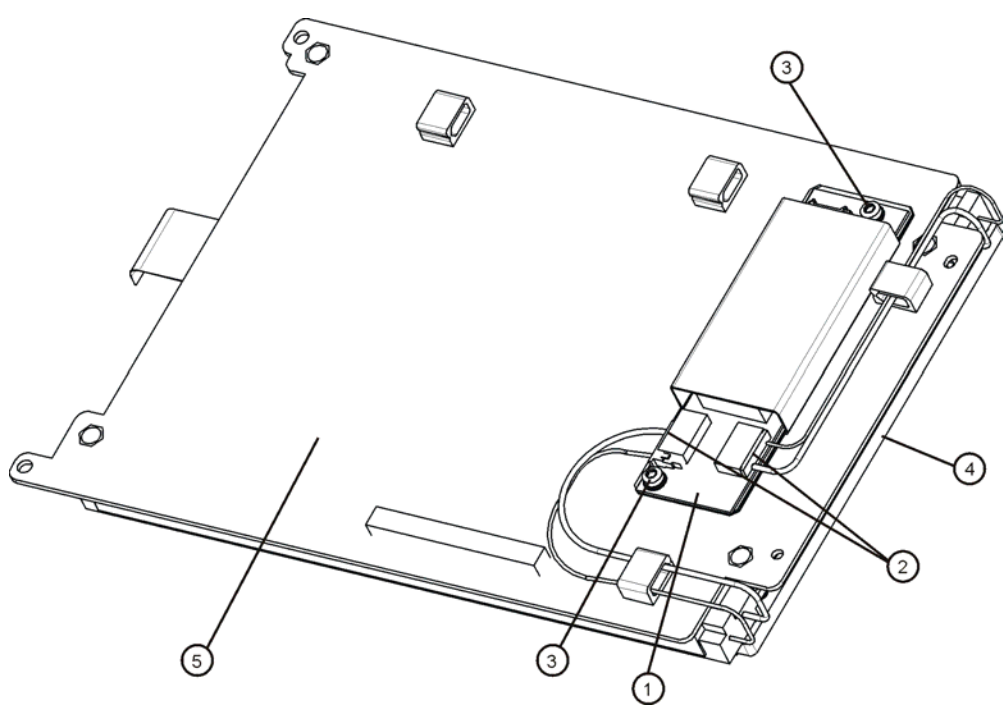

### Assembly Replacement Procedures **Front Frame Assembly**

- 6. To remove the A1A4 LCD Backlight Inverter board **(1)**, remove the two screws **(3)** securing the inverter board to the display bracket **(5)**.
- 7. To remove the A1A3 LCD **(4)**, flip the assembly over and remove the four screws securing the LCD to the display bracket **(5)**.

- 1. To replace the A1A3 LCD **(4)**, place it on the display bracket **(5)** and replace the four screws. Torque to 9 inch pounds.
- 2. To replace the A1A4 Inverter board **(1)**, place it on the display bracket **(5)** and replace the two screws **(3)**. Torque to 9 inch pounds.
- 3. Reattach the backlight wires **(2)** onto the inverter board.
- 4. Refer to [Figure 13-32.](#page-269-0) Place the display bracket into position in the Front Frame Assembly. Reconnect the flex circuit A1W1 **(24)** to the front panel interface board **(9)**.
- 5. Replace the four screws **(30)** that secure the display bracket to the Front Frame Assembly. Torque to 9 inch pounds.
- 6. Reconnect the cable A1W2 **(25)** to the Inverter board **(13)**. Reclip the cable into the cable clamps.
- 7. Adhere the velcro on ribbon cable W10 to the display.

### **Daughter Board, Interface Board and Keypad**

### **Removal**

- 1. Refer to [Figure 13-33.](#page-270-0) Remove the RPG knob **(17)** by carefully pulling it off.
- 2. Remove the display. Refer to the [Display Assembly](#page-272-1) removal procedure.
- 3. Refer to [Figure 13-32](#page-269-0). Remove the A1A5 Front Panel Daughter board **(14)** by removing the three screws **(28)** and unplugging it from the front panel interface board.
- 4. Remove the thirteen screws **(31)** securing the A1A2 Front Panel Interface board to the Front Frame Assembly. The Front Panel Interface board with the keypad attached can now be lifted from the Front Frame Assembly.
- 5. To separate the keypad from the Front Panel Interface board, use a push tool or pliers to carefully separate the pull through tabs.

- 1. Install the keypad onto the Front Panel Interface board using the pull through tabs and alignment holes. Use a push tool or pliers to ensure that all of the pull through tabs are properly captive on the board.
- 2. Install the A1A2 Front Panel Interface board/keypad assembly into the Front Frame Assembly, and replace the thirteen screws **(31)** to secure. Torque to 9 inch pounds.
- 3. Replace the A1A5 Front Panel Daughter board **(14)** by plugging it into the Front Panel Interface board using the board to board connectors and secure it with the three screws **(28)**. Torque to 9 inch pounds.
- 4. Replace the display. Refer to the [Display Assembly](#page-272-1) replacement procedure.
- 5. Replace the RPG knob by firmly pressing it on.

Assembly Replacement Procedures **Front Frame Assembly**

# **14 Post-Repair Procedures**

# **What You Will Find in This Chapter**

This chapter provides information that will enable you to return an instrument to full operation following the replacement of any instrument assembly. This information includes a table that shows which adjustments and/or performance tests must be executed after replacing an assembly.

### **Before Starting**

There are three things you should do before starting any of the procedures listed or described in this chapter:

- ❏ Familiarize yourself with the safety symbols, and read the general safety considerations and the safety note definitions in the front of this guide, **before** you begin the procedures in this chapter.
- ❏ Check that the analyzer has been turned on and allowed to warm up.
- $\Box$  Ensure that the analyzer is operating within a temperature range of 20 °C to 30 °C.

### **Test equipment you will need**

Refer to [Table on page 28](#page-27-0), for a list of recommended equipment and critical test equipment specifications for the performance verification and adjustments.

# **Post-Repair Procedures**

[Table 14-1](#page-279-0) lists the adjustments and performance verification tests needed after an assembly replacement.

After an assembly is replaced, find the assembly that has been replaced in the left-hand column, and then perform the recommended adjustment and/or performance verification test. Making the recommended adjustments and/or performance verification tests doesn't guarantee all published specifications are being met. Only a full instrument calibration will do this.

**NOTE** Refer to the analyzer user's guide for information on instrument warm-up before performing any of the procedures listed in this chapter.

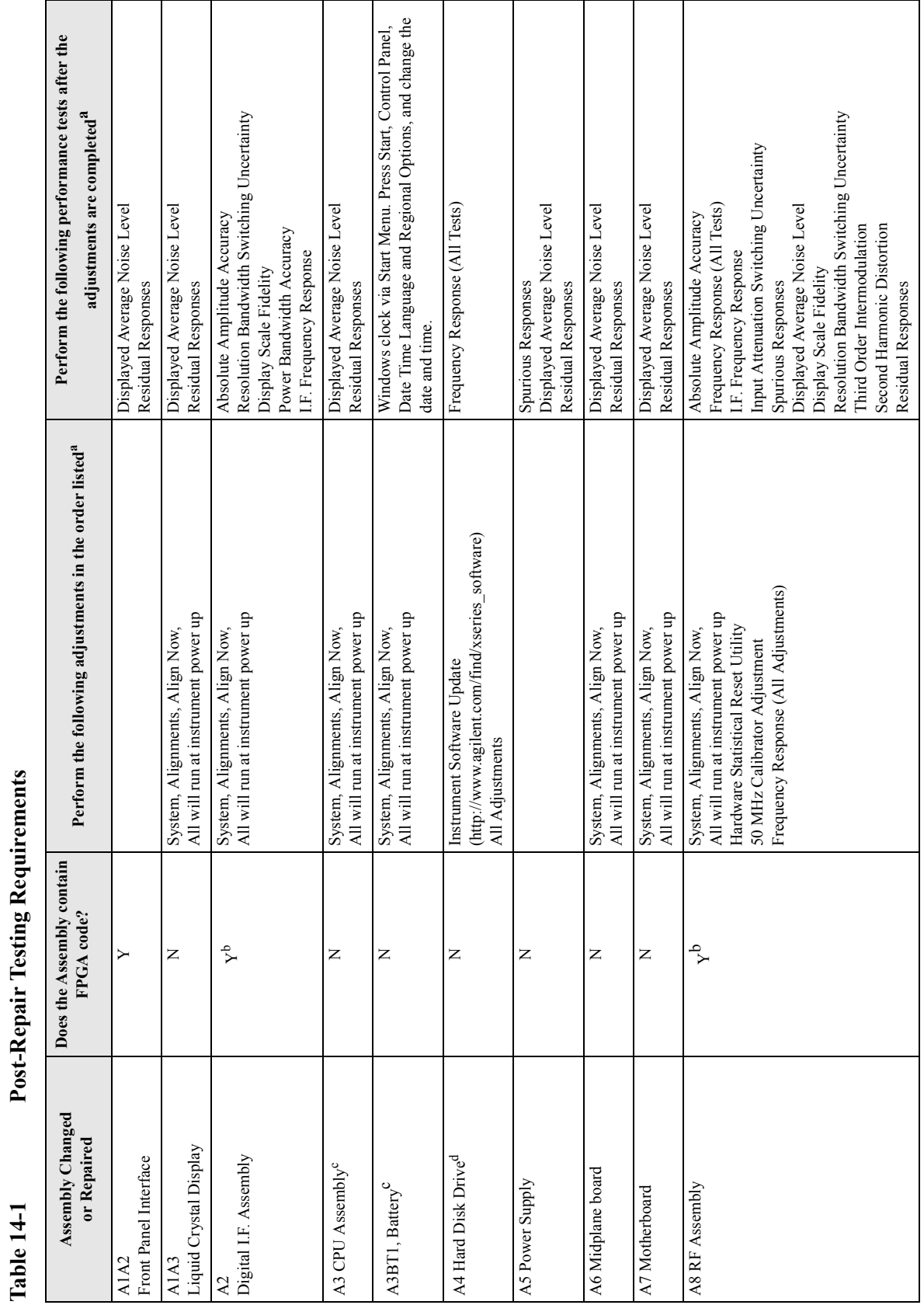

# <span id="page-279-3"></span><span id="page-279-2"></span><span id="page-279-1"></span><span id="page-279-0"></span>**Post-Repair Testing Requirements Table 14-1 Post-Repair Testing Requirements**

### Post-Repair Procedures **Post-Repair Procedures**

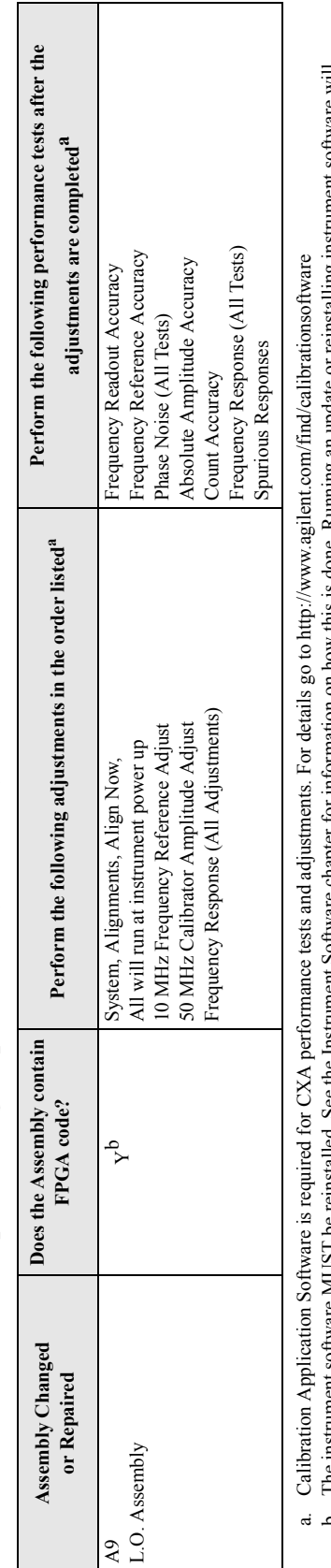

Post-Repair Testing Requirements (Continued) **Table 14-1 Post-Repair Testing Requirements (Continued)**

Table 14-1

b. The instrument software MUST be reinstalled. See the Instrument Software chapter for information on how this is done. Ruming an update or reinstalling instrument software will<br>synchronize the FPGA with the instrument so b. The instrument software MUST be reinstalled. See the Instrument Software chapter for information on how this is done. Running an update or reinstalling instrument software will

synchronize the FPGA with the instrument software.

c. See the BIOS Setup Changes section below for details.

d. See the Calibration File Backup section below for details.  $\ddot{\circ}$  d

NOTE

Some Adjustment tests may be found in the Utility portion of the Test Plan. **NOTE** Some Adjustment tests may be found in the Utility portion of the Test Plan.

# Post-Repair Procedures **Post-Repair Procedures**

### Post-Repair Procedures **Post-Repair Procedures**

# **Calibration File Backup**

Backing up the calibration file before changing the A5 Disk Drive is highly recommended. To do this you will need to connect a USB mouse and follow the steps below. This is only available for XSA-Series Software version A.01.55 or greater. If the file cannot be backed up or the instrument software version is <A.01.55, all instrument adjustments will need to be run after the drive replacement.

1. Navigate to the following directory using Windows Explorer:

C:\Program Files\Agilent\SignalAnalysis\Physics

- 2. Double-Click BackupAndRestore.exe
- 3. The following Dialog box will appear:

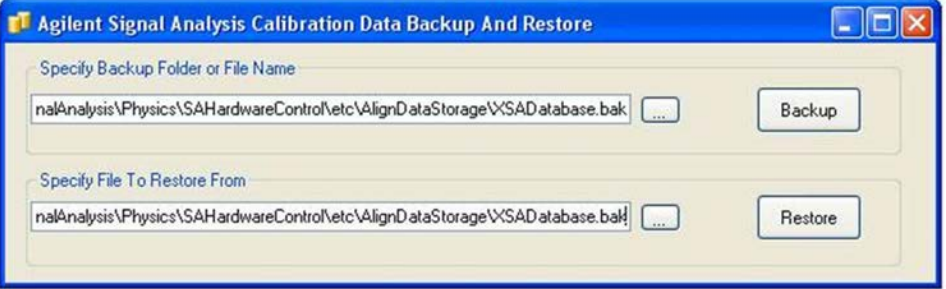

- 4. Set the Backup File to the USB drive and save the file.
- 5. When the A4 Disk Drive is replaced restore this file using the same utility on the new assembly.

**NOTE** While the replacement disk drive has the Windows XP operating system loaded onto it, the license that accompanies it in this kit is for Windows Vista. This is being done within the scope of our license agreement with Microsoft and is necessary at this time, as the instrument applications software is not supported or qualified with any operating system other than Windows XP. In an effort to eliminate any further confusion for the end user, an additional label

is included in this kit that must be affixed to the rear of the instrument, along with the Windows Vista license, to explain why the instrument has this Windows Vista license while running Windows XP.

# **BIOS Setup Changes**

There are two settings in the CPU BIOS that must be verified and may require changing when the A3 CPU assembly or A4BT1 CPU battery is replaced. These settings need to be correct in order for the CXA Signal Analyzer to boot up and operate correctly.

- "IDE 2" must be set to  $#1$  in the "Boot priority order"
- "CK-408 Spread Spectrum" must be set to "Enabled"

Changing and saving these BIOS settings requires a USB external keyboard. Changes to the BIOS are fairly straightforward and should take ~30 seconds.

### **Verifying Boot Priority**

- 1. Connect an external USB keyboard to one of the front panel USB ports.
- 2. Turn on instrument power.
- 3. Confirm Agilent Technologies splash screen comes up within a few seconds as shown in [Figure 14-1](#page-282-0).

### <span id="page-282-0"></span>**Figure 14-1 Agilent Technologies Splash Screen**

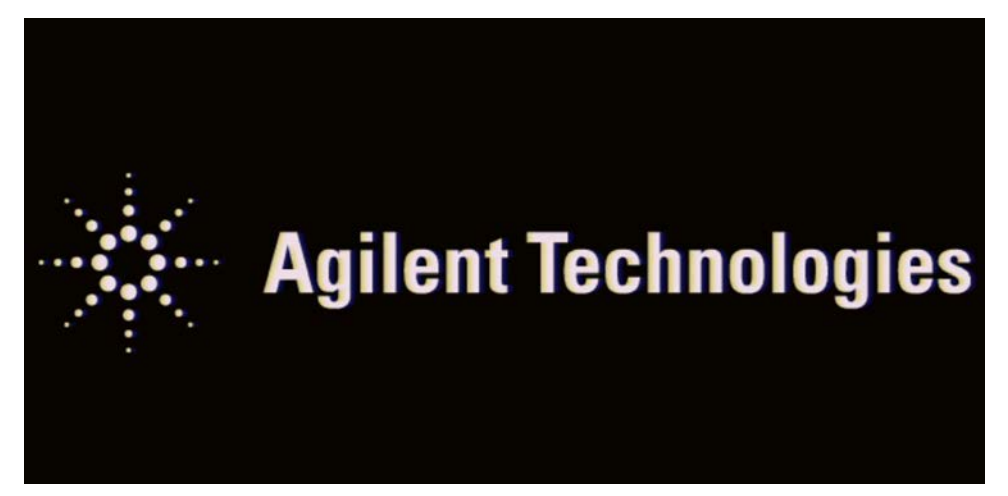

4. Press "F2" on the external keyboard when at the Agilent Technologies splash screen to enter the CPU BIOS Setup Utility as shown in [Figure 14-2](#page-283-0).

<span id="page-283-0"></span>**Figure 14-2 CPU BIOS Setup Utility**

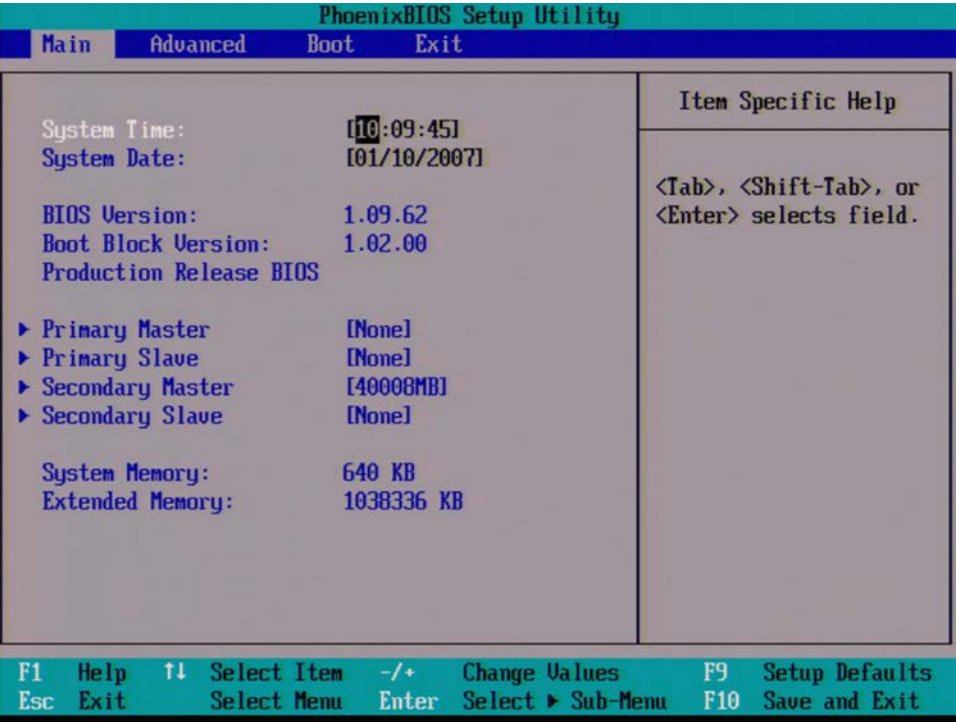

5. Press the Right Arrow on the external keyboard twice to highlight the Boot tab as shown in [Figure 14-3](#page-284-0).

<span id="page-284-0"></span>**Figure 14-3 Boot Tab Highlighted**

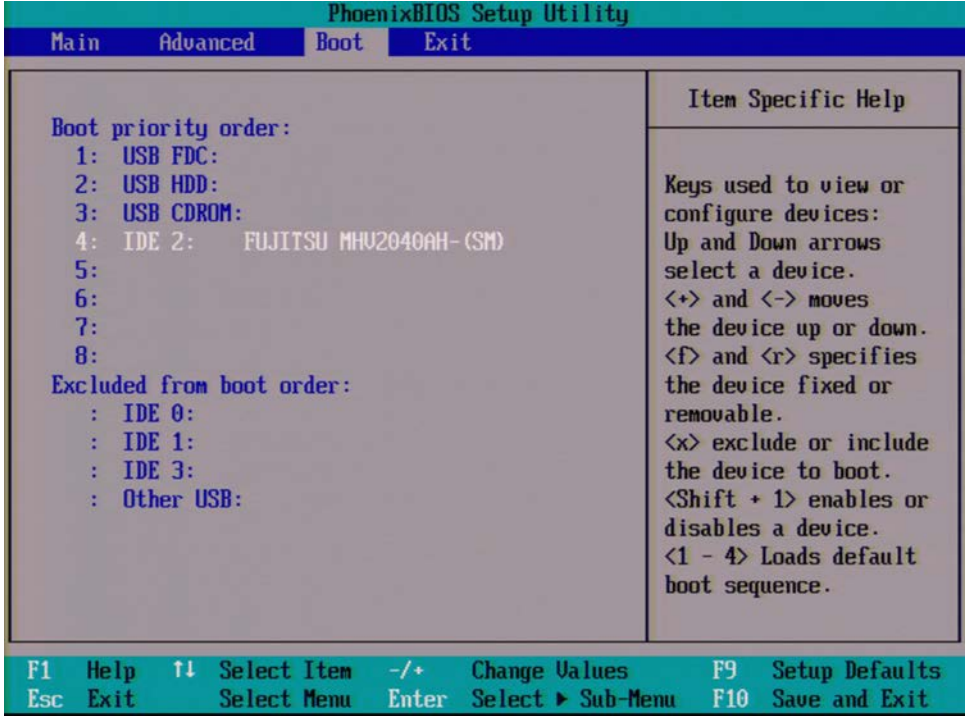

6. If IDE 2 is not listed 1st in the boot priority, press the Down Arrow on the external keyboard to highlight IDE 2 as shown in [Figure 14-3.](#page-284-0)

### Post-Repair Procedures **Post-Repair Procedures**

7. Press the  $4$ <sup>\*</sup> key on the external keyboard to bring IDE 2 to the top of the list as shown in [Figure 14-4](#page-285-0).

<span id="page-285-0"></span>**Figure 14-4 IDE 2 at Top of List**

| PhoenixBIOS Setup Utility                                                                                                    |                                                                                                    |
|----------------------------------------------------------------------------------------------------|----------------------------------------------------------------------------------------------------|
| Main<br><b>Advanced</b><br>Exit<br><b>Boot</b>                                                                                                    |                                                                                                    |
| Boot priority order:<br><b>IDE 2: FUJITSU MHU2040AH-(SM)</b><br>$1.1 -$<br><b>USB FDC:</b><br>2:<br>3:<br><b>USB HDD:</b><br>4:<br><b>USB CDROM:</b><br>5:<br>6:<br>7:<br>B:<br>Excluded from boot order: | Item Specific Help<br>Keys used to view or<br>configure devices:<br>Up and Down arrows<br>select a device.<br>$\langle \cdot \rangle$ and $\langle \cdot \rangle$ moves<br>the device up or down.<br>$\langle f \rangle$ and $\langle r \rangle$ specifies<br>the device fixed or |
| IDE 0:<br>IDE 1:<br>$:$ IDE $3:$<br>Other USB:                                                                                                    | removable.<br>$\langle x \rangle$ exclude or include<br>the device to boot.<br>$\delta$ hift + 1> enables or<br>disables a device.<br>$\langle 1 - 4 \rangle$ Loads default<br>boot sequence.                                                                                     |
| F1<br>11<br>F9<br>Help<br>Select Item<br>$-1+$<br>Change Values<br>Setup Defaults<br>F10<br>$Select \triangleright Sub-Menu$<br>Save and Exit<br>Esc<br>Exit<br>Select Menu<br>Enter                      |                                                                                                    |

### **Enabling Spread Spectrum**

1. Press the Left Arrow on the external keyboard to highlight the Advanced tab as shown in [Figure 14-5](#page-286-0).

### <span id="page-286-0"></span>**Figure 14-5 Advanced Tab Highlighted**

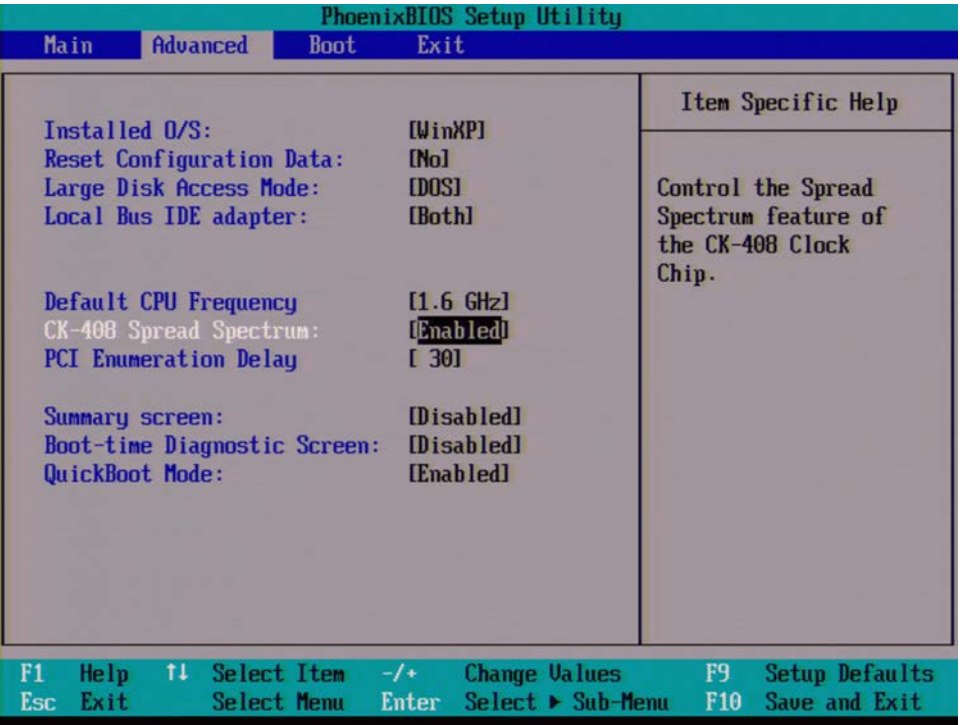

- 2. Press the Down Arrow on the external keyboard to highlight CK-408 Spread Spectrum
- 3. Use the "+" key on the external keyboard to change the setting from [Disabled] to [Enabled]
- 4. Press "F10" on the keyboard to save changes and exit.

Post-Repair Procedures **Post-Repair Procedures**

5. Press the Enter key on the external keyboard to confirm the BIOS configuration changes as per [Figure 14-6](#page-287-0).

<span id="page-287-0"></span>**Figure 14-6 Confirm BIOS Configuration**

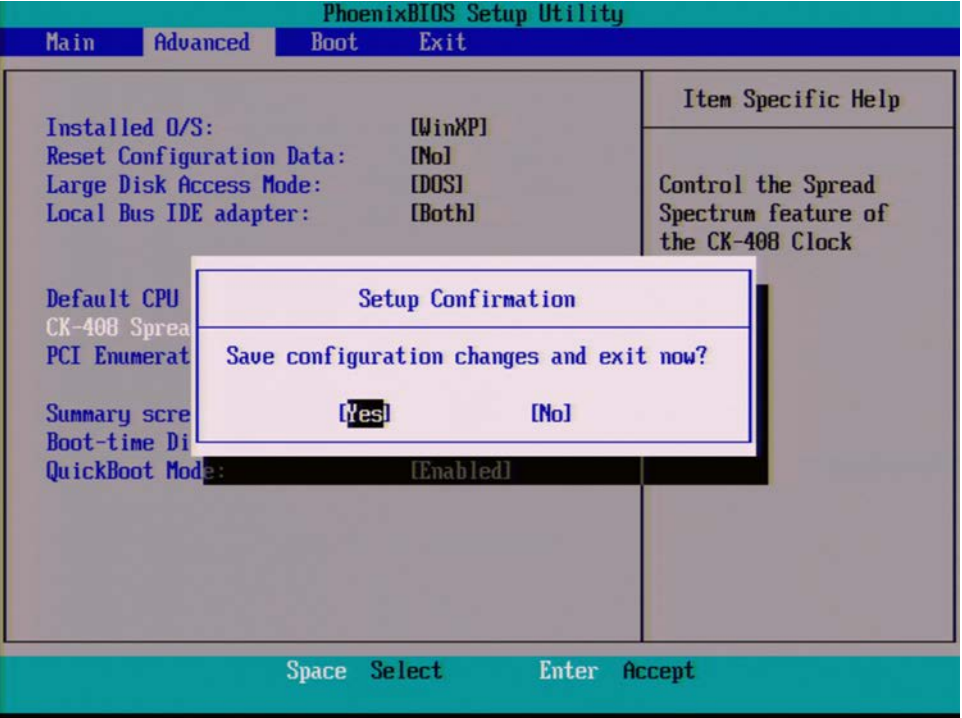

6. Perform the remaining adjustments and performance tests as per [Table 14-1](#page-279-0) for the assembly that was changed.
# <span id="page-288-0"></span>**Functional Tests**

# <span id="page-289-0"></span>**Functional Test Versus Performance Verification**

Functional tests are tests of various instrument parameters that give a high degree of confidence that the analyzer is operating correctly. They are recommended as a check of analyzer operation for incoming inspection or after a repair. Measurement uncertainty analysis is not available for functional tests, and the analyzer is checked against limits that are wider than the published specifications. The functional tests are designed to test an analyzer operating within the temperature range defined by the analyzer specifications using a minimum set of test equipment. If a test does not pass, performance verification tests must be run to determine whether a problem exists.

Functional tests use a minimum set of test equipment to check a much smaller range of parameters (and a limited number of data points for each parameter) than do performance verification tests. Functional tests use limits that are wider than the published specifications; measurement uncertainty analysis is *not* available for functional tests.

**NOTE** If a functional test does not pass, you must run performance verification tests to determine whether a problem exists.

> Performance verification tests span a wide range of instrument parameters and provide the highest level of confidence that the instrument conforms to published specifications. These tests can be time consuming and require extensive test equipment.

# <span id="page-290-1"></span>**Before Performing a Functional Test**

- <span id="page-290-0"></span>1. Ensure that you have the proper test equipment.
- 2. Switch on the unit under test (UUT) and let it warm up (in accordance with warm-up requirements in the instrument specifications).
- 3. Allow sufficient warm-up time for the required test equipment (refer to individual instrument documentation for warm-up specifications).
- 4. Ensure that the analyzer's frequency reference is set to Internal:
	- a. Press the **Input/Output**, **More**, **Freq Ref In** keys.
	- b. If the **Freq Ref In** softkey does *not* show **Internal**, press the **Freq Ref In** softkey and select **Internal**.
- 5. Following instrument warm-up, perform the auto align routine:

Press **System**, **Alignments**, **Align Now, All**.

**NOTE** Functional test accuracy depends on the precision of the test equipment used. Ensure that all of the test equipment is calibrated before running a functional test.

# <span id="page-291-0"></span>**Test Equipment**

The table below summarizes the test equipment needed to perform all of the functional tests. Alternate equipment model numbers are given in case the recommended equipment is not available. If neither the recommended nor the alternative test equipment are available, substitute equipment that meets or exceeds the critical specifications listed.

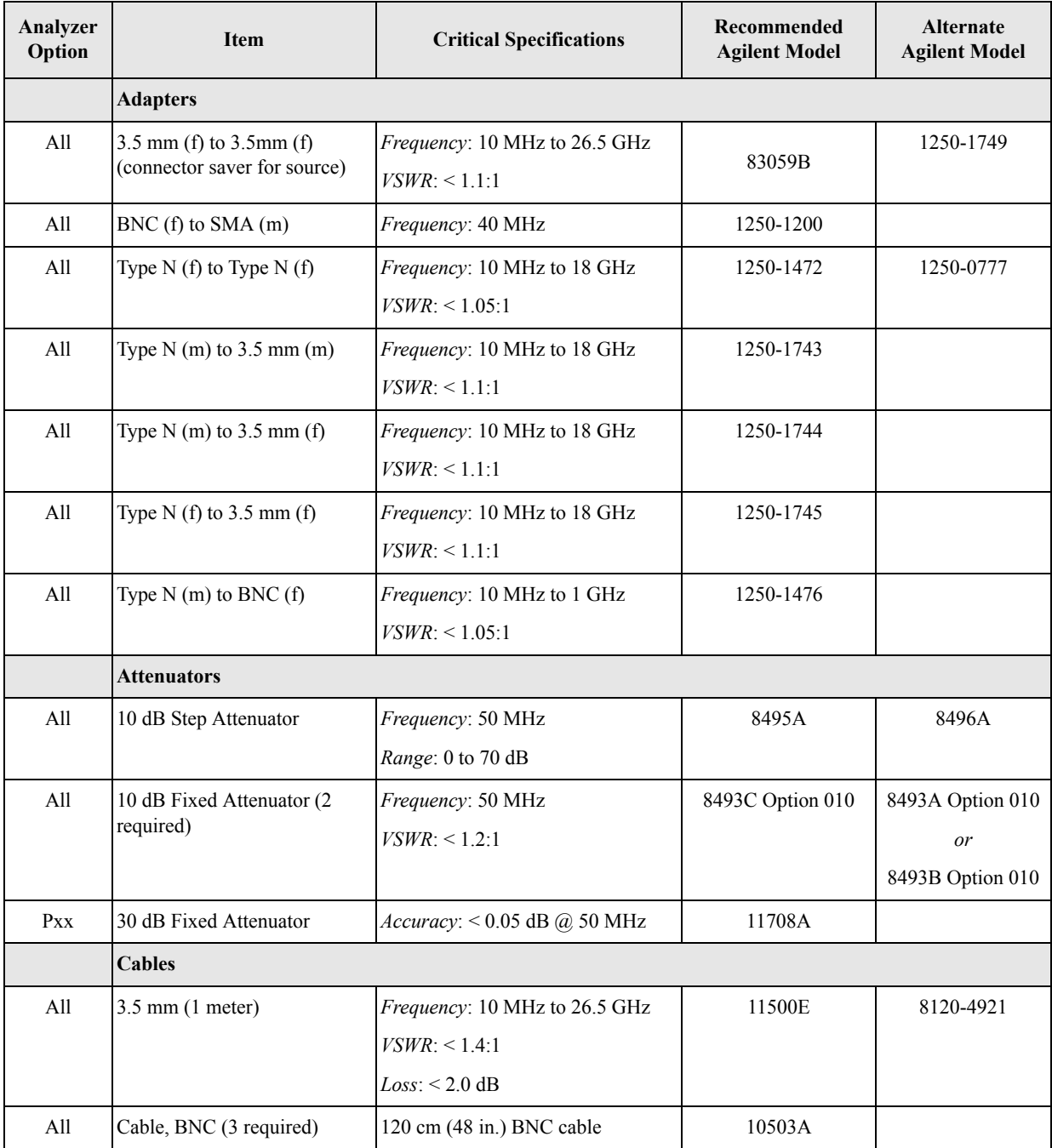

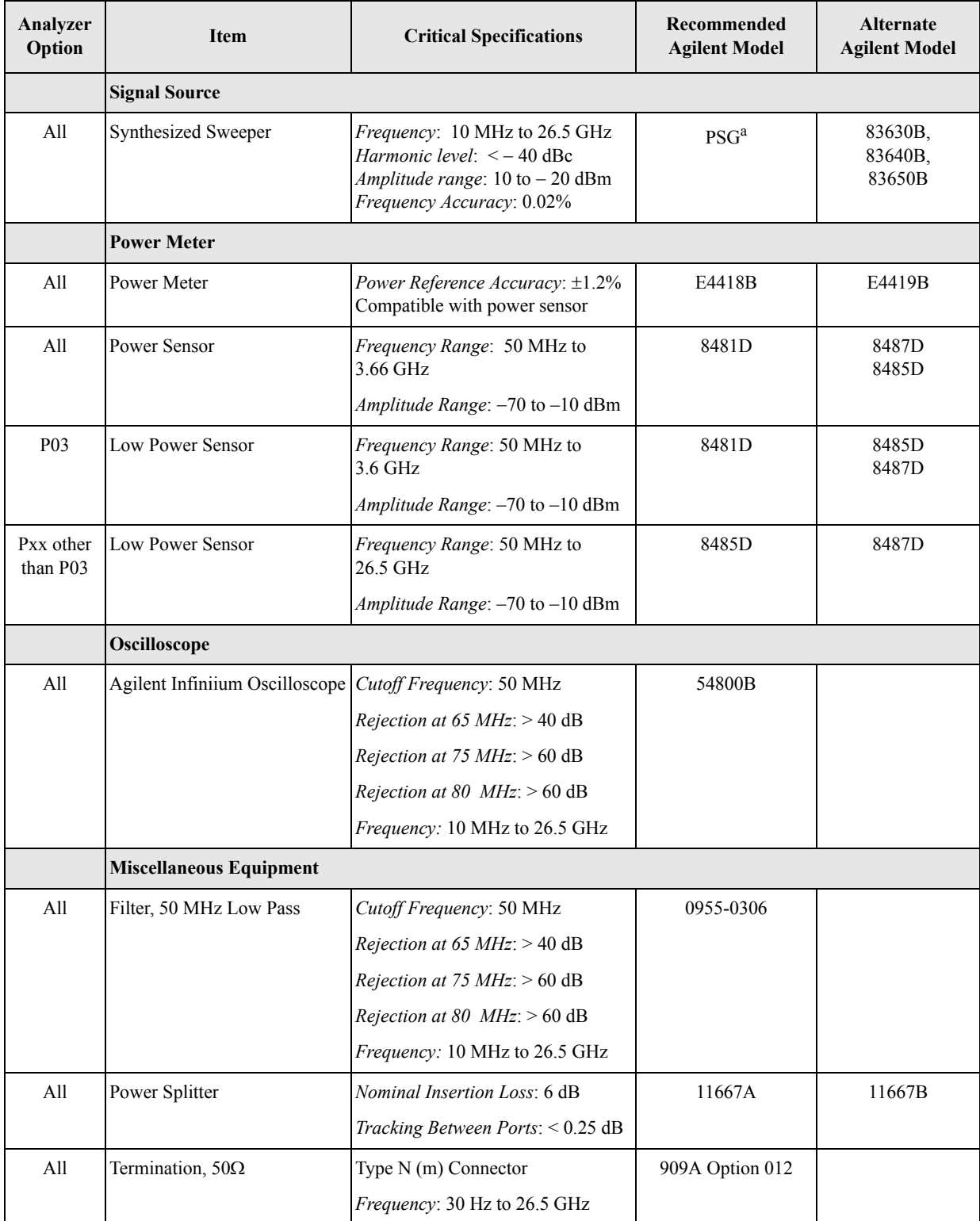

a. PSG model numbers: E8244A, E8254A, E8247C Option 520, E8247C Option H31 or 540, E8257D Option 520, E8257D Option 550, E8257D Option 567, E8267D Option 544.

# <span id="page-293-1"></span>**Displayed Average Noise Level (DANL)**

## **Test Limits (with 0 dB input attenuation)**

See [Table 15-1](#page-294-0) for values.

The Displayed Average Noise Level (DANL) of the signal analyzer is measured across a 10 kHz frequency span at several center frequencies. The analyzer input is terminated into a 50 $\Omega$  load. A test is performed to assure the measurement is not performed in the presence of a residual response. The measurement is then averaged, and the result is normalized to a 1 Hz bandwidth.

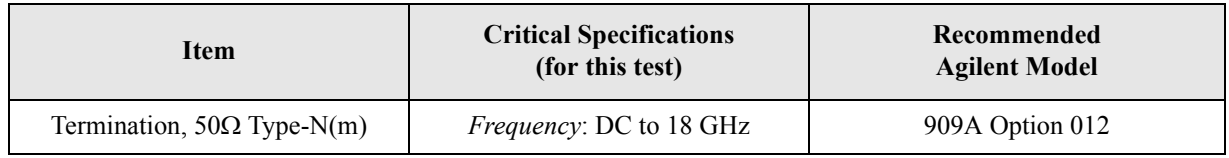

### <span id="page-293-0"></span>**Figure 15-1 DANL Test Setup**

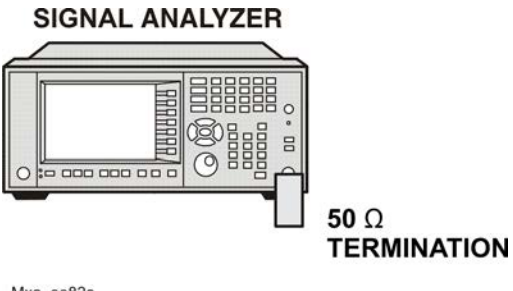

Mxa\_ee82a

# **Procedure**

- 1. Configure the equipment as shown in [Figure 15-1](#page-293-0)
- 2. Press **Mode**, **Spectrum Analyzer**, **Mode Preset** on the analyzer.
- 3. Set up the signal analyzer by pressing:

**FREQ Channel**, **Center Freq**, 10, **MHz Input/Output, RF Input**, **RF Coupling**, select **DC SPAN X Scale**, **Span**, 10, **kHz AMPTD Y Scale, -70, dBm AMPTD Y Scale**, **Attenuation**, **Mech Atten**, 0, **dB BW**, **Res BW**, 1, **kHz BW**, **Video BW**, 100, **Hz Meas Setup, Average/Hold, Number**, 20, **Enter Trace/Detector, Trace Average Single**

<span id="page-294-1"></span>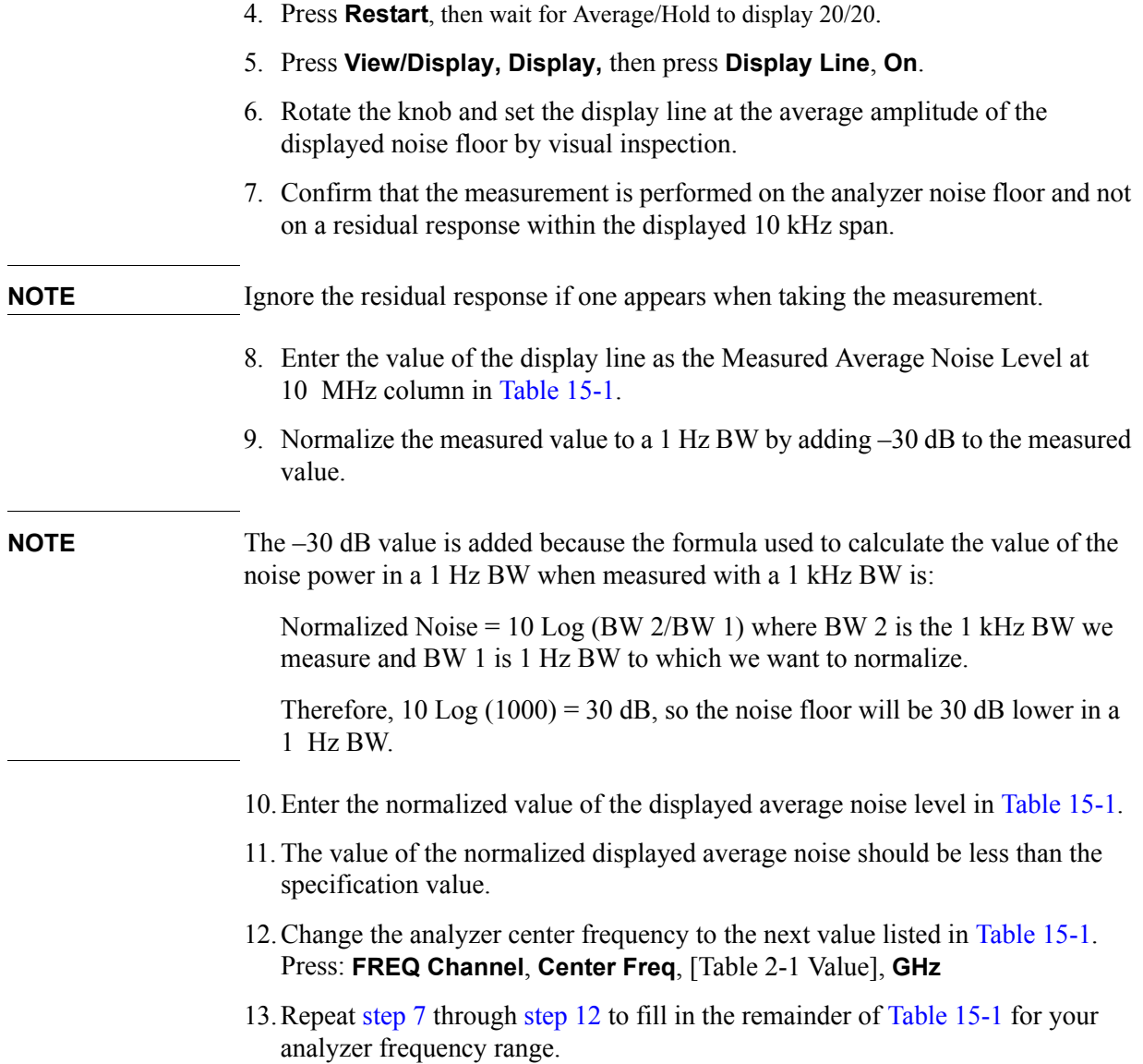

### <span id="page-294-2"></span><span id="page-294-0"></span>**Table 15-1 Displayed Average Noise Level (DANL) Results**

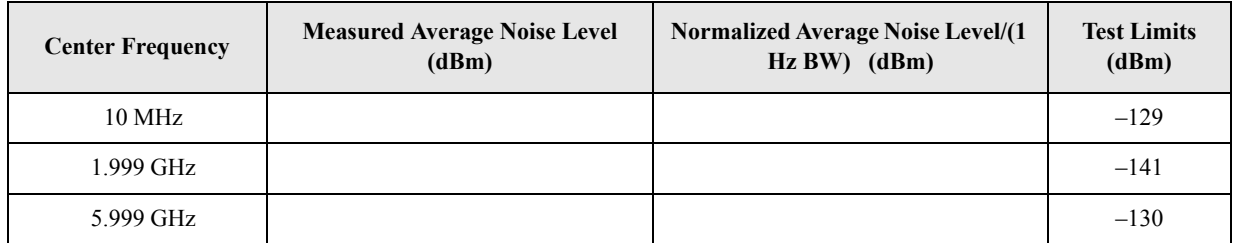

# <span id="page-295-1"></span>**Frequency Readout Accuracy**

### **Test Limits**

Frequency Readout Accuracy is equivalent to the following equation:

 $\pm (0.25\% \times \text{span} + 5\% \times \text{RBW} + 2 \text{ Hz} + 0.5 \times \text{horizontal resolution})$ 

See results table for actual values.

The frequency readout accuracy is measured in several spans and center frequencies that allow both internal analyzer synthesizer modes and prefilter bandwidths to be tested. Frequency reference error is eliminated by using the same frequency standard for the analyzer and signal source.

| <b>Item</b>                                            | <b>Critical Specification</b><br>(for this test)                                  | Recommended<br><b>Agilent Model</b> |
|--------------------------------------------------------|-----------------------------------------------------------------------------------|-------------------------------------|
| $3.5 \text{ mm(f)}$                                    | Adapter, Type-N(m), to <i>Frequency</i> : 10 MHz to 1.51 GHz<br>$VSWR: \le 1.1:1$ | 1250-1744                           |
| Adapter, $3.5 \text{ mm(f)}$ to<br>$3.5 \text{ mm(f)}$ | <i>Frequency</i> : 10 MHz to 1.51 GHz<br>VSWR: < 1.1:1                            | 83059B                              |
| Cable, 3.5 mm,<br>1 meter                              | <i>Frequency</i> : 10 MHz to 1.51 GHz<br>VSWR: < 1.4:1                            | 11500E                              |
| Cable, BNC, 120 cm                                     | <i>Frequency</i> : 10 MHz                                                         | 10503A                              |
| Synthesized Sweeper                                    | <i>Frequency:</i> 10 MHz to 1.51 GHz                                              | <b>PSG</b>                          |

<span id="page-295-0"></span>**Figure 15-2 Frequency Readout Accuracy Test Setup**

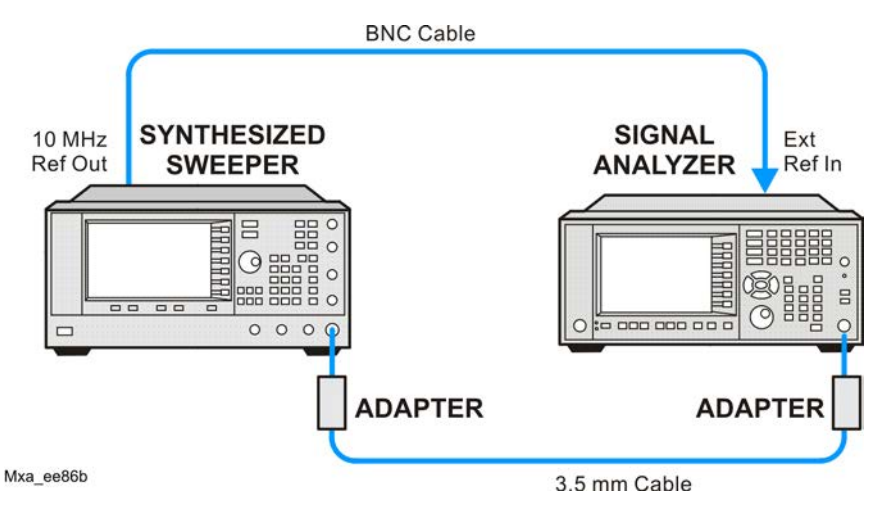

# **Procedure**

- 1. Configure the equipment as shown in [Figure 15-2.](#page-295-0) Confirm the analyzer's built-in auto alignment has been performed within the past 24 hours.
- 2. On the synthesized sweeper, press **PRESET**, then set the controls as follows:

**FREQUENCY**, 1505, **MHz POWER LEVEL,**  $-10$ **, dBm** 

3. Set up the signal analyzer by pressing:

**Mode**, **Spectrum Analyzer Mode Preset Input/Output, More**, **Freq Ref In**, **External FREQ Channel**, **Center Freq**, 1505, **MHz SPAN X Scale, Span, 2990, MHz Trace/Detector**, **More**, **Detector**, **Sample Single**

<span id="page-296-1"></span>4. Press **Restart**.

Press **Peak Search** on the analyzer. If the instrument is functioning correctly, the marker reading in the active function block will be between the values listed in [Table 15-2.](#page-296-0) Record the marker value in the Marker Frequency Readout column in [Table 15-2](#page-296-0).

- 5. On the signal analyzer, change the span and center frequency as listed in [Table](#page-296-0)  [15-2](#page-296-0).
- <span id="page-296-2"></span>6. Change the synthesized sweeper frequency to match the center frequency of the analyzer.
- 7. Repeat [step 4](#page-296-1) through [step 6](#page-296-2) until the Marker Frequency Readout column of [Table 15-2](#page-296-0) is complete.

<span id="page-296-0"></span>**Table 15-2 Frequency Readout Accuracy Results**

| <b>Span</b><br>(MHz) | <b>Center</b><br><b>Frequency (MHz)</b> | <b>Minimum</b>  | <b>Marker Frequency</b><br><b>Readout</b> | <b>Maximum</b>  |
|----------------------|-----------------------------------------|-----------------|-------------------------------------------|-----------------|
| 2990                 | 1505                                    | 1495.9 MHz      |                                           | 1514.1 MHz      |
| 127.2                | 1505                                    | 1504.56 MHz     |                                           | 1505.44 MHz     |
| 54.1                 | 1505                                    | 1504.8122 MHz   |                                           | 1505.1878 MHz   |
| 7.95                 | 1505                                    | 1504.97240 MHz  |                                           | 1505.0276 MHz   |
| 0.106                | 1505                                    | 1504.999630 MHz |                                           | 1505.000370 MHz |
| 1.98                 | 517.59                                  | 517.58316 MHz   |                                           | 517.59684 MHz   |
| 1.98                 | 832.50                                  | 832.49316 MHz   |                                           | 832.50684 MHz   |

# <span id="page-297-0"></span>**Second Harmonic Distortion (SHD)**

## **Test Limits**

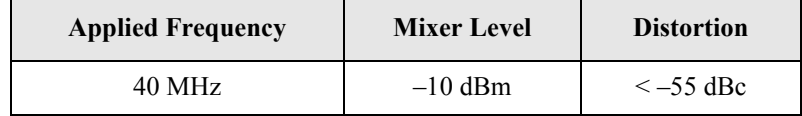

This test checks the second harmonic distortion of the signal analyzer by tuning to twice the input frequency and examining the level of the distortion product. A low pass filter is inserted between the source and the signal analyzer to prevent the source second harmonic from artificially raising the second harmonic product displayed on the analyzer.

The power level at the input mixer is 20 dB higher than specified to allow the distortion product to be seen. For example, the instrument specification may state that with  $a - 30$  dBm signal at the input mixer, the distortion product should be suppressed by  $> -65$  dBc.

The equivalent Second Harmonic Intercept (SHI) is  $35$  dBm  $(-30$  dBm + 65 dBc). This test is performed with  $-20$  dBm at the mixer and verifies the distortion product is suppressed by  $-55$  dBc. This ensures the SHI is also 35 dBm  $(-20$  dBm + 55 dBc).

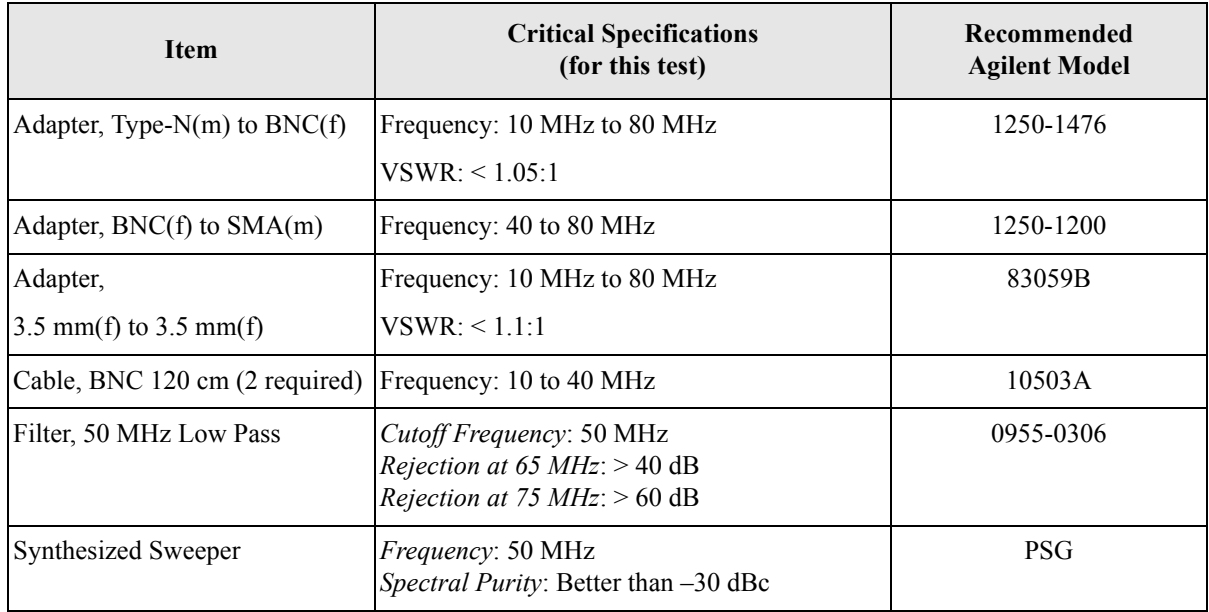

<span id="page-298-0"></span>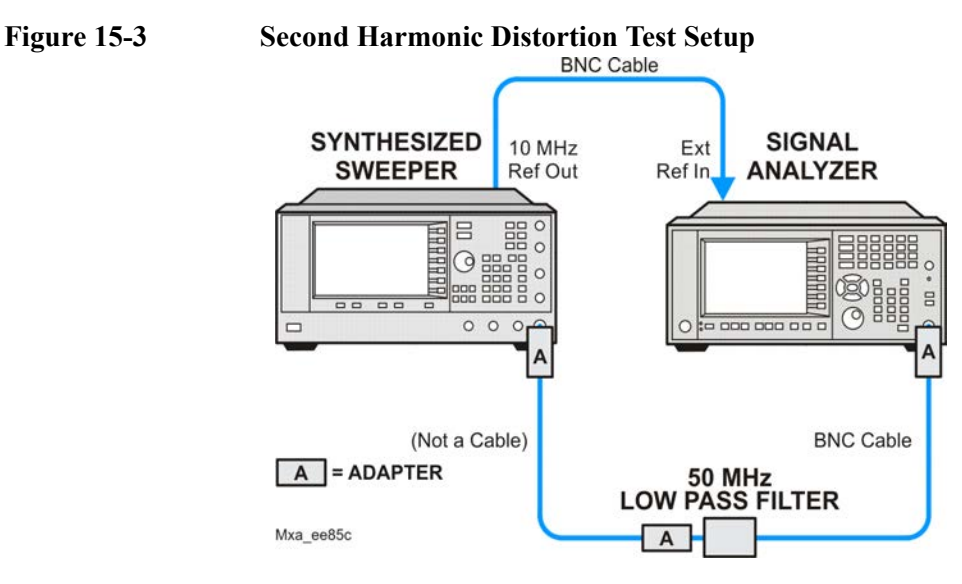

# **Procedure**

- 1. Configure the equipment as shown in [Figure 15-3.](#page-298-0)
- 2. Press **Mode**, **Spectrum Analyzer**, **Mode Preset** on the signal analyzer and Preset the synthesized sweeper.
- 3. Set up the synthesized sweeper by pressing:

**Frequency**, 40, **MHz** Amplitude,  $-10$ , dBm

4. Set up the signal analyzer by pressing:

**Input/Output, More, Freq Ref In, External FREQ Channel**, **Center Freq**, 40, **MHz SPAN X Scale**, **Span**, 1, **MHz**

- 5. On the analyzer, press **Peak Search**.
- 6. Adjust the synthesized sweeper amplitude for a signal analyzer display of  $-10$  dBm  $\pm 0.1$  dB.
- 7. On the analyzer, activate the marker delta function by pressing the **Marker** and **Delta** keys.
- 8. On the signal analyzer, press:

**FREQ Channel, Center Freq,** 80**, MHz Meas Setup**, **Average/Hold Number**, 20, **Enter Trace/Detector, Trace Average Single**

9. Press **Peak Search**. Enter the displayed value under the Measured Second Harmonic Distortion (dBc) heading in [Table 15-3.](#page-298-1)

### <span id="page-298-1"></span>**Table 15-3 Second Harmonic Distortion Results**

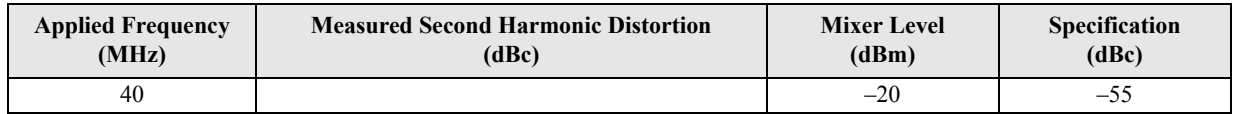

# <span id="page-299-0"></span>**Amplitude Accuracy at 50 MHz**

## **Test Limits**

Amplitude Accuracy should remain within 1.13 dB of the measured source value across the range of source levels and changes in resolution bandwidth. The Preamp (option P03, P07) should remain within  $\pm 1.3$  dB of measured values.

A synthesized sweeper is used as the signal source for the test. The source amplitude is varied using the signal source amplitude control. The attenuation and resolution bandwidth are varied on the signal analyzer. The source amplitude is measured by the power meter and signal analyzer at each setting, and the values compared. The difference between each pair of measurements indicates the amplitude accuracy.

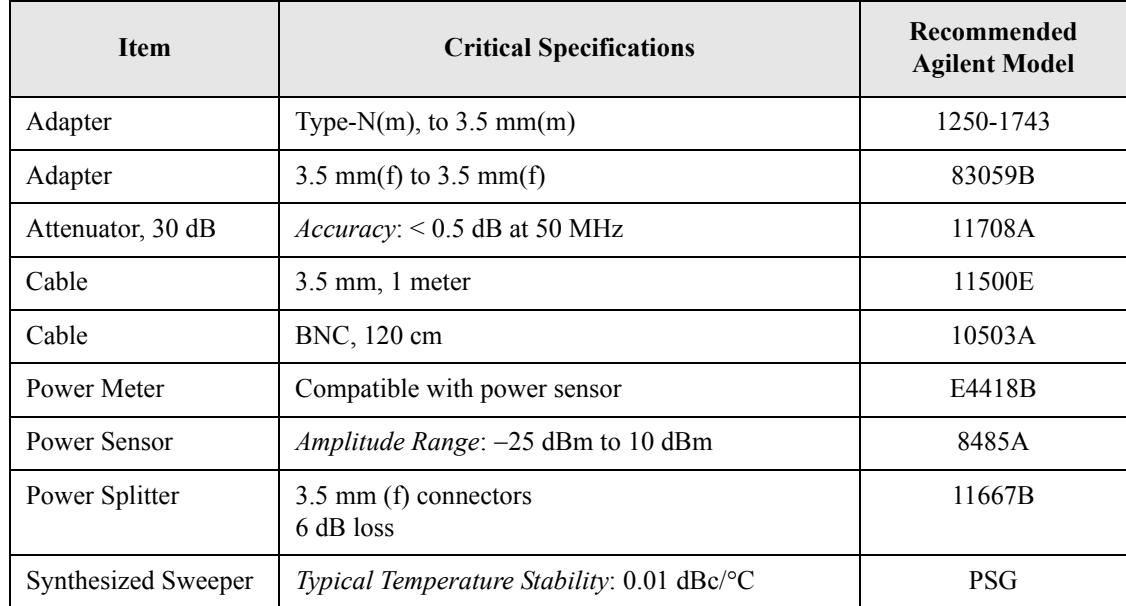

<span id="page-300-0"></span>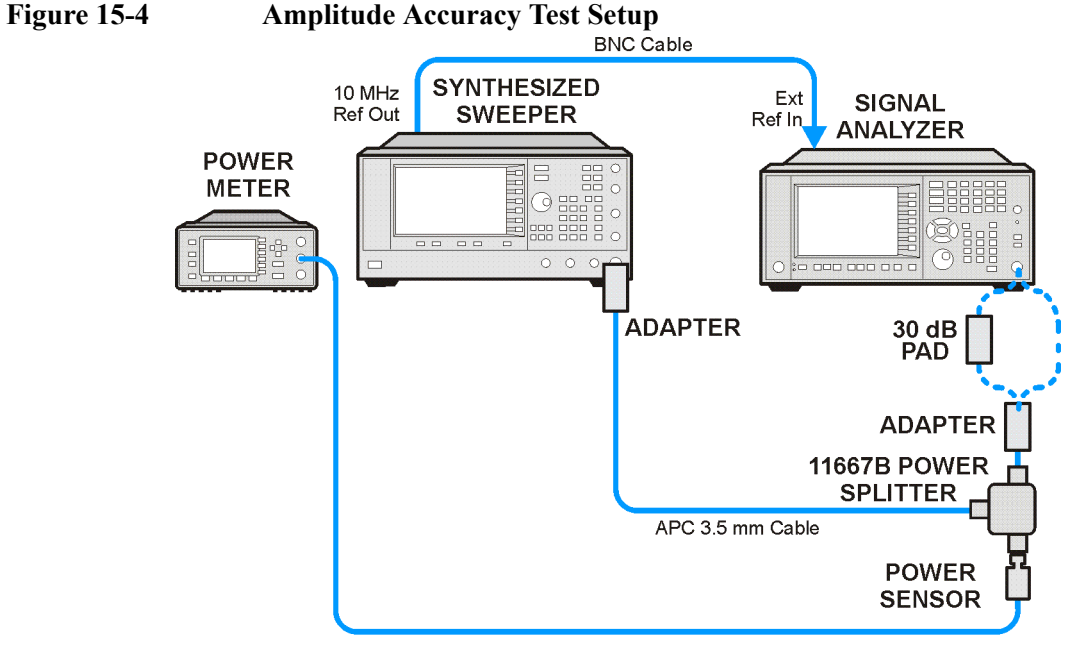

mxa\_ee181a

### **Procedure**

- 1. Zero and calibrate the power meter.
- 2. Configure equipment as shown in [Figure 15-4,](#page-300-0) with the power splitter connected directly to the signal analyzer input through the adapter.
- **CAUTION** To minimize stress on the test equipment connections, support the power sensor.
	- 3. If the auto alignment for the analyzer has not been performed within the past 24 hours, press **System**, **Alignments**, **Align Now, All** to perform the auto alignment routine.
	- 4. Press **Mode**, **Spectrum Analyzer**, **Mode Preset** on the analyzer.
	- 5. Set up the synthesized sweeper by pressing:

**CW**, 50, **MHz Power Level**, -4, **dBm RF** (On)

6. Set up the signal analyzer by pressing:

**Input/Output, More, Freq Ref In**, External **FREQ** Channel, Center Freq, 50, **MHz SPAN X Scale**, 2, **MHz AMPTD Y Scale**, **Attenuation, Mech Atten, 10, dB Input/Output**, **RF Input**, **RF Coupling**, select **DC Sweep**/Control, Sweep Setup, **Swp Time Rules**, **SA - Accuracy Meas Setup**, **Average/Hold Number**, 20, **Enter Trace/Detector**, **Trace Average Single**

### Functional Tests **Amplitude Accuracy at 50 MHz**

- 7. Perform the following steps for each row listed in [Table 15-4](#page-301-0):
	- a. Set the synthesized sweeper amplitude to the value listed in the Nominal Source Amplitude column in [Table 15-4](#page-301-0)
	- b. Set the Mech Atten as indicated in the Attenuation column in [Table 15-4](#page-301-0)
	- c. Set the Span as listed in the Span column of [Table 15-4](#page-301-0)
	- d. Record the source amplitude, as measured by the power meter, in the Power Meter Amplitude column of [Table 15-4](#page-301-0)
	- e. On the signal analyzer, press **Restart**.
	- f. Wait for the signal analyzer to finish averaging.
	- g. Press **Peak Search**.
	- h. Record the signal amplitude, as measured by the analyzer in the Measured Amplitude column of [Table 15-4](#page-301-0)
	- i. Calculate the signal amplitude accuracy error using the following equation, and record the results under the Amplitude Accuracy Error column:

Amplitude Accuracy Error = Meas\_amp − Power\_meter

<span id="page-301-0"></span>**Table 15-4 Amplitude Accuracy Results**

| <b>Nominal</b><br><b>Source</b><br>Amplitude<br>(dBm) | <b>Attenuation</b><br>(dB) | Span<br>(MHz)     | <b>Measured</b><br>Amplitude<br>Meas_amp<br>(dBm) | <b>Power Meter</b><br>Amplitude<br>Power_meter<br>(dBm) | Amplitude<br>Accuracy<br><b>Error</b><br>(dB) | <b>Test Limit</b><br>(dB) |
|-------------------------------------------------------|----------------------------|-------------------|---------------------------------------------------|---------------------------------------------------------|-----------------------------------------------|---------------------------|
| $-4$                                                  | 10                         | 2                 |                                                   |                                                         |                                               | $\pm 1.13$ dB             |
| $-9$                                                  | 10                         | $\mathbf{1}$<br>1 |                                                   |                                                         |                                               | $\pm 1.13$ dB             |
| $-14$                                                 | 10                         | 0.5               |                                                   |                                                         |                                               | $\pm 1.13$ dB             |
| $-4$                                                  | 20                         | 0.1               |                                                   |                                                         |                                               | $\pm 1.13$ dB             |
| $-14$                                                 | 20                         | 0.1               |                                                   |                                                         |                                               | $\pm 1.13$ dB             |
| $-4$                                                  | 30                         | 0.1               |                                                   |                                                         |                                               | $\pm 1.13$ dB             |
| $-14$                                                 | 30                         | 0.1               |                                                   |                                                         |                                               | $\pm 1.13$ dB             |

# <span id="page-302-1"></span>**Testing Preamp Option (P03, P07)**

Instruments containing Options P03, P07 must have the preamp function turned on and tested.

### **Procedure**

- 1. On the analyzer, press **AMPTD Y Scale**, **More**, **Internal Preamp**, **Low Band**.
- 2. Connect the equipment as shown in [Figure 15-4 on page 301](#page-300-0), using a 30 dB Pad between the adaptor and the signal analyzer input.
- 3. Set the synthesized sweeper amplitude to the value listed in the Nominal Source Amplitude column in [Table 15-5](#page-302-0)
- 4. Set the signal analyzer input attenuation to 0 dB.
- 5. Set the Span as listed in [Table 15-5](#page-302-0)
- 6. Record the source amplitude, as measured by the power meter, in the Power Meter Amplitude column of [Table 15-5](#page-302-0)
- 7. On the signal analyzer, press **Restart**.
- 8. Wait for the analyzer to finish averaging.
- 9. Press **Peak Search**.
- 10.Record the signal amplitude as measured by the analyzer in the measured amplitude column of [Table 15-5](#page-302-0)
- 11. Calculate the signal amplitude accuracy using the following equation:

Amplitude Accuracy Error = Meas  $amp + 30$  dB − Power\_meter

12.Record the results under the Amplitude Accuracy Error column of [Table 15-5](#page-302-0)

<span id="page-302-0"></span>**Table 15-5 Amplitude Accuracy Results (Option P03, P07)**

| <b>Nominal</b><br><b>Source</b><br>Amplitude<br>(dBm) | Low-<br>band<br>Preamp | <b>Res BW</b><br>(kHz) | Span<br>(kHz) | <b>Measured</b><br>Amplitude<br>Meas amp<br>(dBm) | <b>Power Meter</b><br>Amplitude<br>Power meter<br>(dBm) | Amplitude<br>Accuracy<br>Error<br>(dB) | <b>Test</b><br>Limit<br>(dB) |
|-------------------------------------------------------|------------------------|------------------------|---------------|---------------------------------------------------|---------------------------------------------------------|----------------------------------------|------------------------------|
| $-13$                                                 | OΝ                     |                        | 106           |                                                   |                                                         |                                        | $\pm 1.30$ dB                |

# <span id="page-303-0"></span>**Frequency Response (Flatness)**

### **Test Limits**

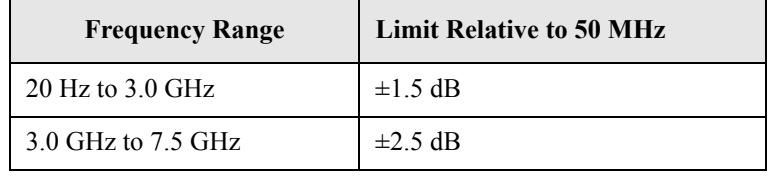

The frequency response test measures the signal analyzer's amplitude error as a function of the tuned frequency. Measurements are made ranging from 50 MHz to the maximum frequency range of your analyzer. The signal source amplitude is measured with a power meter to eliminate error due to source flatness. The measured value is normalized to 50 MHz.

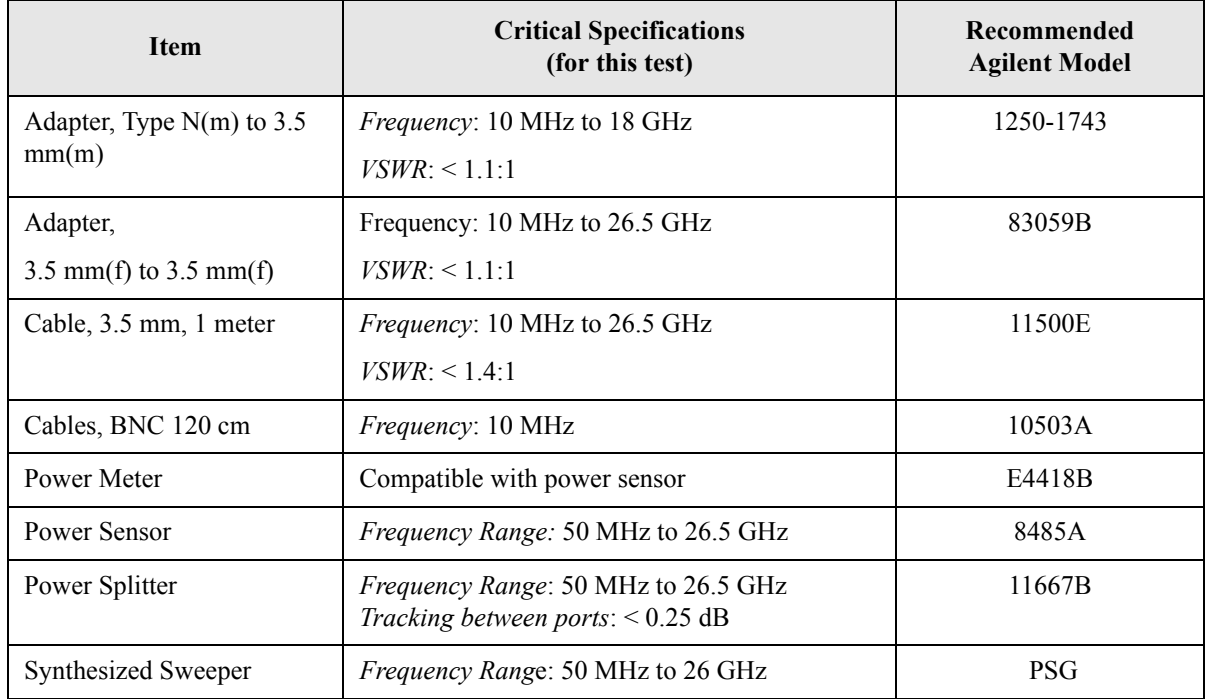

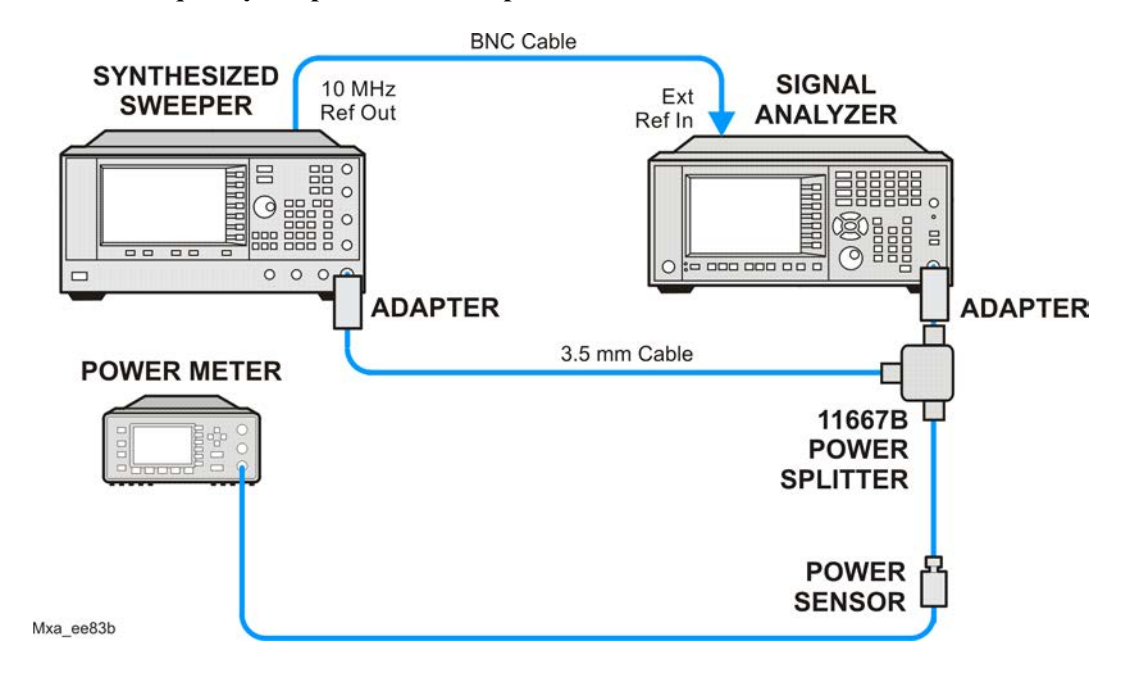

### <span id="page-304-0"></span>**Figure 15-5 Frequency Response Test Setup**

## **Procedure**

- 1. Zero and calibrate the power meter and power sensor as described in the power meter operation manual.
- 2. Configure the equipment as shown in [Figure 15-5.](#page-304-0)

**NOTE** Connect the power splitter to the signal analyzer input using the appropriate adapter. Do not use a cable.

- 3. Assure the signal analyzer's built-in auto alignment has been performed within the last 24 hours.
- 4. Press **Mode**, **Spectrum Analyzer**, **Mode Preset** on the signal analyzer, and press **Preset** on the synthesized sweeper.
- 5. Set up the synthesized sweeper by pressing:

**CW,** 50, **MHz** Power level,  $-4$ , dBm

6. Set up the signal analyzer by pressing:

**Input/Output**, **More**, **Freq Ref In**, **External FREQ Channel, Center Freq**, 50, **MHz SPAN X Scale, Span**, 50, **kHz AMPTD Y Scale, Ref Level**, 0, **dBm**

<span id="page-304-1"></span>7. Adjust the synthesized sweeper output power for a power meter reading of  $-10$  dBm  $\pm 0.1$  dB.

### Functional Tests **Frequency Response (Flatness)**

- 8. On the signal analyzer, press **Single**.
- 9. Press the **Peak Search** key on the signal analyzer to position the marker on the peak of the signal.
- 10. Refer to Table 15-6, "Frequency Response (Flatness) Results." Enter the amplitude of the signal displayed on the signal analyzer into the Meas $_{Amp}$ column of [Table 15-6.](#page-305-0)
- 11. Enter the power meter reading into the Power $_{\text{Meter}}$  column of [Table 15-6.](#page-305-0)
- 12.Tune the synthesized sweeper and signal analyzer to the next frequency listed in [Table 15-6](#page-305-0).
- 13.Enter the power sensor calibration factor into the power meter.
- <span id="page-305-1"></span>14.For frequencies 3.6 GHz and above, press **AMPTD Y Scale**, then **Presel Center** to center the preselector filter for an optimum amplitude measurement.
- 15.Repeat [step 7](#page-304-1) through [step 14](#page-305-1) and complete the remainder of [Table 15-6](#page-305-0) for the frequency range of your analyzer.
- 16. Compute the measurement error (Meas $_{Error}$  = Meas $_{Amp}$  Power $_{Meter}$ ).
- 17.Compute the flatness error normalized to 50 MHz: (Meas $_{\text{Error}}$  – Meas $_{\text{Error}}$  @ 50 MHz)
- 18. Enter the computed flatness error value into the  $Flat<sub>Norm</sub>$  column of [Table 15-6.](#page-305-0)
- 19. Compare the value of  $Flat<sub>Norm</sub>$  to the test limit.

| Center<br>Frequency | Analyzer<br>Amplitude<br><b>Meas</b> <sub>amp</sub> | <b>Power Meter</b><br><b>Measurement</b><br>Powermeter | <b>Meas Error</b><br><b>Meas</b> <sub>error</sub> | <b>Flatness</b><br><b>Normalized</b><br>to 50 MHz<br>Flat <sub>Norm</sub> | <b>Flatness Error</b><br><b>Test Limits</b><br>(dB) |
|---------------------|-----------------------------------------------------|--------------------------------------------------------|---------------------------------------------------|---------------------------------------------------------------------------|-----------------------------------------------------|
| 50 MHz              |                                                     |                                                        |                                                   | $\mathbf{0}$                                                              | Ref                                                 |
| 1 GHz               |                                                     |                                                        |                                                   |                                                                           | $\pm 1.5$ dB                                        |
| 2 GHz               |                                                     |                                                        |                                                   |                                                                           | $\pm 1.5$ dB                                        |
| 3 GHz               |                                                     |                                                        |                                                   |                                                                           | $\pm 1.5$ dB                                        |
| 3.5 GHz             |                                                     |                                                        |                                                   |                                                                           | $\pm 1.5$ dB                                        |
| 4 GHz               |                                                     |                                                        |                                                   |                                                                           | $\pm 2.5$ dB                                        |
| 6 GHz               |                                                     |                                                        |                                                   |                                                                           | $\pm 2.5$ dB                                        |
| 7 GHz               |                                                     |                                                        |                                                   |                                                                           | $\pm 2.5$ dB                                        |

<span id="page-305-0"></span>**Table 15-6 Frequency Response (Flatness) Results**

# <span id="page-306-0"></span>**Frequency Response (Flatness), Preamp On**

### **Test Limits**

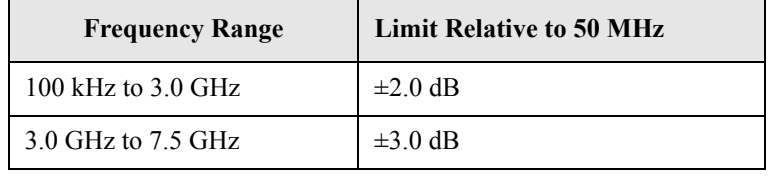

The frequency response test, with preamplifier on, measures the signal analyzer's amplitude error as a function of the tuned frequency. Measurements are made ranging from 50 MHz to the maximum frequency range of the preamp. The signal source amplitude is measured with a power meter to eliminate error due to source flatness. The measured value is normalized to 50 MHz.

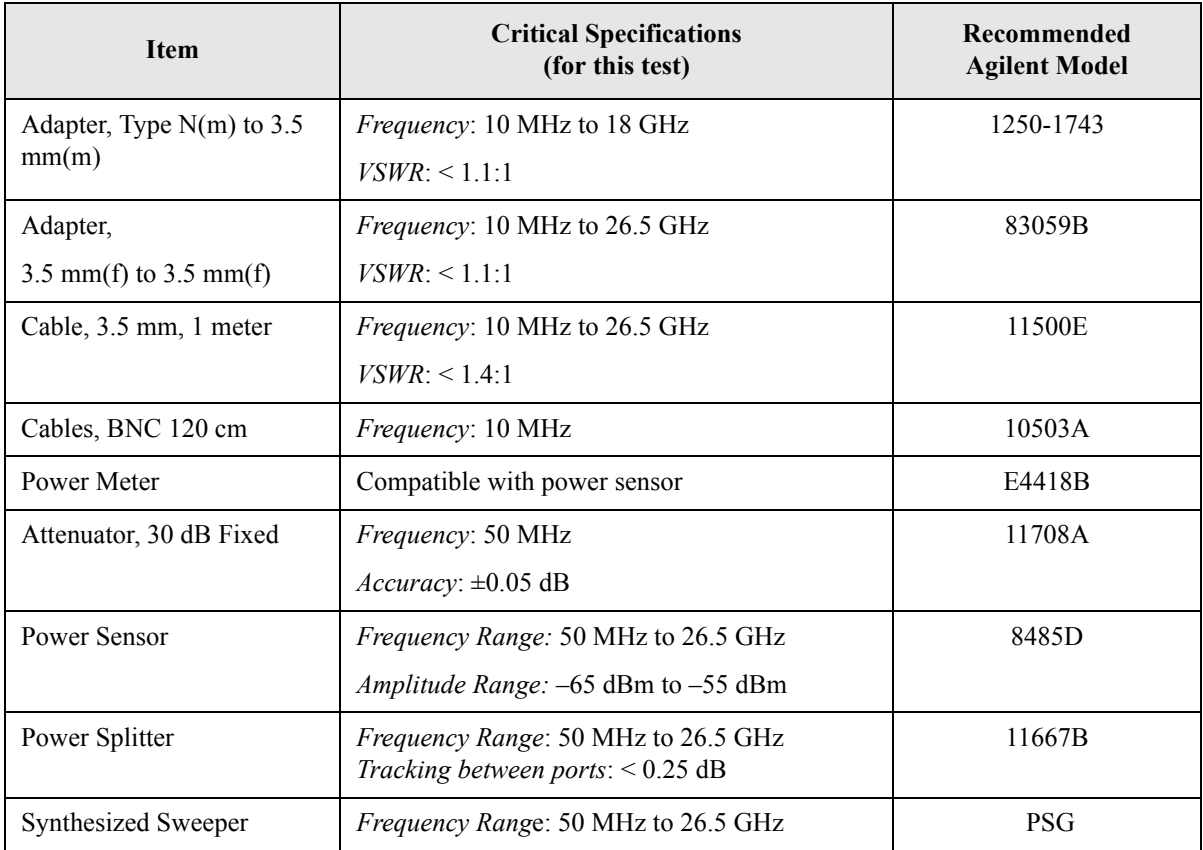

Functional Tests **Frequency Response (Flatness), Preamp On**

<span id="page-307-0"></span>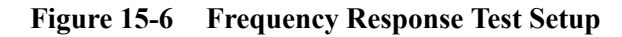

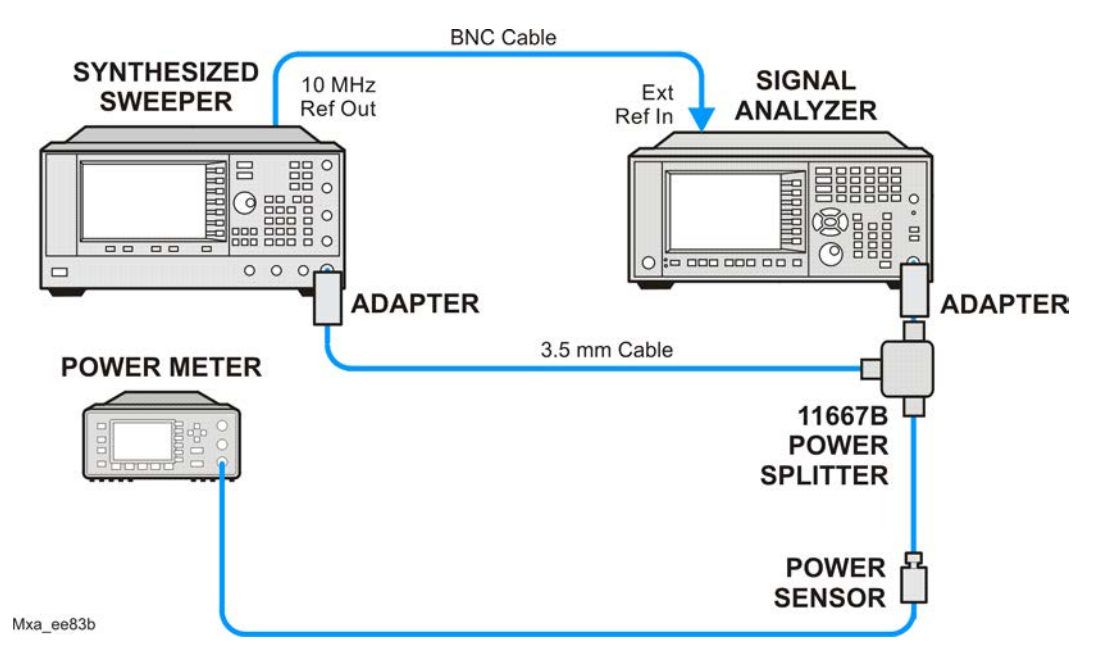

# **Procedure**

- 1. Zero and calibrate the power meter and power sensor as described in the power meter operation manual.
- 2. Configure the equipment as shown in [Figure 15-6.](#page-307-0)

**NOTE** Connect the power splitter to the signal analyzer input using the appropriate adapter. Do not use a cable.

- 3. Assure the signal analyzer's built-in auto alignment has been performed within the last 24 hours.
- 4. Press **Mode**, **Spectrum Analyzer**, **Mode Preset** on the signal analyzer, and press **Preset** on the synthesized sweeper.
- 5. Set up the synthesized sweeper by pressing:

**CW,** 50, **MHz** Power level,  $-54$ , dBm

6. Set up the signal analyzer by pressing:

**Input/Output**, **More**, **Freq Ref In**, **External FREQ Channel, Center Freq**, 50, **MHz SPAN X Scale, Span**, 50, **kHz AMPTD Y Scale, More, Internal Preamp**, **Full Range AMPTD Y Scale, Attenuation, Mech Atten**, 0, **dB AMPTD Y Scale, Ref Level, -55, dBm** 

- <span id="page-308-0"></span>7. Adjust the synthesized sweeper output power for a power meter reading of  $-60$  dBm  $\pm 0.1$  dB.
- 8. On the signal analyzer, press **Single**.
- 9. Press the **Peak Search** key on the signal analyzer to position the marker on the peak of the signal.
- 10. Refer to Table 15-6, "Frequency Response (Flatness) Results." Enter the amplitude of the signal displayed on the signal analyzer into the Meas $_{Amn}$ column of [Table 15-6.](#page-305-0)
- 11. Enter the power meter reading into the Power $_{\text{Meter}}$  column of [Table 15-6.](#page-305-0)
- 12.Tune the synthesized sweeper and signal analyzer to the next frequency listed in [Table 15-6](#page-305-0).
- 13.Enter the power sensor calibration factor into the power meter.
- 14.For frequencies 3.6 GHz and above, press **AMPTD Y Scale**, then **Presel Center** to center the preselector filter for an optimum amplitude measurement.
- 15.Repeat [step 7](#page-308-0) through [step 14](#page-305-1) and complete the remainder of [Table 15-6](#page-305-0) for the frequency range of your preamp.
- 16. Compute the measurement error (Meas $_{Error}$  = Meas $_{Amp}$  Power $_{Meter}$ ).
- 17.Compute the flatness error normalized to 50 MHz: (Meas $_{\text{Error}}$  – Meas $_{\text{Error}}$  @ 50 MHz)
- 18. Enter the computed flatness error value into the  $Flat<sub>Norm</sub>$  column of [Table 15-6.](#page-305-0)
- 19. Compare the value of  $Flat<sub>Norm</sub>$  to the test limit.

**Table 15-7 Frequency Response (Flatness) Results**

| Center<br>Frequency | Analyzer<br>Amplitude<br>Meas <sub>amp</sub> | <b>Power Meter</b><br><b>Measurement</b><br>Powermeter | <b>Meas Error</b><br><b>Meas</b> <sub>error</sub> | <b>Flatness</b><br><b>Normalized</b><br>to 50 MHz<br>Flat <sub>Norm</sub> | <b>Flatness Error</b><br><b>Test Limits</b><br>(dB) |
|---------------------|----------------------------------------------|--------------------------------------------------------|---------------------------------------------------|---------------------------------------------------------------------------|-----------------------------------------------------|
| 50 MHz              |                                              |                                                        |                                                   | $\mathbf{0}$                                                              | Ref                                                 |
| 1 GHz               |                                              |                                                        |                                                   |                                                                           | $\pm 2.0$ dB                                        |
| 2 GHz               |                                              |                                                        |                                                   |                                                                           | $\pm 2.0$ dB                                        |
| 3 GHz               |                                              |                                                        |                                                   |                                                                           | $\pm 2.0$ dB                                        |
| 3.5 GHz             |                                              |                                                        |                                                   |                                                                           | $\pm 2.0$ dB                                        |
| 4 GHz               |                                              |                                                        |                                                   |                                                                           | $\pm 3.0$ dB                                        |
| 6 GHz               |                                              |                                                        |                                                   |                                                                           | $\pm 3.0$ dB                                        |
| 7 GHz               |                                              |                                                        |                                                   |                                                                           | $\pm 3.0$ dB                                        |

# <span id="page-309-0"></span>**Scale Fidelity**

## **Test Limits**

The scale fidelity error will be  $\leq \pm 1.0$  dB with  $\leq -10$  dBm at the mixer.

This test checks the scale fidelity of the instrument by maintaining a constant reference level and measuring signals of different amplitudes over most of the display range. This test sets the input attenuator to 10 dB and the Reference Level to 0 dBm. The external attenuator is set to 0 dB, and the amplitude of the source is adjusted to set the displayed signal at the reference level.

The instrument's internal marker is used to measure the reference amplitude. The Marker Delta function is activated and the RF input is reduced using the external precision step attenuator. Signal input levels from 0 dBm to −50 dBm are measured.

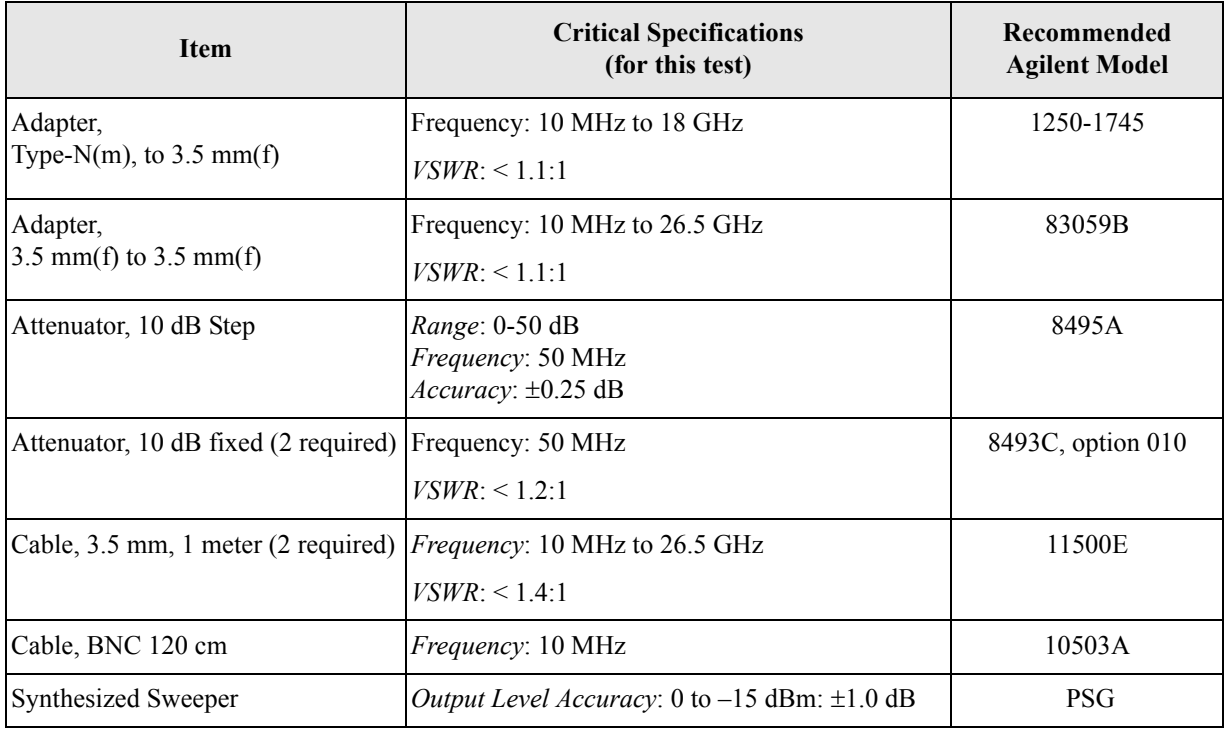

<span id="page-310-0"></span>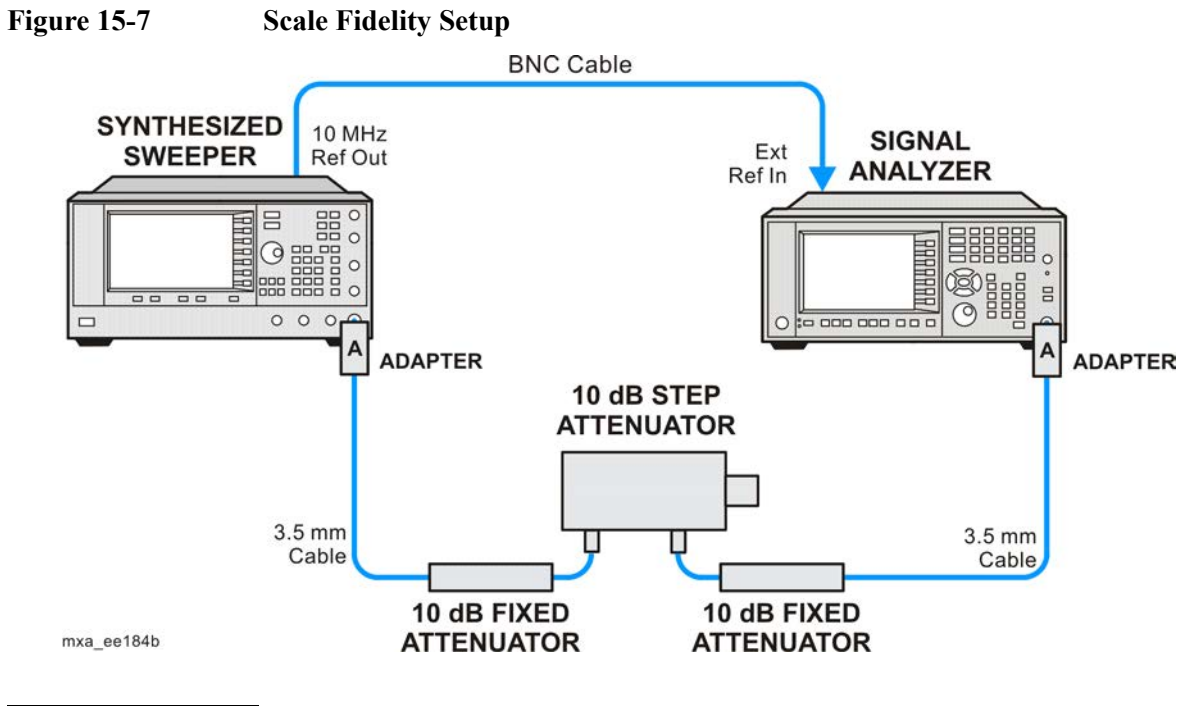

**NOTE** Averaging is used for all measurements to improve repeatability and reduce measurement uncertainty.

## **Procedure**

- 1. Configure the equipment as shown in [Figure 15-7.](#page-310-0)
- 2. Preset the Source and press **Mode**, **Spectrum Analyzer**, **Mode Preset** on the analyzer.
- 3. Set up the synthesized sweeper by pressing:

**Frequency**, 50, **MHz Amplitude**, +5, **dBm RF On/Off**, On

4. Set up the signal analyzer by pressing:

**Input/Output**, **More**, **Freq Ref In**, **External FREQ Channel, Center Freq**, 50, **MHz SPAN X Scale, Span**, 1**, MHz AMPTD Y Scale, Ref Level,** 0**, dBm Meas Setup, Average/Hold Number,** 10, **Enter Trace/Detector, Trace Average Peak Search**

- 5. Set the external 10 dB step attenuator to 0 dB.
- 6. Adjust the amplitude on the signal source until the marker amplitude on the analyzer reads  $-15$  dBm  $\pm 0.2$  dB.

# Functional Tests **Scale Fidelity**

- 7. On the analyzer, press the **Single**, **Restart** to trigger a 10 sweep average.
- 8. On the analyzer, activate the Marker Delta function by pressing **Peak Search**, **Marker Delta**.
- 9. Perform the following steps for each attenuator setting listed in the table below:
	- a. Select the next External attenuator setting.
	- b. Press the **Restart** key to trigger a 10 sweep average.
	- c. Enter the delta marker value into [Table 15-8](#page-311-0).
	- d. Check delta marker reading against the test limits.

<span id="page-311-0"></span>**Table 15-8 Scale Fidelity Results**

| <b>External Attenuator Setting</b> | <b>Minimum</b><br>(dB) | <b>Marker Delta Value</b><br>(dB) | <b>Maximum</b><br>(dB) |
|------------------------------------|------------------------|-----------------------------------|------------------------|
| $\theta$                           | N/A                    | Reference                         | N/A                    |
| 10                                 | $-11.0$                |                                   | $-9.0$                 |
| 20                                 | $-21.0$                |                                   | $-19.0$                |
| 30                                 | $-31.0$                |                                   | $-29.0$                |
| 40                                 | $-41.0$                |                                   | $-39.0$                |
| 50                                 | $-51.0$                |                                   | $-49.0$                |

# **Instrument Software**

# **What You Will Find in This Chapter**

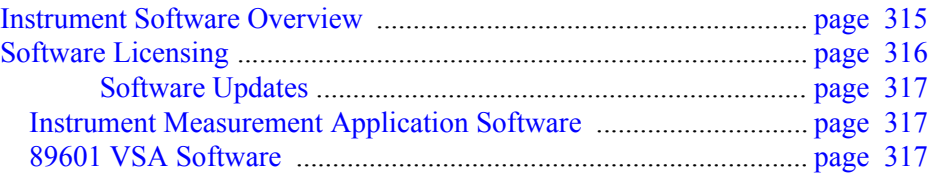

# <span id="page-314-1"></span><span id="page-314-0"></span>**Instrument Software Overview**

The instrument software, installed in every instrument, contains not only the spectrum analyzer measurement application, but also all of the other currently available measurement applications. However, only the licensed applications will be seen and available for use.

To view the currently licensed measurement applications press **System**, **Show**, **System**. In addition to listing the application model number and description you will also see the revision of each. However, the complete package itself also has a revision associated with it, which can also be found on this screen as the "Firmware Revision".

Since the instrument application software is distributed in one complete package, when an update is installed they are all updated at the same time. One of the benefits of this is that you cannot have revisions that are incompatible with each other installed in an instrument. However, there is one exception to this, which would be the 89601A VSA software. While the latest revision of the 89601A VSA software is installed in each instrument as it left the factory, it must be updated, and kept in sync with the rest of the instrument application software independently.

# <span id="page-315-1"></span><span id="page-315-0"></span>**Software Licensing**

All application software needs to have a valid license in order to be available for use. This also includes the spectrum analyzer application (N9060A).

License keys are valid for one major revision. The software can be updated to any minor revision within the same major revision without the need of a new license. For example, a license that is valid for revision A.01.00 will be valid for all revisions up to and including revision A.01.99.

If the software is updated to a higher major revision a new license key will need to be installed. For example, a new license would be required if the revision number changes from A.01.xx to A.02.00 or higher.

# <span id="page-316-0"></span>**Software Updates**

# <span id="page-316-1"></span>**Instrument Measurement Application Software**

Updates are installed much like most other types of commercial software packages. The latest revision of the software, along with complete installation instructions, can be obtained by one of two methods, which are:

### **Web Download:**

The latest revision of the software can be downloaded from:

www.agilent.com/find/xseries\_software

### **Software On Media:**

The latest revision of the software can be purchased on a USB storage device as option N9000AK-SWM.

# <span id="page-316-2"></span>**89601 VSA Software**

Updates for the 89601 VSA software can be downloaded from:

### http://sa.tm.agilent.com/89600/Software

The revision of the 89601 VSA software must be compatible with the revision of the instrument measurement application software package that is installed in the instrument. To determine what revisions are compatible, and if a further updates are required, please see the software compatibility information on the instrument measurement application software download web page listed above.

Instrument Software **Software Updates**

 RF front end [see A13 RF front end assembly](#page-127-0)

#### **Numerics**

50 ohm load, 20 50 ohm/75 oh[m minimum loss pad,](#page-19-0) [20](#page-19-1) 75 ohm matching transformer, [20](#page-19-2)

#### **A**

A10 input attenuator description, [128](#page-127-1) part number, [204](#page-203-0) A11 low band switch description, [128](#page-127-2) part number, [204](#page-203-0) A12 YTF description, [128](#page-127-3) part number, [204](#page-203-0) A13 RF front end assembly description, [128](#page-127-0), [129](#page-128-0) A14 L.O. synthesizer assembly description, [128](#page-127-3), [129](#page-128-1) part number, [204](#page-203-0) troubleshooting, [148](#page-147-0) A15 front end control assembly part number, [204](#page-203-0) A16 reference assembly part number, [204](#page-203-0) removal, [239](#page-238-0) A1A2 front panel interface board description, [177](#page-176-0) part number, [204](#page-203-0) removal, [275](#page-274-0) A1A3 LCD description, [177](#page-176-1) part number, [204](#page-203-0) removal, [273](#page-272-0) troubleshooting, [57](#page-56-0) A1A4 inverter board part number, [204](#page-203-0) removal, [275](#page-274-1) A1A4 LCD Inverter Board description, [177](#page-176-2) A1A5 front panel daughter board part number, [204](#page-203-0) removal, [275](#page-274-1) A1A5 Front Panel USB Interface Board description, [177](#page-176-3) A2 analog IF assembly description, [137](#page-136-0) part number, [204](#page-203-0) removal, [254](#page-253-0) A3 digital IF assembly part number, [204](#page-203-0) removal, [254](#page-253-0) troubleshooting, [140](#page-139-0)

A4 CPU assembly description, [153](#page-152-0) part number, [204](#page-203-0) removal, [243](#page-242-0) troubleshooting, [153](#page-152-0) A4BT1 CPU [board battery](#page-2-0) description, 3 disposal, 3 part num[ber,](#page-2-0) [204](#page-203-0) post-repair setup, [280](#page-279-0) replacement, [243](#page-242-0) A5 hard disk drive description, [155](#page-154-0) part number, [204](#page-203-0) recovery process, [159](#page-158-0) removal, [244](#page-243-0) troubleshooting, [155](#page-154-0) A6 power supply description, [163](#page-162-0) part number, [204](#page-203-0) removal, [241](#page-240-0) troubleshooting, [168](#page-167-0) A7 midplane description, [169](#page-168-0) part number, [204](#page-203-0) troubleshooting, [171](#page-170-0) A7 midplane assembly part number, [204](#page-203-0) A8 motherboard description, [175](#page-174-0) part number, [204](#page-203-0) removal, [257](#page-256-0) troubleshooting, [176](#page-175-0) A9 input attenuator description, [128](#page-127-4) part number, [204](#page-203-0) AC probe, 20 access to s[er](#page-19-3)[vice menus](#page-18-0)[,](#page-19-3) [188](#page-187-0) accessories, 19 50 ohm load, 20 50 ohm/75 oh[m minimum loss pad,](#page-19-0) [20](#page-19-1) 75 ohm ma[tching transformer,](#page-19-3) [20](#page-19-2) AC probe, 20 broadband preamplifiers, [20](#page-19-4) power splitters, [21](#page-20-0) RF limiters, [21](#page-20-1) transient limiters, [21](#page-20-1) adjustments equipment, 28 required tes[t equipment, 28](#page-27-0) test equipment, [28](#page-27-0) advisory messages, [67](#page-66-0) after repairs see post-repair procedures, [279](#page-278-0) Agilent Technologies contacting, [37](#page-36-0)

Sales and Serv[ice offices,](#page-46-0) [37](#page-36-1) splash screen, 47 Align menu description, [198](#page-197-0) alignment failure, [62](#page-61-0) Alignments key, [45](#page-44-0) amplifiers, 20 amplitude [accuracy test,](#page-19-4) [300](#page-299-0) option 1DS, [303](#page-302-1) amplitude linearity test, [310](#page-309-0) analog IF [see A2 analog IF assembly](#page-253-0) application updating, [315](#page-314-1)

#### **B**

B1, B2 fans part number, [204](#page-203-0) removal, [262](#page-261-0) troubleshooting, [53](#page-52-0) backlights, [58](#page-57-0) bail handle part number, [204](#page-203-0) removal, 232 Band Lock [menu description,](#page-231-0) [196](#page-195-0) basics, troubleshooting, [45](#page-44-1) battery [see A4BT1 CPU board battery](#page-203-0) before troubleshooting, [22](#page-21-0) BIOS setup changes, [283](#page-282-0) blank display, [57](#page-56-0) block diagrams, [181](#page-180-0) boot priority, [283](#page-282-0) boot process problems, [49](#page-48-0) boot up process, [46](#page-45-0) broadband preamplifiers, [20](#page-19-4)

### **C**

cables part numbers, 204 calibration appli[cation software,](#page-203-0) [26](#page-25-0) calibration file backup, [282](#page-281-0) call centers, 37 cautions and [warnings,](#page-36-0) [22](#page-21-0) chassis parts part numbers, [204](#page-203-0) checking firmware revision, [45](#page-44-1) computer block diagram, [181](#page-180-0) connector [see RF input connector](#page-264-0) contacting Agilent, 37 corrections menu de[scription,](#page-36-0) [194](#page-193-0) CPU assembly [see A4 CPU assembly](#page-242-0)

#### **D**

DANL test, [294](#page-293-1)

date and time set, [251](#page-250-0) daughter board [see A1A5 front panel daughter board](#page-274-1) DC probes use of, 20 diagnosti[cs menus,](#page-19-3) [187](#page-186-0) digital IF [see A3 digital IF assembly](#page-203-0) disk drive [see A5 hard disk drive](#page-243-0) disk drive recovery process, [159](#page-158-0) display [see A1A3 LCD](#page-272-0) display output, rear panel, [57](#page-56-0) displayed average noise level. See DANL, [294](#page-293-1) dress case [see outer case](#page-203-0)

### **E**

electrostatic discharge, [24](#page-23-0) enabling spread spectrum, [287](#page-286-0) entitlement certificate, [17](#page-16-0) equipment adjustments, [28](#page-27-0) functional tests, 292 performance ver[ification tests,](#page-291-0) [28](#page-27-0) warm-up time, [291](#page-290-0) error messa[ges,](#page-67-0) [45](#page-44-2)[,](#page-67-0) [65](#page-64-0)[,](#page-67-0) [66](#page-65-0) example, 68 format, 67 viewing [messages in queue,](#page-66-1) [69](#page-68-0) error queues capacity, [69](#page-68-1) clearing, [69](#page-68-2) front panel, [68](#page-67-1) overflow handling, [69](#page-68-3) remote interface (SCPI), [68](#page-67-2) viewing entries, [69](#page-68-0) ESD Information, [24](#page-23-0) ESD safety accessories, 21 [external](#page-211-0) h[ardw](#page-213-0)[are,](#page-214-0) [209](#page-208-0)[,](#page-215-0) [210](#page-209-0)[,](#page-20-2) [211](#page-210-0)[,](#page-20-2) [212](#page-211-0), [214,](#page-213-0) [215](#page-214-0)[,](#page-208-0) [216](#page-215-0)[,](#page-222-0)[217](#page-216-0)[,](#page-222-0)[218](#page-217-0)[,](#page-222-0) [219](#page-218-0), [220,](#page-219-0) [222](#page-221-0), [223](#page-222-0) external VGA monitor, [57](#page-56-0)

### **F**

fans [see B1, B2 fans](#page-203-0) firmware, 45 firmware r[evision, checking,](#page-44-3) [45](#page-44-1) firmware updating, [315](#page-314-1) frequency ranges, 127 frequency readout [accuracy test,](#page-126-0) [296](#page-295-1) frequency response (flatness) test, [304](#page-303-0) frequency response (flatness) test

preamp on, [307](#page-306-0) front end control board [see A15 front end control assembly](#page-203-0) front frame description, [177](#page-176-4) part number, [204](#page-203-0) removal, [267](#page-266-0) front panel error queue, [68](#page-67-1) front panel interface see A1A2 front panel interface board, functional testing performance v[erification,](#page-44-4) [290](#page-289-0) functional tests, 45 before performing, [291](#page-290-1) equipment list, [292](#page-291-0) introduction, 289 vs performan[ce verification tests,](#page-288-0) [290](#page-289-0) warm-up time, 291 See also individual functional tests,<br>[289](#page-288-0) Functional Tests Guide on CD-ROM,

### **G**

Getting Start[ed Guide on CD-ROM,](#page-46-0) [19](#page-18-1) green LED, 47

### **H**

handle [see bail handle](#page-203-0) hard disk drive [see A5 hard disk drive](#page-243-0) hardware [external,](#page-214-0) [209](#page-208-0)[,](#page-215-0) [210](#page-209-0)[,](#page-216-0) [211](#page-210-0)[,](#page-217-0) [212,](#page-211-0) [214](#page-213-0)[,](#page-219-0) [215](#page-214-0), [216](#page-215-0)[,](#page-222-0) [217](#page-216-0)[,](#page-222-0) [218](#page-217-0)[,](#page-222-0) [219](#page-218-0)[,](#page-222-0) [220](#page-219-0)[,](#page-222-0) [222](#page-221-0), [223](#page-222-0) high band path, 127

### **I**

IF Flatness menu description, [194](#page-193-0) initial alignment failure, [62](#page-61-0) initialization problem, [61](#page-60-0) input attenuators [see A9 and A10 input attenuator](#page-203-0) input connector [see RF input connector](#page-264-0) instrument return for service, 40 instrument frequenc[y ranges,](#page-39-0) [127](#page-126-0) instrument messages, [65](#page-64-0) Instrument Messages Guide on CD-ROM, [19](#page-18-1) instrument options, [18](#page-17-0) instrument packaging, [40](#page-39-1)

instrument serial number, [39](#page-38-0) instrument upgrade, [18](#page-17-0) internal alignments, [62](#page-61-0) inverter board [see A1A4 inverter board](#page-274-1)

### **K**

keyboard USB, [27](#page-26-0) keypad part number, [204](#page-203-0) removal, [275](#page-274-0)

### **L**

LCD [see A1A3 LCD](#page-272-0) LED front panel, [45](#page-44-5) green, [47](#page-46-0) power on, [51](#page-50-0) standby, [49](#page-48-1) yellow, [47](#page-46-0), [49](#page-48-1) license agreement, [249](#page-248-0) license key, [17](#page-16-0) licensing software, [316](#page-315-1) limiters RF and transient, 21 LO Band Loc[k menu description](#page-19-0)[,](#page-20-1) [197](#page-196-0) load, 50 ohm, 20 low band path, [127](#page-126-0)

### **M**

major assembly locations, [229](#page-228-0) manual set, 19 measurement application updating,<br> $\frac{315}{2}$  $\frac{315}{2}$  $\frac{315}{2}$ Measurement Guides and Programming [Examples Guides](#page-18-1)  on CD-ROM, 19 messages advisories, [67](#page-66-0) error, [65](#page-64-0) errors, [66](#page-65-0) warnings, [67](#page-66-2) messages, warning, [67](#page-66-3) midplane [see A7 midplane](#page-168-0) midplane assembly removal, [255](#page-254-0) midplane bracket part number, [204](#page-203-0) motherboard [see A8 motherboard](#page-256-0) mouse USB, [27](#page-26-0)

#### **N**

N7814A [see calibration application software](#page-25-0)

#### **O**

operating system, [17](#page-16-1) problems, [57](#page-56-1) options, 19 original [instrument packing,](#page-18-0) [40](#page-39-1) other instrument packing, 41 outer case (Option PRC), r[emoval,](#page-40-0) [232](#page-231-1) outer case, removal, [230](#page-229-0)

#### **P**

packaging, [40](#page-39-1) parts replaceable, [204](#page-203-0) PCI enumeration error, [56](#page-55-0) performance verification tests equipment, 28 required tes[t equipment, 28](#page-27-0) test equipment, [28](#page-27-0) performance verification tests vs functional tests, [290](#page-289-0) post-repair procedures, [279](#page-278-0) power amplifiers, [20](#page-19-4) power on LED, [51](#page-50-0) power splitters, [21](#page-20-0) power supply [see A6 power supply,](#page-240-0) [204](#page-203-0) preamplifiers, 20 preload measu[rement applications,](#page-19-4) [46](#page-45-0) preselector [see A12 YTF](#page-203-0) probes AC and DC, [20](#page-19-3)

### **R**

rear panel removal, [238](#page-237-0) rear panel display output, [57](#page-56-0) recovery process, [159](#page-158-0) reference assembly [see A16 reference assembly](#page-238-0) reference bracket part number, [204](#page-203-0) removal, [235](#page-234-0) remove [see individual assemblies](#page-229-0)

repairs [see post-repair procedures](#page-35-0) replace [see individual assemblies](#page-229-0) replaceable parts, [204](#page-203-0) required equipment, [28](#page-27-1) required test equipment adjustments, 28 performance [verification tests, 28](#page-27-0) troubleshooting, 28 return instrument for service, [40](#page-39-0) RF area components, [236](#page-235-0) RF Flatness menu description, [194](#page-193-0) RF input connector part number, [204](#page-203-0) removal, [265](#page-264-0) RF limiters, 21 RF path bloc[k diagram,](#page-20-1) [181](#page-180-0) RF section description, [127](#page-126-1) RPG knob part number, [204](#page-203-0)

### **S**

Safety Information, [3,](#page-2-1) [227](#page-226-0) Sales and Service offices, [37](#page-36-1) SCPI interface error queue, [68](#page-67-2) second harmon[ic distortion test,](#page-38-0) [298](#page-297-0) serial number, 39 service equipment, 26 return[ing your instrument](#page-227-0)[,](#page-25-1) [40](#page-39-0) tools, 228 service key description, [192](#page-191-0) service menus, [187](#page-186-0) service strategy, [17](#page-16-0) set date and time, [251](#page-250-0) signal level verification, [63](#page-62-0) Snapshot Alignments menu description, [194](#page-193-0) software licensing, [316](#page-315-1) specifications, 45 Specifications [Guide o](#page-44-6)[n CD-ROM](#page-55-1)[,](#page-44-6) [19](#page-18-1) splash sc[reen,](#page-20-0) [47](#page-46-0)[,](#page-20-0) [55](#page-54-0)[, 56](#page-20-0) splitters, 21 spread spectrum, [287](#page-286-0) standby LED, 49 static safety ac[cessories,](#page-48-1) [21](#page-20-2) static-safe workstation, [24](#page-23-0) status messages, [67](#page-66-4)

storage device USB, [27](#page-26-1) support URL, [37](#page-36-2) support web site, [37](#page-36-2)

#### **T**

test equipment adjustments, 28 performanc[e verification tests](#page-277-0)[, 28](#page-27-0) post-repair, 278 troubleshooting, [28](#page-27-0) [tests. See functional tests](#page-288-0) time and date set, [251](#page-250-0) timebase key description, [193](#page-192-0) top brace part number, [204](#page-203-0) removal, [235](#page-234-0) transient limiter, [21](#page-20-1) troubleshooting basics, 45 before [you start,](#page-44-7) [22](#page-21-0) equipment needed, [28](#page-27-0) [see individual assemblies](#page-44-1)

#### **U**

updating firmware, 315 updating measurem[ent applications, 315](#page-314-1) upgrades, 18 URL, [37,](#page-36-2) 45 USB keyb[oard and mouse,](#page-44-3) [27](#page-26-0) USB storage device, [27](#page-26-1) User's/Programmers Reference Guides on CD-ROM, 19

### **V**

video controller, 61 video signal path [integrity, 61](#page-60-1)

### **W**

warning messages, [67](#page-66-2) warnings and cautions, [22](#page-21-0) web site URL, [45](#page-44-3)

#### **Y**

yellow LED, [47](#page-46-0), [49](#page-48-1) **YTF** [see A12 YTF](#page-203-0)